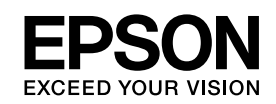

# EPSON STYLUS TM PRO 3800

*User's Guide*

NPD2382-00

## <span id="page-1-0"></span>*Copyrights and Trademarks*

All rights reserved. No part of this publication may be reproduced, stored in a retrieval system, or transmitted in any form or by any means, electronic, mechanical, photocopying, recording, or otherwise, without the prior written permission of Seiko Epson Corporation. No patent liability is assumed with respect to the use of the information contained herein. Neither is any liability assumed for damages resulting from the use of the information contained herein.

Neither Seiko Epson Corporation nor its affiliates shall be liable to the purchase of this product or third parties for damages, losses, costs, or expenses incurred by purchase or third parties as a result of: accident, misuse, or abuse of this product or unauthorized modifications, repairs, or alterations to this product, or (excluding the U.S.) failure to strictly comply with Seiko Epson Corporation's operating and maintenance instructions.

Seiko Epson Corporation shall not be liable against any damages or problems arising from the use of any options or any consumable products other than those designated as Original Epson Products or Epson Approved Products by Seiko Epson Corporation.

EPSON<sup>®</sup> is a registered trademark, and EPSON STYLUS<sup>™</sup> and Exceed Your Vision are trademarks of Seiko Epson Corporation.

Microsoft<sup>®</sup> and Windows<sup>®</sup> are registered trademarks of Microsoft Corporation.

Apple<sup>®</sup> and Macintosh<sup>®</sup> are registered trademarks of Apple Computer, Inc.

*General Notice: Other product names used herein are for identification purposes only and may be trademarks of their respective owners. Epson disclaims any and all rights in those marks.*

Copyright© 2006 Seiko Epson Corporation. All rights reserved.

## *Contents*

## *[Copyrights and Trademarks](#page-1-0)*

## *[Chapter 1](#page-7-0) Printing with Windows*

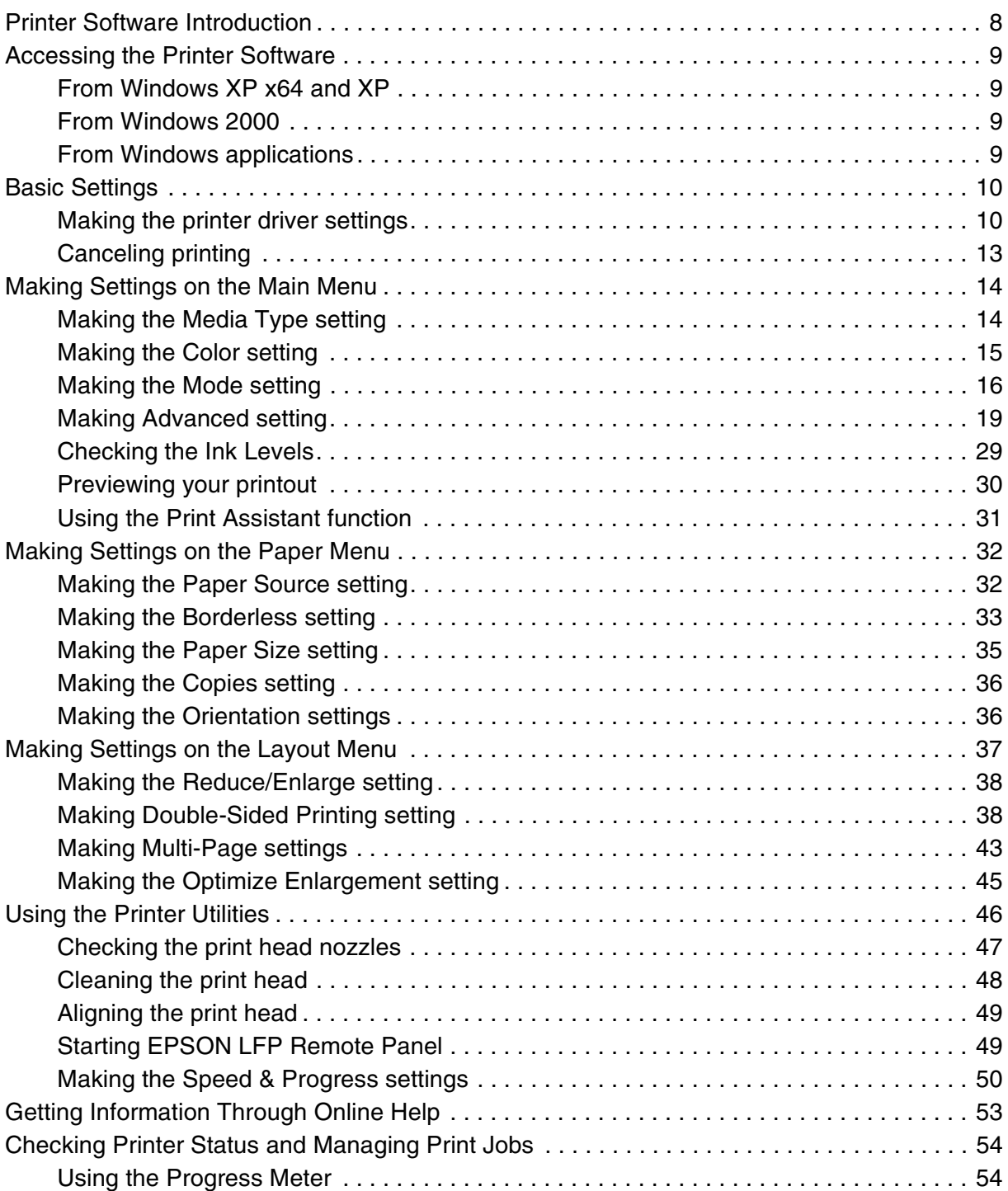

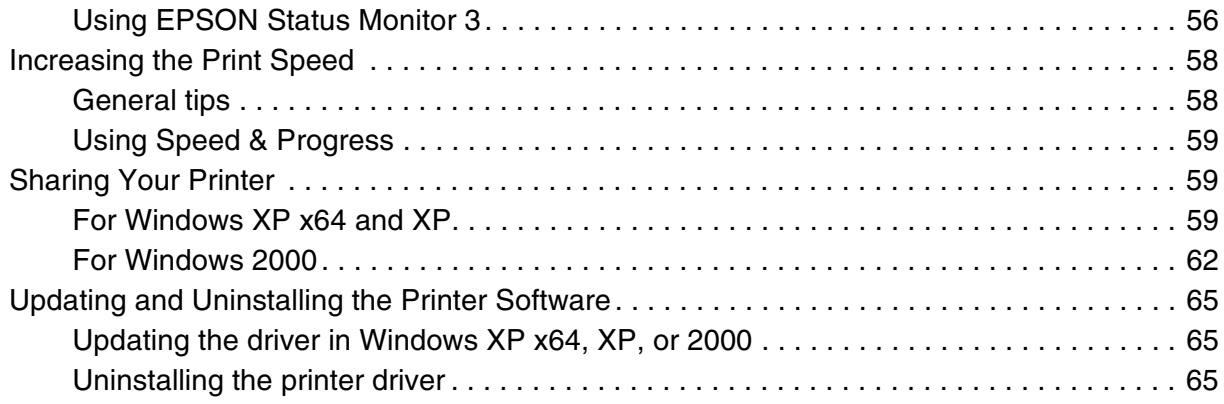

## Chapter 2 Printing with Mac OS X

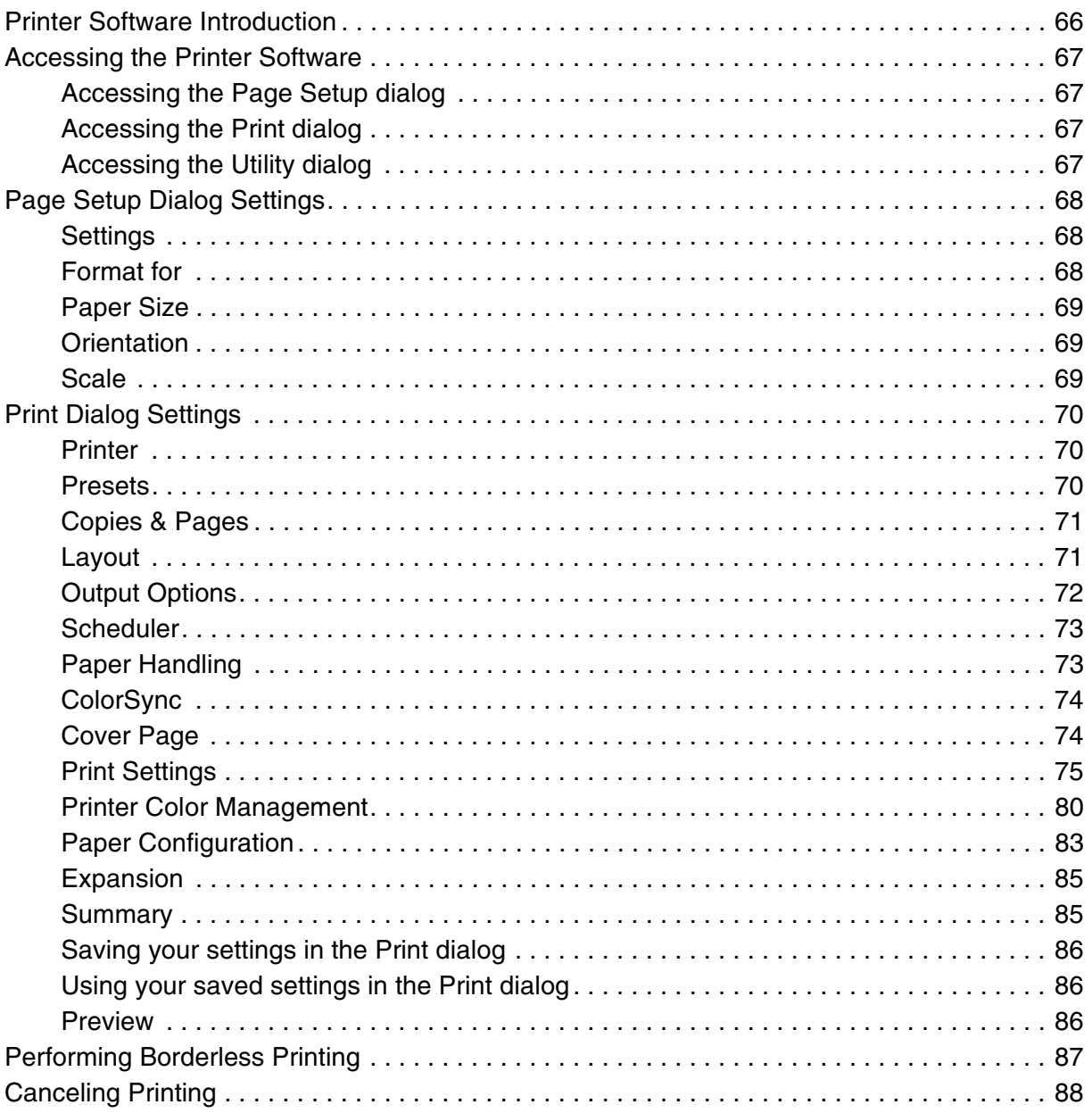

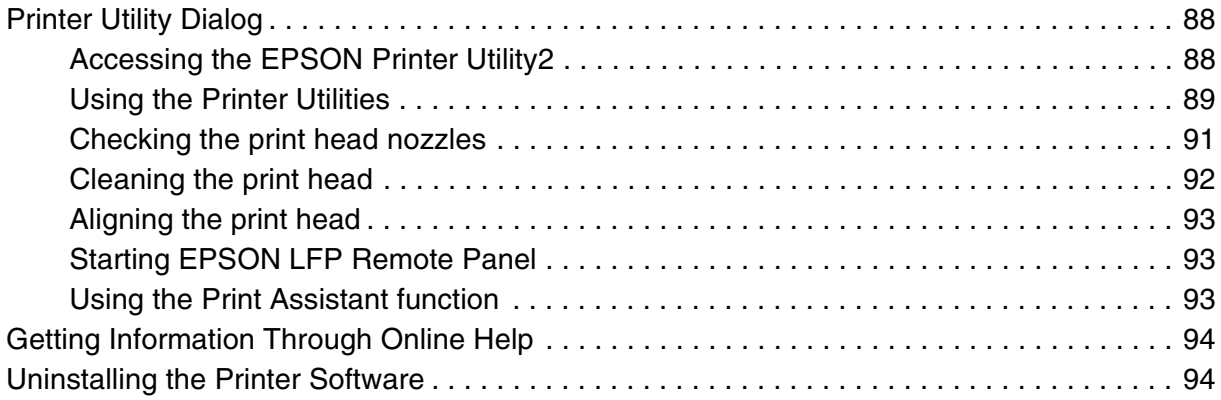

## *[Chapter 3](#page-94-0) The Control Panel*

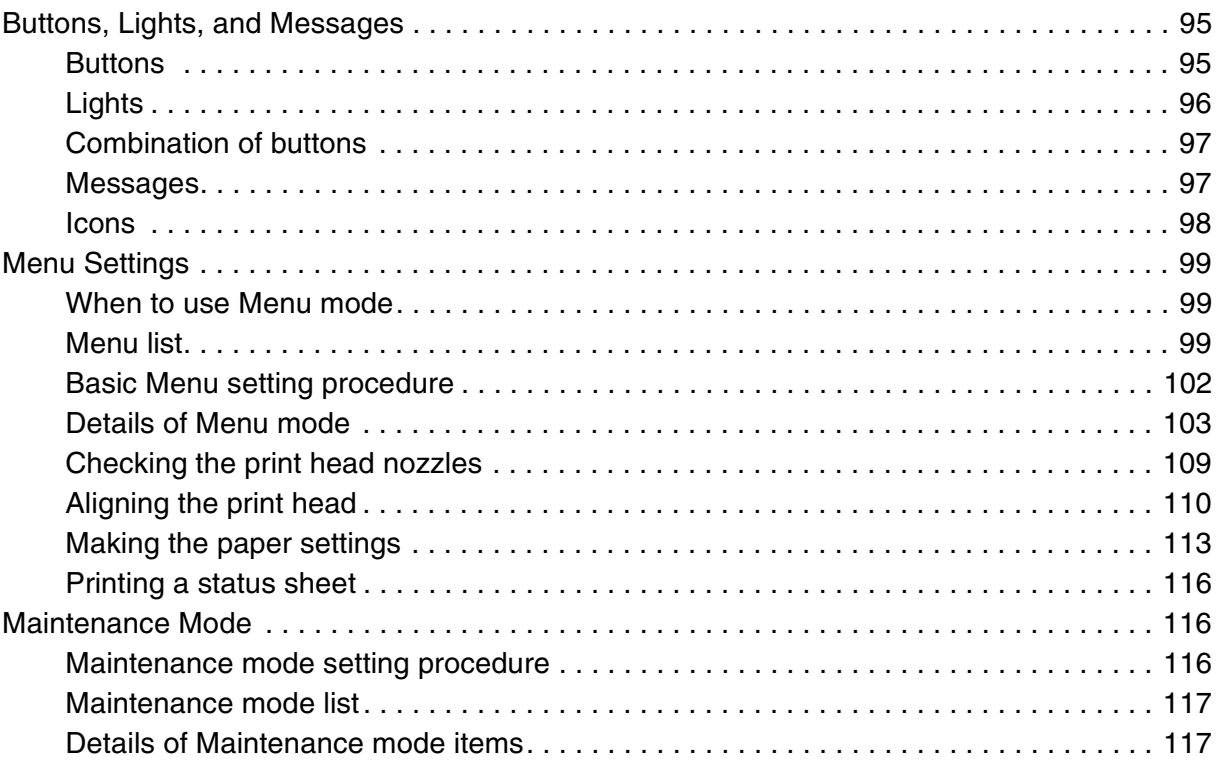

## *[Chapter 4](#page-118-0) Paper Handling*

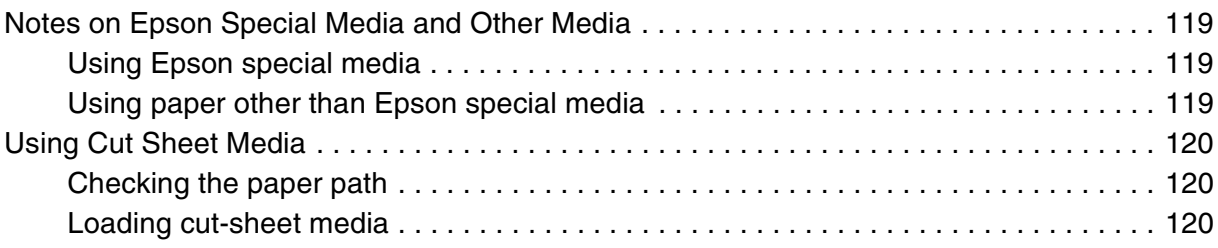

## *[Chapter 5](#page-132-0) Maintenance and Transportation*

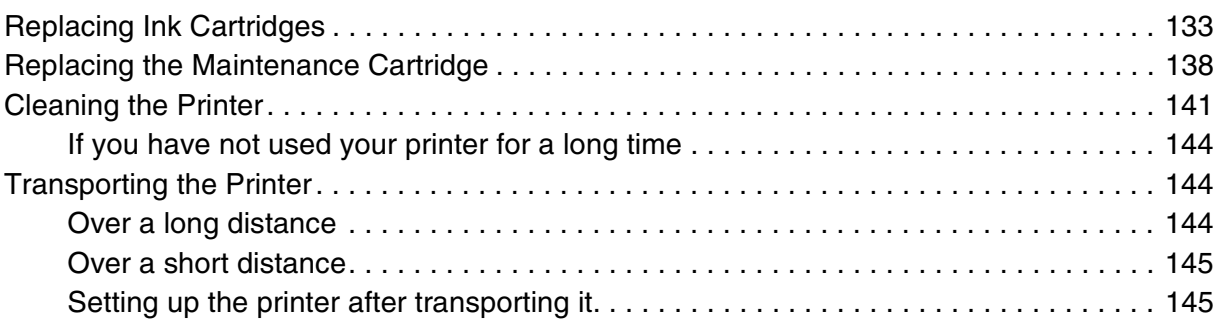

## *[Chapter 6](#page-145-0) Problem Solver*

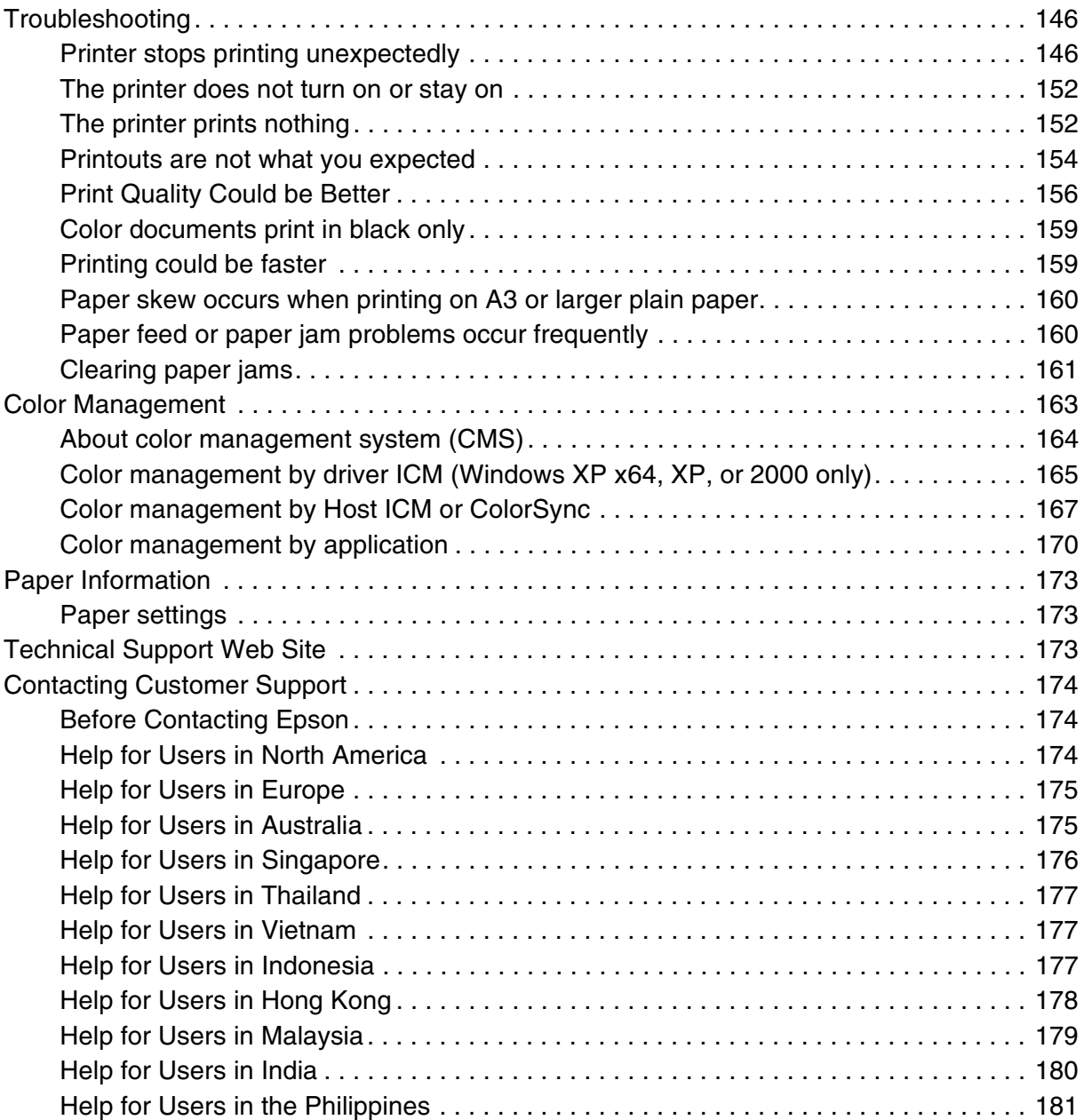

## *[Chapter 7](#page-181-0) Product Information*

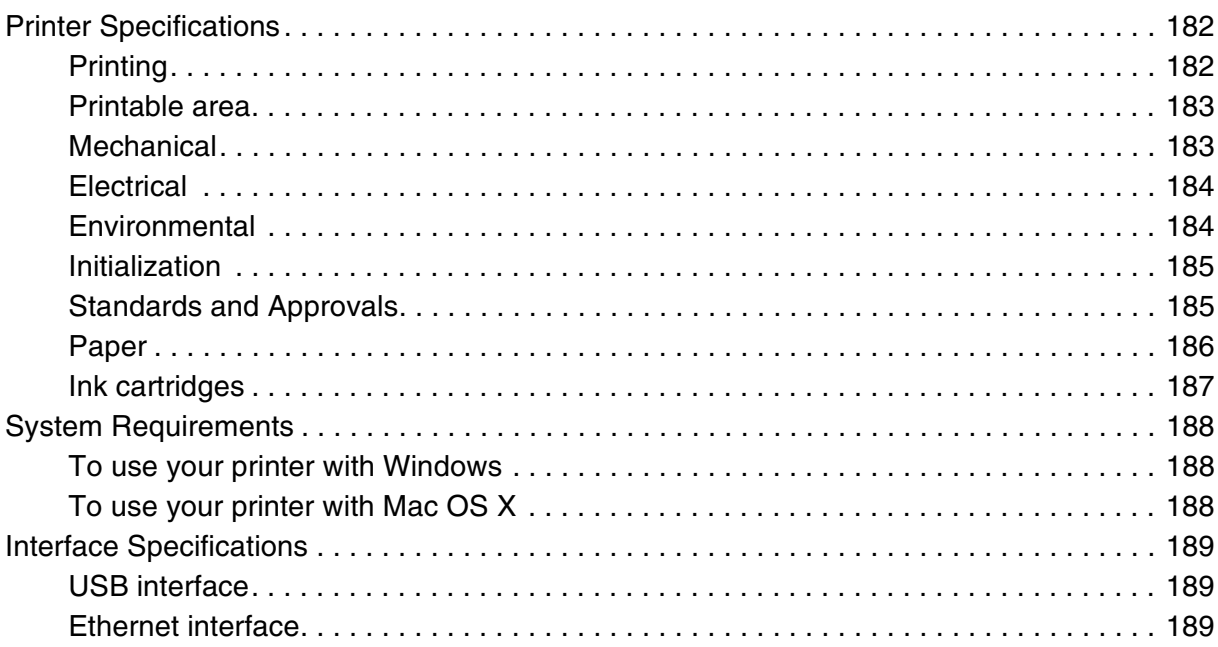

## *[Chapter 8](#page-189-0) Options and Consumable Products*

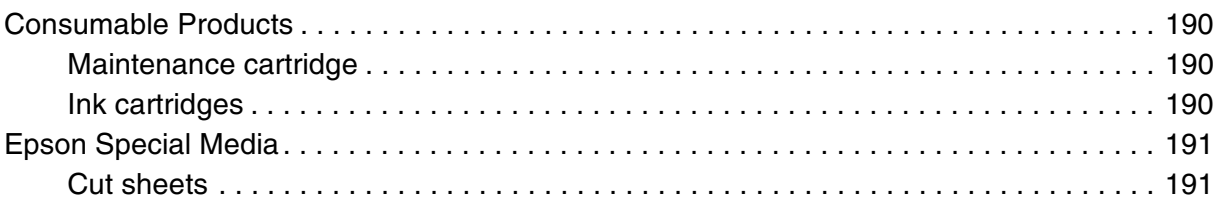

## *[Safety Instructions](#page-192-0)*

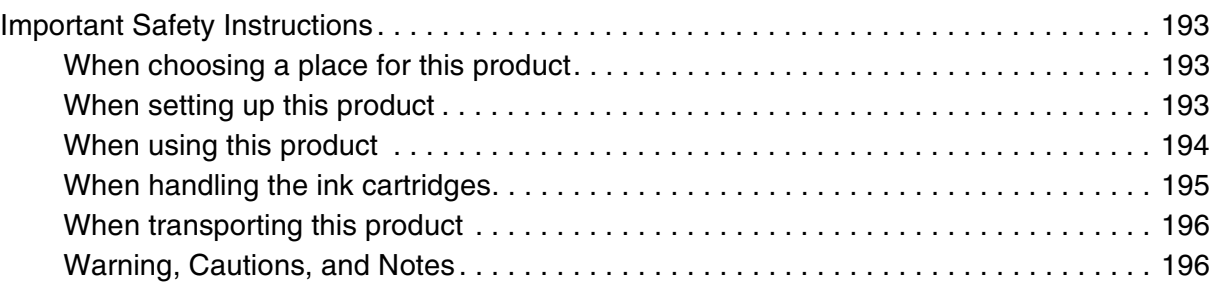

#### *[Index](#page-196-0)*

## <span id="page-7-0"></span>*Chapter 1 Printing with Windows*

## <span id="page-7-1"></span>*Printer Software Introduction*

The printer software that comes with your printer includes a printer driver and printer utilities. The printer driver lets you choose from a variety of settings to get the best results from your printer. The printer utilities help you check the printer and keep it in top condition.

The printer software includes the following menus.

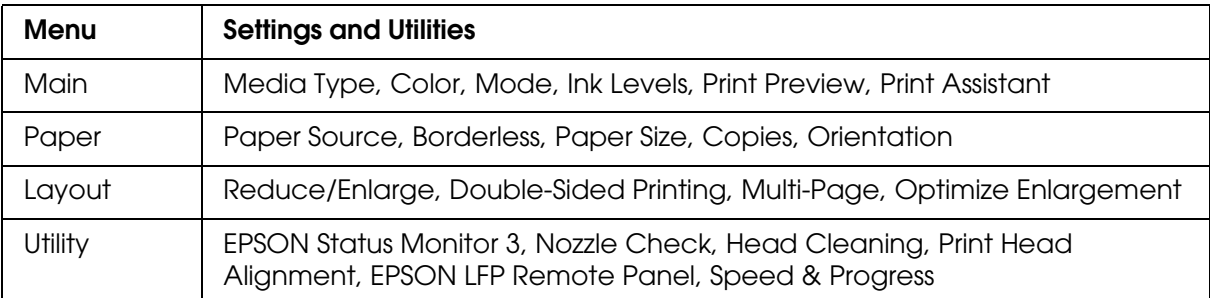

For information on making printer driver settings, see ["Making Settings on the Main Menu"](#page-13-0)  [on page 14](#page-13-0), ["Making Settings on the Paper Menu" on page 32](#page-31-0), and ["Making Settings on the](#page-36-0)  [Layout Menu" on page 37](#page-36-0).

For information on the printer utilities, see ["Using the Printer Utilities" on page 46](#page-45-0).

#### *Note:*

- ❏ *The specific features available in the printer software vary depending on the version of Windows you are using.*
- ❏ *The printer driver screens that appear in this manual are provided for EPSON Stylus Pro 3800 running on Windows XP.*

The online help provides more information on the printer software. See ["Getting](#page-52-0)  [Information Through Online Help" on page 53](#page-52-0).

## <span id="page-8-0"></span>*Accessing the Printer Software*

To access the printer software installed in your computer, follow the steps below.

#### *Note:*

*The specific features available in the printer software vary depending on the versions of Windows you are using.*

#### <span id="page-8-1"></span>*From Windows XP x64 and XP*

- 1. Click **Start**, click **Control Panel**, click **Printers and Other Hardware**, and then click **Printers and Faxes**.
- 2. Right-click your printer icon, and click **Printing Preferences**. The printer software window appears.

#### <span id="page-8-2"></span>*From Windows 2000*

- 1. Click **Start**, point to **Settings**, and then select **Printers**.
- 2. Right-click your printer icon, and click **Printing Preferences**. The printer software window appears.

#### <span id="page-8-3"></span>*From Windows applications*

- 1. Click **Print** or **Page Setup** on the File menu.
- 2. Make sure your printer is selected, and click **Printer**, **Setup**, **Options**, **Properties**, or **Preference**. Depending on your application, you may need to click a combination of these buttons. The printer software windows appears.

## <span id="page-9-0"></span>*Basic Settings*

#### <span id="page-9-1"></span>*Making the printer driver settings*

This section describes the basic printer driver settings for printing your data.

To make the basic printer driver settings, follow the steps below.

- 1. Click **Print** on the File menu of your application. The Print dialog box appears.
- 2. Make sure your printer is selected, and then click **Properties** or **Options**. You may need to click a combination of these buttons. The driver settings window appears.
- 3. Click the **Main** tab. The Main menu appears.

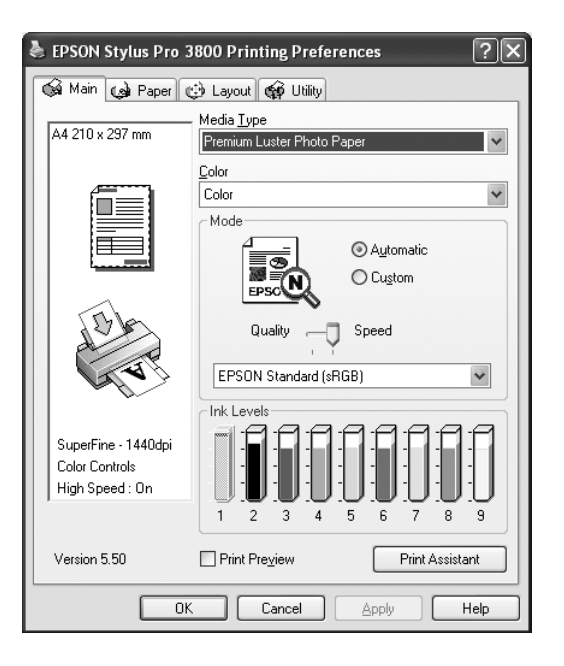

4. From Media Type, select a media that matches the paper loaded in the printer. See ["Media Type setting list" on page 15](#page-14-1).

#### *Note:*

- ❏ *Check the media type and its paper path. See ["Paper path list" on page 120](#page-119-3).*
- ❏ *The Media Type setting determines what other settings are available; therefore, always make this setting first.*
- ❏ *Some media types are not available depending on the Paper Source setting you have selected.*

5. Make the Color setting. Select **Color** to print color or monochrome photos, or **Black** to print a draft or black text only.

If you want to print advanced monochrome photos, select **Advanced B&W Photo**.

*Note:*

*When printing on any media, we recommend Color even if the data to print is black.*

- 6. Make the Mode setting. Check that **Automatic** is selected.
- 7. Adjust **Speed** and **Quality** in the Mode box if a slider appears. Drag the slider to the left or right depending on which is more important.

If you have selected **Advanced B&W Photo** as the Color setting, select the Color Toning setting from the pull-down menu.

#### *Note:*

*Depending on the Media Type setting you choose, a slider may not appear in the Mode box.*

- 8. Select the color control mode from the pull-down menu in the Mode box. For detailed information, see ["Color Control mode" on page 17.](#page-16-0)
- 9. Click the **Paper** tab. The Paper menu appears.

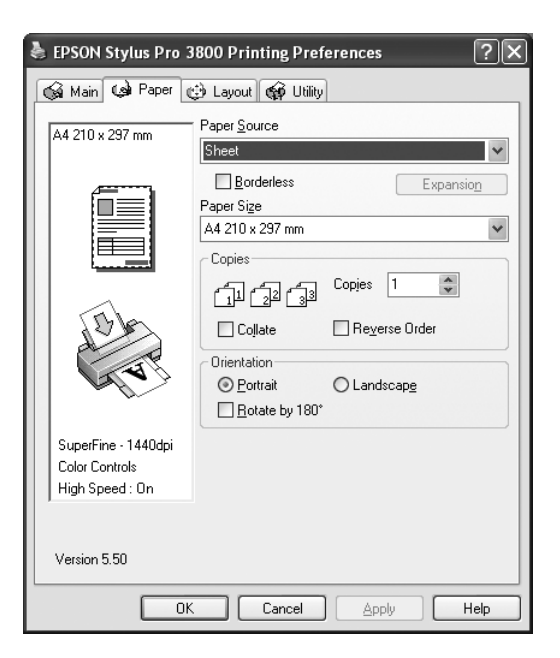

10.Select a paper source from the Paper Source list.

#### *Note:*

*Some paper sources are not available depending on the media type you have selected.*

- 11.Select **Borderless** to print your data without margins. See ["Making the Borderless](#page-32-0)  [setting" on page 33](#page-32-0).
- 12.From the Paper Size list, select the size of paper loaded in the printer.

#### *Note:*

*Most Windows applications feature paper size settings that override similar settings in the printer driver.*

- 13.Make settings for Copies and Orientation, as necessary.
- 14.Click the **Layout** tab. The Layout menu appears.

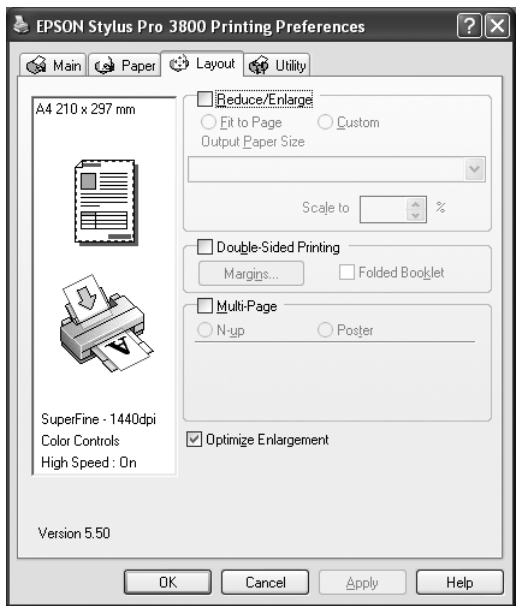

#### *Note:*

*The Double-Sided Printing functions is available only when Sheet is selected as the Paper Source setting.*

- 15.Select **Reduce/Enlarge**, and then adjust the size of printed data, if necessary. See ["Making the Reduce/Enlarge setting" on page 38.](#page-37-0)
- 16.Select **Double-Sided Printing**, and then make settings as needed. See ["Making](#page-37-1)  [Double-Sided Printing setting" on page 38](#page-37-1).
- 17.Select **Multi-Page**, and then make settings as needed. See ["Making Multi-Page](#page-42-0)  [settings" on page 43](#page-42-0).
- 18.Click **OK**. The screen returns to the Print Setup dialog box (or a similar dialog box) of your application.

19.Click **Print** to start printing.

While printing is in progress, the EPSON Progress Meter appears, showing the printing progress and the status of your printer.

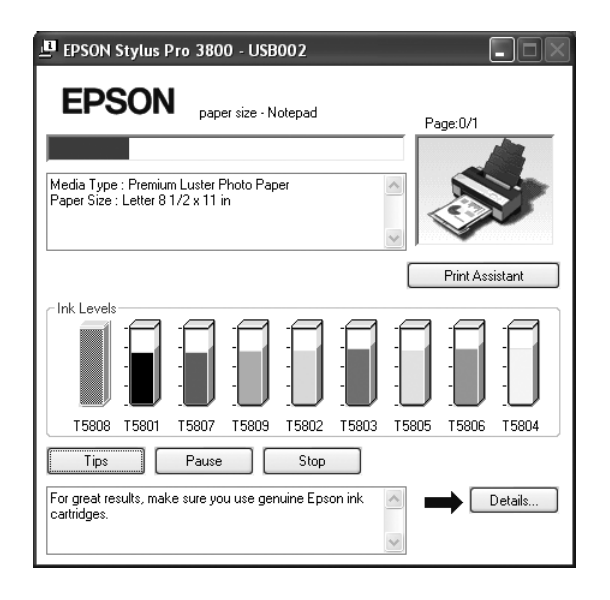

### <span id="page-12-0"></span>*Canceling printing*

To cancel printing in progress, click **Stop** on the EPSON Progress Meter.

You can also pause or restart printing. To pause printing, click **Pause**. To resume printing, click this button again.

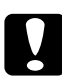

c*Caution: If you stop printing in progress, you may need to start printing again from the beginning for best result; otherwise, misalignment or banding may appear in the printed image.*

## <span id="page-13-0"></span>*Making Settings on the Main Menu*

From this menu, you can make the Media Type, Color, and Mode settings, and also check the ink cartridge status. You can also access the *User's Guide*, the paper information, and the Technical Support Web Site by clicking the **Print Assistant** button.

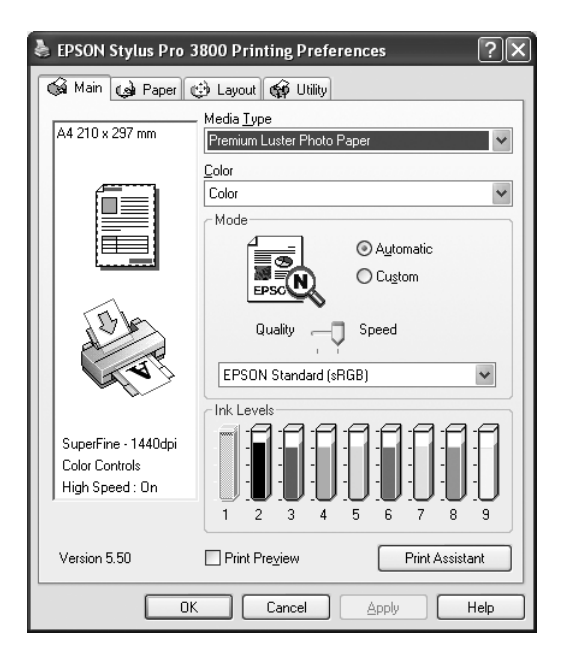

### <span id="page-13-1"></span>*Making the Media Type setting*

The Media Type setting determines what other settings are available; therefore, always make this setting first.

From Media Type, select a media that matches the paper loaded in the printer. Locate your paper in the list, and then select a corresponding Media Type setting. For some types of paper, several Media Type settings are available for selection.

#### *Note:*

- ❏ *The black ink automatically changes depending on the media type you choose.*
- ❏ *The availability of special media varies by country.*
- ❏ *When using paper other than Epson special media, see ["Notes on Epson Special Media and](#page-118-4)  [Other Media" on page 119](#page-118-4).*
- ❏ *For the latest information on the special media available in your area, refer to the Epson customer support Web site. See ["Contacting Customer Support" on page 174](#page-173-3).*

### <span id="page-14-1"></span>*Media Type setting list*

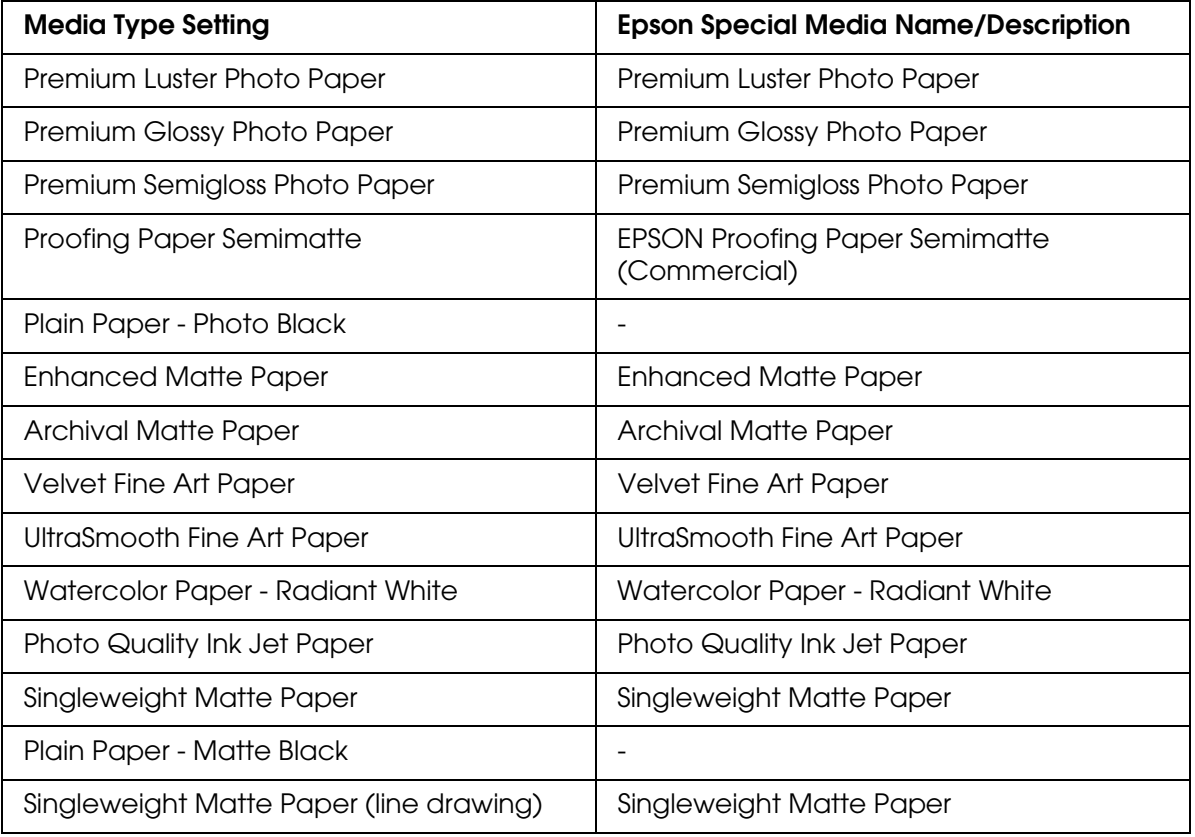

## <span id="page-14-0"></span>*Making the Color setting*

Make the Color setting. Select **Color** to print color or monochrome photos, or **Black** to print a draft or black text only. If you want to print advanced monochrome photos, select **Advanced B&W Photo**.

#### *Note:*

*When printing on any media, we recommend Color even if the data to print is black.*

### <span id="page-15-0"></span>*Making the Mode setting*

You can select either the Automatic or Custom mode. These modes are provided to give you two levels of control over the printer driver.

#### *Automatic mode*

Automatic mode is the quickest and easiest way to start printing. When **Automatic** is selected, the printer driver takes care of all detailed settings based on the current Media Type and Color settings.

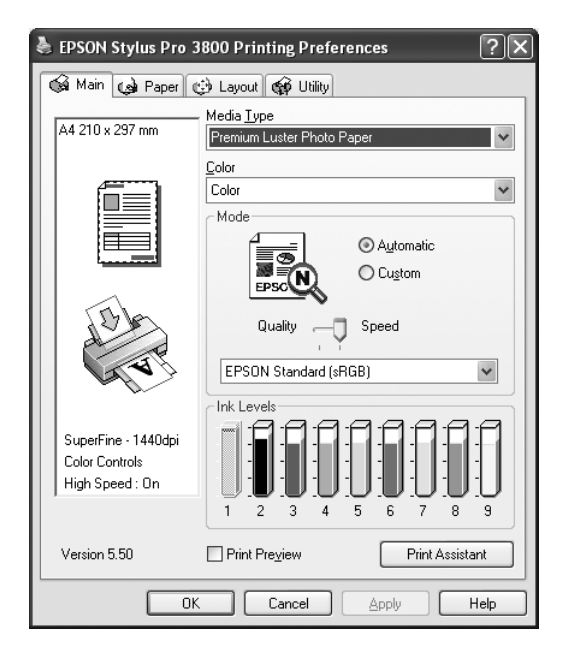

#### *Quality and Speed slider*

Depending on the media you choose in the Media Type setting while **Color** or **Black** is selected as the Color setting and **Automatic** as the Mode setting, a Quality or Speed slider appears in the Mode box. Select **Quality** when print quality is more important than print speed. Select **Speed** when print speed is more important than print quality.

#### <span id="page-16-0"></span>*Color Control mode*

When **Color** is selected as the Color setting and **Automatic** as the Mode setting, the Color Control pull-down menu appears in the Mode box.

You can select from the following settings.

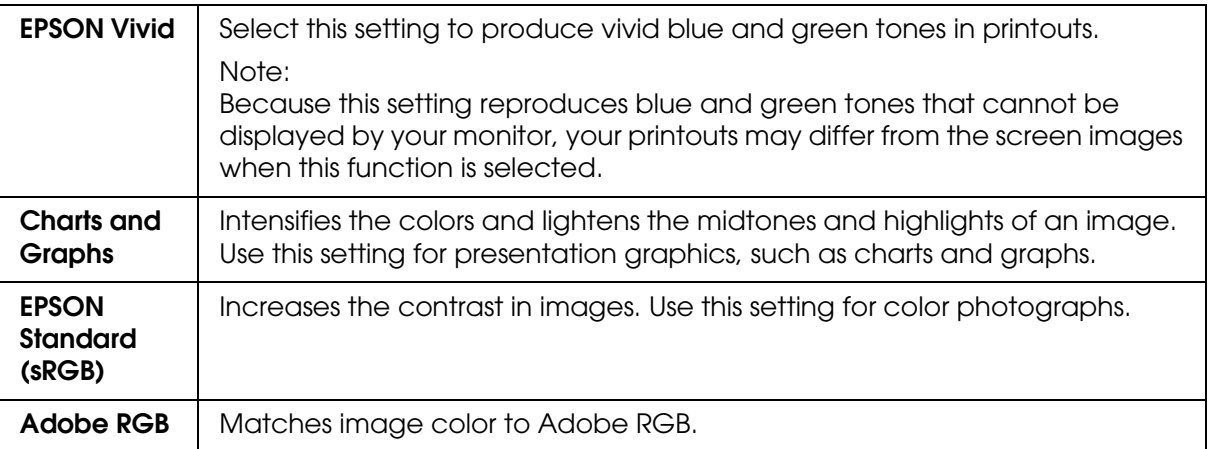

#### *Color Toning*

When you select **Advanced B&W Photo** as the Color setting while **Automatic** is selected, the Color Toning pull-down menu appears in the Mode box.

You can select from the following settings.

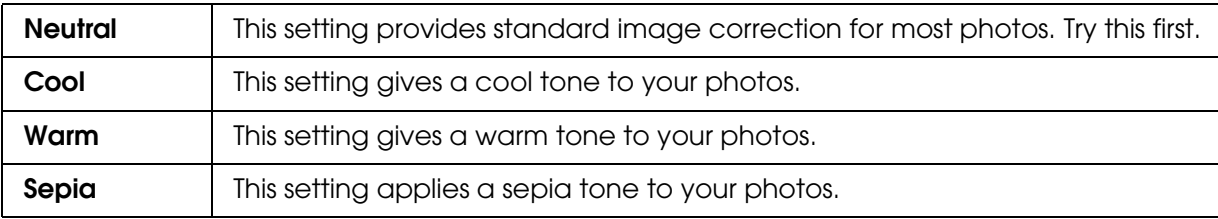

#### *Custom mode*

The Custom mode lets you make a wide range of changes with a single click of the mouse. In the Custom Settings pull-down menu, you will find ready-made settings provided by Epson.

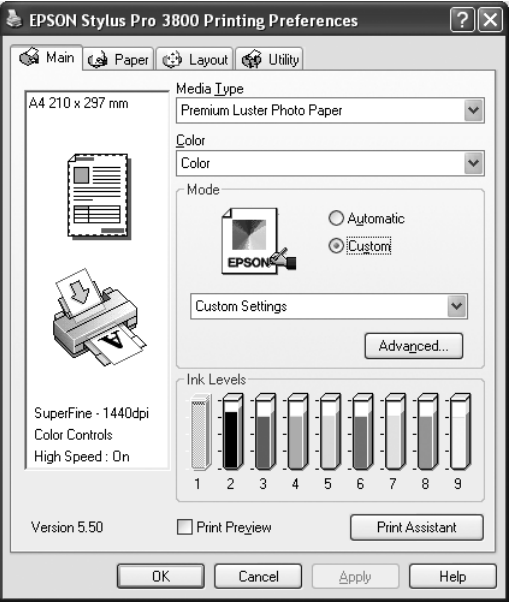

#### *Note:*

*These ready-made settings may not appear, depending on the Media Type and Color settings.*

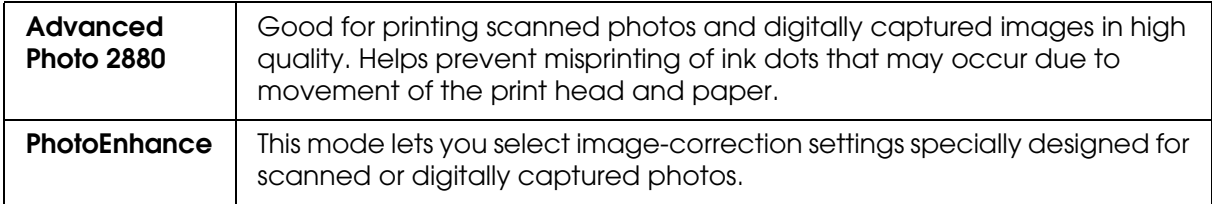

### <span id="page-18-0"></span>*Making Advanced setting*

The Advanced setting gives you complete control over your printing environment. Use these settings to experiment with new printing ideas, or to fine-tune a range of print settings to meet your individual needs. Once you are satisfied with your new settings, you can give them a name and add them to the Custom Settings pull-down menu.

To make Advanced settings, follow the steps below.

1. Select **Custom** from the Main menu, and then click **Advanced**. The Advanced dialog box appears.

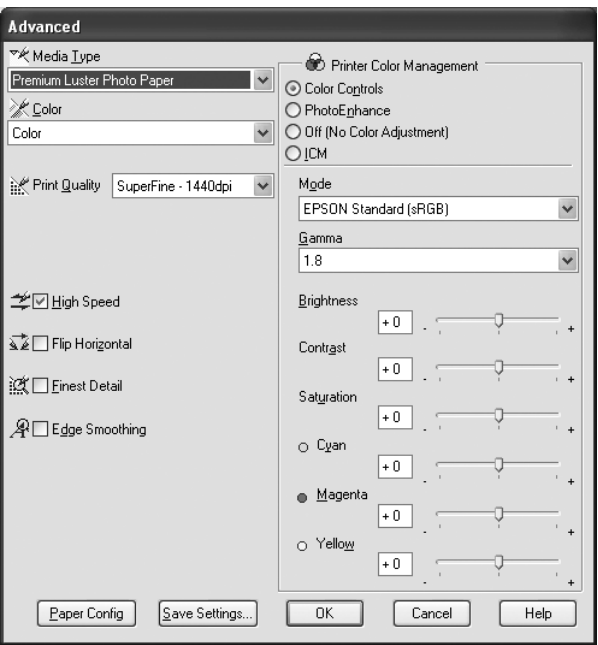

- 2. Make sure a media matching the media loaded in the printer is selected. See ["Media](#page-14-1)  [Type setting list" on page 15](#page-14-1).
- 3. Make the Color setting. Select **Color** to print color or monochrome photos, or **Black** to print a draft or black text only. If you want to print advanced monochrome photos, select **Advanced B&W Photo**.

#### *Note:*

*When printing on any media, we recommend Color even if the data to print is black.*

- 4. Select a Print Quality setting.
- 5. If you are using non-Epson special media, click the **Paper Config** button, and then make settings as needed. For details, see ["Paper Configuration" on page 20](#page-19-0).

6. Make the Printer Color Management settings. For details, see ["Printer Color](#page-21-0)  [Management" on page 22](#page-21-0).

#### *Note:*

*Some settings are enabled or disabled depending on the Media Type, Color, and Print Quality settings you have made.*

- 7. Make other settings as needed. For details, see the online help.
- 8. Click **OK** to apply your settings and then return to the Main menu. If you want to return to the previous screen without applying your settings, click **Cancel**.

#### <span id="page-19-0"></span>*Paper Configuration*

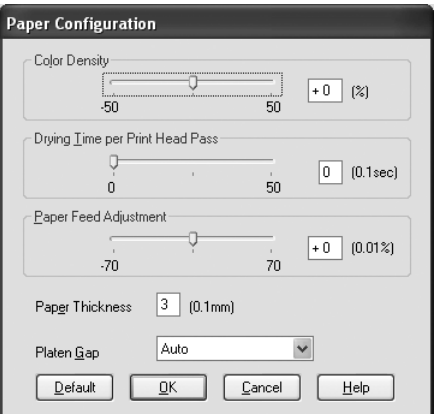

The following settings in the Paper Configuration dialog box let you make the detailed paper settings.

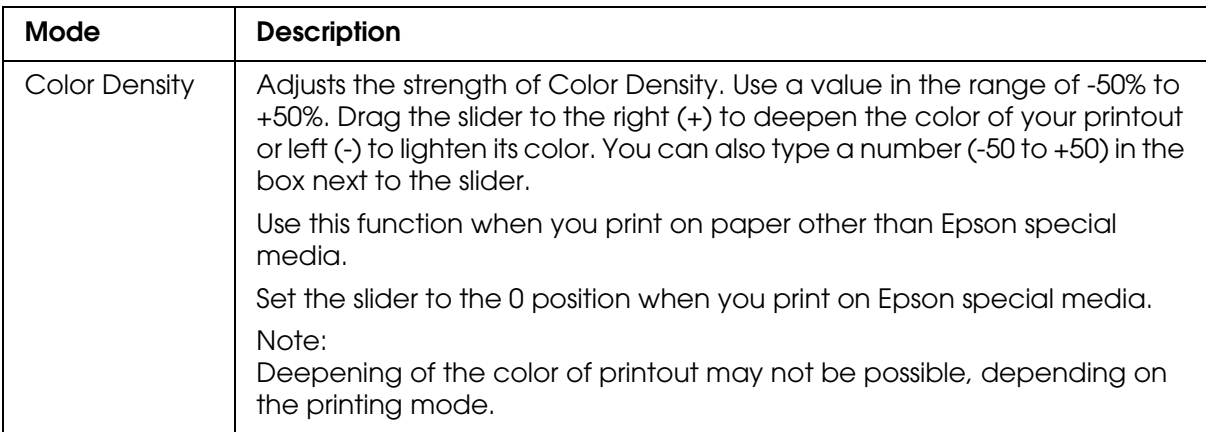

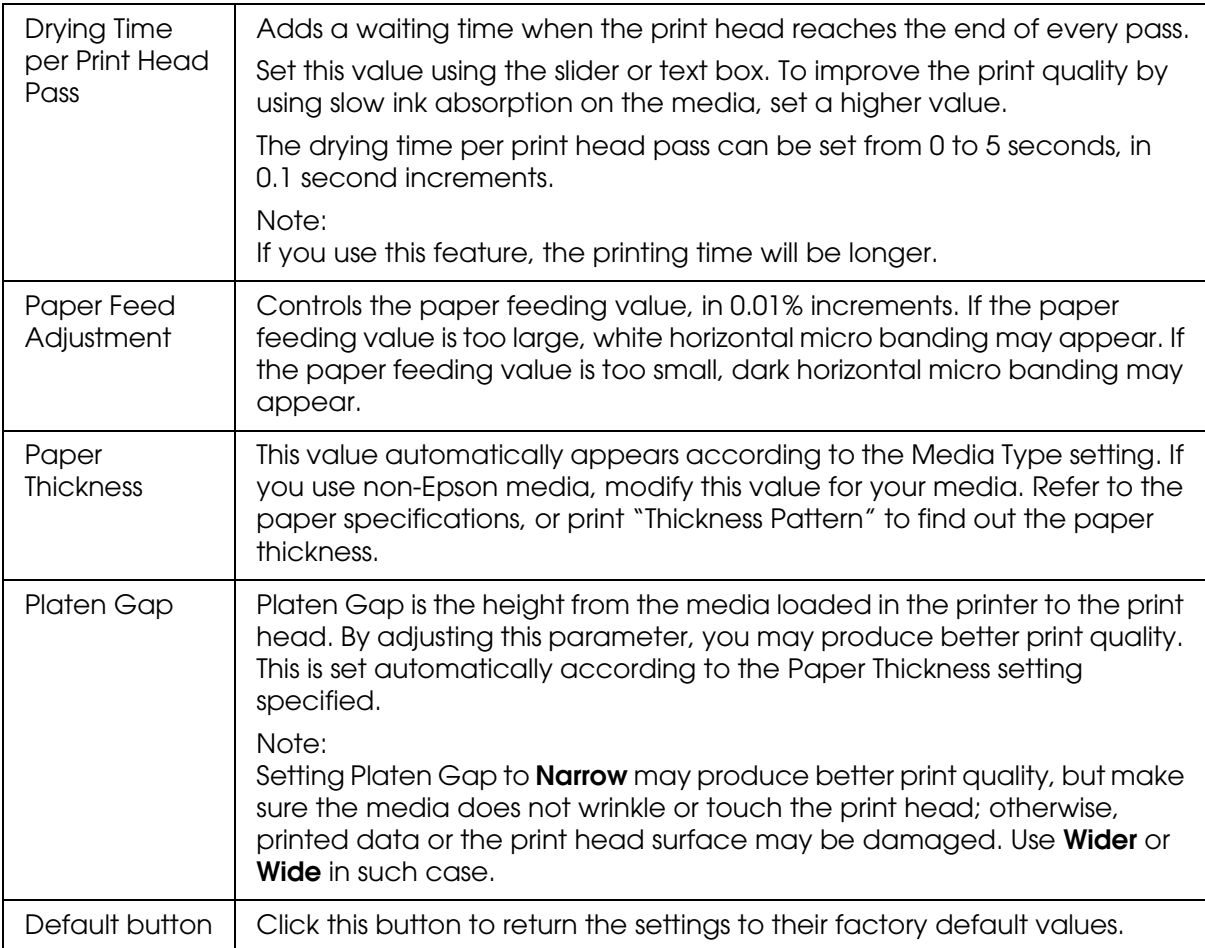

## <span id="page-21-0"></span>*Printer Color Management*

#### *Color Controls*

This setting provides the color matching and image-enhancement methods. When you select this setting, additional settings appear under the Printer Color Management box where you can select a Mode setting and adjust the color enhancement sliders. For details on the additional settings, see the online help.

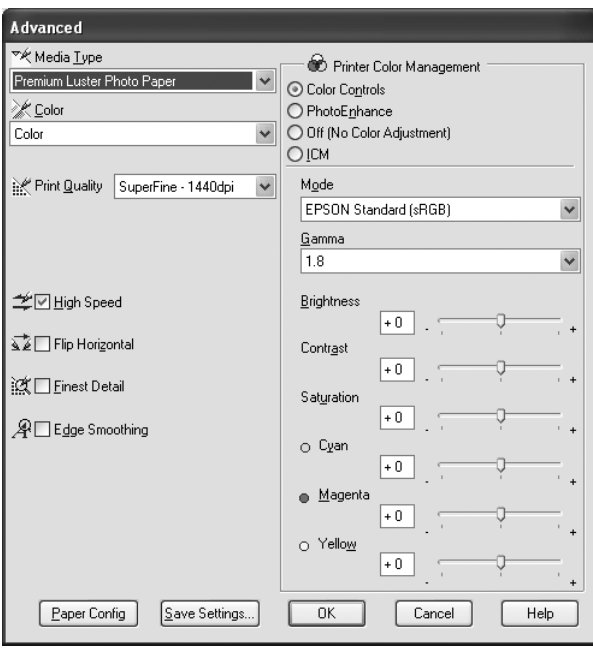

When **Advanced B&W Photo** is selected as the Color setting, the following screen appears. You can then adjust the advanced monochrome settings. For details on the additional settings, see the online help.

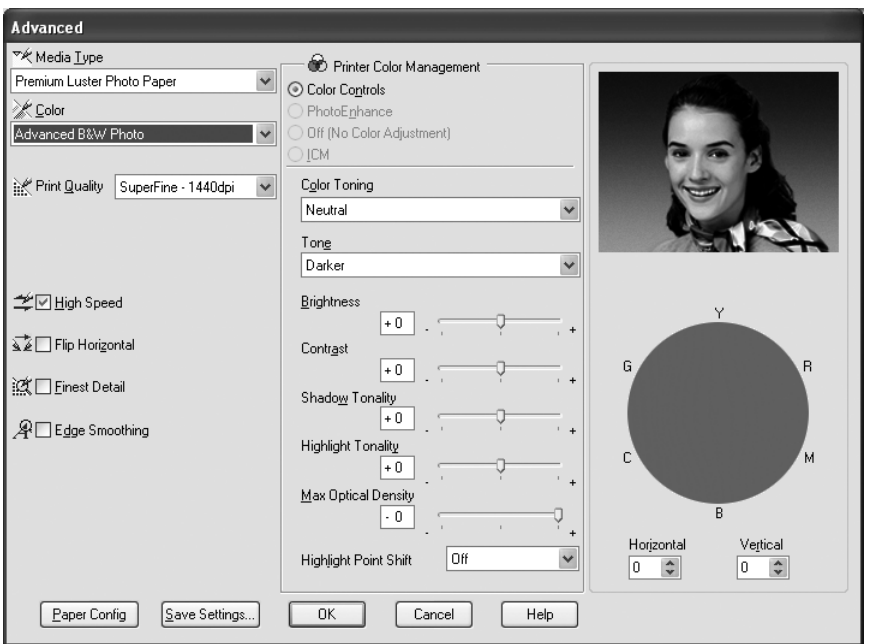

#### *PhotoEnhance*

This setting provides a variety of image-correction settings that you can apply to your photo images before printing. PhotoEnhance does not affect your original data. When you select this setting, you will need to make the Digital Camera Correction settings.

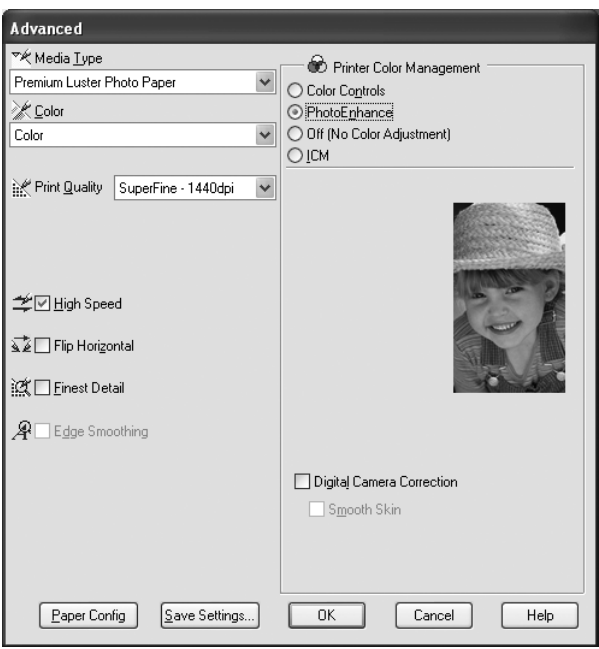

#### *Note:*

- ❏ *This mode is available only with 16-, 24-, or 32-bit color data.*
- ❏ *Printing with PhotoEnhance selected may increase the time required in printing, depending on your computer system and the amount of the data contained in your data.*

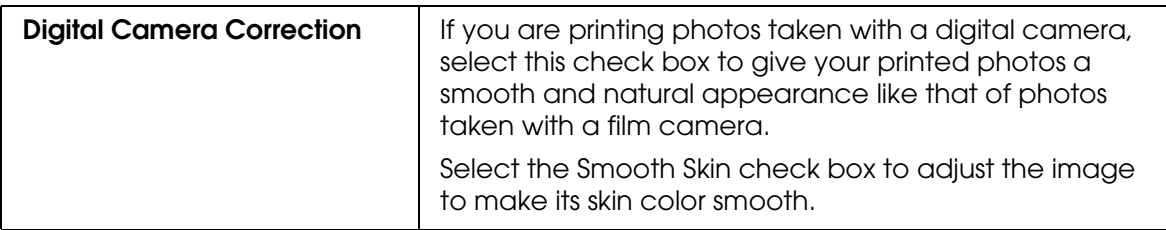

#### *Off (No Color Adjustment)*

This setting turns off the printer driver color management, which is useful when you use the color management function of the application to apply an ICC profile. See ["Color](#page-162-1)  [Management" on page 163](#page-162-1) for detailed information on color management.

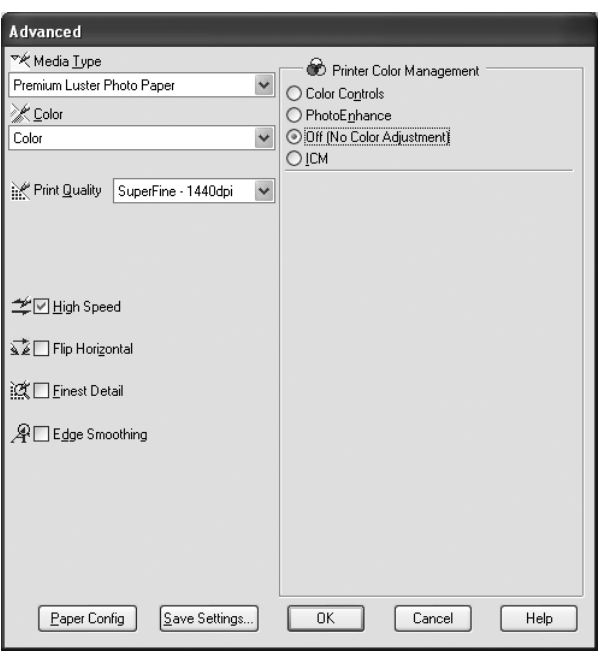

#### *ICM*

This setting uses the Windows color matching method to automatically adjust printout colors to match colors on your screen. Select this setting when printing scanned photographs or computer graphics. See ["Color Management" on page 163](#page-162-1) for detailed information on color management.

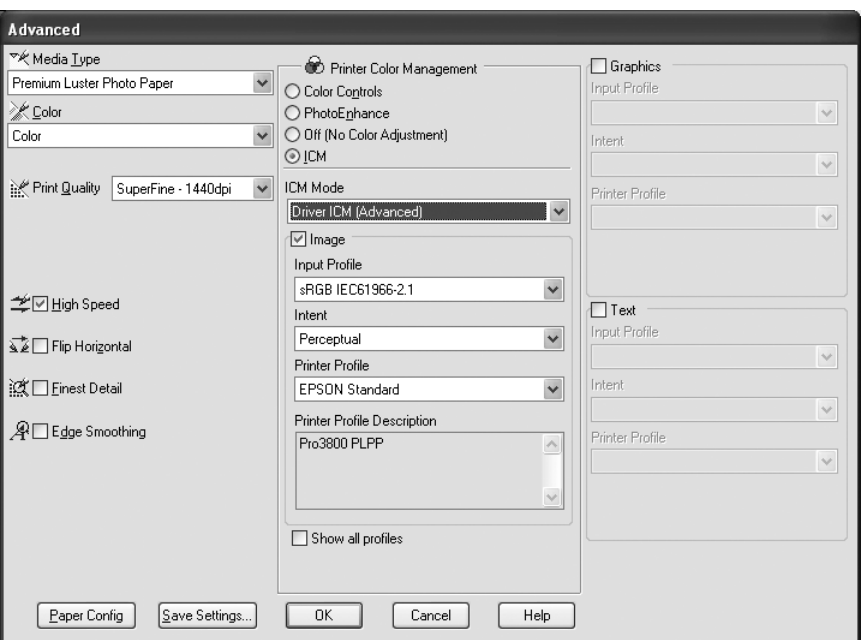

#### *Note:*

*Be aware that the ambient light and the age, quality, and settings of the monitor can affect the quality of your color matching.*

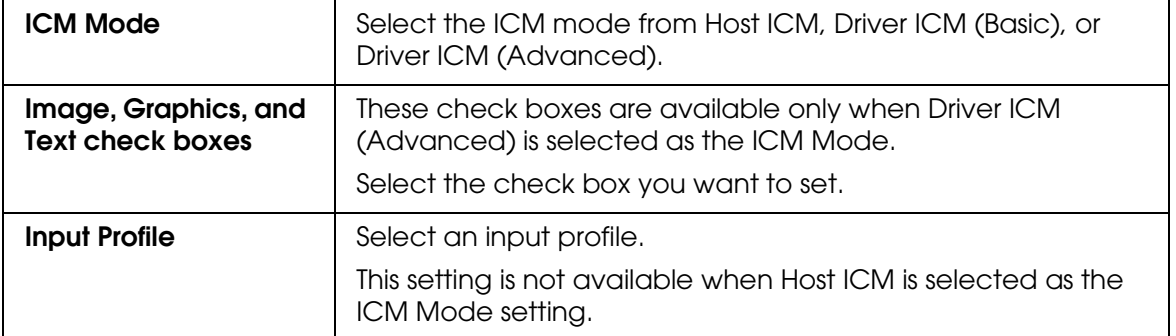

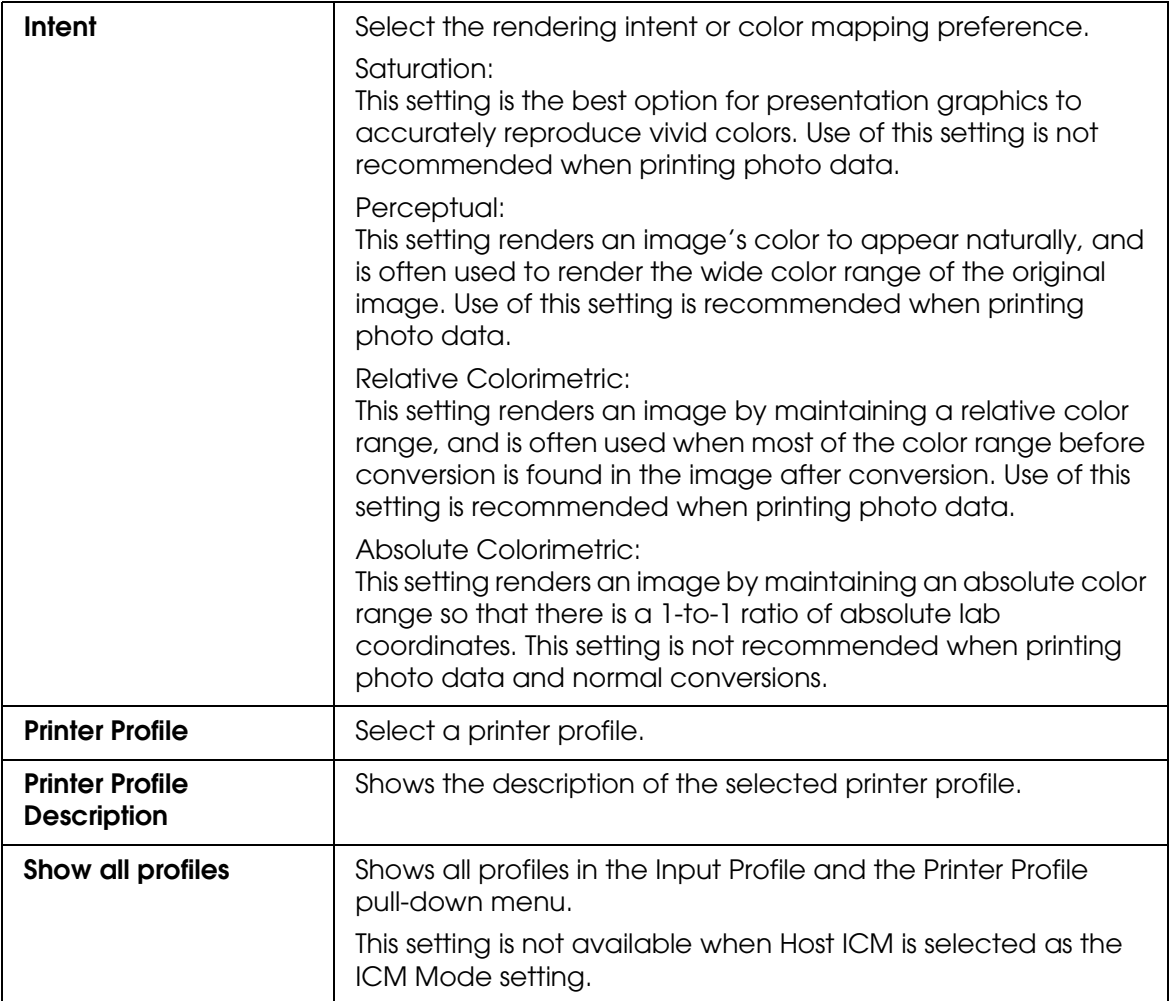

#### *Saving the Advanced settings*

To save your Advanced settings, follow the steps below.

1. Click **Save Settings**. The Custom Settings dialog box appears.

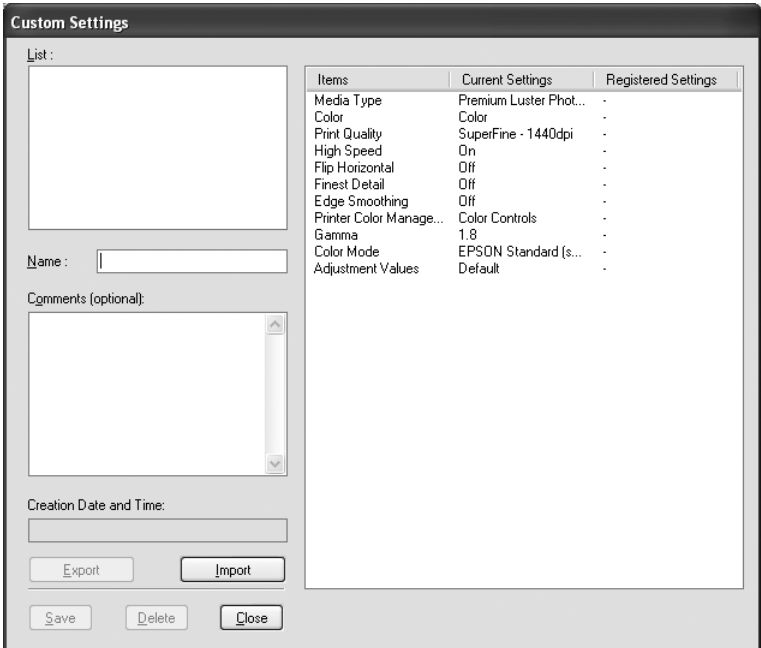

- 2. Type a unique name, up to 31 characters, for your settings in the Name text box.
- 3. Click **Save**. Your setting will be added to the Custom Setting List.

You can save up to 100 custom settings (including the imported settings). You can select your saved settings from the Custom Settings pull-down menu in the Mode box on the Main menu.

When you select your saved settings in the Custom Settings list, be aware that making new settings, for example Media Type and Color settings, may change your custom settings. This may cause unexpected results in your printouts. If this happens, reselect your saved settings and try printing again.

#### *Note:*

*The names of the ready-made settings provided by Epson cannot be applied to your new settings.*

#### *Deleting the Advanced settings*

To delete your Advanced setting, follow the steps below.

#### *Note:*

*You cannot delete ready-made settings from the Custom Settings list.*

- 1. Click **Save Settings**. The Custom Settings dialog box appears.
- 2. Select the name of settings you want to delete.
- 3. Click **Delete**. The setting will be deleted from the Custom Settings list.

#### *Exporting and importing the Advanced settings*

You can export the custom settings you saved, or import from a custom setting file created in another environment.

*Exporting the Advanced settings*

To export your custom settings, use the following steps.

- 1. Click **Save Settings**. The Custom Settings dialog box appears.
- 2. Select the custom settings you want to export.

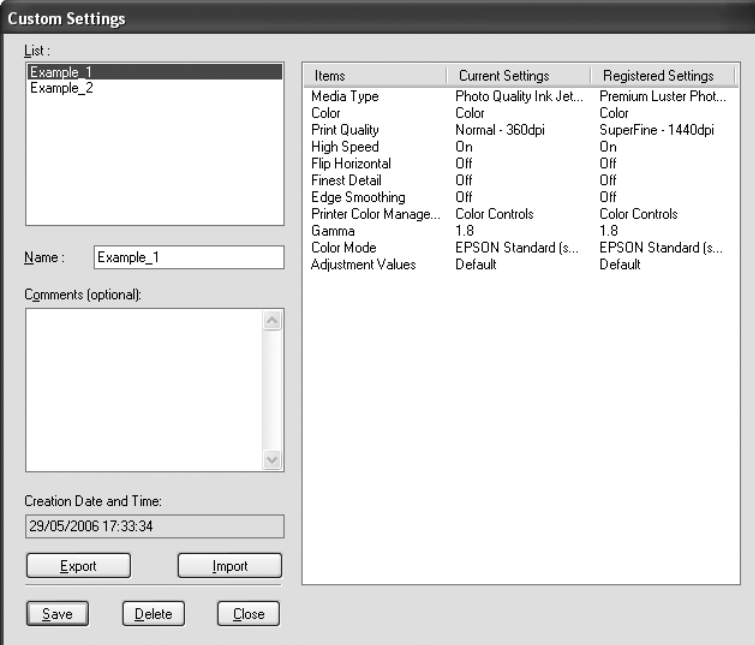

3. Click **Export**.

- 4. Select the location where you want to save the file, and then enter the file name.
- 5. Click **Save**.
- 6. When the message "Processing complete." appears, click **OK**.

#### *Importing the Advanced settings*

To import custom settings, use the following steps.

- 1. Click **Save Settings**. The Custom Settings dialog box appears.
- 2. Click **Import**.
- 3. Select the folder where the file for importing settings is located, and then select the file.
- 4. Click **Open**.
- 5. When the message "Processing complete." appears, click **OK**.

#### <span id="page-28-0"></span>*Checking the Ink Levels*

You can check the status of each ink cartridge.

The black ink (either Photo or Matte) which is not used is dimmed. When you print, the black ink will change automatically depending on the Media Type setting.

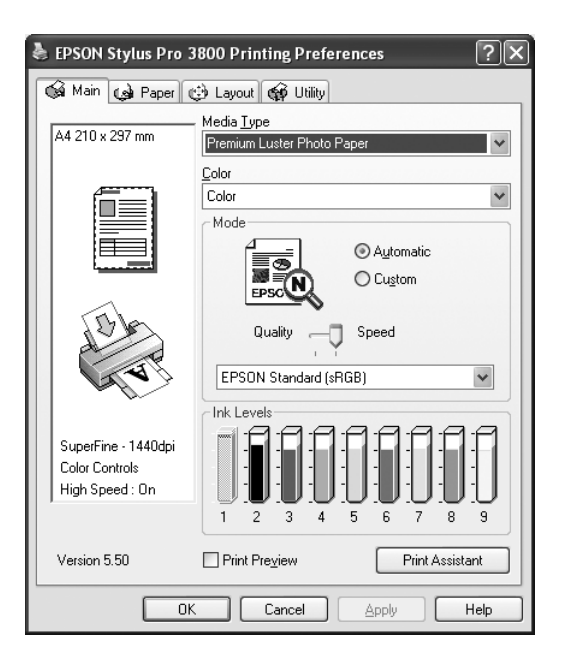

#### *Note:*

*If your printer is not connected properly or EPSON Status Monitor 3 is not installed, the Ink Level is dimmed.*

### <span id="page-29-0"></span>*Previewing your printout*

If you select the **Print Preview** check box, you can see how your printout will look before printing. When you send a print job to the printer, the EPSON Print Preview window appears, allowing you to make changes before printing.

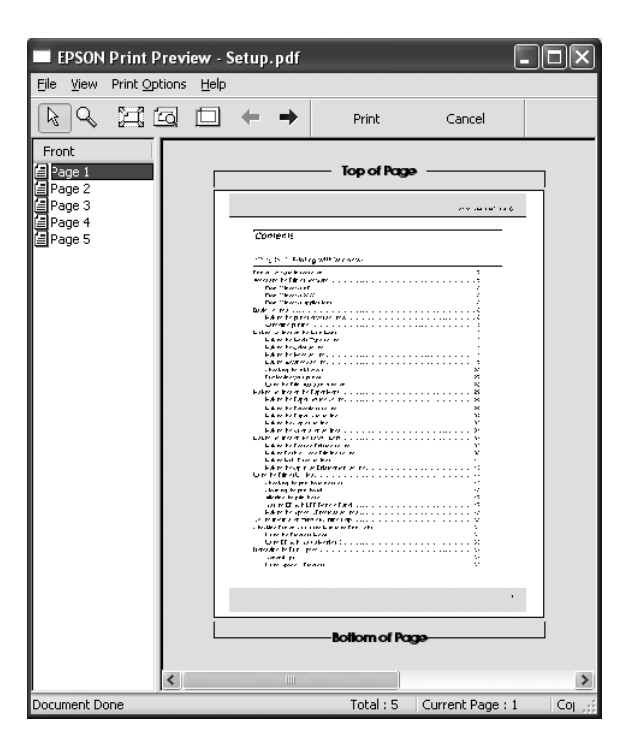

The EPSON Preview toolbar contains several buttons that you can use to perform the following functions.

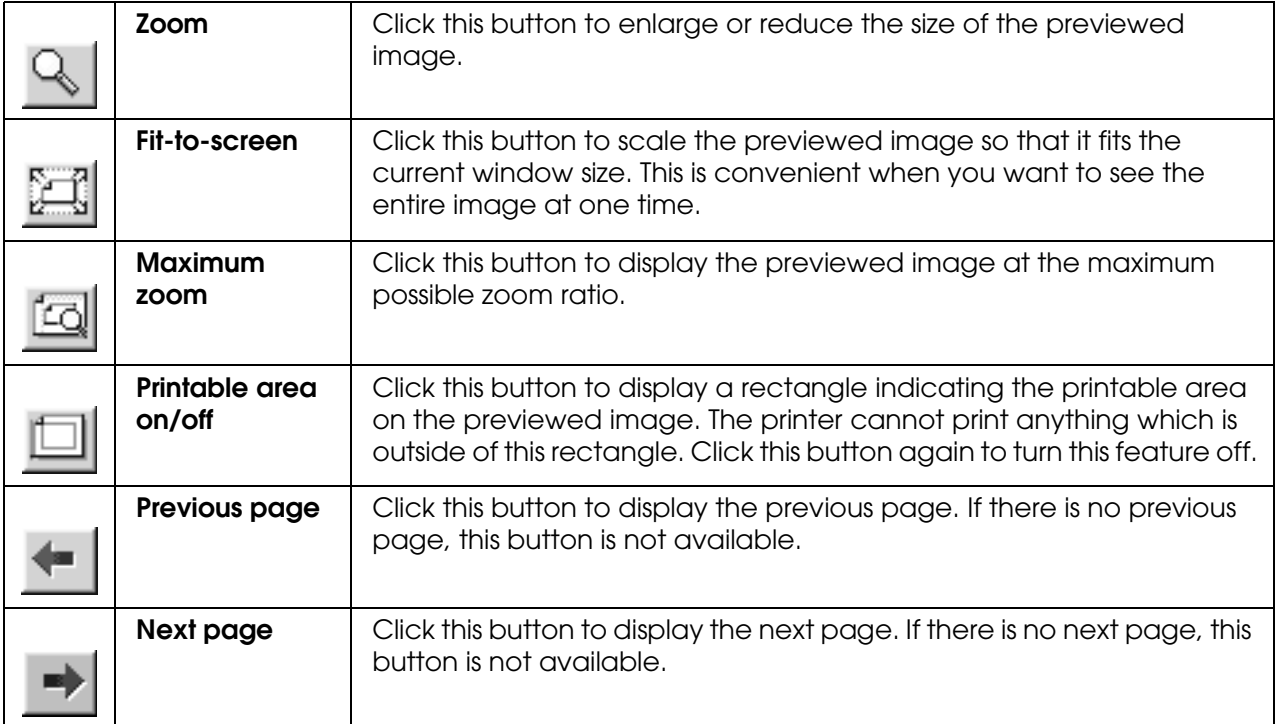

You can also manipulate the previewed data in the following ways.

- ❏ Select and preview individual pages.
- ❏ Reduce or enlarge the size of preview.
- ❏ Select and print any or all pages.
- ❏ Magnify the previewed document: Click **View** and then select **Magnify** to open the Magnify window, which magnifies the area of the previewed document outlined by the red box. By dragging the red box, you can change the part of the document to magnify.
- ❏ Specify which pages in the document you want to print: Click **Print Option**, and then select **Remove Page** or **Add Page**.

After you previewing the data, click **Print** to print the data, or click **Cancel** to cancel printing.

#### <span id="page-30-0"></span>*Using the Print Assistant function*

You can access the following information by clicking the **Print Assistant** button:

- ❏ User's Guide (Troubleshooting page)
- ❏ Color Management
- ❏ Paper information that is most suitable for printing
- ❏ Technical Support Web Site
- ❏ Contacting Customer Support

## <span id="page-31-0"></span>*Making Settings on the Paper Menu*

You can make Paper Source, Borderless, Paper Size, Copies, or Orientation settings on this menu.

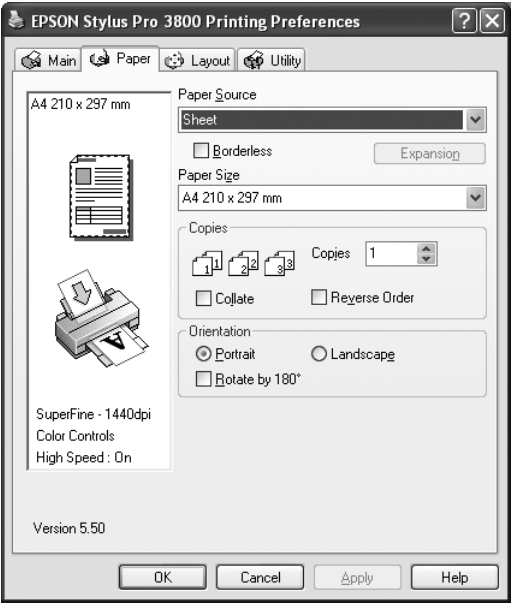

#### *Note:*

*Most Windows applications feature paper size and page layout settings that override similar settings in the printer driver. However, if your application does not have these features, verify the settings on the printer driver's Paper menu.*

### <span id="page-31-1"></span>*Making the Paper Source setting*

You can select **Sheet**, **Manual-Rear**, or **Manual-Front** from the Paper Source setting. Select one that matches the paper loaded in the printer.

### <span id="page-32-0"></span>*Making the Borderless setting*

You can print your data without margins on paper.

For this printing mode, Epson recommends the following media conditions.

Accommodate media size:

- ❏ Letter (8.5 × 11 in)
- ❏ US B (11 × 17 in)
- ❏ US C (17 × 22 in)
- $\Box$  A4 (210  $\times$  297 mm)
- □ A3 (297  $\times$  420 mm)
- ❏ Super A3 (329 × 483 mm)
- □ A2 (420  $\times$  594 mm)
- □ 89  $\times$  127 mm (3.5  $\times$  5 in)
- ❏ 102 × 152 mm (4 × 6 in)
- ❏ 127 × 178 mm (5 × 7 in)
- ❏ 16:9 wide size (102 × 181 mm)
- ❏ 203 × 254 mm (8 × 10 in)
- ❏ 254 × 305 mm (10 × 12 in)
- ❏ 279 × 356 mm (11 × 14 in)
- ❏ 406 × 508 mm (16 × 20 in)

#### *Note:*

- ❏ *If your application has margin settings, make sure they are set to zero before printing.*
- ❏ *The ink may contaminate the platen of the printer. In this case, wipe the ink away using a cloth.*
- ❏ *Printing with this feature takes longer time than normal printing.*
- ❏ *Smear may result in the top and bottom areas depending on the media.*
- ❏ *If you select Manual-Front for the Paper Source, the Borderless check box does not appear.*
- ❏ *Borderless printing is not supported when the PAPER SIZE CHECK setting is off. Make sure that* ON *is selected for* PAPER SIZE CHECK *on the printer' s control panel.*

To print your data with this feature, follow the steps below.

1. Select **Borderless**.

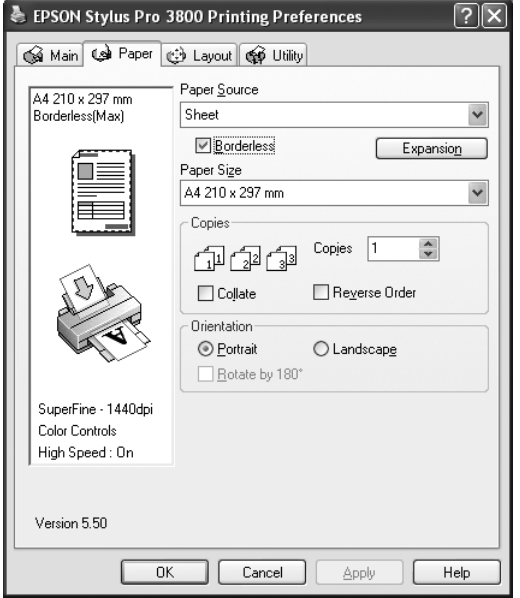

2. Click the **Expansion** button. The Expansion dialog box appears.

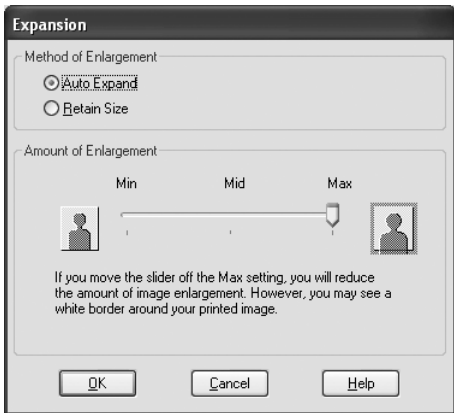

3. Choose **Auto Expand** or **Retain Size**, and the amount of enlargement.

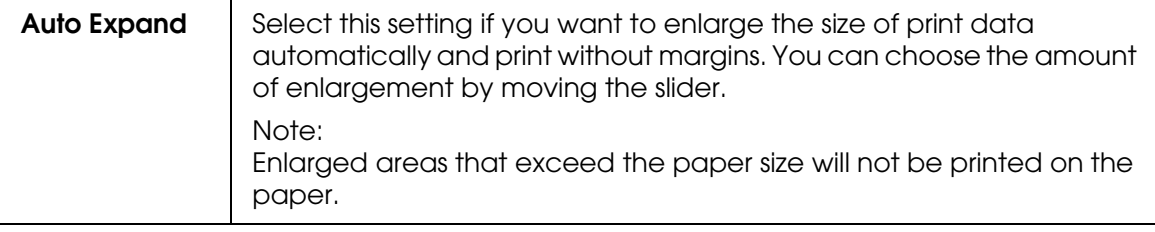

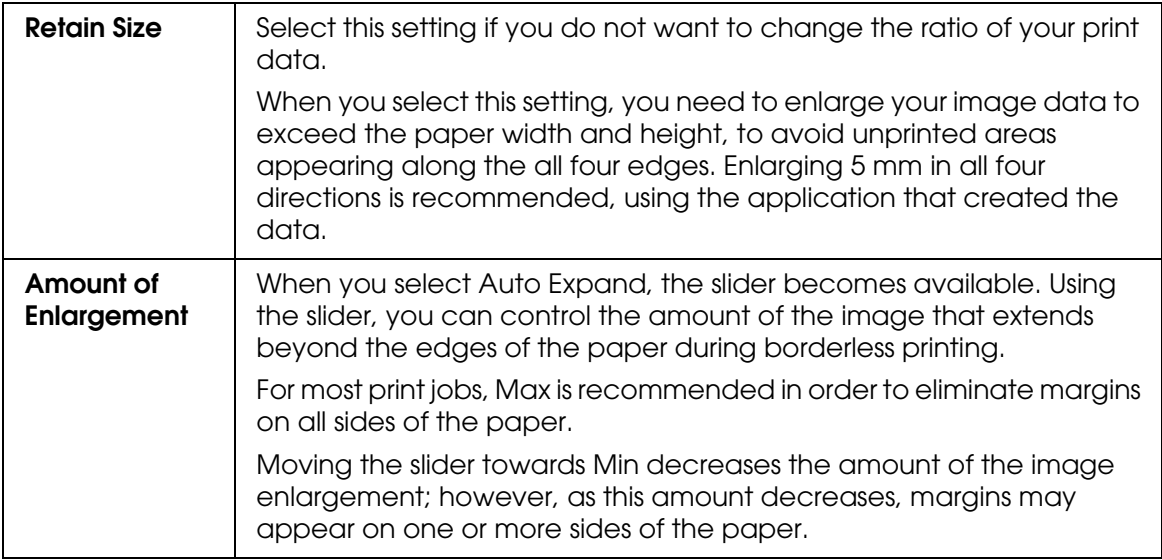

- 4. Click **OK**.
- 5. Start printing your data from your application.

## <span id="page-34-0"></span>*Making the Paper Size setting*

You can select a paper size that you want to use. Select the proper paper size from the Paper Size list.

You can also add a custom paper size, using the steps below.

1. Select **User Defined** from the Paper Size list. The User Defined Paper Size dialog box appears.

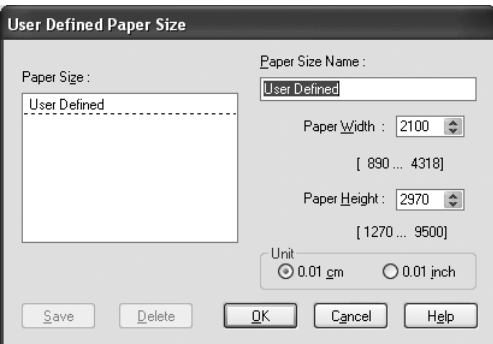

- 2. Enter **Paper Size Name**, **Paper Width** and **Paper Height**, and then select **Unit**.
- 3. Click **OK** to save the custom paper size.

### <span id="page-35-0"></span>*Making the Copies setting*

You can specify the number of copies to print. Enter a number in the Copies box, or click the arrow next to the box. You can enter any number from 1 to 9999. When printing multiple copies of your document, select **Collate** to print one complete document set at a time. Select **Reverse Order** to print your documents in reverse order, starting with the last page.

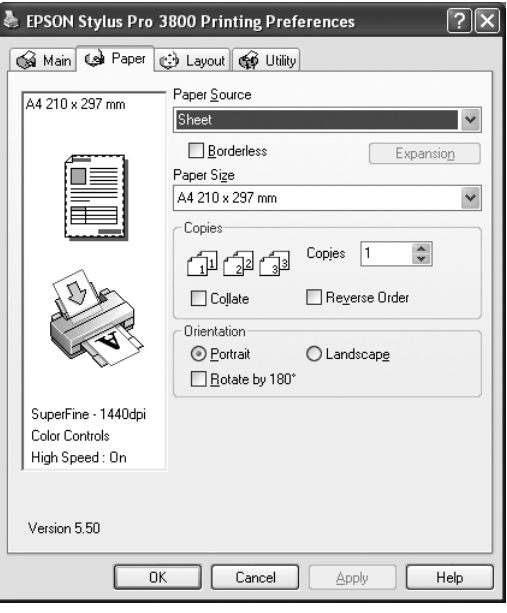

## <span id="page-35-1"></span>*Making the Orientation settings*

You can specify the direction of printing on the page.

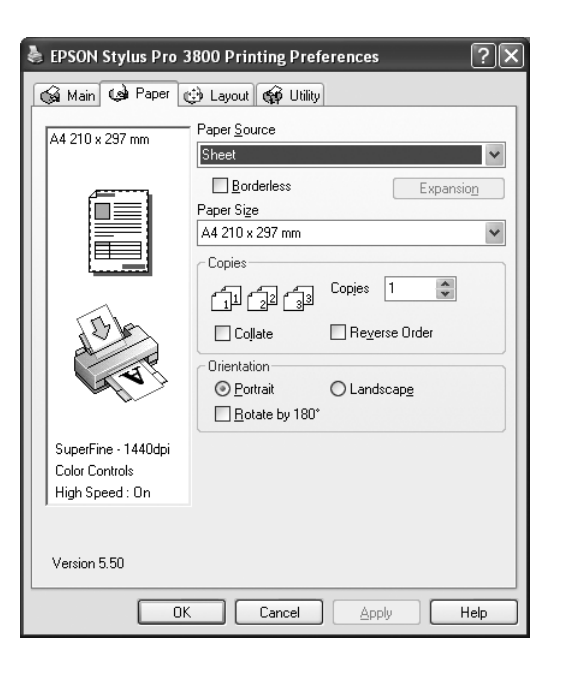
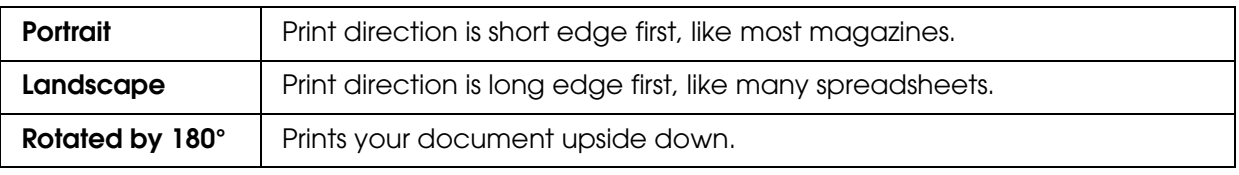

# *Making Settings on the Layout Menu*

You can make the Reduce/Enlarge, Double-Sided Printing, Multi-Page, and Optimize Enlargement settings on this menu.

#### *Note:*

*According to the paper source you choose, some of the functions are not available.*

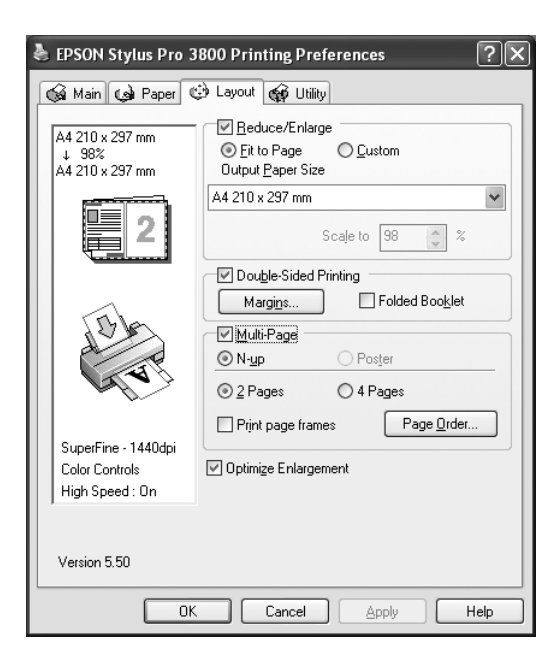

# *Making the Reduce/Enlarge setting*

You can fit the size of your data to the size of paper you to print on. To enable this function, select **Reduce/Enlarge**. When this function is enabled, you can make the following settings.

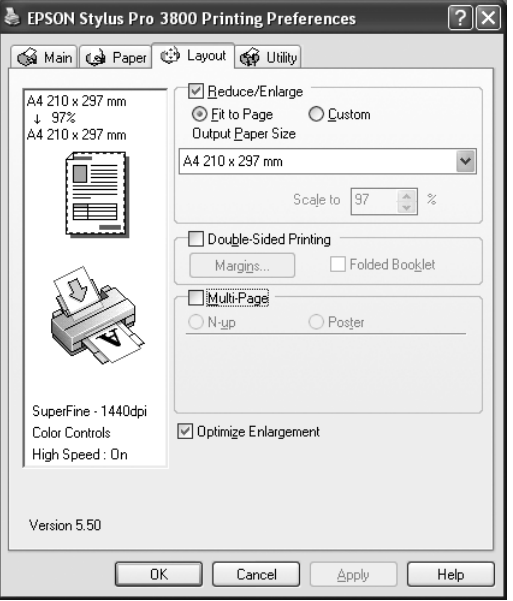

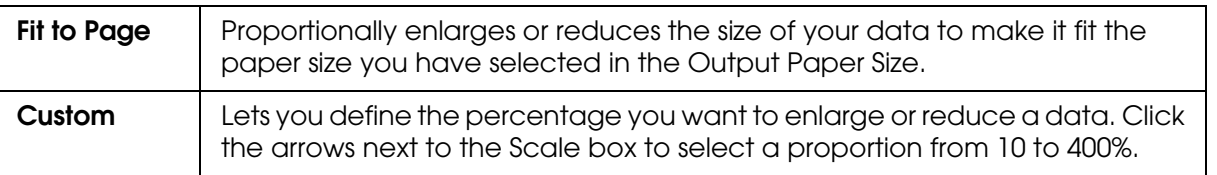

# *Making Double-Sided Printing setting*

You can perform double-sided printing. There are two types of double-sided printing available. Standard double-sided printing allows you to print the odd-numbered pages first. Once these pages are printed, the paper can be reloaded for printing the even-numbered pages onto the opposite side of the paper.

You can also perform Folded Booklet double-sided printing. It lets you make single-fold booklets.

#### *Note:*

- ❏ *The double-sided printing feature is not available when the printer is accessed over a network or used as a shared printer, Status Monitor 3 is not installed, or your system is not configured to support bi-directional communication.*
- ❏ *Only use media types that are suitable for double-sided printing; otherwise, the print quality may deteriorate.*
- ❏ *Depending on the type of paper and the amount of ink used to print text and images, ink may bleed through to the other side of the paper.*
- ❏ *The surface of the paper may be smeared during double-sided printing.*
- ❏ *This function is available only when Sheet is selected as the Paper Source setting.*

### *Standard double-sided printing*

To print odd and even numbered pages on the opposite sides of a sheet, follow the steps below.

1. Select **Double-Sided Printing**.

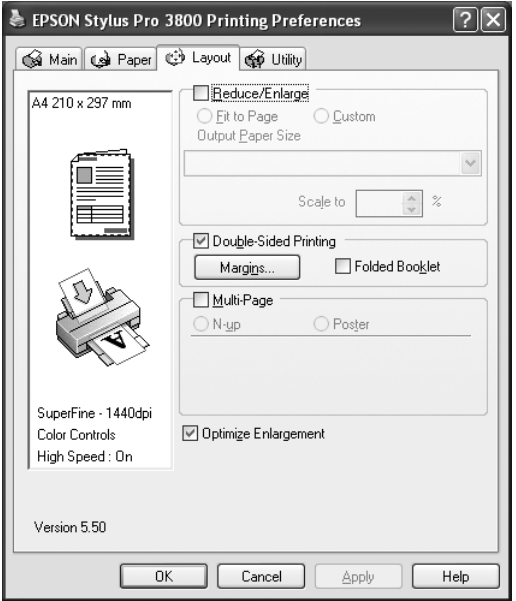

2. Click **Margins**. The following dialog box appears.

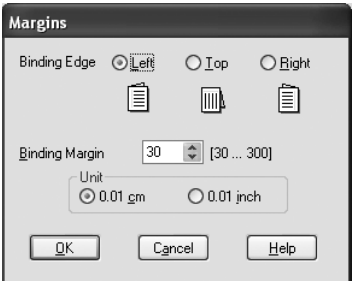

3. Specify the edge of the paper where binding will be placed. You can choose **Left**, **Top**, or **Right**.

4. Specify the width of the binding margin, using the Binding Margin text box. You can specify any width from 3 to 30 mm.

#### *Note:*

*The actual binding margin may vary depending on the settings specified in your application. We recommend that you test the print quality before printing the entire job.*

- 5. Click **OK** to return to the Layout menu, and then click **OK** to save your settings.
- 6. Make sure paper is loaded, and then send a print job from your application. Instructions for generating the even-numbered pages will be displayed while the odd-numbered pages are output.
- 7. Follow the on-screen instructions and reload the paper.

#### *Note:*

- ❏ *The paper may curl during printing due to the amount of ink used. If this problem occurs, slightly curl the sheets in the opposite direction prior to reloading them into the printer.*
- ❏ *Align the sheet stack by tapping its edges against a hard, flat surface prior to reloading the stack into the printer.*
- ❏ *Follow the instructions provided when reloading the printouts. Paper jams or improperly placed binding margins may occur if the printouts are not reloaded correctly.*
- ❏ *In the event of a paper jam, see ["Clearing paper jams" on page 161](#page-160-0).*
- 8. Once the paper is reloaded, click **Resume** to print the even-numbered pages.

### *Folded Booklet double-sided printing*

You can also make single-fold booklets using the double-sided printing feature. When you create a single-fold booklet, the pages that appear on the outside (after the booklet is folded) are printed first. The pages that will appear inside the booklet can then be printed after the paper is reloaded into the printer.

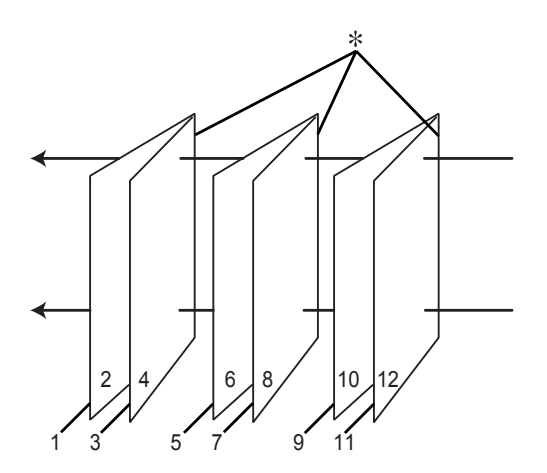

✽ Binding Edge

A booklet can be created by printing pages 1 and 4 on the first sheet of paper, pages 5 and 8 on the second sheet of paper, and pages 9 and 12 on the third sheet of paper. After these sheets are reloaded into the sheet feeder, you can then print pages 2 and 3 on the back of the first sheet of paper, pages 6 and 7 on the back of the second sheet of paper, and pages 10 and 11 on the back of the third sheet of paper. The resulting pages can then be folded and bound together into a booklet.

To create the booklet, follow the steps below.

1. Select **Double-Sided Printing**, and then select **Folded Booklet**.

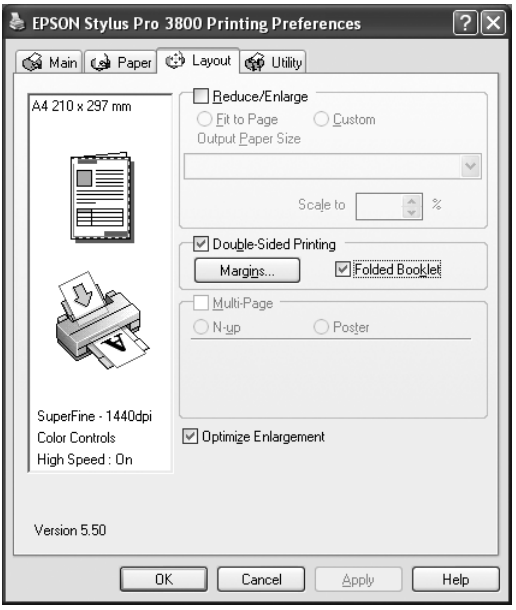

2. Click **Margins**. The Margins dialog box appears.

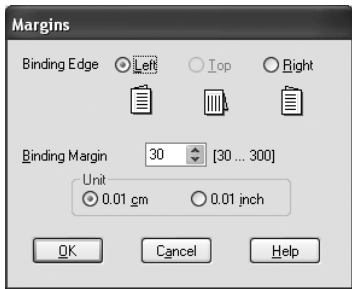

3. Specify the edge of the paper where binding will be placed. You can choose **Left**, **Top**, or **Right**.

#### *Note:*

*When Portrait is selected as the Orientation setting on the Paper menu, Left or Right binding positions are available. The Top binding position is supported when Landscape is selected as the Orientation setting.*

4. Specify the width of the binding margin, using the Binding Margin text box. You can specify any width from 3 to 30 mm. The specified margin width will be used on both sides of the fold. For example, if a 10-mm margin is specified, a 20-mm margin will be inserted. (A margin of 10 mm will be placed on each side of the fold.)

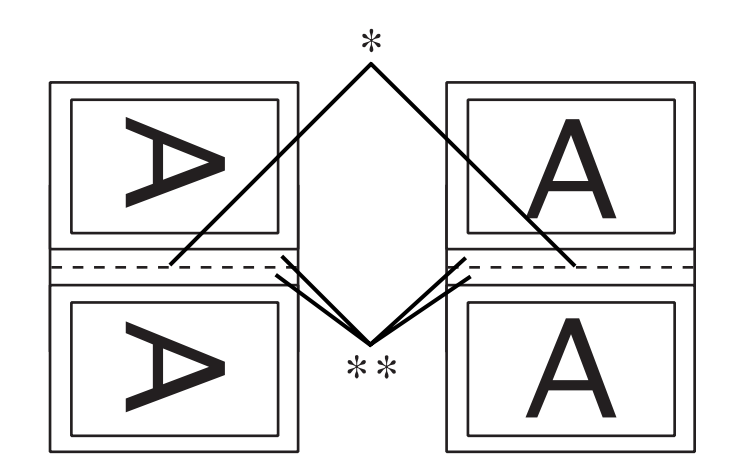

✽ Folding Edge

✽✽ Margin

- 5. Click **OK** to return to the Layout menu, and then click **OK** to save your settings.
- 6. Make sure paper is loaded, and then send a print job from your application.
- 7. Instructions for printing the inside pages will be displayed while the outside pages are output. Follow the on-screen instructions to reload the paper.

#### *Note:*

- ❏ *The paper may curl during printing due to the amount of ink used. If this problem occurs, slightly curl the sheets in the opposite direction prior to reloading them into the printer.*
- ❏ *Align the sheet stack by tapping its edges against a hard, flat surface prior to reloading the stack into the printer.*
- ❏ *Follow the instructions provided when reloading the printouts. Paper jams or improperly placed binding margins may occur if the printouts are not reloaded correctly.*
- 8. Once the paper is reloaded, click **Resume** to print the inside pages.
- 9. Once printing is complete, fold the sheets and bind them together using a stapler or other binding method.

# *Making Multi-Page settings*

Selecting Multi-Page lets you choose between the N-up and Poster settings.

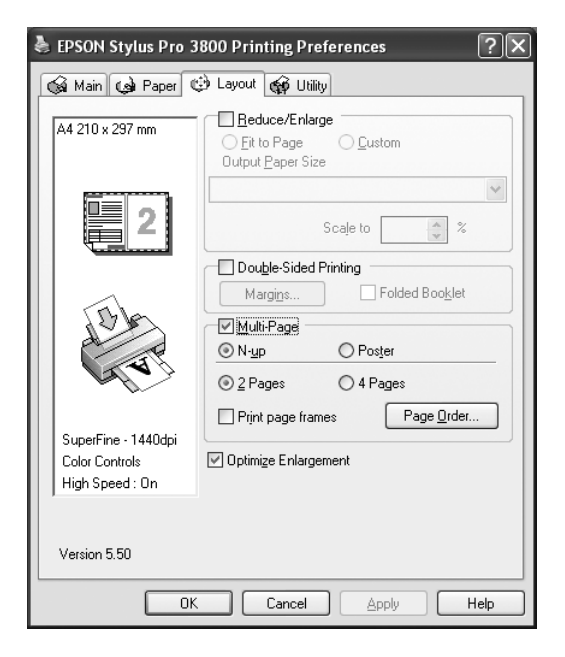

### *Making N-up settings*

Select **N-up** as the Multi-Page setting to print two or four pages of your document on one sheet of paper.

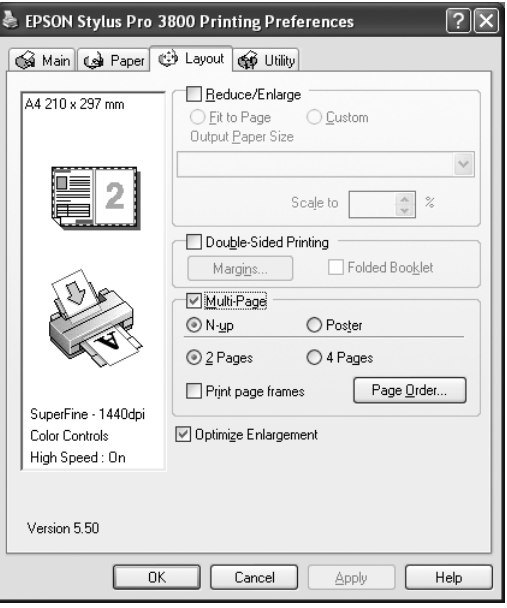

When **N-up** is selected, you can make the following settings.

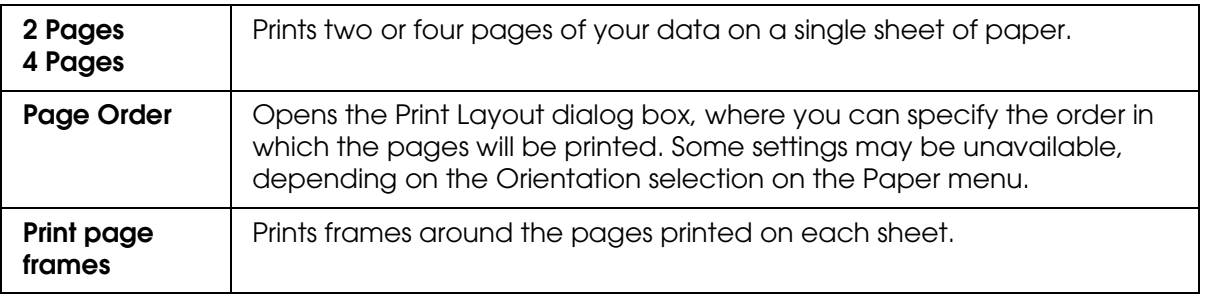

### *Making Poster settings*

A single page can be enlarged to cover 4, 9, or 16 printed sheets of paper. Select **Poster** as the Multi-Page setting to print a poster-size image.

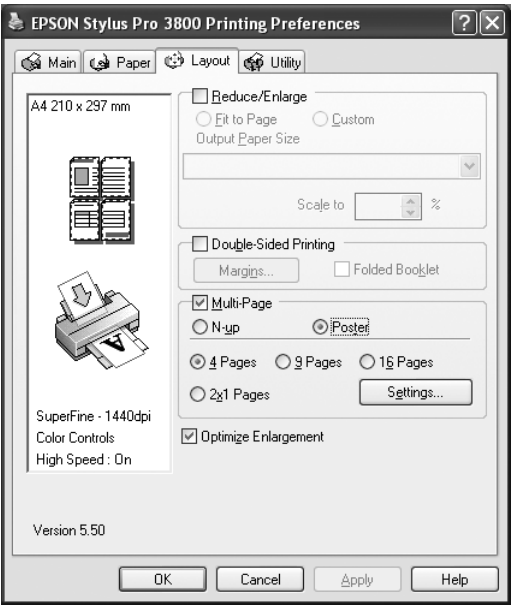

Click **Settings** to adjust the way your poster will print. The Poster Settings dialog box opens.

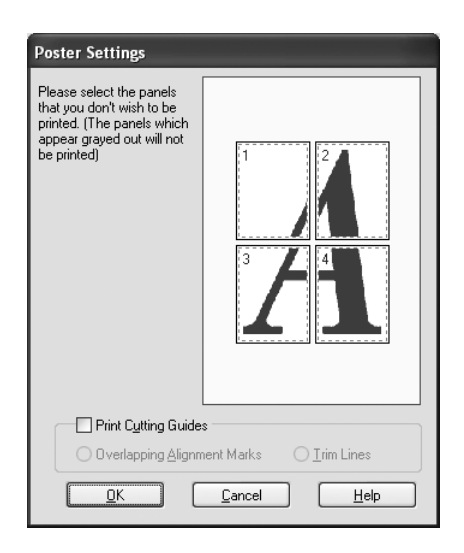

You can make the following settings.

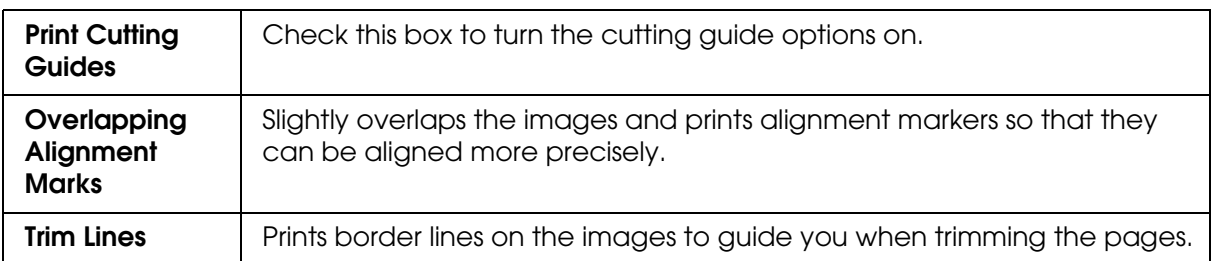

If you only want to print a few of the panels without printing the entire poster, click the panels that you do not want to print, and then click **OK** to close the Poster Settings dialog box.

If you have selected the **Borderless** check box in the Paper menu, the following dialog box appears.

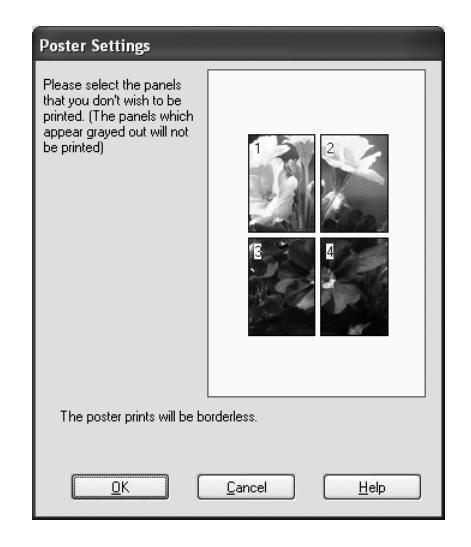

# *Making the Optimize Enlargement setting*

Select this check box to optimize an enlargement to achieve long poster or panoramic printing without using a particular application. Clear this check box if text or graphics are distorted; however, output length may be limited depending on the application.

# *Using the Printer Utilities*

The Epson printer utilities let you check the current printer status and perform printer maintenance from your screen.

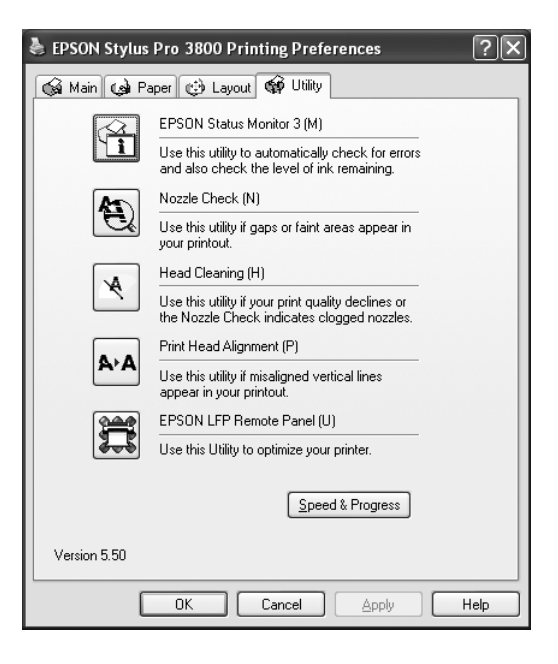

#### *Note:*

- ❏ *The letter in parentheses after the utility name indicates the shortcut key for that utility. Press ALT and the letter on the keyboard to open that utility.*
- ❏ *Do not use the Nozzle Check, Head Cleaning, or Print Head Alignment utilities if your printer is connected to your computer through a network.*
- ❏ *Do not use the Nozzle Check, Head Cleaning, or Print Head Alignment utilities while printing is in progress; otherwise, your printout may be marred.*

#### **EPSON Status Monitor 3**

This utility provides you with printer status information, such as the ink cartridge status, the free space of the maintenance cartridge, and it also checks for printer error.

#### *Note:*

*This utility is available when your system is configured to support bi-directional communication.*

#### **Nozzle Check**

This utility checks the print head nozzles for clogging. Check the nozzles when you notice the print quality has declined and after cleaning to confirm that the print head nozzles have been cleaned. See ["Checking the print head nozzles" on page 47](#page-46-0).

If you click **Auto** in the Nozzle Check dialog box, or select AUTO for NOZZLE CHECK from the control panel on the printer, this utility not only checks the clogging nozzles, but also performs head cleaning automatically.

#### **Head Cleaning**

This utility cleans the print head. You may need to clean the print head if you notice the print quality has declined. Use this utility to perform head cleaning. See ["Cleaning the print](#page-47-0)  [head" on page 48.](#page-47-0)

#### **Print Head Alignment**

This utility can be used to improve the print quality of your printed data. The alignment of the print head may need to be adjusted if vertical lines appear out of alignment or if white or black banding noise appear in your printed data. Use this utility to realign the print head. See ["Aligning the print head" on page 49](#page-48-0).

#### **EPSON LFP Remote Panel**

This utility lets you optimize your printer. See ["Starting EPSON LFP Remote Panel" on](#page-48-1)  [page 49](#page-48-1).

## <span id="page-46-0"></span>*Checking the print head nozzles*

If you find that the printed data is unexpectedly faint or dots in the printed data are missing, you may be able to identify the problem by using the Nozzle Check utility.

To use the Nozzle Check utility, follow the steps below.

#### *Note:*

*Do not start the Nozzle Check utility while printing is in progress; otherwise, your printout may be marred.*

- 1. Make sure that several sheets of A4/Letter size or larger paper are loaded in the printer.
- 2. Click **Nozzle Check**.

3. Click **Print** if you want to visually check if any print head nozzles are clogged. Click **Auto** if you want to perform an automatic nozzle check, and if the nozzle check indicates it is necessary, perform an automatic head cleaning.

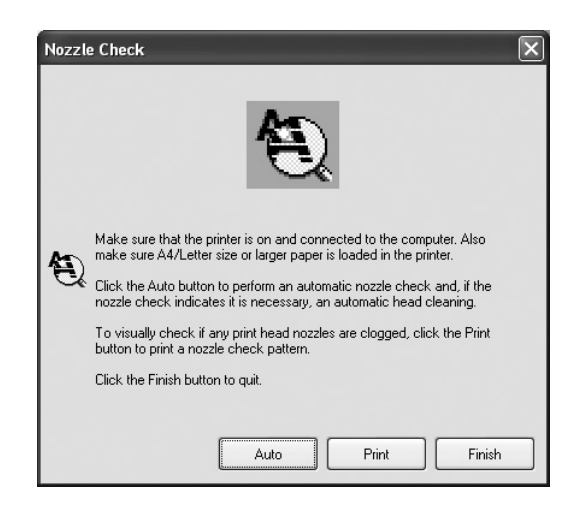

4. Follow the on-screen instructions to print a nozzle check pattern.

If you find missing dots, clean the print head nozzle. See ["Cleaning the print head" on page](#page-47-0)  [48](#page-47-0).

# <span id="page-47-0"></span>*Cleaning the print head*

If you find that the printed data is unexpectedly faint or dots in the printed data are missing, you may be able to solve these problems by using the Head Cleaning utility to clean the print head, which ensures that the nozzles are delivering ink properly.

To use the Head Cleaning utility, follow the steps below.

#### *Note:*

- ❏ *Do not start the Head Cleaning utility while printing is in progress; otherwise, your printout may be marred.*
- ❏ *To save ink, use the Nozzle Check utility first to confirm that the print head needs to be cleaned. This is because the cleaning process consumes some ink.*
- ❏ *When the ink status light is flashing or on, you cannot clean the print head. Replace the appropriate ink cartridge first. See ["Replacing Ink Cartridges" on page 133](#page-132-0).*
- 1. Make sure the printer is turned on and the ink status light is off.
- 2. Click **Head Cleaning**.
- 3. Follow the on-screen instructions.

4. Click **Print Nozzle Check Pattern** in the Head Cleaning dialog box to confirm that the head is clean and to reset the cleaning cycle.

If you still find missing dots after cleaning, try the following solutions.

- ❏ Select POWER CLEANING from the control panel on the printer. See ["POWER](#page-106-0)  [CLEANING" on page 107](#page-106-0).
- ❏ Repeat this procedure four or five times, turn the printer off and leave it alone overnight, and then try head cleaning again.
- ❏ Replace some of ink cartridges as they may be old or damaged.

If the print quality remains a problem after you have tried these solutions, contact your dealer. See ["Contacting Customer Support" on page 174](#page-173-0).

# <span id="page-48-0"></span>*Aligning the print head*

If you find misaligned lines or black or white banding on the printed data, you may be able to solve these problems by using the Print Head Alignment utility to align the print head.

To use the Print Head Alignment utility, follow the steps below.

- 1. Make sure that the printer is on and EPSON special sheet of A4/Letter size or larger paper is loaded in the printer.
- 2. Click **Print Head Alignment**.
- 3. Follow the on-screen instructions to align the print heads.

## <span id="page-48-1"></span>*Starting EPSON LFP Remote Panel*

You can optimize your printer using this utility. To start EPSON LFP Remote Panel, see the steps below.

- 1. Make sure the printer is turned on.
- 2. Click **EPSON LFP Remote Panel**.
- 3. Follow the on-screen instructions. See the EPSON LFP Remote Panel online help for details.

# <span id="page-49-0"></span>*Making the Speed & Progress settings*

You can make settings related to print speed and progress. To make the Speed & Progress settings, click **Speed & Progress** on the Utility menu. The Speed & Progress dialog box appears.

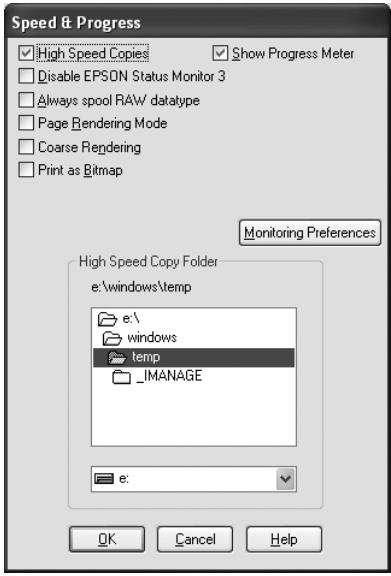

### *High Speed Copies*

To print multiple copies of your data faster, select **High Speed Copies**. This speeds up printing by using your hard disk space as a cache when printing multiple copies of your data.

### *Show Progress Meter*

To display the Progress Meter every time you print, select **Show Progress Meter**. Then, you can monitor the progress of your print job.

### *Disable EPSON Status Monitor 3*

To disable printer status monitoring with EPSON Status Monitor 3, select **Disable EPSON Status Monitor 3**.

### *Always spool RAW datatype*

To enable NT-based clients spool documents to use the RAW format instead of the EMF (metafile) format, select the **Always Spool Raw datatype** check box (Windows NT-based applications use the EMF format by default).

Try using this option if documents spooled in the EMF format do not print correctly.

Depending on the data to print, spooling RAW datatype requires fewer resources than EMF, so some problems ("Insufficient Memory/Disk Space to Print", "Slow print speed", etc) can be solved by selecting this option.

#### *Note:*

*When you spool RAW datatype, the print progress as displayed by the Progress Meter may differ from the actual printing progress.*

### *Page Rendering Mode*

Use this function when the print speed is extremely slow or when the print head stops for a few minutes while printing. When this check box is selected, the print speed may improve by rendering as page.

However, the following problems may occur.

- ❏ Print progress displayed in the Progress Meter window may differ from the actual print progress.
- ❏ Printing may take a longer time to start.

### *Coarse Rendering*

Use this function if the output length (number of pixels) is limited by the application. Longer print output is made possible by reducing the resolution to restrict the number of pixels to within the application's limit.

### *Print as Bitmap*

Use this function when the print speed is extremely slow or when the print head stops for a few minutes while printing. Try this option if Always spool RAW datatype and Page Rendering Mode do not solve the problem.

# <span id="page-51-0"></span>*Monitoring Preferences*

This function lets you specify the monitoring feature of EPSON Status Monitor 3.

To make settings for EPSON Status Monitor 3, follow the steps below.

1. Click **Monitoring Preference**. The Monitoring Preference dialog box appears.

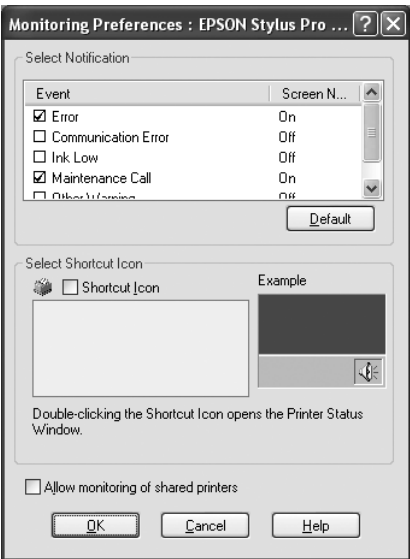

2. Make the following settings.

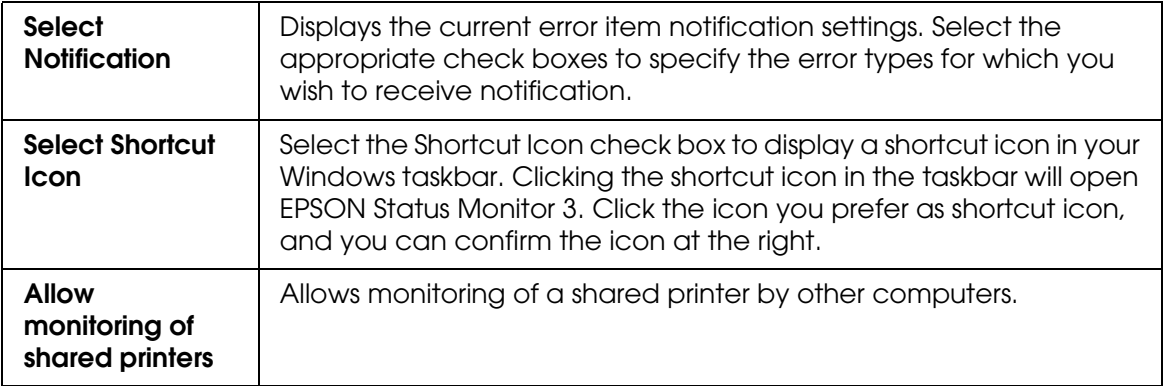

3. Click **OK**.

# *Getting Information Through Online Help*

Your printer software has extensive online help, which provides instructions on printing, making printer driver settings, and using printer utilities.

To access help from your application, follow the steps below.

- 1. Click **Print** or **Page Setup** on the File menu.
- 2. Click **Printer**, **Setup**, **Options**, or **Properties**. Depending on your application, you may need to click a combination of these buttons. You can also access the printer software.
- 3. You can view a detailed explanation using the following ways.
	- ❏ Click the (**?**) button on the top right of the printer driver window, and then click the item.
	- ❏ Right-click the item, and then click the **Help** button.
	- ❏ Click Help on the Main, Paper, Layout, or Utility menu for help related to the item on that menu.

# *Checking Printer Status and Managing Print Jobs*

# *Using the Progress Meter*

When you send a print job to the printer, the Progress Meter window opens.

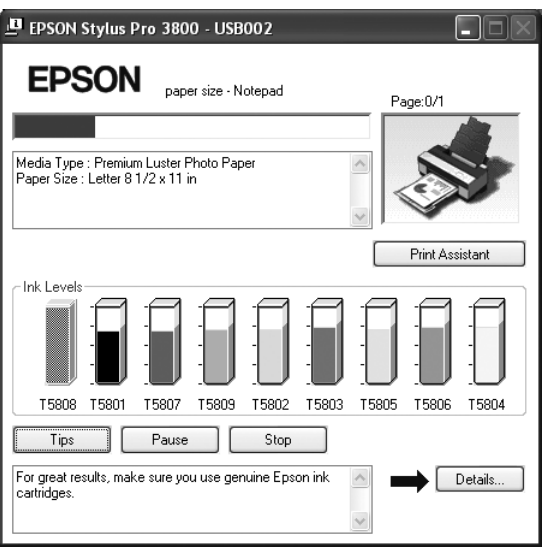

The Progress Meter indicates the progress of the current print job and provides printer status information when bi-directional communication between the printer and your computer is established. This meter also displays helpful tips for better printing and error messages.

#### *Note:*

*The Progress Meter window does not appear when the Show Progress Meter check box is turned off in the Speed & Progress dialog box. See ["Making the Speed & Progress settings" on page 50](#page-49-0) for more information.*

### *EPSON Printing Tips*

Tips on getting the most out of your Epson printer driver appear at the bottom of the Progress Meter window. A new tip appears every 30 seconds. For more details on a displayed tip, click **Details**.

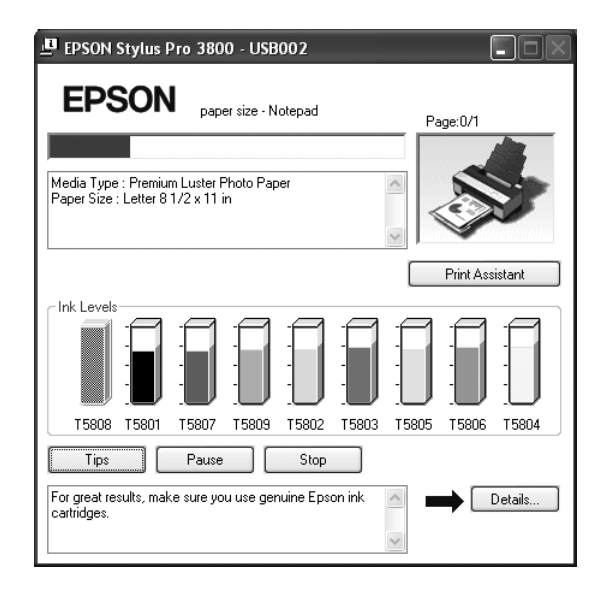

### *Error messages*

If a problem occurs during printing, an error message appears in the text box at the top of the Progress Meter window. Check the message and solve the problem accordingly.

When the ink runs low or expended, or when the maintenance cartridge becomes full, the **How to** button appears in the Progress Meter window. Click **How to**, and EPSON Status Monitor will lead you step by step through a procedure to replace the cartridge.

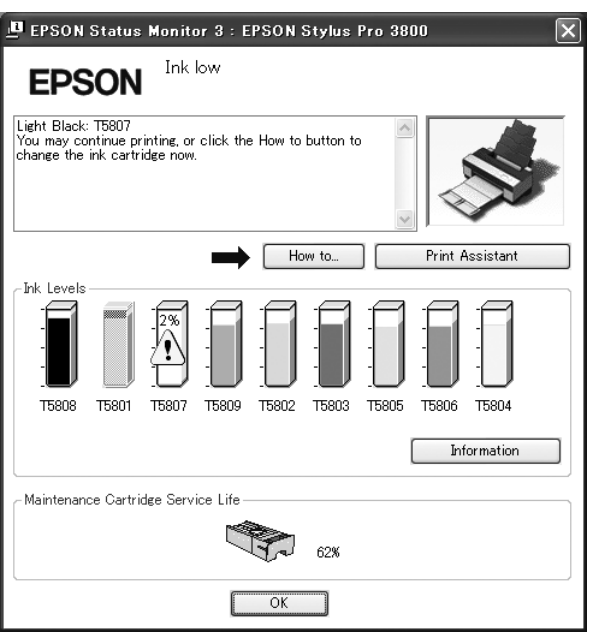

# *Using EPSON Status Monitor 3*

EPSON Status Monitor 3 displays detailed information on the printer status.

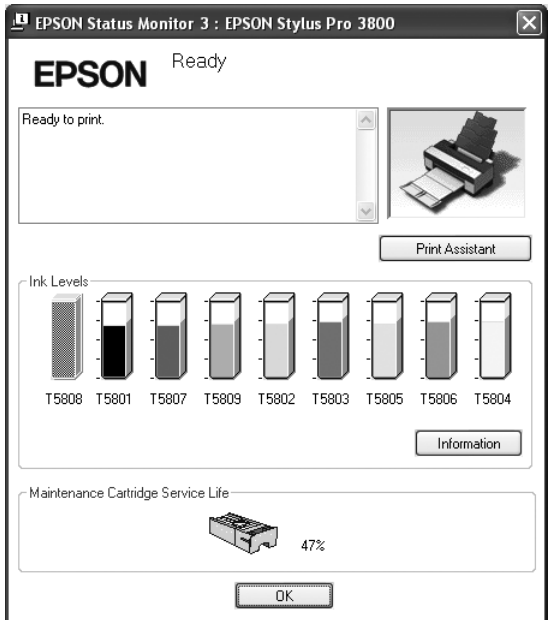

### *Accessing EPSON Status Monitor 3 from the shortcut icon*

To access EPSON Status Monitor 3 from the shortcut icon, double-click the printer-shaped shortcut icon on the Windows taskbar.

#### *Note:*

*To add a shortcut icon to the taskbar, see ["Monitoring Preferences" on page 52.](#page-51-0)*

### *Accessing EPSON Status Monitor 3 from the printer driver*

To access EPSON Status Monitor 3 from the printer driver, follow the steps below.

- 1. Access the printer driver. See ["Accessing the Printer Software" on page 9](#page-8-0).
- 2. Click the **Utility** tab to open the Utility menu.
- 3. Click **EPSON Status Monitor 3**.

### *Viewing information in EPSON Status Monitor 3*

EPSON Status Monitor 3 provides the following information.

### *Current Status*

EPSON Status Monitor 3 provides you with detailed printer status information, a graphic display of the ink cartridge status and the free space of the maintenance cartridge, and status messages. If the ink runs low or expended, or the maintenance cartridge becomes full, the **How to** button appears in the EPSON Status Monitor 3 window. Click **How to** to display instructions on how to replace the cartridge.

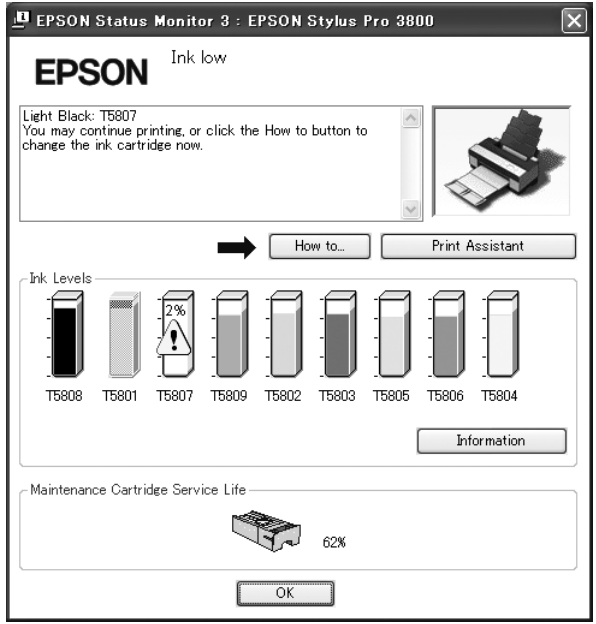

### *Information button*

When you click this button, the Cartridge Information dialog box appears. It contains the cartridge information such as the manufacturer, ink type, cartridge code, and production data of each cartridge.

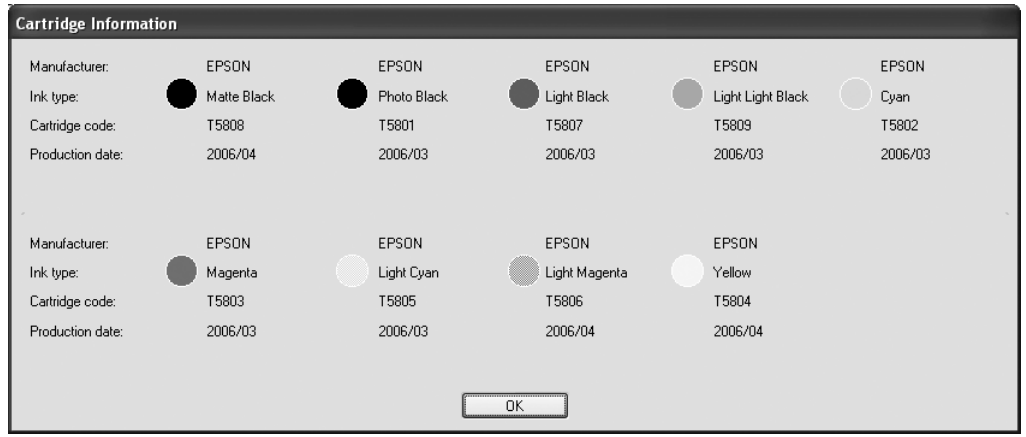

# *Increasing the Print Speed*

## *General tips*

Printing color data using higher print quality settings takes longer than printing black-and-white data using standard print quality, as the volume of high quality color data is much greater. For this reason, it is important to be selective in your use of color and print quality settings if you also require a faster print speed.

However, even if your data requires the highest print quality and extensive use of color, it may still be possible to optimize the print speed by adjusting other printing conditions.

The following table shows the factors that inversely affect print speed and print quality.

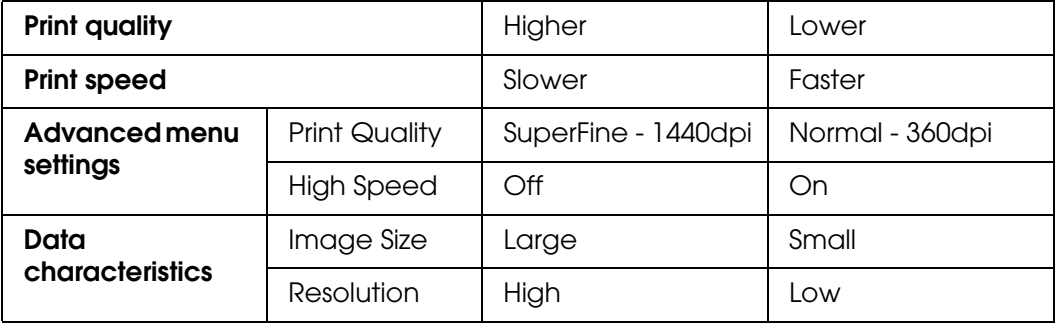

The following table shows the factors related to print speed only.

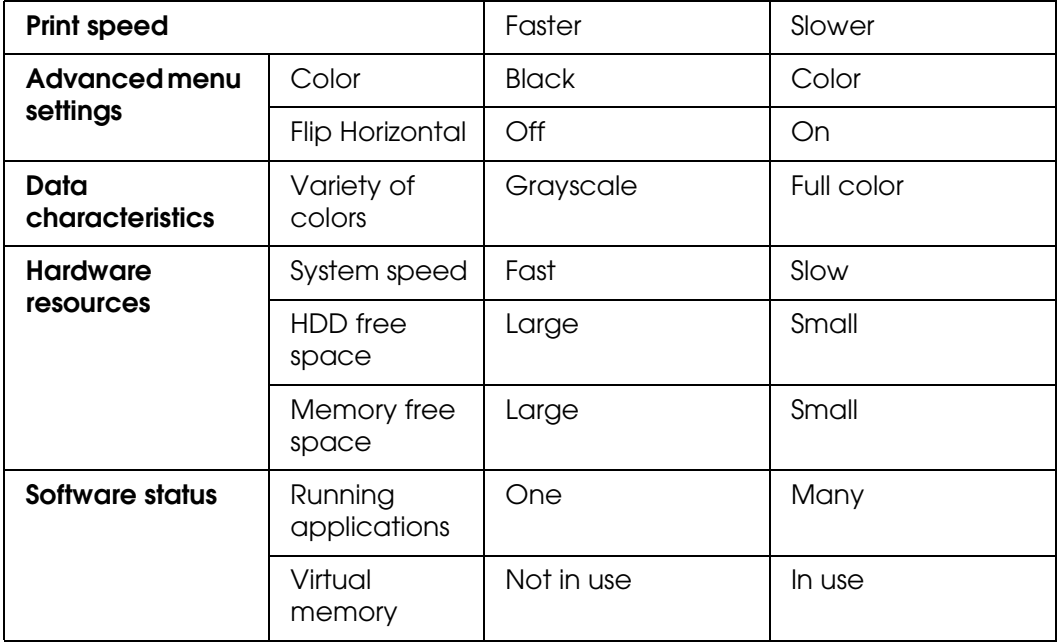

# *Using Speed & Progress*

You can make certain print speed settings in the Speed & Progress dialog box. To access this dialog box, click **Speed & Progress** on the Utility menu. For details, see ["Making the](#page-49-0)  [Speed & Progress settings" on page 50](#page-49-0).

# *Sharing Your Printer*

This section describes how to share your printer so that other computers on a network can use it.

The computer on a network can share the printer that is directly connected to one of them. The computer that is directly connected to the printer is the printer server, and the other computers are the clients which need permission to share the printer with the printer server. The clients share the printer via the printer server.

#### *Note:*

*To connect your printer directly to a network without setting it up as a shared printer, consult your network administrator.*

# *For Windows XP x64 and XP*

### *Setting up your printer as a shared printer*

To share a printer that is connected directly to your computer with others on a network, follow the steps below.

1. Click **Start**, and then click **Printers and Faxes**.

2. Right-click your printer icon, and click **Sharing**. If the following menu appears, click **Network Setup Wizard** or **If you understand the security risks but want to share printers without running the wizard, click here**, and follow the on-screen instruction.

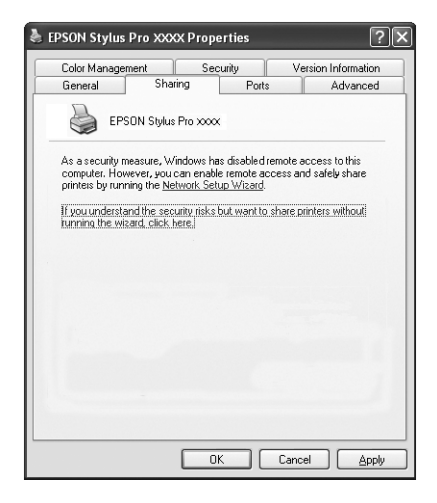

3. Select **Share this printer**, and type the name in the Share name box.

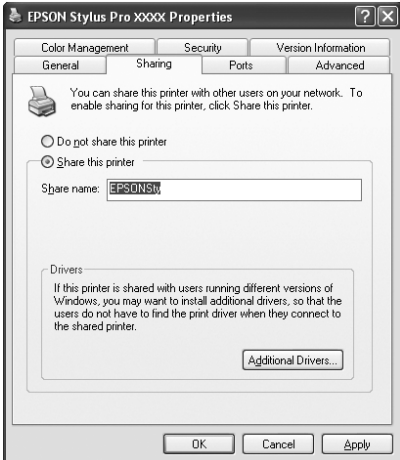

#### 4. Click **OK**.

#### *Note:*

*Do not choose any drivers from the Additional Drivers list.*

### *Accessing the shared printer*

To access the shared printer from another computer on a network, follow the steps below.

#### *Note:*

*Your printer must be set up as a shared resource on the computer to which it is directly connected before you can access it from another computer.*

- 1. Install the printer driver to the client computer from the software CD-ROM.
- 2. Click **Start**, and then click **Printers and Faxes**. Right-click your printer's icon, and open the **Properties** for your printer.
- 3. Click the **Ports** tab, and click **Add Port**.

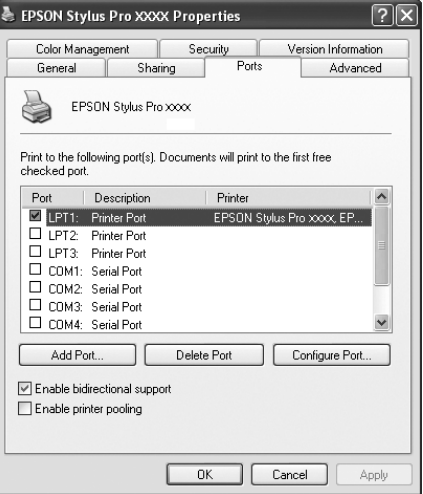

4. Select **Local Port**, then click **New Port**.

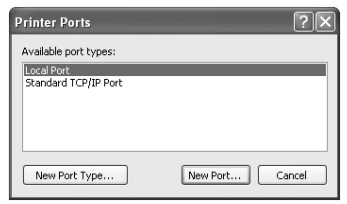

5. In the text box, type the following information:

\\name of computer that is connected to the printer\name of the shared printer

Then click **OK**.

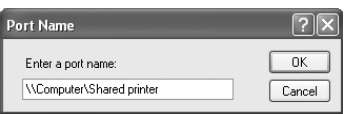

6. Close the Printer Ports dialog box to return to the Ports menu.

7. On the Ports menu, make sure that the new port is added and the check box is selected. Click **OK** to close the Properties.

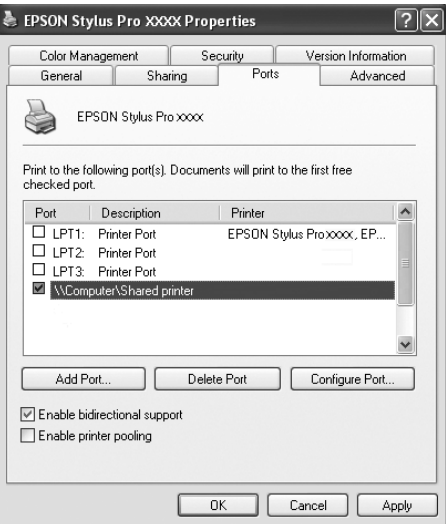

## *For Windows 2000*

### *Setting up your printer as a shared printer*

To share a printer that is connected directly to your computer with others on a network, follow the steps below.

- 1. Click **Start**, point to **Settings**, and then click **Printers**.
- 2. Select your printer, then click **Sharing** on the File menu.
- 3. Select **Shared as**, and enter the name in the Share Name text box.

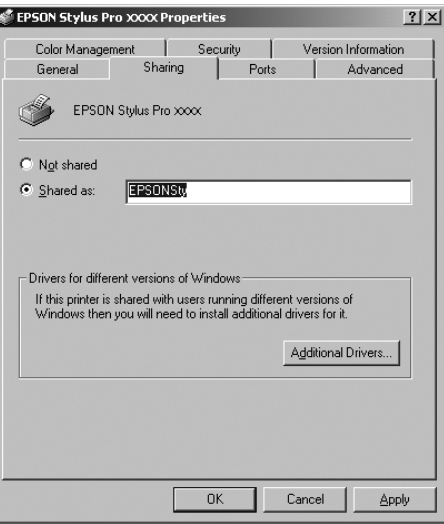

4. Click **OK**.

#### *Note:*

*Do not choose any drivers from the Additional Drivers list.*

### *Accessing the shared printer*

To access the shared printer from another computer on a network, follow the steps below.

#### *Note:*

*Your printer must be set up as a shared resource on the computer to which it is directly connected before you can access it from another computer.*

- 1. Install the printer driver to the client computer from the software CD-ROM.
- 2. Open the Printer folder from the Control Panel, right-click your printer's icon, and open the Properties for your printer.
- 3. Click the **Ports** tab, and click **Add Port**.

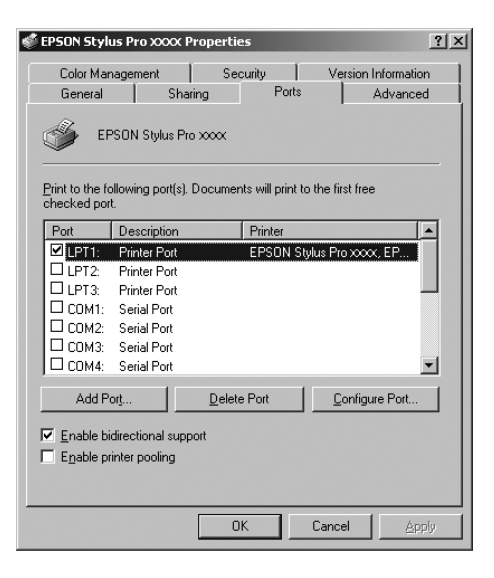

4. Select **Local Port**, and click **New Port**.

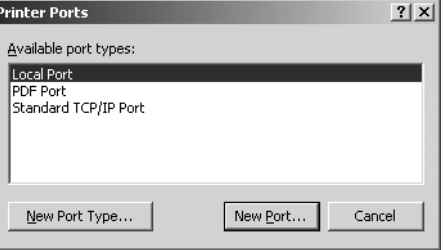

5. In the text box, type the following information:

\\name of computer that is connected to the printer\name of the shared printer

Then click **OK**.

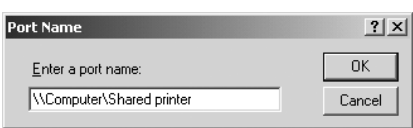

- 6. When you enter the information, the **Cancel** button on the Printer Ports dialog box changes to the **Close** button. Click **Close** to return to the Ports menu.
- 7. On the Ports menu, make sure that the new port is added and the check box is selected. Click **OK** to close the printer driver.

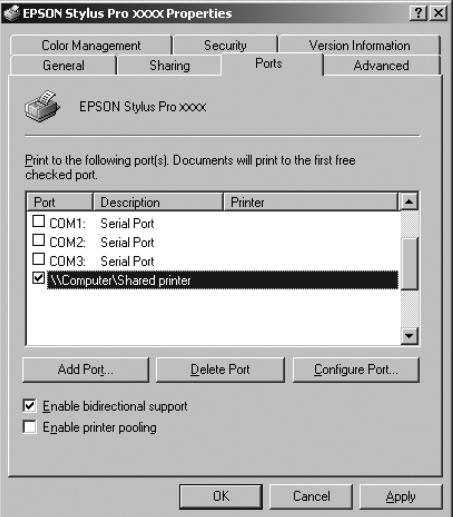

# *Updating and Uninstalling the Printer Software*

This section describes how to upgrade your Windows operating system, update the printer software in Windows XP x64, XP, or 2000, and uninstall the printer driver from your computer.

# *Updating the driver in Windows XP x64, XP, or 2000*

When you update the printer driver in Windows XP x64, XP, or 2000, you must uninstall the previous printer driver before you install the new driver. Installing over the existing printer driver results in a failure to update. To uninstall the printer driver, see ["Uninstalling the](#page-64-0)  [printer driver" on page 65](#page-64-0).

## <span id="page-64-0"></span>*Uninstalling the printer driver*

To uninstall the printer driver, follow the steps below.

### *Windows XP x64 and XP*

- 1. Click **Start**, click **Control Panel**, and then click **Add or Remove Programs**.
- 2. Select **EPSON Printer Software** to uninstall the printer driver from the software list.
- 3. Click the **Change/Remove** button.
- 4. Select the **EPSON Stylus Pro 3800** icon.
- 5. Follow the on-screen instructions to complete uninstallation.

### *Windows 2000*

- 1. Click **Start**, point to **Settings**, and then click **Control Panel**.
- 2. Double-click the **Add/Remove Programs** icon.
- 3. Select **EPSON Printer Software** to uninstall the printer driver from the software list.
- 4. Click the **Change/Remove** button.
- 5. Select the **EPSON Stylus Pro 3800** icon.
- 6. Follow the on-screen instructions to complete uninstallation.

# *Chapter 2 Printing with Mac OS X*

# *Printer Software Introduction*

The printer software which comes with your printer includes a printer driver and printer utilities. The printer driver lets you choose from a variety of settings to get the best results from your printer. The printer utilities help you check the printer and keep it in top operating condition.

The printer software includes the following dialogs.

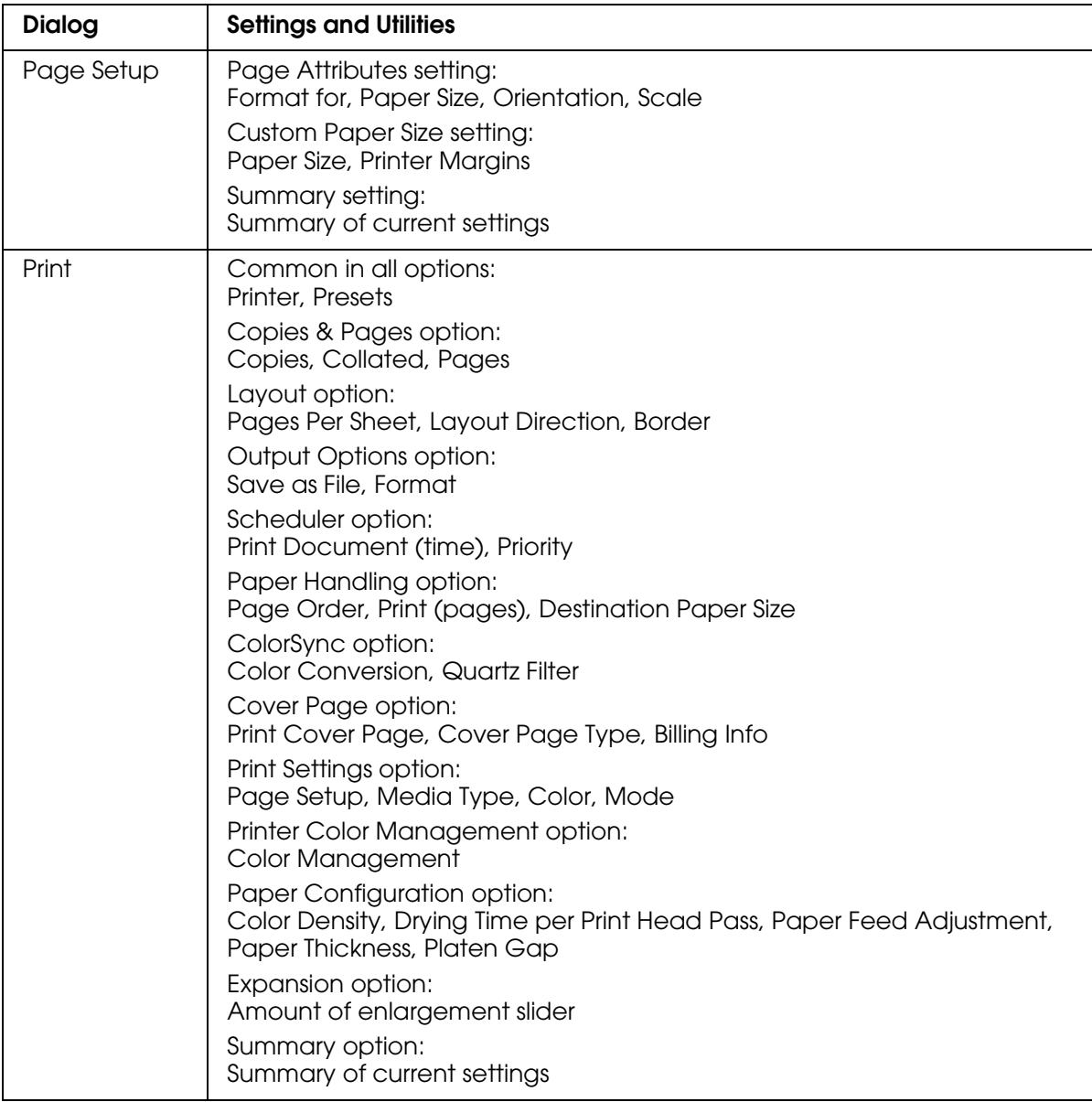

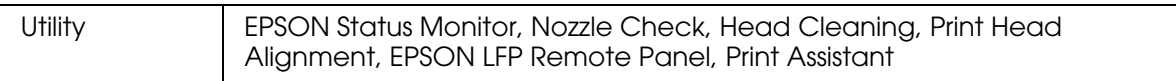

# *Accessing the Printer Software*

To access the printer software installed in your computer, follow the steps below.

## *Accessing the Page Setup dialog*

To access the Page Setup dialog, click **Page Setup** on the File menu of your application.

# *Accessing the Print dialog*

To access the Print dialog, click **Print** on the File menu of your application.

## *Accessing the Utility dialog*

To access the Utility dialog, double-click the **EPSON Printer Utility2** icon in the **Applications** folder in **Macintosh HD** (default setting).

# *Page Setup Dialog Settings*

You can make the appropriate Settings, Format for, Paper Size, Orientation, and Scale settings for printing.

#### *Note:*

*The Page Setup dialog is a standard feature of Mac OS X. See your operating system's documentation for details.*

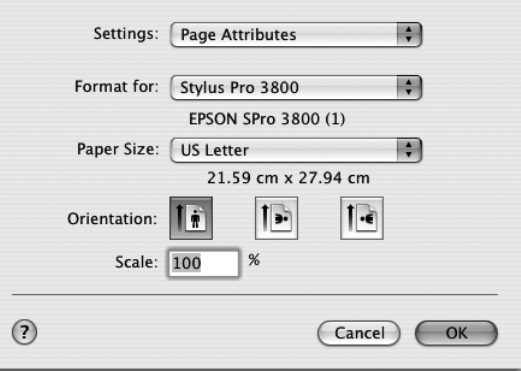

## *Settings*

You can select **Page Attributes**, **Custom Paper Size**, or **Summary**.

### *Page Attributes*

Displays the page setup settings.

### *Custom Paper Size*

Displays the paper size settings. You can set a custom paper size.

### *Summary*

Displays the list of current setting items.

### *Format for*

Select a desired printer.

#### *Note:*

*Always match the Format for setting in the Page Setup dialog with the Printer setting in the Print dialog; otherwise, the data may not be printed correctly.*

# *Paper Size*

Select a paper size and a print area that you want to use.

The print area is listed when you click the arrow mark next to the Paper Size you have selected.

The following table lists the print areas you can select.

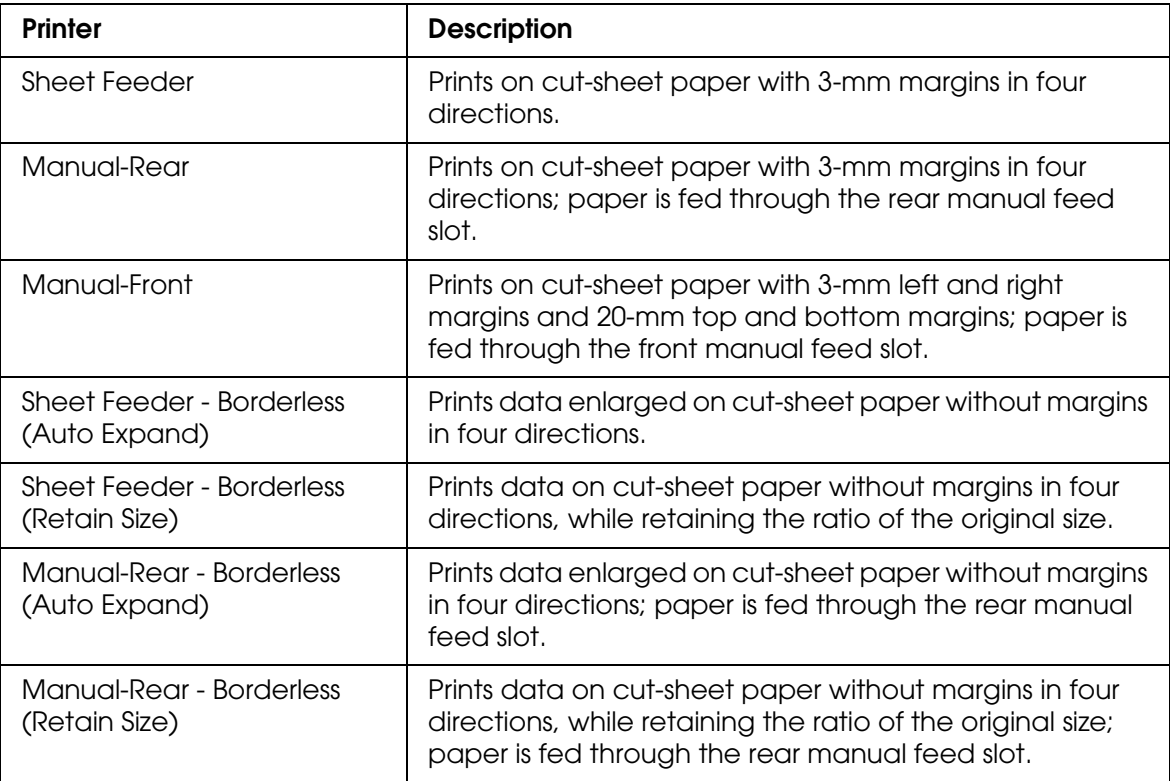

## *Orientation*

Select a printing orientation.

# *Scale*

Input a scale to reduce or enlarge the size of your data.

# *Print Dialog Settings*

You can make the appropriate Printer and Presets settings use for printing.

#### *Note:*

*The Print dialog is the standard feature of Mac OS X. See your operating system's documentation for details.*

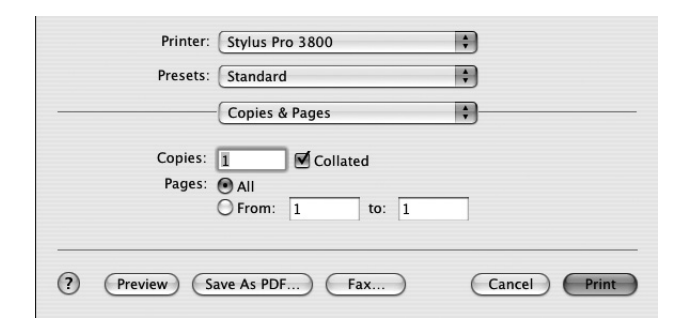

### *Printer*

Select a printer you want to use.

#### *Note:*

*Always match the Format for setting in the Page Setup dialog with the Printer setting in the Print dialog; otherwise, data may not be printed correctly.*

### *Presets*

You can select **Standard** or **Save As**.

### *Standard*

Prints with the current settings.

#### *Save as*

Prints with the custom saved settings.

# *Copies & Pages*

You can make the appropriate Copies, Collated, Pages settings that you want to use for printing.

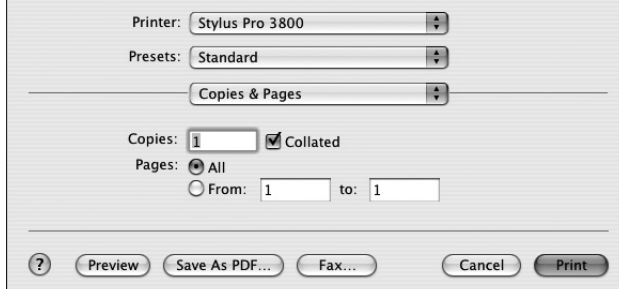

### *Copies*

To make the Copies setting, enter the number of copies that you want to print in the Copies text box.

### *Collated*

To make print order setting, select **Collated** to print one complete document set at a time when printing multiple copies.

### *Pages*

To make the Pages setting, select either **All** or **From** and **to**. If you select **From** and **to**, enter the first page of the appropriate range of pages in the From text box and the last page in the to text box.

### *Layout*

You can make the appropriate Pages per Sheet, Layout Direction, and Border settings that you want to use for printing.

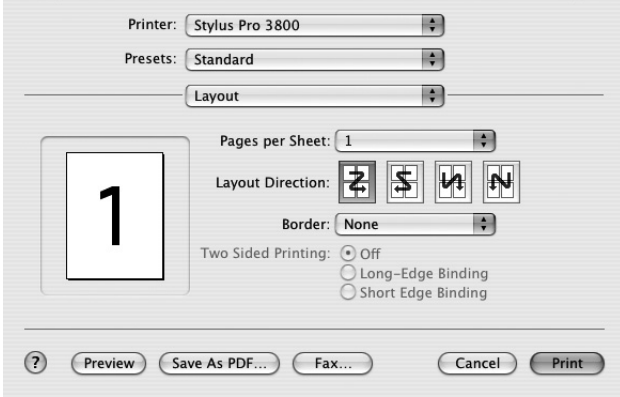

#### *Note:*

*Layout is the standard feature of Mac OS X. See your operating system's documentation for details.*

### *Pages per Sheet*

You can print multiple pages of your data on a single piece of paper. You can select from 1, 2, 4, 6, 9, or 16.

### *Layout Direction*

You can specify the order in which the pages will be printed on the sheet of paper.

### *Border*

You can print a border around the pages printed on each sheet. You can select from **None**, **Single hairline**, **Single thin line**, **Double hairline**, or **Double thin line**.

## *Output Options*

You can print your data as a file if you click the **Save as File** check box, and select its format from the Format pull-down menu.

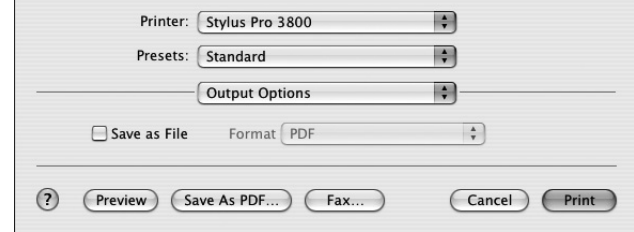

If you want to print your data on paper, clear the **Save as File** check box.

#### *Note:*

*Output Options is the standard feature of Mac OS X. See your operating system's documentation for details.*
# *Scheduler*

You can make the appropriate Print Document (time) and Priority settings that you want to use for printing.

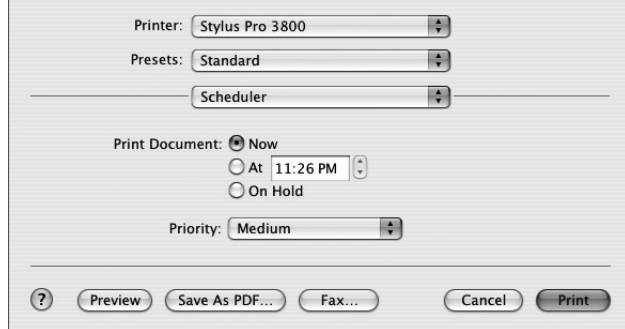

#### *Note:*

*Scheduler is the standard feature of Mac OS X. See your operating system's documentation for details.*

# *Paper Handling*

You can make the appropriate Page Order, Print (pages), and Destination Paper Size settings that you want to use for printing.

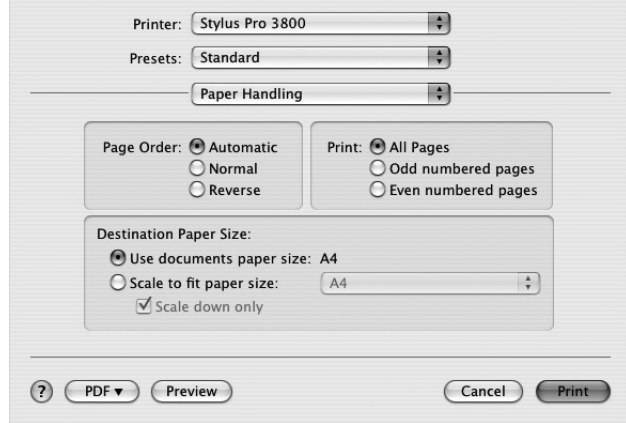

#### *Note:*

*Paper Handling is the standard feature of Mac OS X. See your operating system's documentation for details.*

# *ColorSync*

You can make the appropriate Color Conversion and Quartz Filter settings that you want to use for printing.

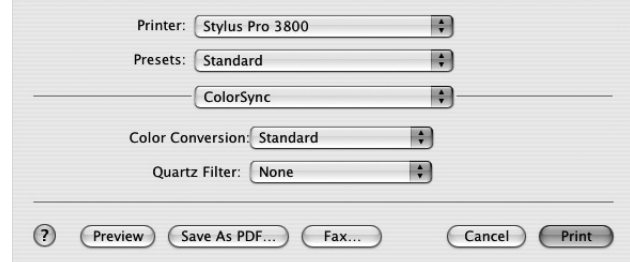

#### *Note:*

*ColorSync is the standard feature of Mac OS X. See your operating system's documentation for details.*

# *Cover Page*

You can make the appropriate Print Cover Page, Cover Page Type, and Billing Info settings that you want to use for printing.

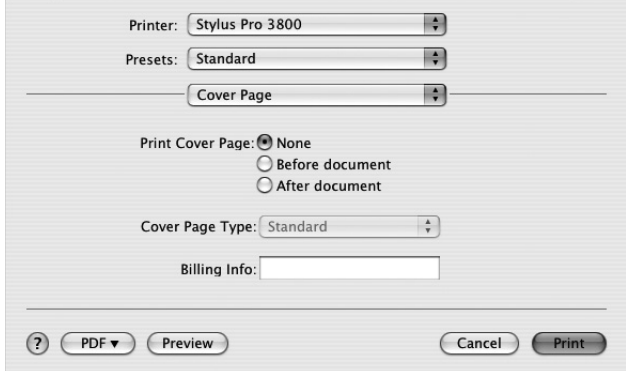

#### *Note:*

*Cover Page is the standard feature of Mac OS X. See your operating system's documentation for details.*

# *Print Settings*

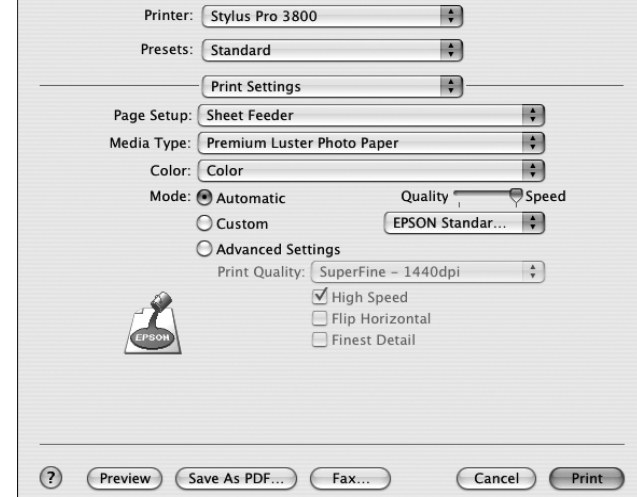

You can make the Page Setup, Media Type, Color, and Mode settings.

## *Page Setup*

Shows the print area that has been chosen from the Paper Size list in the Page Setup dialog. Select the print area chosen from the Paper Size list in the Page Setup dialog.

If you have selected custom paper, the paper source pull-down menu appears. Select **Sheet Feeder** if you are using the Auto Sheet Feeder. Select **Manual-Front** or **Manual-Rear** if you are using the front or rear manual feed slot.

### *Media Type*

The Media Type setting determines what other settings are available; therefore, always make this setting first.

From Media Type, select a media that matches the paper loaded in the printer. Find your paper in the list, and then select a corresponding Media Type setting. For some kinds of paper, several Media Type settings are available for selection.

#### *Note:*

- ❏ *The black ink automatically changes depending on the media type you choose.*
- ❏ *The availability of special media varies by country.*
- ❏ *When you are using paper other than Epson special media, see ["Notes on Epson Special](#page-118-0)  [Media and Other Media" on page 119](#page-118-0).*
- ❏ *For the latest information on media available in your area, refer to the Epson customer Web site. See ["Contacting Customer Support" on page 174.](#page-173-0)*

# *Media Type setting list*

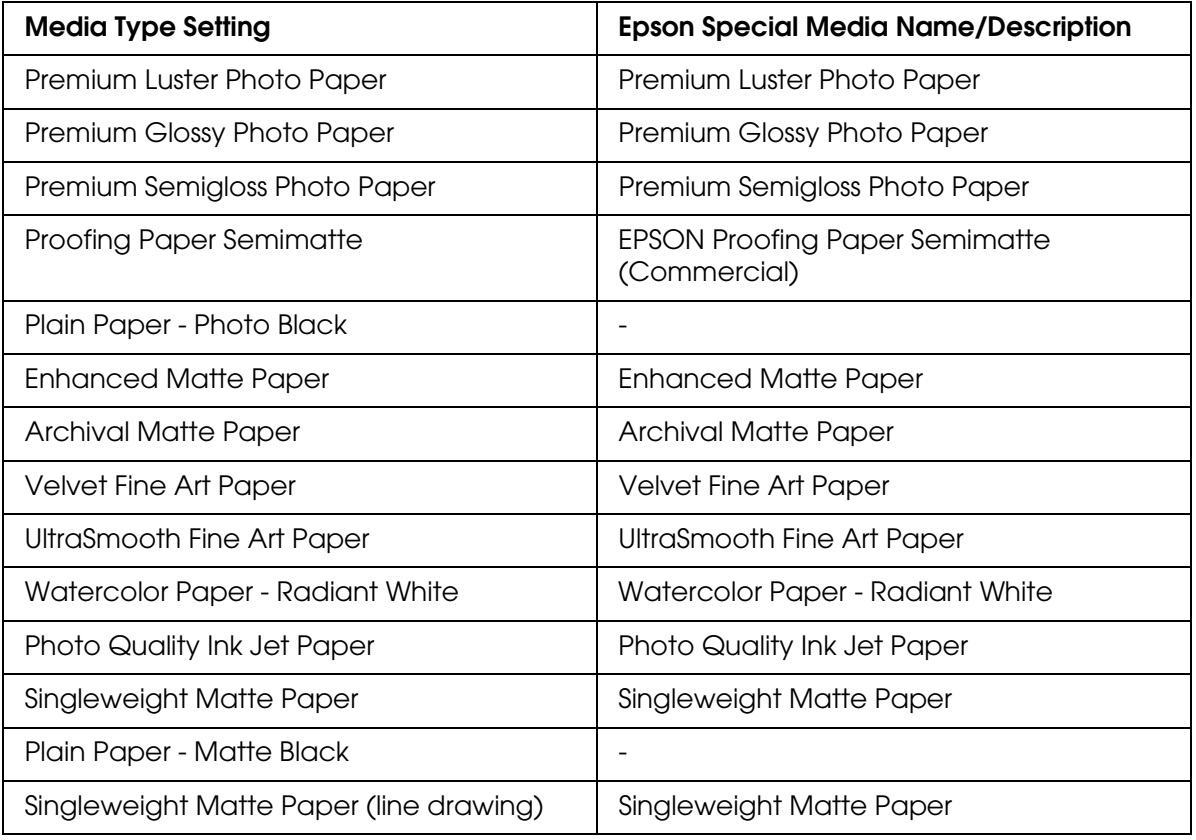

### *Color*

Make the Color setting. Select **Color** to print color or monochrome photos, or **Black** to print a draft or black text only. If you want to print advanced monochrome photos, select **Advanced B&W Photo**.

#### *Note:*

*When printing on any media, we recommend Color even if the data to print is black.*

## *Mode*

You can select the Automatic, Custom, or Advanced Settings.

## *Automatic*

Automatic is the quickest and easiest way to start printing. When **Automatic** is selected, the printer driver takes care of all detailed settings based on the current Media Type and Color settings.

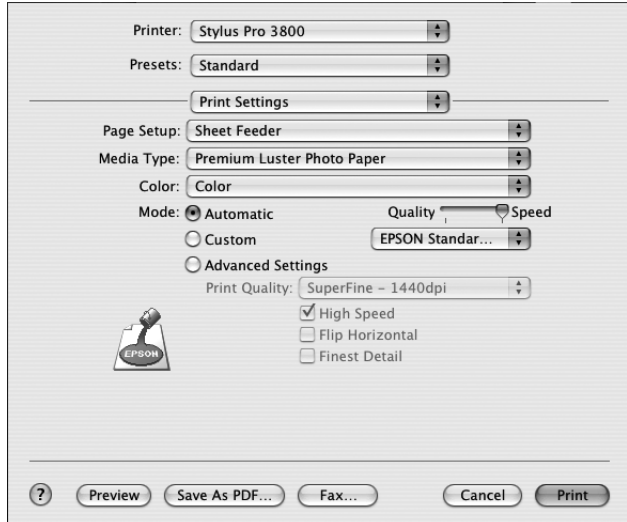

#### *Quality and Speed slider*

Depending on the media you choose in the Media Type setting while **Color** or **Black** is selected as the Color setting and **Automatic** as the Mode setting, a Quality or Speed slider appears in the Mode box. Select **Quality** when print quality is more important than print speed. Select **Speed** when print speed is more important than print quality.

#### *Color Control mode*

When **Color** is selected as the Color setting and **Automatic** as the Mode setting, the Color Control pull-down menu appears.

You can select from the following settings.

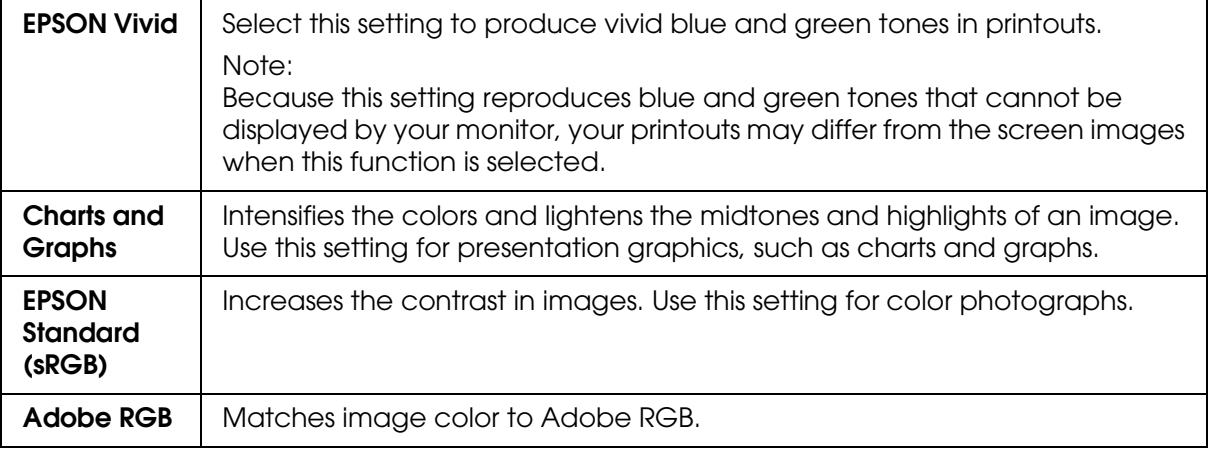

## *Custom*

Custom lets you make a wide range of changes with a single click of the mouse. In the Custom Settings pull-down menu, you will find ready-made settings provided by Epson.

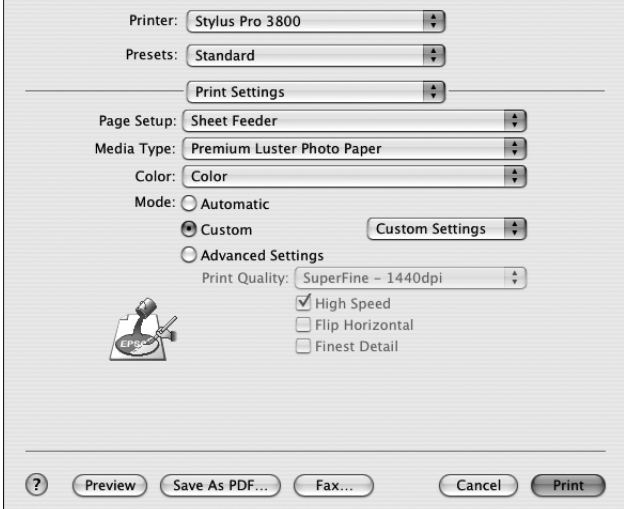

The Custom Settings pull-down menu includes the following ready-made settings.

#### *Note:*

*These ready-made settings may be dimmed, depending on the Media Type and Color settings.*

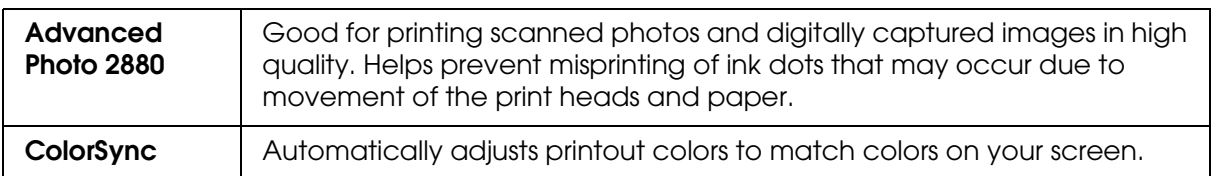

# *Advanced Settings*

Advanced Setting gives you complete control over your printing environment. Use these settings to experiment with new printing ideas, or to fine-tune a range of print settings to meet your individual needs. Once you are satisfied with your new settings, you can give them a name and add them to the Custom Settings list.

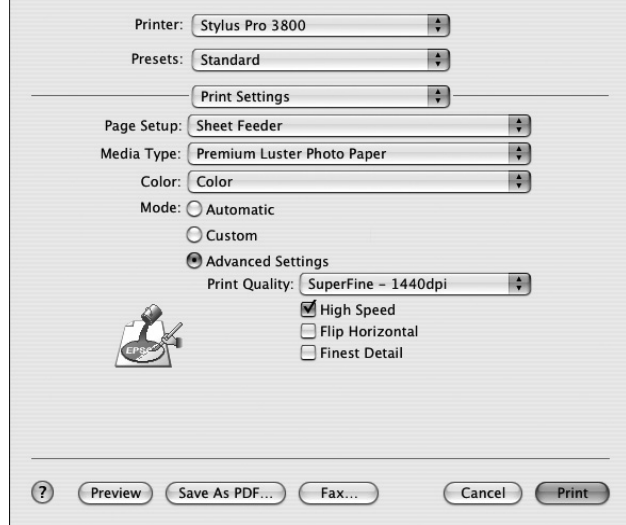

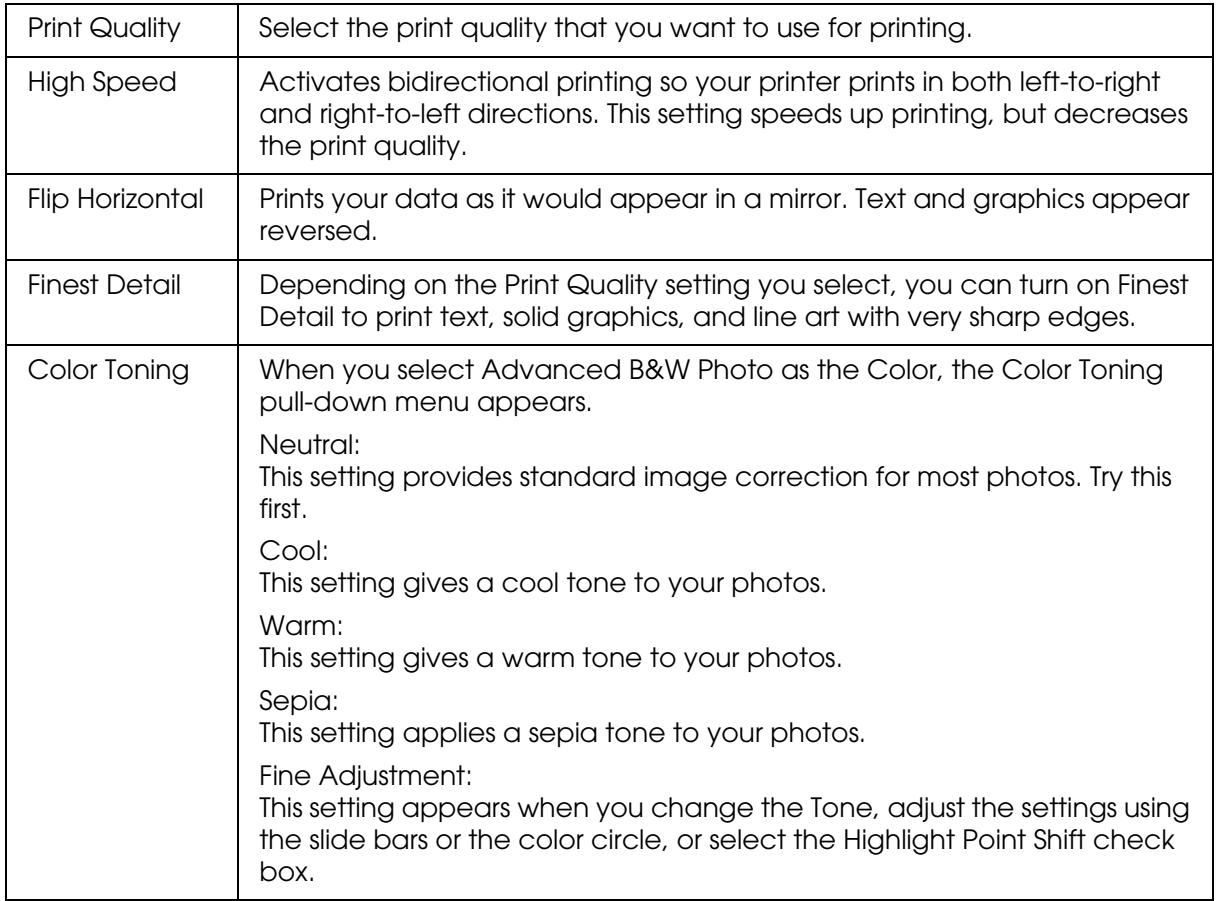

# *Printer Color Management*

This option gives you control over the color matching and adjustment methods provided by the printer driver.

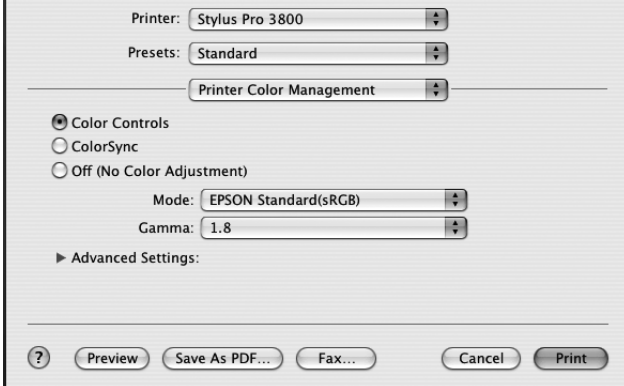

Use these settings to experiment with new printing ideas or to fine-tune a range of printer settings to meet your individual needs. Once you are satisfied with your new settings, you can add them to the Custom Setting list in the Print dialog.

### *Color Controls*

Select this setting to use the color matching and adjustment methods provided with the printer. Click the triangle next to the Advanced Settings to see details.

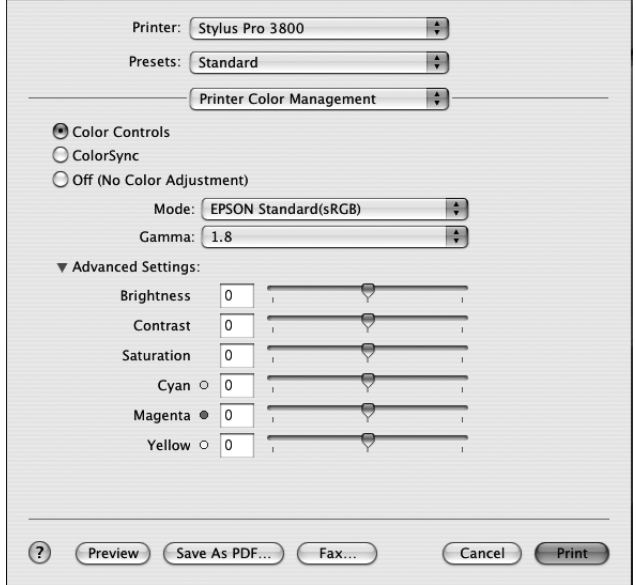

## *Mode*

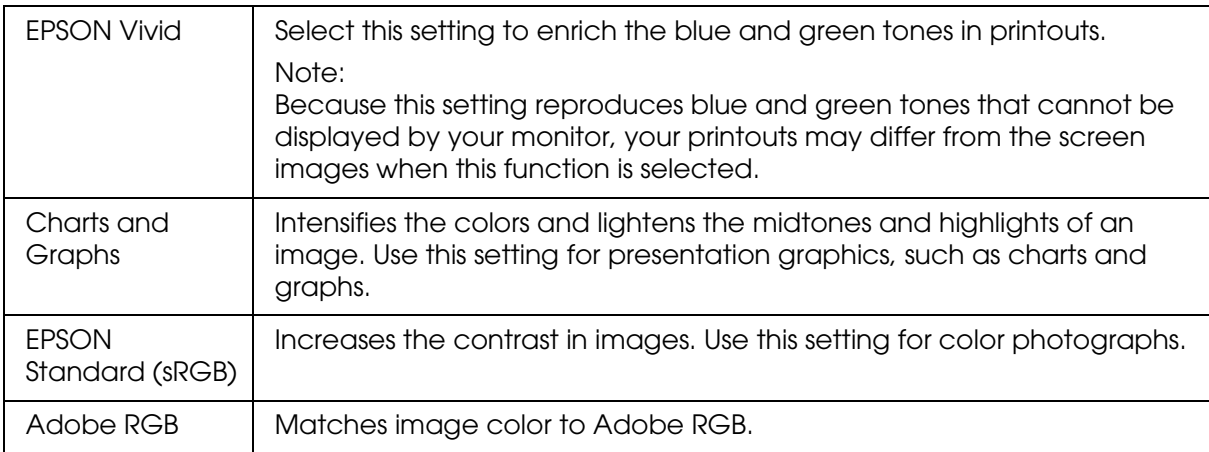

### *Gamma*

Controls image contrast by modifying the midtones and mid-level grays.

## *Advanced Settings*

The color enhancement sliders adjust the indicated options in a range of -25% to +25%.

Drag the slider to the right or left with your mouse to adjust the settings. You can also type a value from -25% to +25% in the boxes next to the sliders.

## *Color Controls (for Advanced B&W Photo)*

When **Advanced B&W Photo** is selected as the Color, the following screen appears. You can adjust the advanced monochrome settings. For the details of additional settings, see the online help.

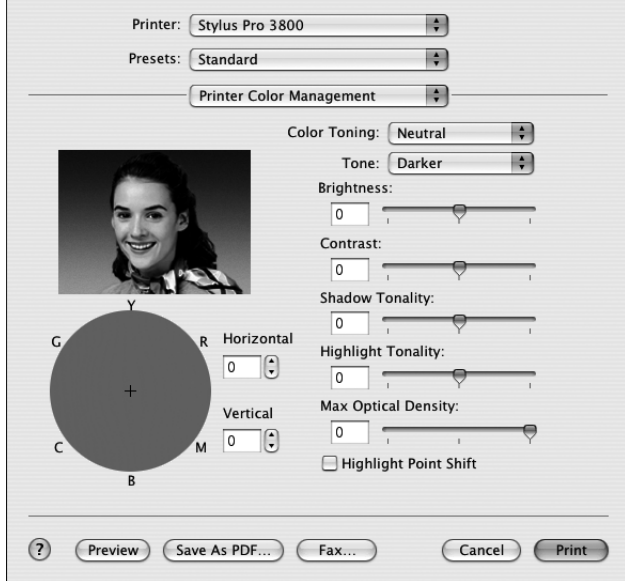

## *ColorSync*

This setting automatically adjusts printout colors to match colors on your screen. Select this setting when printing scanned photographs or computer graphics. See ["Color](#page-162-0)  [Management" on page 163](#page-162-0) for detailed information on color management.

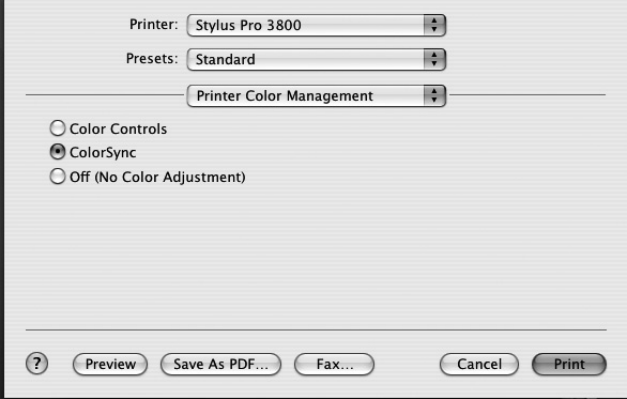

#### *Note:*

*Be aware that the ambient light and the age, quality, and settings of the monitor can affect the quality of your color matching.*

## *Off (No Color Adjustment)*

This setting is generally not recommended, because it does not allow the printer driver to enhance or adjust the color in any way. Only use this setting when you create a new color profile or if the other Mode settings do not produce satisfactory results. See ["Color](#page-162-0)  [Management" on page 163](#page-162-0) for detailed information on color management.

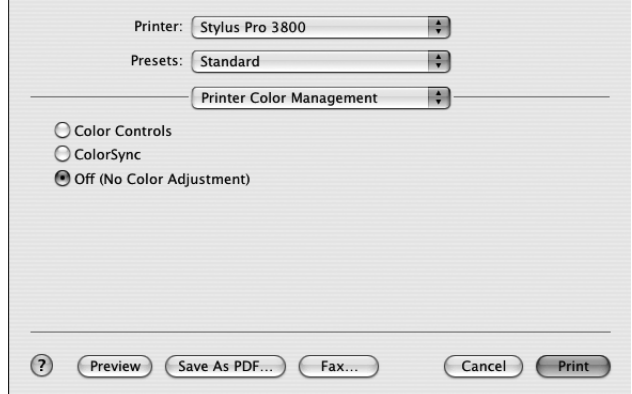

# *Paper Configuration*

The following settings in Paper Configuration let you make the detailed paper settings. If you are using non-Epson special media, make these settings as needed.

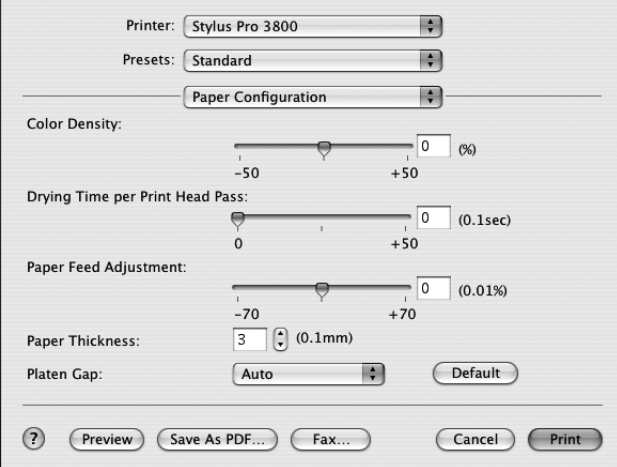

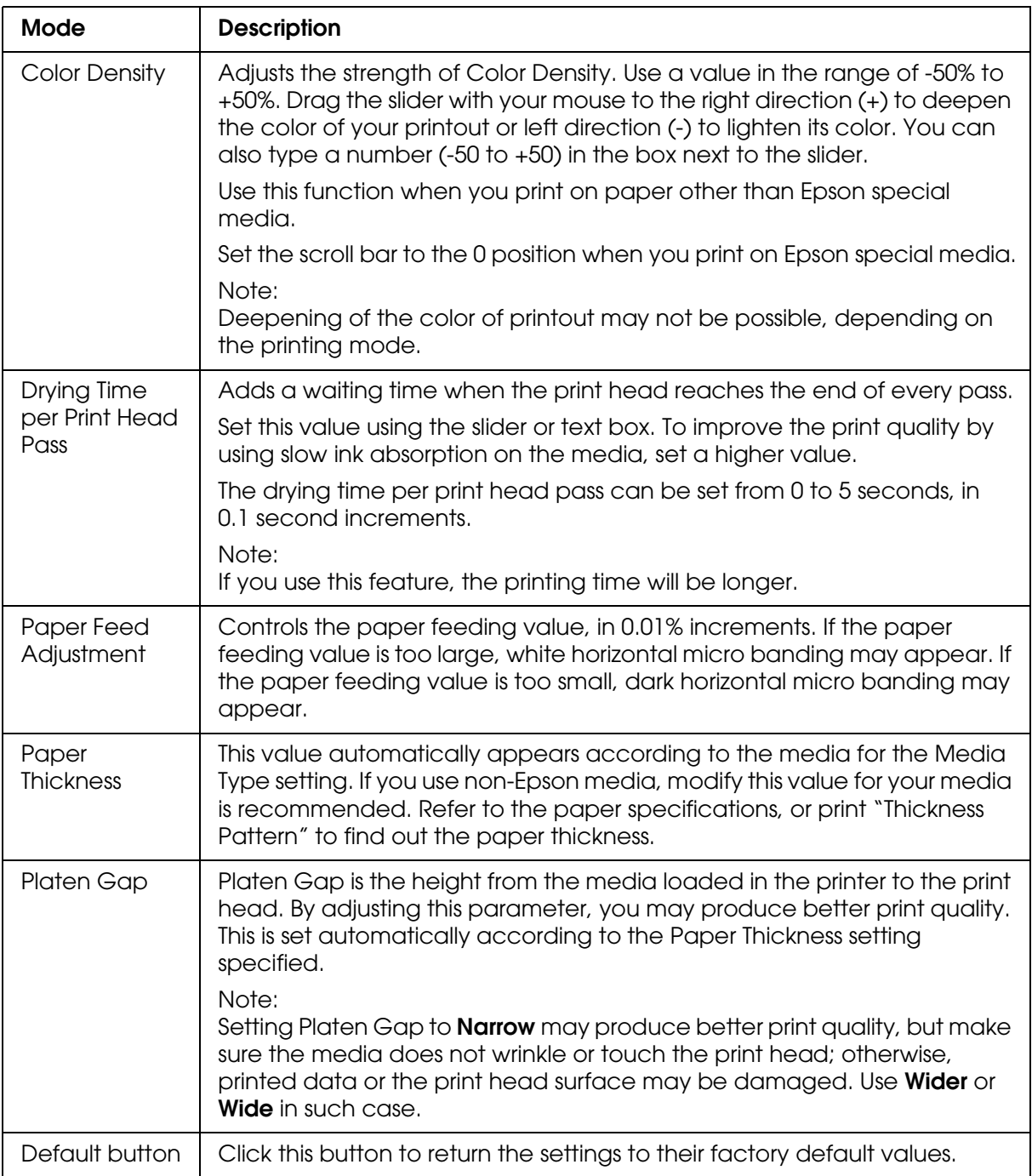

# *Expansion*

You can print your data without margins on paper. This menu is available when you select the paper size with **Sheet Feeder - Borderless (Auto Expand)** or **Manual-Rear - Borderless (Auto Expand)** as the Paper Size in the Page Setup dialog.

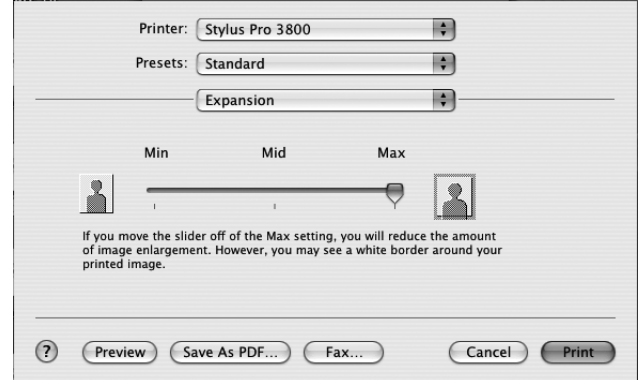

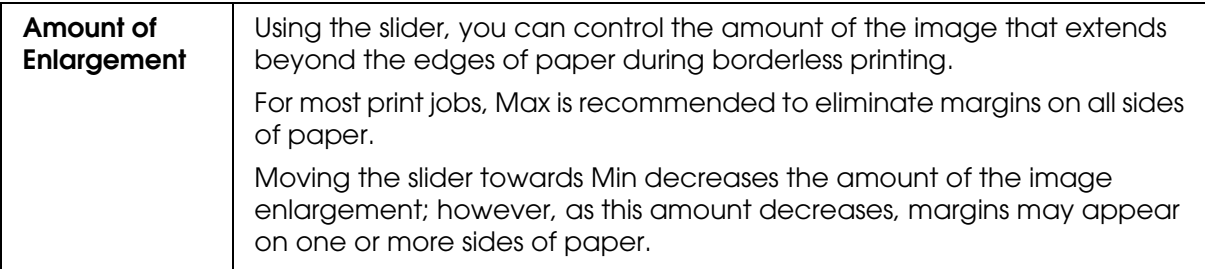

## *Summary*

You can confirm the current settings in the Print dialog.

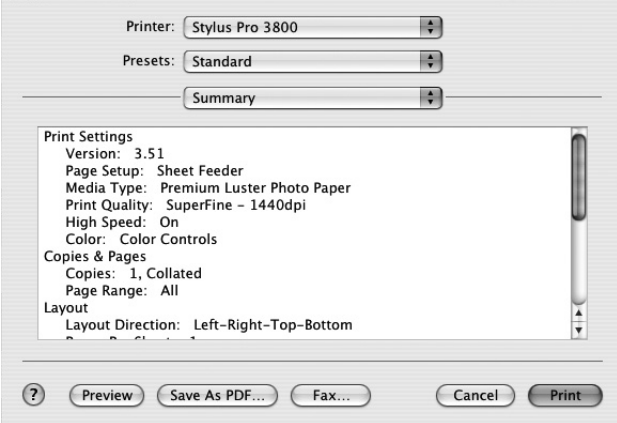

#### *Note:*

*The Summary option is a standard feature of Mac OS X.*

# *Saving your settings in the Print dialog*

To save your settings in the Print dialog, follow the steps below.

- 1. Select **Save as** from the Presets.
- 2. Enter the name of the custom setting in the Save Preset As.

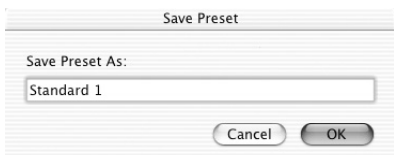

3. Make sure that the name you entered in step 2 is saved in the Presets pull-down menu.

# *Using your saved settings in the Print dialog*

To use your saved settings, select the name of your custom setting from the Presets pull-down menu.

If you change the Media Type or Color settings while your customized setting is selected in the Saved Settings list, your saved setting is not affected by the change. To return to your saved setting, simply reselect it in the list.

## *Preview*

You can see how your data will look before actually printing it.

#### *Note:*

*Preview is a standard feature of Mac OS X.*

To preview your data, follow the steps below.

- 1. Make your printer driver settings.
- 2. Click **Preview** in the Print dialog. The Preview dialog appears and displays a preview of your data.

# *Performing Borderless Printing*

When selecting the paper size with **Sheet Feeder - Borderless (Auto Expand)**, **Sheet Feeder - Borderless (Retain Size)**, **Manual-Rear - Borderless (Auto Expand)**, or **Manual- Rear - Borderless (Retain Size)** as the Paper Size in the Page Setup dialog, Epson recommends the following media conditions.

Accommodate media width:

- ❏ Letter (8.5 × 11 in)
- ❏ US B (11 × 17 in)
- ❏ US C (17 × 22 in)
- □ A4 (210  $\times$  297 mm)
- $\Box$  A3 (297  $\times$  420 mm)
- ❏ Super A3 (329 × 483 mm)
- $\Box$  A2 (420  $\times$  594 mm)
- □ 89  $\times$  127 mm (3.5  $\times$  5 in)
- ❏ 102 × 152 mm (4 × 6 in)
- ❏ 127 × 178 mm (5 × 7 in)
- ❏ 16:9 wide size (102 × 181 mm)
- ❏ 203 × 254 mm (8 × 10 in)
- □ 254  $\times$  305 mm (10  $\times$  12 in)
- ❏ 279 × 356 mm (11 × 14 in)
- ❏ 406 × 508 mm (16 × 20 in)

#### *Note:*

- ❏ *If your application has margin settings, make sure they are set to zero before printing.*
- ❏ *The ink may contaminate the platen of the printer. In this case, wipe the ink away using a cloth.*
- ❏ *Printing with this feature takes longer time than normal printing.*
- ❏ *Smear may result in the top and bottom areas depending on the media.*
- ❏ *Borderless printing is not supported when the PAPER SIZE CHECK setting is off. Make sure that* ON *is selected for* PAPER SIZE CHECK *on the printer' s control panel.*

To perform borderless printing, follow the steps below.

#### *Note:*

*Always match the Format for setting in the Page Setup dialog with the Printer setting in the Print dialog; otherwise, data may not be printed correctly.*

- 1. Select the paper size with **Sheet Feeder Borderless (Auto Expand)**, **Sheet Feeder - Borderless (Retain Size)**, **Manual-Rear - Borderless (Auto Expand)**, or **Manual-Rear - Borderless (Retain Size)** as the Paper Size in the Page Setup dialog.
- 2. Click **OK**.
- 3. Start printing your data from your application.

# *Canceling Printing*

To cancel printing, follow the steps below.

- 1. Open the Print Center (for Mac OS X 10.2.x) or Printer Setup Utility (for Mac OS X 10.3 or later).
- 2. Turn off the printer.
- 3. In the Document Name list, select the data which is printing and click the **Delete** button to cancel printing.

# *Printer Utility Dialog*

# *Accessing the EPSON Printer Utility2*

To access the EPSON Printer Utility2, follow the steps below.

- 1. Double-click **Macintosh HD** (default setting).
- 2. Double-click the **Applications** folder.
- 3. Double-click the **EPSON Printer Utility2** icon.

Mac OS X 10.2 or later users can also access the EPSON Printer Utility2 dialog in the following way.

- 1. Double-click **Macintosh HD** (default setting).
- 2. Double-click the **Applications** folder.
- 3. Double-click the **Utilities** folder.
- 4. Double-click the **Print Center** icon (for Mac OS X 10.2.x) or **Printer Setup Utility** (for Mac OS X 10.3 or later).
- 5. Select the printer you want to use to access its EPSON Printer Utility2.
- 6. Click the **Configure** button (for Mac OS X 10.2.x) or the **Utility** button (for Mac OS X 10.3 or later) in the Printer List dialog.

## *Using the Printer Utilities*

The EPSON printer utilities let you check the current printer status and perform printer maintenance from your computer. You can also access the *User's Guide*, the paper information, and the Technical Support Web Site by clicking the **Print Assistant** button.

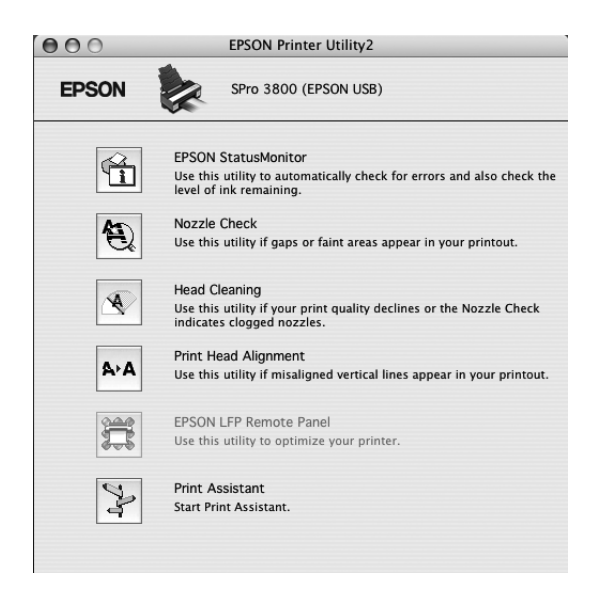

#### *Note:*

- ❏ *Do not use the Nozzle Check, Head Cleaning, or Print Head Alignment utilities if your printer is connected to your computer through a network.*
- ❏ *Do not use the Nozzle Check, Head Cleaning, or Print Head Alignment utilities while printing is in progress; otherwise, your printout may be marred.*

## *EPSON StatusMonitor*

This utility provides you with printer status information, such as the ink cartridge status.

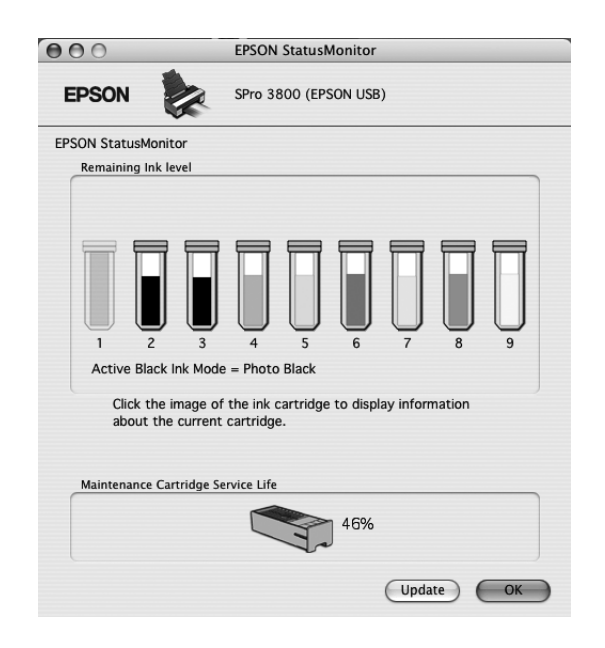

## *Nozzle Check*

This utility checks the print head nozzles for clogging. Check the nozzles when you notice the print quality has declined and after cleaning to confirm that the print head nozzles have been cleared. See ["Checking the print head nozzles" on page 91](#page-90-0).

If you click Auto in the Nozzle Check dialog, or select AUTO for NOZZLE CHECK from the control panel on the printer, this utility not only checks the clogging nozzles, but also performs head cleaning automatically.

### *Head Cleaning*

This utility cleans the print head. You may need to clean the print head if you notice the print quality has declined. Use this utility to perform head cleaning. See ["Cleaning the print](#page-91-0)  [head" on page 92.](#page-91-0)

## *Print Head Alignment*

This utility can be used to improve the print quality of your printed data. The alignment of the print head may need to be adjusted if vertical lines appear out of alignment or if white or black banding noise appear in your printed data. Use this utility to realign the print head. See ["Aligning the print head" on page 93](#page-92-0).

## *EPSON LFP Remote Panel*

This utility lets you optimize your printer. See ["Starting EPSON LFP Remote Panel" on](#page-92-1)  [page 93](#page-92-1).

### *Print Assistant*

You can also access the *User's Guide*, the media information, and Technical Support Web Site by clicking the **Print Assistant** button. See ["Using the Print Assistant function" on](#page-92-2)  [page 93](#page-92-2).

# <span id="page-90-1"></span><span id="page-90-0"></span>*Checking the print head nozzles*

If you find that the printed data is unexpectedly faint or dots in the printed data are missing, you may be able to identify the problem by checking the print head nozzles by using the Nozzle Check utility.

To use the Nozzle Check utility, follow the steps below.

#### *Note:*

*Do not start the Nozzle Check utility while printing is in progress; otherwise, your printout may be marred.*

- 1. Make sure that several sheets of A4/Letter size or larger paper are loaded in the printer.
- 2. Click **Nozzle Check**.
- 3. Click **Print** if you want to visually check to see if any print head nozzles are clogged. Click **Auto** if you want to perform an automatic nozzle check, and if the nozzle check indicates it is necessary, perform an automatic head cleaning.

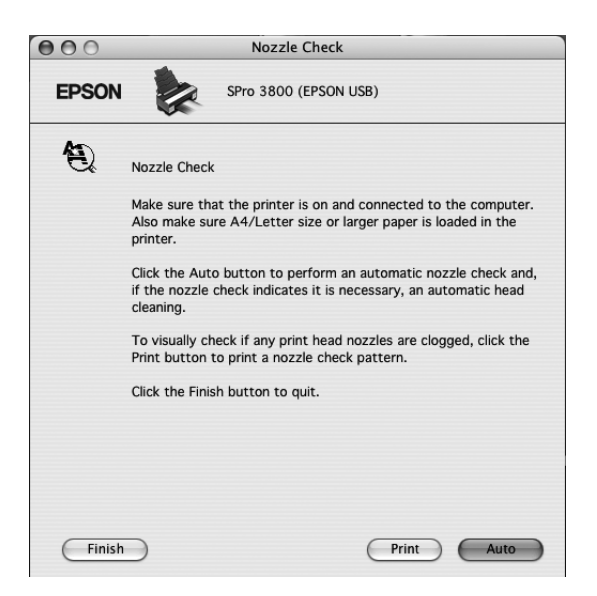

- 4. Follow the on-screen instructions to print a nozzle check pattern.
- 5. If you find missing dots, clean the print head nozzles, referring ["Cleaning the print head"](#page-91-0)  [on page 92.](#page-91-0)

# <span id="page-91-0"></span>*Cleaning the print head*

If you find that the printed data is unexpectedly faint or dots in the printed data are missing, you may be able to solve these problems by using the Head Cleaning utility to clean the print head, which ensures that the nozzles are delivering ink properly.

To use the Head Cleaning utility, follow the steps below.

#### *Note:*

- ❏ *Do not start the Head Cleaning utility while printing is in progress; otherwise, your printout may be marred.*
- ❏ *To save ink, use the Nozzle Check utility first to confirm that the print head needs to be cleaned. This is because the cleaning process consumes some ink.*
- ❏ *When the ink status light is flashing or on, you cannot clean the print head. Replace the appropriate ink cartridge first. See ["Replacing Ink Cartridges" on page 133](#page-132-0).*
- 1. Make sure the printer is turned on and the ink status light is off.
- 2. Click **Head Cleaning**.
- 3. Follow the on-screen instructions.
- 4. Click **Confirmation** in the Head Cleaning dialog to confirm that the head is cleaned and to reset the cleaning cycle.

If you still find missing dots after cleaning, try these solutions.

- ❏ Select POWER CLEANING from the control panel on the printer. See ["POWER](#page-106-0)  [CLEANING" on page 107](#page-106-0).
- ❏ Repeat this procedure four or five times, turn the printer off and leave it alone overnight, and then try head cleaning again.
- ❏ Replace some of ink cartridges as they may be old or damaged.

If the print quality remains a problem after you have tried these solutions, contact your dealer. See ["Contacting Customer Support" on page 174](#page-173-0).

# <span id="page-92-0"></span>*Aligning the print head*

If you find misaligned lines or black or white banding on the printed data, you may be able to solve these problems by using the Print Head Alignment utility to align the print head.

To use the Print Head Alignment utility, follow the steps below.

1. Make sure that the printer is on and EPSON special sheet of A4/Letter size or larger paper is loaded in the printer.

#### 2. Click **Print Head Alignment**.

3. Follow the on-screen instructions to align the print heads.

# <span id="page-92-1"></span>*Starting EPSON LFP Remote Panel*

You can optimize your printer by using this utility. To start EPSON LFP Remote Panel, see the steps below.

- 1. Make sure the printer is turned on.
- 2. Click **EPSON LFP Remote Panel**.
- 3. See the EPSON LFP Remote Panel online help for details.

## <span id="page-92-2"></span>*Using the Print Assistant function*

You can access the following information by clicking the **Print Assistant** button:

- ❏ *User's Guide* (Troubleshooting page)
- ❏ Color Management
- ❏ Paper information that is most suitable for the printing
- ❏ Technical Support Web Site
- ❏ Contacting Customer Support

# *Getting Information Through Online Help*

Your printer software has extensive online help, which provides you with instructions on printing, making printer driver settings, and using the printer utilities.

To access the online help, follow the steps below.

- 1. Click **Print** on the File menu of your application.
- 2. Select the dialog which you want to see its online help.
- 3. Click the **Help** button.

# *Uninstalling the Printer Software*

To uninstall the printer driver, follow the steps below.

- 1. Turn on your computer and insert the printer software CD-ROM into the CD-ROM drive. The Epson printer software disk opens automatically.
- 2. Open the **Mac OS X Software** folder.
- 3. Double-click the **Printer Driver** folder.
- 4. Double-click the **EPSON\_IJ\_Printer** icon.
- 5. If the Authenticate dialog appears, enter the password or phrase and then click **OK**.
- 6. Click **Continue**.
- 7. Select **Uninstall** from the pull-down menu at the top left, and click the **Uninstall** button at the bottom right.

# *Chapter 3 The Control Panel*

# *Buttons, Lights, and Messages*

The control panel of the printer consists of 7 buttons, 3 lights, and a liquid crystal display (LCD).

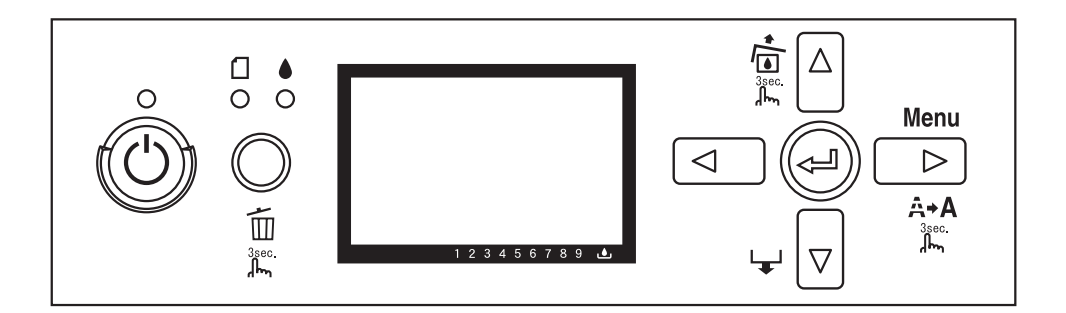

# *Buttons*

This section describes the functions of the buttons on the control panel.

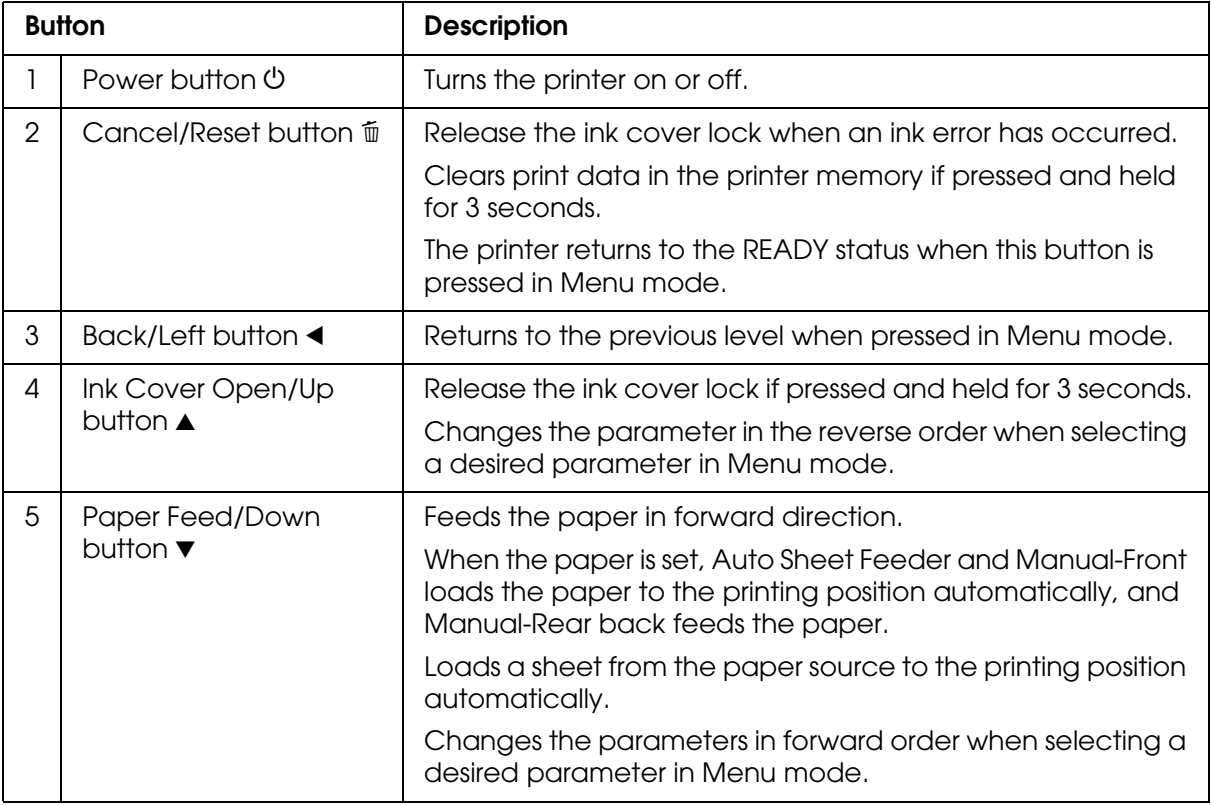

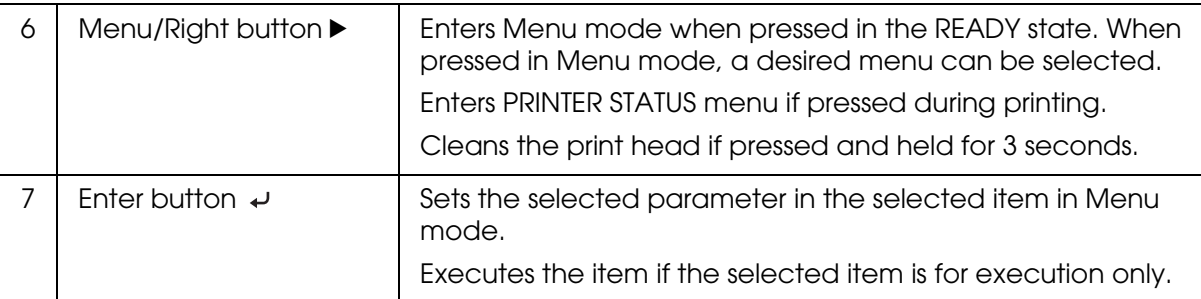

# *Lights*

This section describes the functions of the lights on the control panel.

The lights let you know the status of the printer and the type of an error when it occurs.

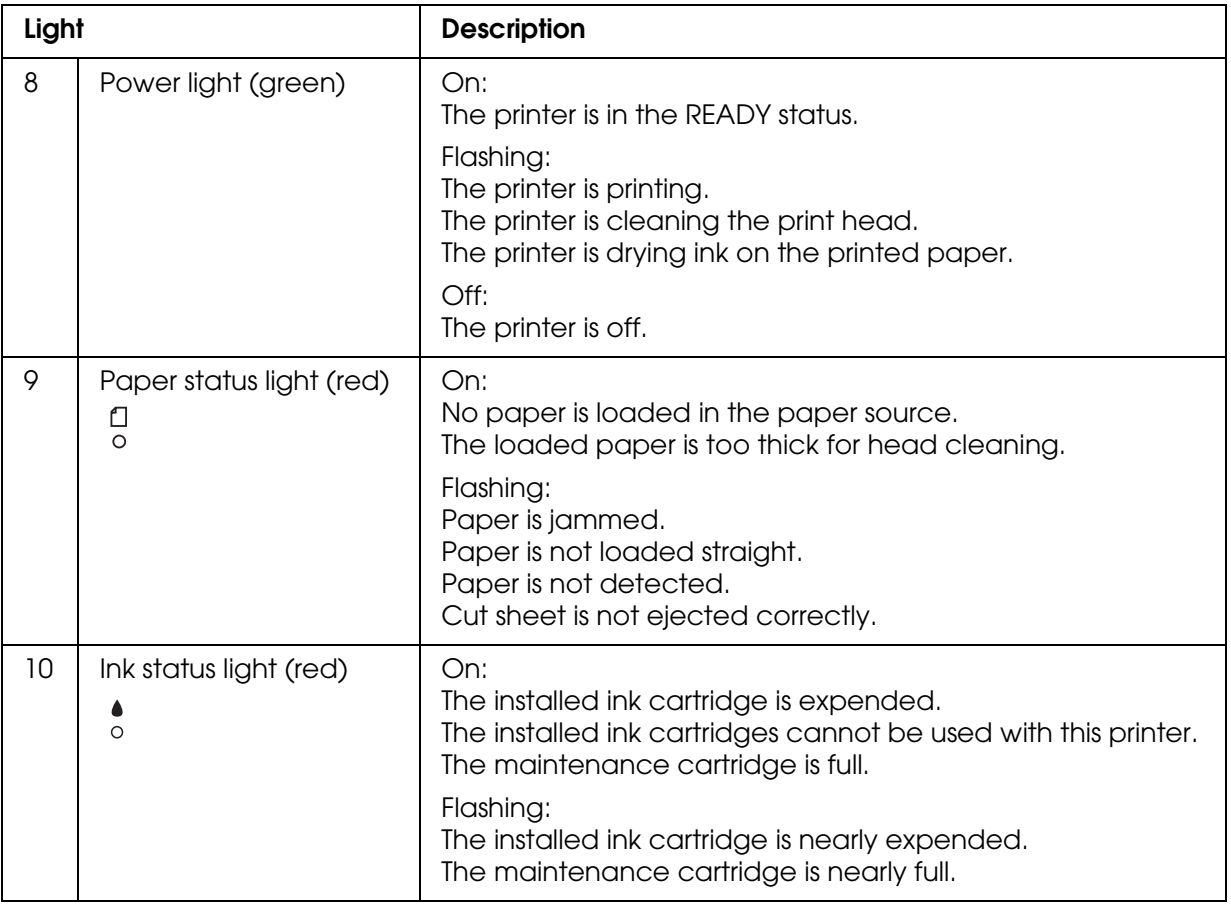

*Note:*

*When a service call error occurs, all the lights are flashing.*

# *Combination of buttons*

This section describes the functions available when several buttons are pressed at the same time.

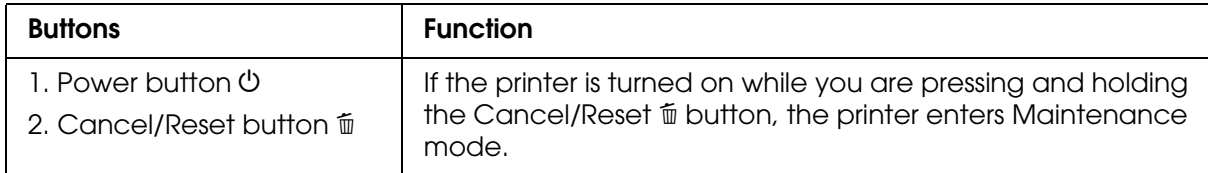

## *Messages*

This section describes the meaning of messages displayed on the LCD panel.

The messages are either status messages or error messages. For error messages, see ["An error has occurred" on page 146.](#page-145-0)

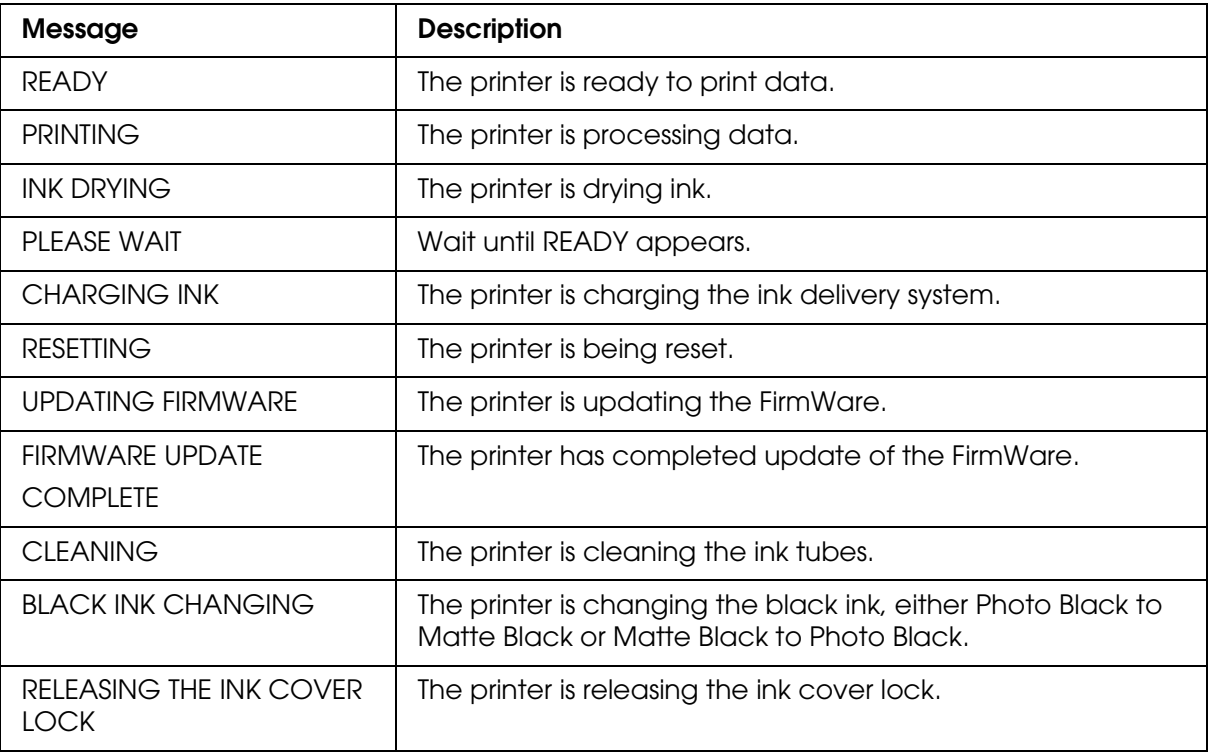

# *Icons*

This section describes the meaning of icons displayed on the LCD panel.

### **Paper type icon**

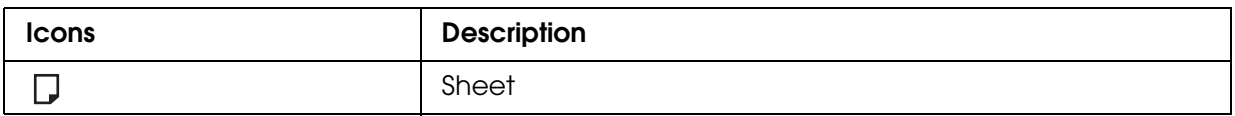

#### **Platen Gap icon**

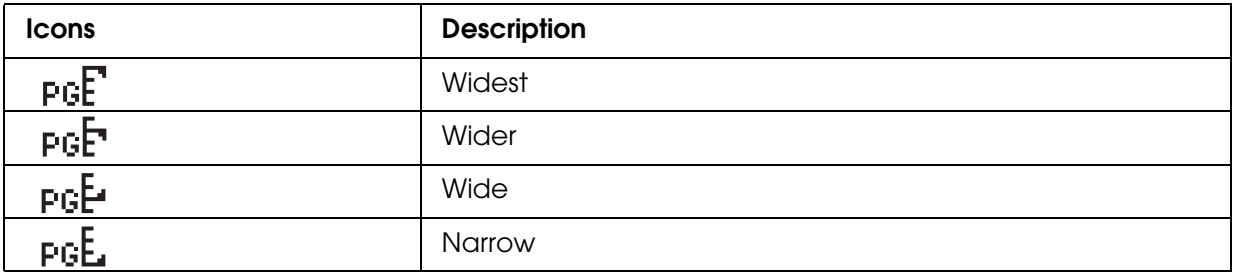

#### **Ink cartridge status icon**

Displays the ink cartridge status.

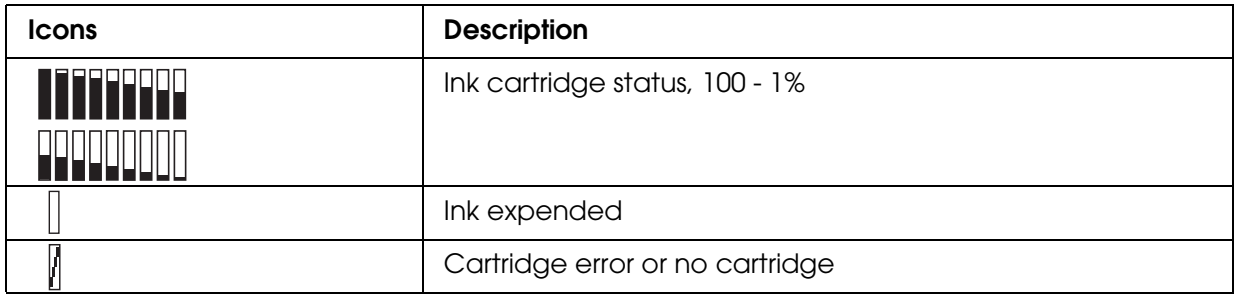

#### *Note:*

❏ *The ink icon with the abbreviation of the ink color flashes when the ink gets low.*

❏ *The ink icon with the abbreviation of the ink color stays on when the ink is expended.*

❏ *The Photo Black or Matte Black that is not selected appears as the dotted icon.* 

#### **Remaining maintenance cartridge icon**

Displays the free capacity of the maintenance cartridge.

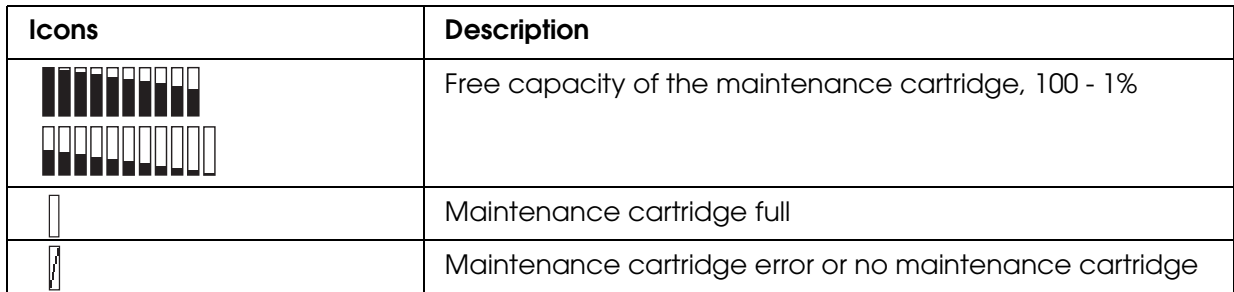

#### *Note:*

*The maintenance cartridge icon flashes when the maintenance cartridge gets nearly full.*

# *Menu Settings*

# *When to use Menu mode*

The Menu mode enables you to make printer settings similar to those you would normally make in the driver or software, as well as other additional settings — directly through the control panel.

#### *Note:*

- ❏ *Some applications may send commands to the printer that override the Menu settings. If you are not getting the results you expect, check your application's settings.*
- ❏ *To see the current Menu settings, print a status sheet.*

# *Menu list*

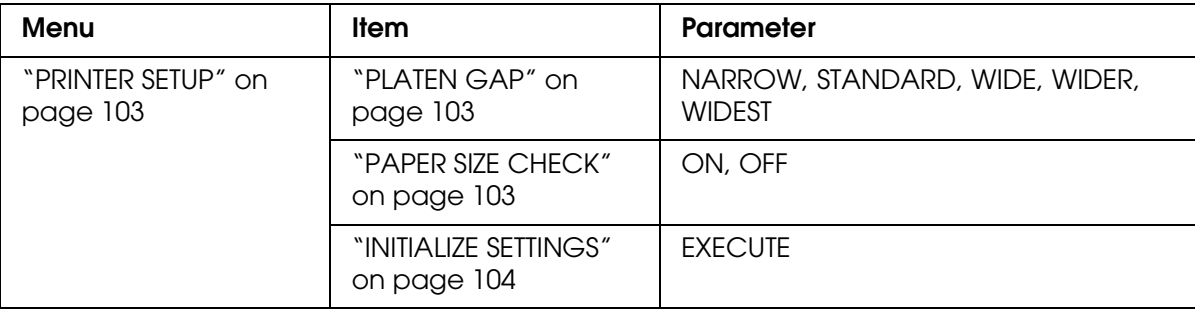

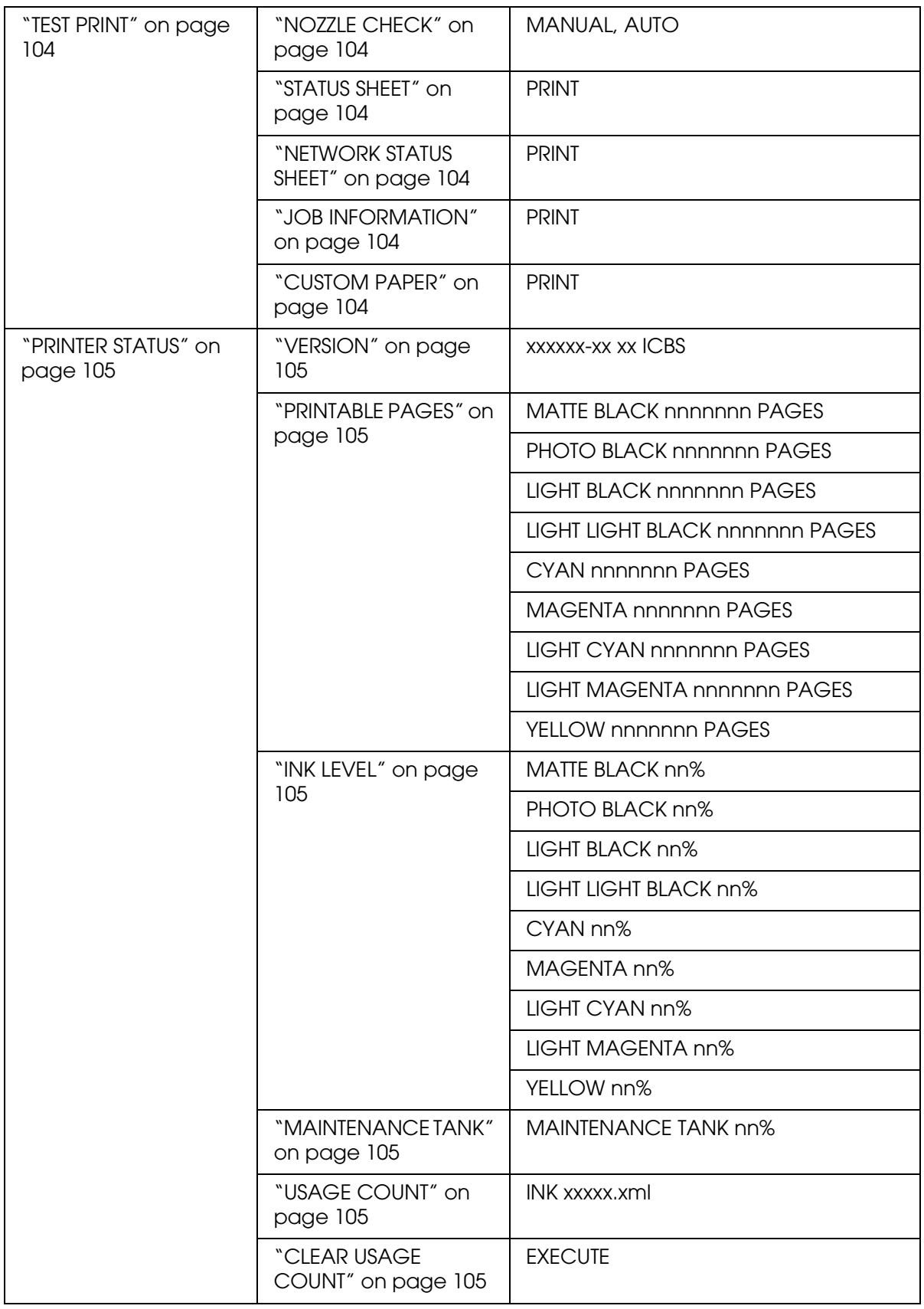

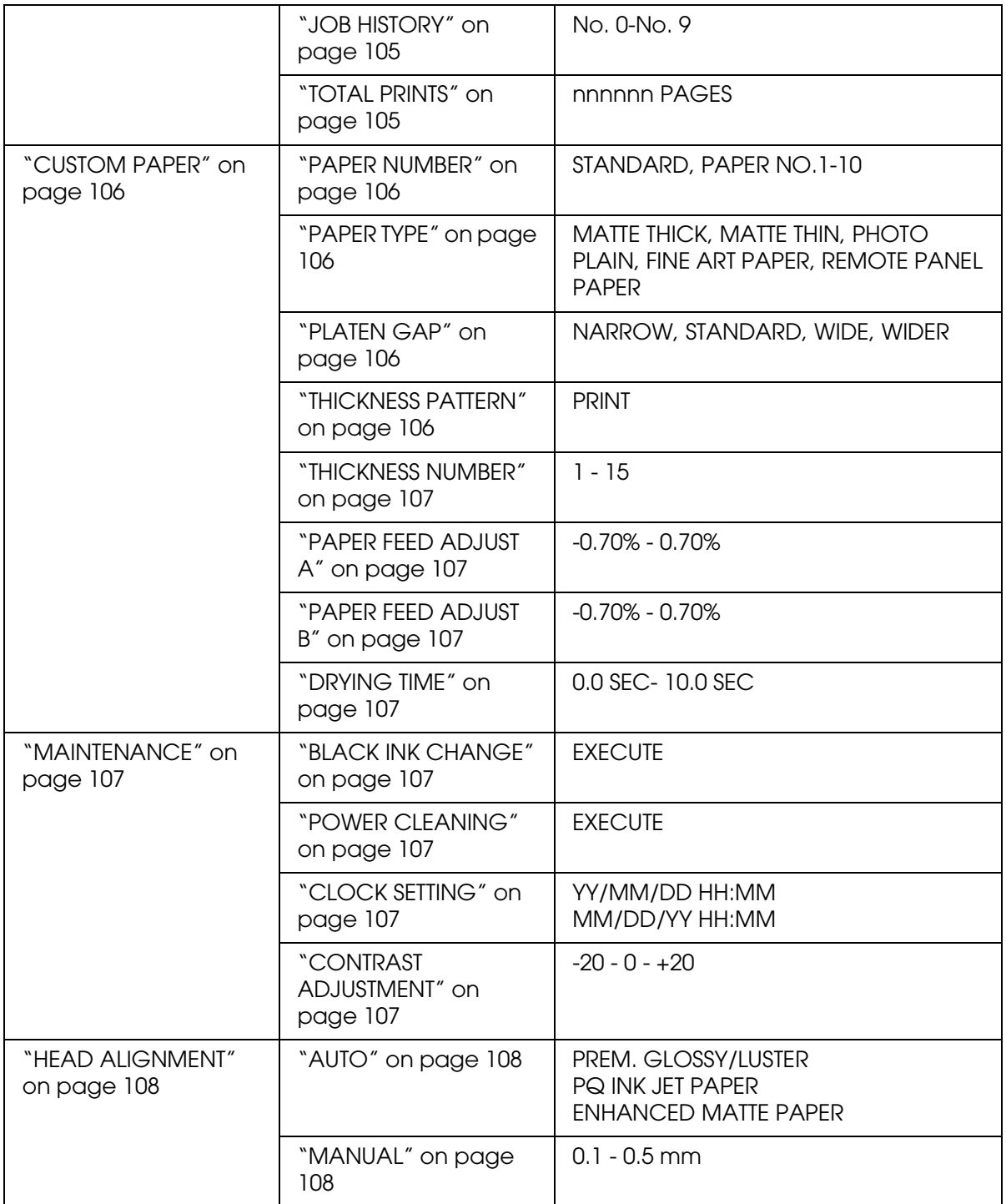

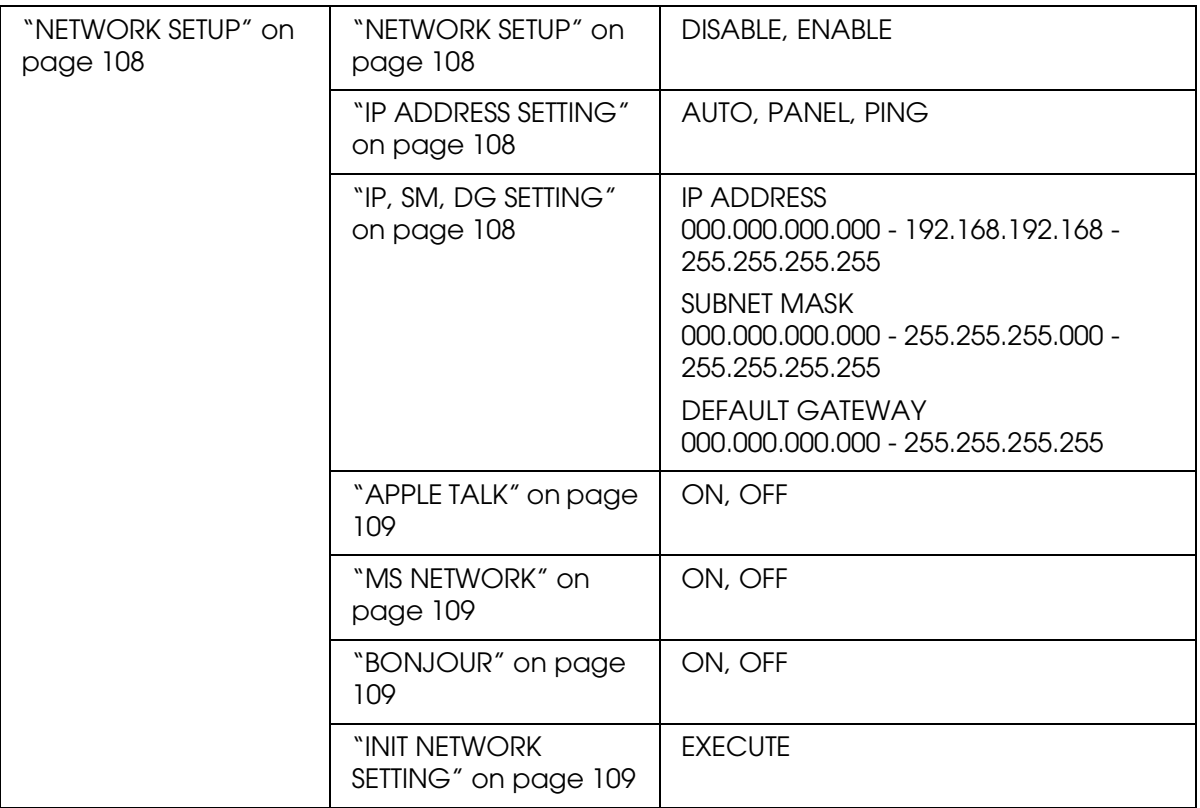

# *Basic Menu setting procedure*

This section describes how to enter Menu mode and make settings with the buttons on the control panel.

#### *Note:*

- ❏ *Press the Cancel/Reset* + *button whenever you want to exit Menu mode and return to the*  READY *status.*
- ❏ *Press the Back/Left* l *button to return to the previous step.*

#### 1. **Enter Menu mode**

Make sure that READY appears on the LCD panel, and then press the Menu/Right  $\blacktriangleright$ button. The first menu appears on the LCD panel.

#### 2. **Select a menu**

Press the **Paper Feed/Down** ▼ or lnk Cover Open/Up ▲ button to select a desired menu.

#### 3. **Set the menu**

Press the **Menu/Right** > button to set the selected menu. The first item appears on the LCD panel.

#### 4. **Select an item**

Press the **Paper Feed/Down** ▼ or lnk Cover Open/Up ▲ button to select a desired item.

#### 5. **Set the item**

Press the **Menu/Right** button to enter the selected item. The first parameter appears on the LCD panel.

#### 6. **Select a parameter**

Press the **Paper Feed/Down** ▼ or lnk Cover Open/Up ▲ button to select a parameter for the item.

#### 7. **Set the parameter**

Press the **Enter**  $\leftrightarrow$  button to store the selected parameter. If the parameter is for execution only, press the **Enter**  $\leftrightarrow$  button to execute the function for the item.

After execution, the printer exits Menu mode and returns to the READY status.

#### 8. **Exit Menu mode**

**Press the Cancel/Reset**  $\tilde{w}$  **button. The printer returns to the READY status.** 

## *Details of Menu mode*

#### <span id="page-102-0"></span>*PRINTER SETUP*

This menu contains the following items.

### <span id="page-102-1"></span>*PLATEN GAP*

You can adjust the distance between the print head and paper. Normally, leave this set to STANDARD. If you find that printed images are smeared, select WIDE or WIDER. Select NARROW for printing on thin paper, or WIDEST for printing on thick paper.

#### <span id="page-102-2"></span>*PAPER SIZE CHECK*

When you select ON, the printer stops printing if the width of paper loaded in the printer does not match the data width. When you select OFF, the printer continues to print even if the paper width does not match the data width, and the printer may print beyond the paper.

#### *Note:*

❏ *When you load the paper using the manual feed slot, select* ON*.*

❏ *When you perform borderless printing, select* ON*.*

## <span id="page-103-0"></span>*INITIALIZE SETTINGS*

You can return all setting values you have made in the PRINTER SETUP to their factory set value.

### <span id="page-103-1"></span>*TEST PRINT*

This menu contains the following items.

## <span id="page-103-2"></span>*NOZZLE CHECK*

You can print a print head nozzle check pattern for each ink cartridge. From the printing results, you can check whether the nozzles are delivering ink properly. For details, see ["Checking the print head nozzles" on page 109](#page-108-4).

#### *Note:*

- ❏ *When you select* AUTO *and perform a nozzle check, the printer not only checks for clogged nozzles, but also performs head cleaning automatically.*
- ❏ *You can print a nozzle check pattern using the Utility menu in the printer software. For Windows, see ["Checking the print head nozzles" on page 47.](#page-46-0) For Mac OS X, see ["Checking the](#page-90-1)  [print head nozzles" on page 91.](#page-90-1)*

## <span id="page-103-3"></span>*STATUS SHEET*

You can print the current printer status. For details, see ["Printing a status sheet" on page](#page-115-0)  [116.](#page-115-0)

#### <span id="page-103-4"></span>*NETWORK STATUS SHEET*

You can print the current network status.

#### <span id="page-103-5"></span>*JOB INFORMATION*

You can print the job information saved in the printer (up to 10 jobs).

### <span id="page-103-6"></span>*CUSTOM PAPER*

You can print information that you have registered.

## <span id="page-104-0"></span>*PRINTER STATUS*

This menu contains the following items.

#### <span id="page-104-1"></span>*VERSION*

You can see the firmware version.

## <span id="page-104-2"></span>*PRINTABLE PAGES*

You can see the number of pages printable for each ink cartridge.

## <span id="page-104-3"></span>*INK LEVEL*

You can see the status of each ink cartridge.

### <span id="page-104-4"></span>*MAINTENANCE TANK*

You can see the free capacity of the maintenance cartridge.

## <span id="page-104-5"></span>*USAGE COUNT*

You can see the ink consumption in milliliters.

#### *Note:*

*Values shown in* USAGE COUNT *are rough indications.*

### <span id="page-104-6"></span>*CLEAR USAGE COUNT*

You can clear the values set in USAGE COUNT.

### <span id="page-104-7"></span>*JOB HISTORY*

You can see ink consumption (INK) in milliliters and paper size (PAPER) for each print job saved in the printer. The latest job is saved as No. 0.

## <span id="page-104-8"></span>*TOTAL PRINTS*

You can see the total amount of pages you have printed.

## <span id="page-105-0"></span>*CUSTOM PAPER*

This menu contains the following items. To make the paper setting, see ["Making the paper](#page-112-0)  [settings" on page 113](#page-112-0).

### <span id="page-105-1"></span>*PAPER NUMBER*

When you select STANDARD, the printer determines paper thickness automatically. You can also select  $\mathbb{N}_0$ .  $\mathbb{X}$  ( $\mathbb{X}$  can be any number between 1 to 10) to register the following settings or to recall the following settings you have made.

- ❏ Paper type
- ❏ Platen gap
- ❏ Thickness pattern
- ❏ Thickness number
- ❏ Paper feed adjustment
- ❏ Drying time

#### *Note:*

*If you select* STANDARD, the printer prints data according to the driver settings. If you select No. X, *the control panel settings override the driver settings.*

## <span id="page-105-2"></span>*PAPER TYPE*

You can select paper type from MATTE THICK, MATTE THIN, PHOTO PLAIN, FINE ART PAPER, or REMOTE PANEL PAPER. REMOTE PANEL PAPER appears only when the Custom Paper is registered from EPSON LFP Remote Panel.

### <span id="page-105-3"></span>*PLATEN GAP*

You can adjust the distance between the print head and paper. Normally, leave this set to STANDARD. If you find that printed images are smeared, select WIDE. Select NARROW for printing on thin paper, or WIDER for printing on thick paper.

#### *Note:*

*The setting will return to STANDARD after you turn the printer on and off.* 

### <span id="page-105-4"></span>*THICKNESS PATTERN*

You can print the paper thickness detection pattern. If you select STANDARD in PAPER NUMBER, the pattern is not printed.

### <span id="page-106-1"></span>*THICKNESS NUMBER*

Check the paper thickness detection pattern, and then enter the number for the print pattern with the smallest gap.

### <span id="page-106-2"></span>*PAPER FEED ADJUST A*

You can set the paper feed amount of the printable area. The range is -0.70 to 0.70%. If the paper feed value is too large, white horizontal micro-banding may appear. If the paper feed value is too small, dark horizontal micro-banding may appear.

#### <span id="page-106-3"></span>*PAPER FEED ADJUST B*

You can set the paper feed amount of the bottom area of the paper. The range is -0.70 to 0.70%. If the paper feed value is too large, white horizontal micro-banding may appear. If the paper feed value is too small, dark horizontal micro-banding may appear.

#### <span id="page-106-4"></span>*DRYING TIME*

You can set the ink drying time for each print head pass. The range is 0 to 10 seconds.

### <span id="page-106-5"></span>*MAINTENANCE*

This menu contains the following items.

#### <span id="page-106-6"></span>*BLACK INK CHANGE*

You can change the black ink according to your purpose. You can choose either Matte Black or Photo Black.

#### <span id="page-106-7"></span><span id="page-106-0"></span>*POWER CLEANING*

You can use this function to clean the print head more effectively than normal head cleaning.

#### <span id="page-106-8"></span>*CLOCK SETTING*

You can set year, month, date, hour, and minute.

#### <span id="page-106-9"></span>*CONTRAST ADJUSTMENT*

You can adjust the contrast of the LCD panel.

## <span id="page-107-0"></span>*HEAD ALIGNMENT*

This menu contains the following items.

## <span id="page-107-1"></span>*AUTO*

You can correct any head misalignment automatically to obtain optimum printing results. If you use Epson special media, select AUTO, and then select the paper.

#### <span id="page-107-2"></span>*MANUAL*

You can correct any head misalignment manually to obtain optimum printing results. It you use non-Epson special media, select MANUAL, and then select the paper thickness in the range of 0.1 to 0.4 mm. For details, see ["Aligning the print head" on page 110.](#page-109-0)

#### <span id="page-107-3"></span>*NETWORK SETUP*

This menu contains the following items. For detailed information about network settings, see the *Administrator's Guide*.

#### <span id="page-107-4"></span>*NETWORK SETUP*

You can configure the network setting of the printer. The following items appear only when ENABLE is selected.

### <span id="page-107-5"></span>*IP ADDRESS SETTING*

You can select the method to set the IP address to the printer. When AUTO or PING is selected, IP, SM, DG SETTING is not displayed. Select PANEL to set these addresses using the printer's control panel.

Choose PANEL when setting the IP address, subnet mask, and default gateway using the printer's control panel.

Choose AUTO when getting the IP address from a DHCP server. The IP address is automatically obtained from the DHCP server whenever the printer is reset or turned on. Choose PING when setting the IP address using the arp/ping command. The network interface uses the IP address set by the arp/ping command. The settings become available when the printer is reset or turned off and then back on.

### <span id="page-107-6"></span>*IP, SM, DG SETTING*

You can set the IP address, Subnet Mask, and Default Gateway to the printer.
## *APPLE TALK*

You can set the AppleTalk settings of the printer.

## *MS NETWORK*

You can set the MS Network settings of the printer.

## *BONJOUR*

You can set the Bonjour settings of the printer.

## *INIT NETWORK SETTING*

You can return the network settings of the printer to the factory default value.

# <span id="page-108-0"></span>*Checking the print head nozzles*

To find out if nozzles are delivering ink properly, you can print a nozzle check pattern. If the nozzles are not delivering ink properly, missing dots will be evident in the print pattern. To print a nozzle check pattern, follow the steps below.

#### *Note:*

*Before you start printing your data, make sure that nozzle check pattern printing is complete; otherwise, the print quality may decline.*

- 1. Make sure that paper is loaded in the printer.
- 2. Press the **Menu/Right** button to enter Menu mode.
- 3. Press the **Paper Feed/Down ▼** or lnk Cover Open/Up ▲ button to display TEST PRINT, and then press the **Menu/Right** button.
- 4. Press the **Paper Feed/Down** ▼ or lnk Cover Open/Up ▲ button to display NOZZLE CHECK, and then press the **Menu/Right >** button.
- 5. Press the **Paper Feed/Down**  $\blacktriangledown$  or lnk Cover Open/Up  $\blacktriangle$  button to select AUTO or MANUAL.

#### *Note:*

*When you select* AUTO*, the printer not only checks for clogged nozzles, but also performs head cleaning automatically. If you just want to print a nozzle check pattern to see whether nozzles are clogged, select* MANUAL*.*

6. Press the **Menu/Right** button to display PRINT.

7. Press the **Enter**  $\leftrightarrow$  button to start printing a nozzle check pattern.

After a nozzle check pattern is printed, the printer exits Menu mode and returns to the READY status.

Nozzle check pattern examples (Manual):

good

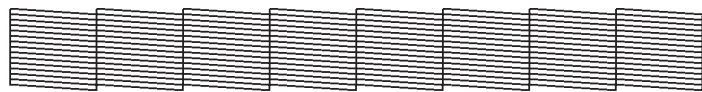

head cleaning necessary

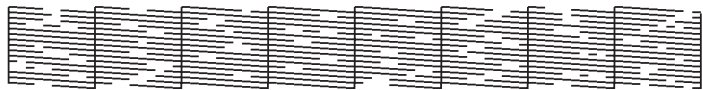

If you find that any dots are missing from the test lines in the pattern, you need to clean the print heads. Press the **Menu/Right** > button for more than 3 seconds or access the Head Cleaning utility software. For Windows, see ["Cleaning the print head" on page 48](#page-47-0). For Mac OS X, see ["Cleaning the print head" on page 92](#page-91-0).

# *Aligning the print head*

To prevent deterioration of print quality caused by misalignment of the print head, align the print head before you start printing your data. You can align the print head either manually or automatically. Try the automatic print head alignment first. If the print head is still misaligned, try to perform the print head alignment manually.

## *Aligning the print head automatically*

- 1. Make sure that paper (Premium Glossy Photo Paper, Premium Luster Photo Paper, Photo Quality Ink Jet Paper, Enhanced Matte Paper, or Archival Matte Paper) is loaded in the printer.
- 2. Press the **Menu/Right** button to enter Menu mode.
- 3. Press the **Paper Feed/Down** ▼ or lnk Cover Open/Up ▲ button to display HEAD ALIGNMENT, and then press the **Menu/Right** button.
- 4. Press the **Paper Feed/Down**  $\blacktriangledown$  or lnk Cover Open/Up  $\blacktriangle$  button to select AUTO, and then press the **Menu/Right** button.
- 5. Press the **Paper Feed/Down** ▼ or lnk Cover Open/Up ▲ button to select the paper type loaded in the printer from PREM.\_GLOSSY/LUSTER, P\_Q\_INK\_JET\_PAPER, or ENHANCED\_MATTE\_PAPER, and then press the **Menu/Right** > button.

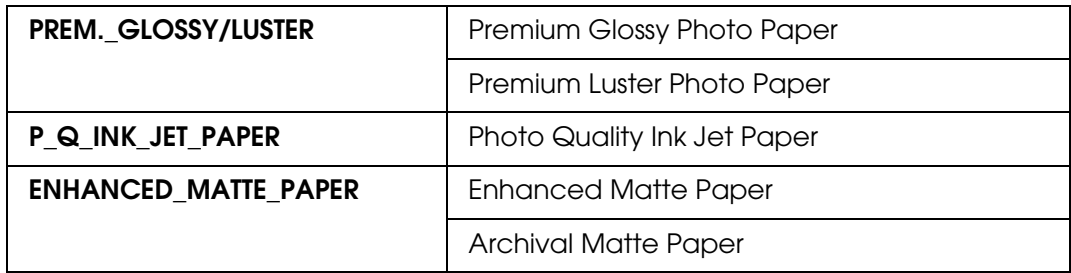

6. Press the **Enter**  $\leftrightarrow$  button to start printing. After printing is complete, the head alignment starts automatically.

After the head alignment is completed, the printer exits Menu mode and returns to the READY status.

## *Aligning the print head manually*

When you want to use the non-Epson special media, you can perform the head alignment manually. To perform head alignment manually, follow the steps below.

- 1. Press the **Menu/Right** button to enter Menu mode.
- 2. Press the **Paper Feed/Down** ▼ or lnk Cover Open/Up ▲ button to display HEAD ALIGNMENT, and press the **Menu/Right** button.
- 3. Press the **Paper Feed/Down**  $\blacktriangledown$  or lnk Cover Open/Up  $\blacktriangle$  button to select MANUAL, and then press the **Menu/Right** button.
- 4. Press the **Paper Feed/Down**  $\blacktriangledown$  or lnk Cover Open/Up  $\blacktriangle$  button to select actual paper thickness value between 0.1 mm and 0.5 mm.
- 5. Press the **Menu/Right** button to register your value.

6. Press the **Enter**  $\leftrightarrow$  button, and the printer starts printing.

Head alignment pattern examples:

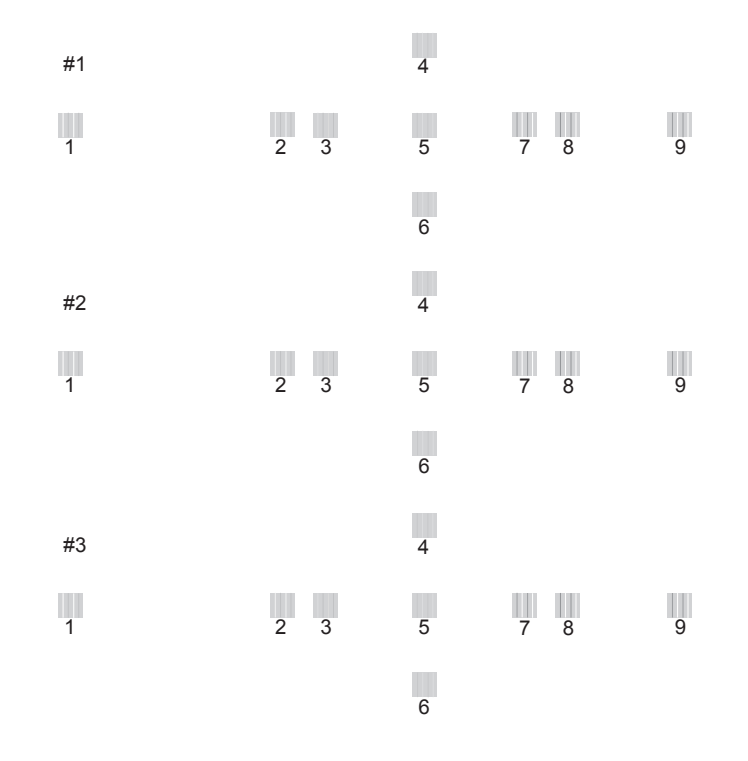

- 7. After printing is finished, the pattern number and current set number are displayed. Select the set that has the smallest gaps, and then press the **Paper Feed/Down**  $\blacktriangledown$  or Ink Cover Open/Up  $\triangle$  button to display the number for that set.
- 8. Press the **Enter**  $\rightarrow$  button to register the set number. The next pattern number appears. Then repeat step 7.

After you set the pattern, the printer exits Menu mode and returns to the READY status.

# *Making the paper settings*

You can register and recall your own paper settings according to any media.

The paper settings you can make are:

- ❏ Paper type
- ❏ Platen gap
- ❏ Thickness pattern
- ❏ Thickness number
- ❏ Paper feed adjustment
- ❏ Drying time

## *Registering the settings*

To register the paper settings, follow the steps below.

- 1. Load the paper that you want to check.
- 2. Press the **Menu/Right** button to enter Menu mode.
- 3. Press the **Paper Feed/Down** ▼ or lnk Cover Open/Up ▲ button to display CUSTOM PAPER.
- 4. Press the **Menu/Right** button to display PAPER NUMBER.
- 5. Press the Menu/Right ► button, and then press the Paper Feed/Down ▼ or Ink Cover **Open/Up A** button to select STANDARD or the number (No. 1 to No. 10) you want to register as the setting.

If you use Epson special media, select STANDARD. You do not need to make the settings below because STANDARD automatically determines the paper thickness.

- 6. Press the **Enter**  $\leftrightarrow$  button to register the paper number.
- 7. Select PAPER TYPE, and then press the **Menu/Right** button. Press the **Paper Feed/Down**  $\blacktriangledown$  or lnk Cover Open/Up  $\blacktriangle$  button to select MATTE THICK, MATTE THIN, PHOTO PLAIN, or FINE ART PAPER. Then press the **Enter**  $\rightarrow$  button.
- 8. Press the **Back/Left 4** button.
- 9. Select PLATEN GAP, and then press the **Menu/Right** button. Press the **Paper Feed/Down ▼ or lnk Cover Open/Up ▲ button to select NARROW, STANDARD, WIDE, or** WIDER. Then press the **Enter**  $\leftrightarrow$  button to save the selected platen gap setting.
- 10. Press the **Back/Left < button.**
- 11. Select THICKNESS PATTERN, and then press the **Menu/Right** button. Press the **Enter**  $\leftrightarrow$  button to print the paper thickness test printing pattern.

Paper thickness test pattern example:

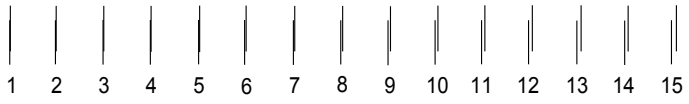

- 12.Examine the printed pattern to determine which set of lines are aligned (showing the smallest gap), and note the corresponding number.
- 13.After the pattern is printed, THICKNESS NUMBER appears. Press the **Paper Feed/Down ▼** or **Ink Cover Open/Up ▲** button to select the number noted in step 12, and then press the **Enter**  $\leftrightarrow$  button to save the selected value.
- 14. Press the **Back/Left < button.**
- 15. Select PAPER FEED ADJUST A, and then press the **Menu/Right** button. Press the **Paper Feed/Down**  $\blacktriangledown$  **or lnk Cover Open/Up**  $\blacktriangle$  **button to set the paper feed amount of** the printable area (A area in the illustration below), and then press the **Enter**  $\leftrightarrow$  button.

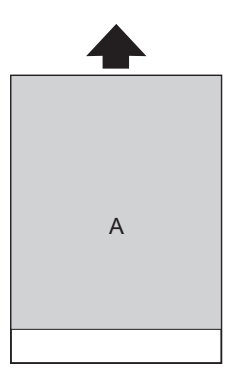

16. Press the **Back/Left < button.** 

17. Select PAPER FEED ADJUST B, and then press the **Menu/Right** button. Press the **Paper Feed/Down**  $\blacktriangledown$  **or lnk Cover Open/Up**  $\blacktriangle$  **button to set the paper feed amount of** the bottom area that is 2 or 3 cm from the bottom of the paper (B area in the illustration below), and then press the **Enter**  $\leftrightarrow$  button.

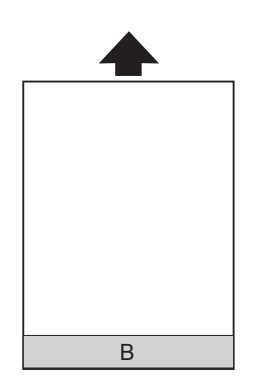

- 18. Press the **Back/Left < button.**
- 19. Select DRYING TIME, and then press the **Menu/Right** button. Press the **Paper Feed/Down** ▼ or Ink Cover Open/Up ▲ button to select the time in seconds, and then press the **Enter**  $\leftrightarrow$  button to save the selected value.
- 20. After registering the paper settings, press the **Cancel/Reset**  $\mathbf{\tilde{m}}$  button to exit Menu mode.

## *Selecting the registered settings*

To select the registered settings, follow the steps below.

- 1. Press the **Menu/Right** button to enter Menu mode.
- 2. Press the **Paper Feed/Down** ▼ or lnk Cover Open/Up ▲ button to display CUSTOM PAPER, and then press the **Menu/Right** > button.
- 3. Press the **Paper Feed/Down ▼** or lnk Cover Open/Up ▲ button to select the number registered that you want to use. If you select STANDARD, the printer prints data according to the driver settings. If you select No. X, the control panel settings override the driver settings.
- 4. Press the **Enter**  $\rightarrow$  button. If you select No. X, the number you selected appears on the LCD panel.
- 5. Press the **Cancel/Reset**  $\overline{m}$  button to exit Menu mode.

# *Printing a status sheet*

While in Menu mode, you can print a status sheet to see the current default values. To print a status sheet, follow the steps below.

- 1. Make sure that paper is loaded in the printer.
- 2. Press the **Menu/Right** button to enter Menu mode.
- 3. Press the **Paper Feed/Down** ▼ or lnk Cover Open/Up ▲ button to display TEST PRINT, and then press the **Menu/Right** button.
- 4. Press the **Paper Feed/Down** ▼ or lnk Cover Open/Up ▲ button to display STATUS SHEET, and then press the **Menu/Right** button.
- 5. Press the **Enter**  $\leftrightarrow$  button to start printing a status sheet.

After printing is finished, the printer exits Menu mode and returns to the READY status.

# *Maintenance Mode*

# *Maintenance mode setting procedure*

This section describes how to enter Maintenance mode and how to make settings with the buttons on the control panel.

To make the Maintenance mode settings, follow the steps below.

#### *Note:*

*Press the Back/Left*  $\triangleleft$  *button to return to the previous step.* 

#### 1. **Enter Maintenance mode**

Confirm the printer is turned off first. While pressing and holding the **Cancel/Reset** + button, press the **Power**  $\circlearrowleft$  button to turn on the printer.

### 2. **Select an item**

Press the **Paper Feed/Down** ▼ or lnk Cover Open/Up ▲ button to select a desired item.

### 3. **Set the item**

Press the **Menu/Right** button to enter the selected item. The first parameter is displayed on the LCD panel.

## 4. **Select a parameter**

Press the **Paper Feed/Down** ▼ or Ink Cover Open/Up ▲ button to select a parameter for the item.

### 5. **Set the parameter**

Press the **Enter**  $\leftrightarrow$  button to store the selected parameter.

If the parameter is for execution only, press the **Enter**  $\leftrightarrow$  button to execute the function for the item.

### *Note:*

*If second parameter is displayed on the LCD panel, repeat the steps 4 and 5 to select and set the second parameter.*

### 6. **Exit Maintenance mode**

Press the **Power**  $\circlearrowleft$  button to turn off the printer, and turn it on again.

# *Maintenance mode list*

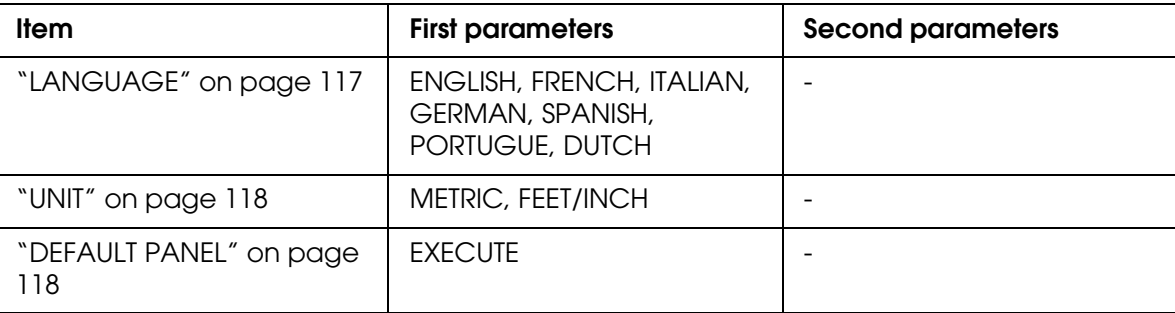

# *Details of Maintenance mode items*

# <span id="page-116-0"></span>*LANGUAGE*

You can select the language to be displayed on the LCD panel.

To select a suitable language, follow the steps below.

- 1. In Maintenance mode, press the **Paper Feed/Down** ▼ or lnk Cover Open/Up ▲ button to display LANGUAGE, and press the **Menu/Right** button.
- 2. Press the **Paper Feed/Down** ▼ or lnk Cover Open/Up ▲ to select a suitable language.
- 3. Press the **Enter**  $\rightarrow$  button to set the language. Confirm that the READY (or similar word in the language selected) appears on the LCD panel.

### *Note:*

*It takes a while until* READY *(or similar word in the language selected) appears.*

# <span id="page-117-0"></span>*UNIT*

You can select a unit of measurement to use to display length. To select a unit, follow the steps below.

- 1. In Maintenance mode, press the **Paper Feed/Down** ▼ or lnk Cover Open/Up ▲ button to display UNIT, and press the **Menu/Right** > button.
- 2. Press the **Paper Feed/Down ▼** or lnk Cover Open/Up ▲ button to select a suitable unit.
- 3. Press the **Enter**  $\leftrightarrow$  button to set the unit.

## <span id="page-117-1"></span>*DEFAULT PANEL*

You can set all setting values you made in Menu mode to their factory set value.

# *Chapter 4 Paper Handling*

# *Notes on Epson Special Media and Other Media*

Although most types of coated paper provide good printing results, the print quality varies depending on the paper quality and the manufacturer. Test the print quality before purchasing a large amount of paper.

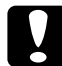

*Caution*<br>*Keep fingers off the printable surface of the media, as fingerprints may reduce the print quality. Whenever possible, use gloves to handle media.*

# *Using Epson special media*

Epson provides special media that can enhance the usage and expressive power of the printing results. When using Epson special media, make sure the appropriate settings are made in the printer driver. See ["Making Settings on the Main Menu" on page 14](#page-13-0) for Windows, or ["Page Setup" on page 75](#page-74-0) for Mac OS X. For information on Epson special media, see ["Epson Special Media" on page 191](#page-190-0).

#### *Note:*

- ❏ *Use Epson special media in a normal room environment (temperature and humidity) for best results.*
- ❏ *When using Epson special media, read the enclosed instruction sheets first.*

## *Storing Epson special media*

To keep the quality of Epson special media:

- ❏ Store unused media in the original plastic bag and outer package so as to avoid moisture problems.
- ❏ Avoid storing the media in places exposed to high temperature, humidity, or direct sunlight.

# *Using paper other than Epson special media*

When you use paper other than Epson special media, or print using the RIP (Raster Images Processor), see the instructions included with the paper or RIP system, or contact your supplier for more information.

# *Using Cut Sheet Media*

# *Checking the paper path*

The paper path changes according to the media type you use. Always check the media type and its paper path.

## *Paper path list*

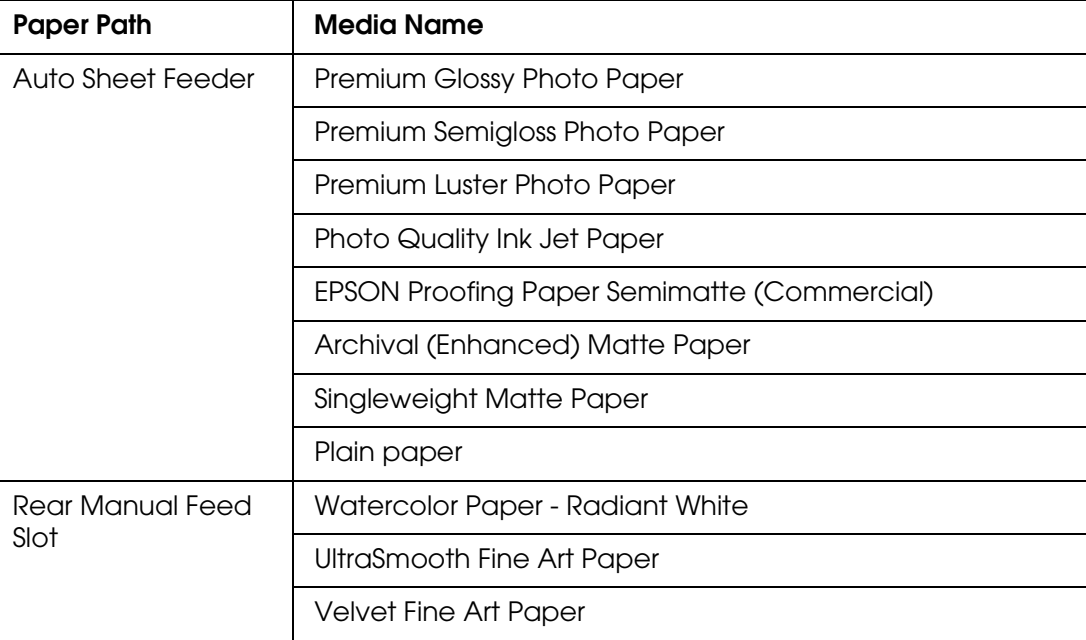

# *Loading cut-sheet media*

You can load cut-sheet media into the Auto Sheet Feeder, front manual feed slot, or rear manual feed slot.

The front manual feed slot and rear manual feed slot can hold only one sheet at a time.

The Auto Sheet Feeder can hold up to 120 sheets of plain paper. Do not load paper above the arrow mark on the inside surface of the left edge guide.

For information on the loaded capacity of Epson special media in the Auto Sheet Feeder, see the following table.

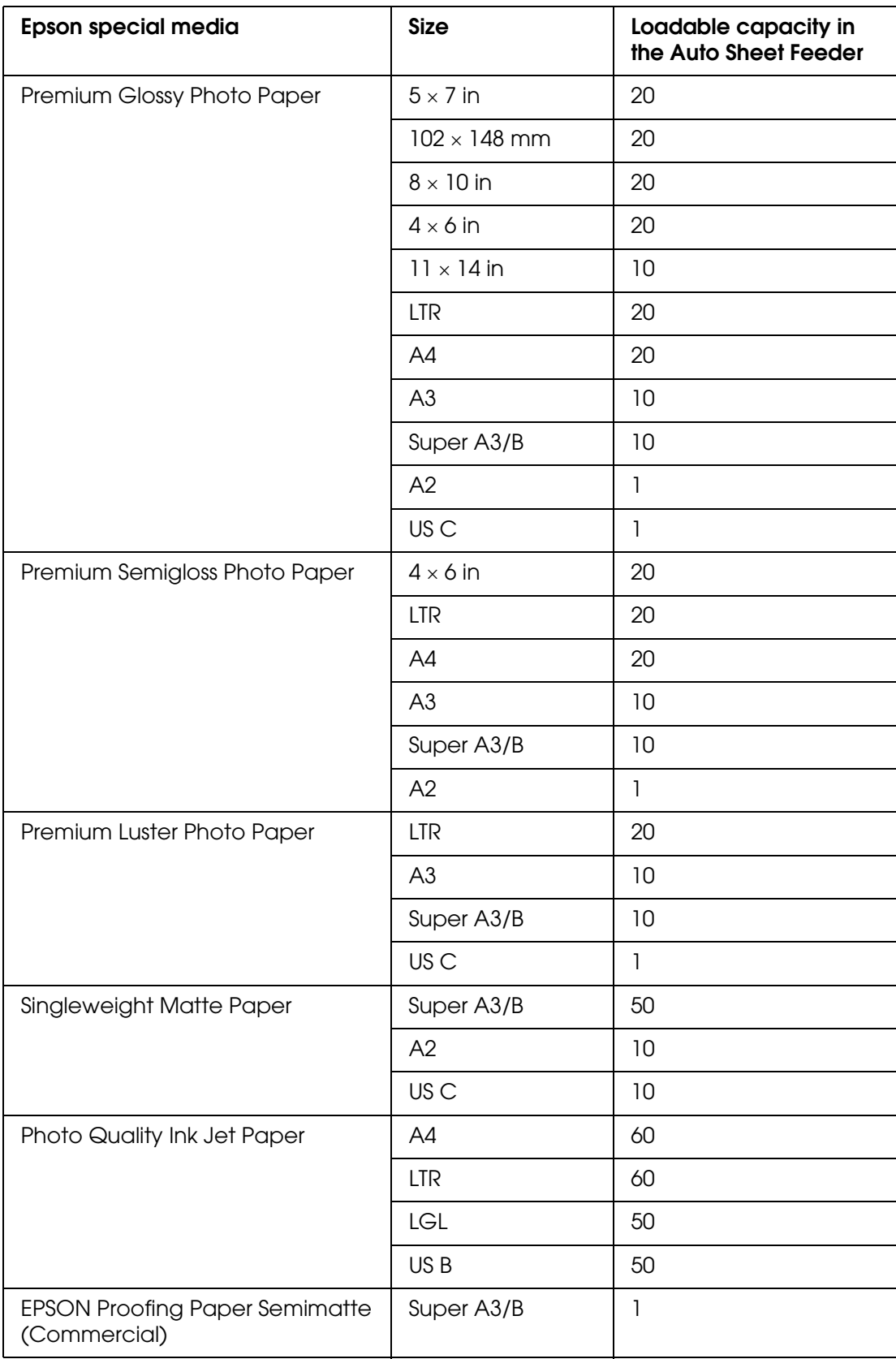

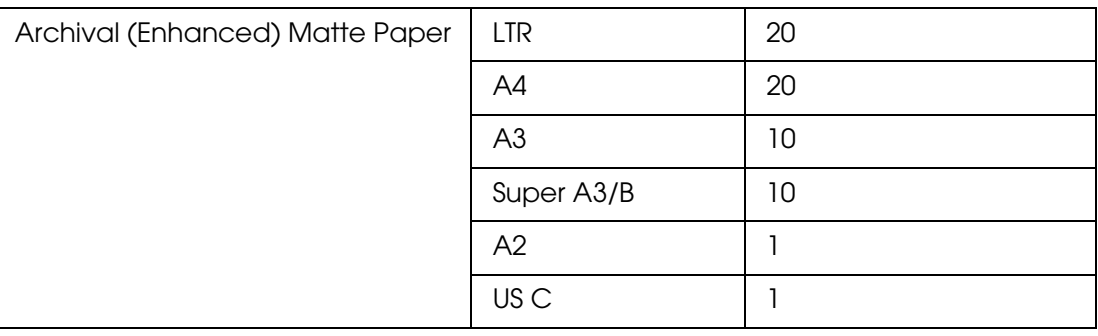

# *Loading paper from the Auto Sheet Feeder*

Follow the steps below to load the paper from the Auto Sheet Feeder.

- 1. Make sure the printer is on and in the READY state.
- 2. Extend the paper guide according to the paper size.

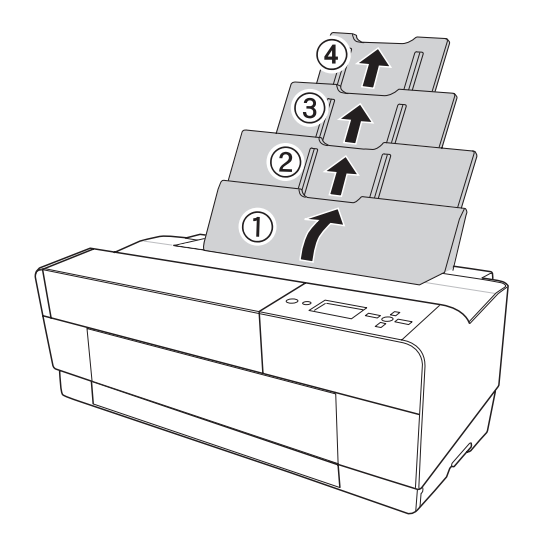

3. Push the output tray cover.

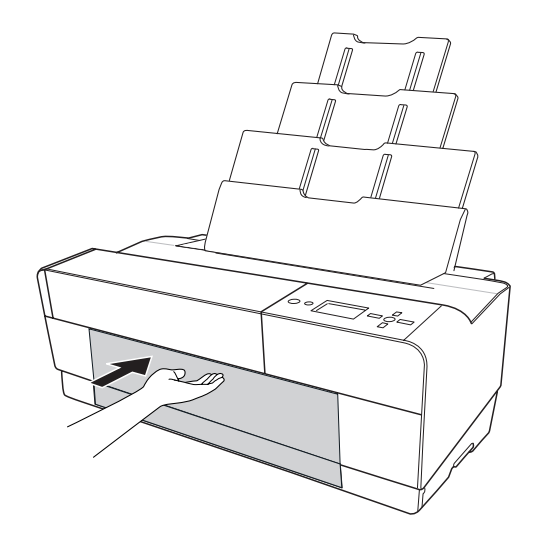

4. Raise and pull out the output tray extension while pulling it out.

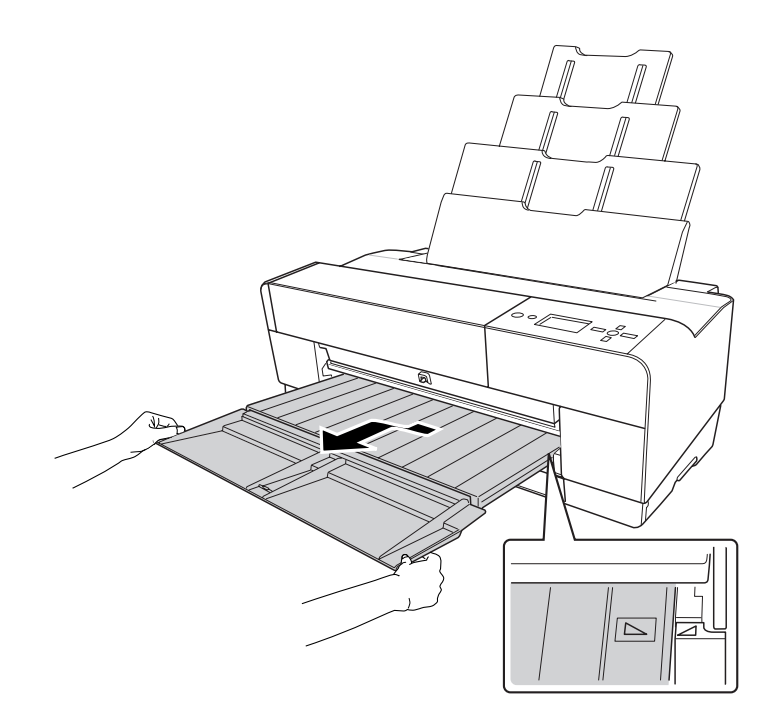

#### *Note:*

*Make sure to raise the output tray until the triangle mark on the output tray matches with the triangle mark on the left side of the printer.*

5. Pull out the output tray extension according to the paper size. If you do not extend it properly, the printout may fall.

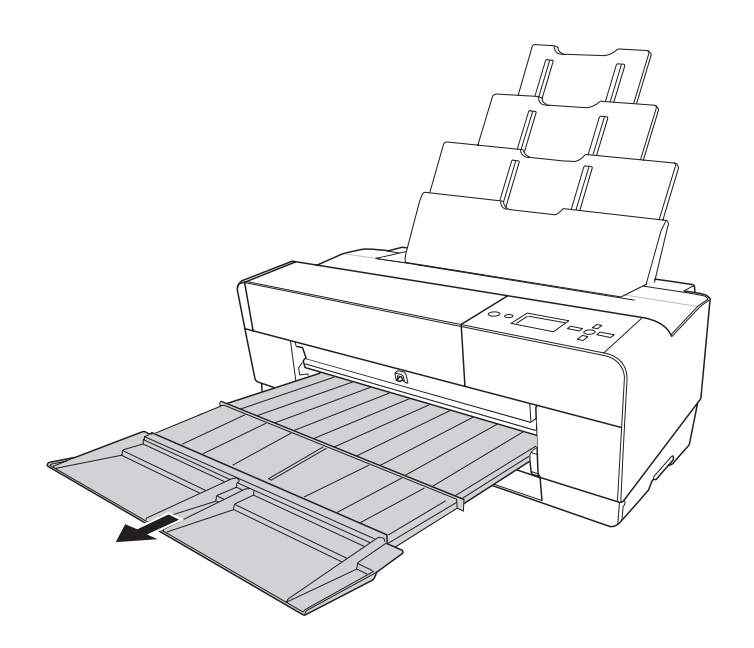

6. Slide the edge guide to the left so it is slightly wider than the width of your paper.

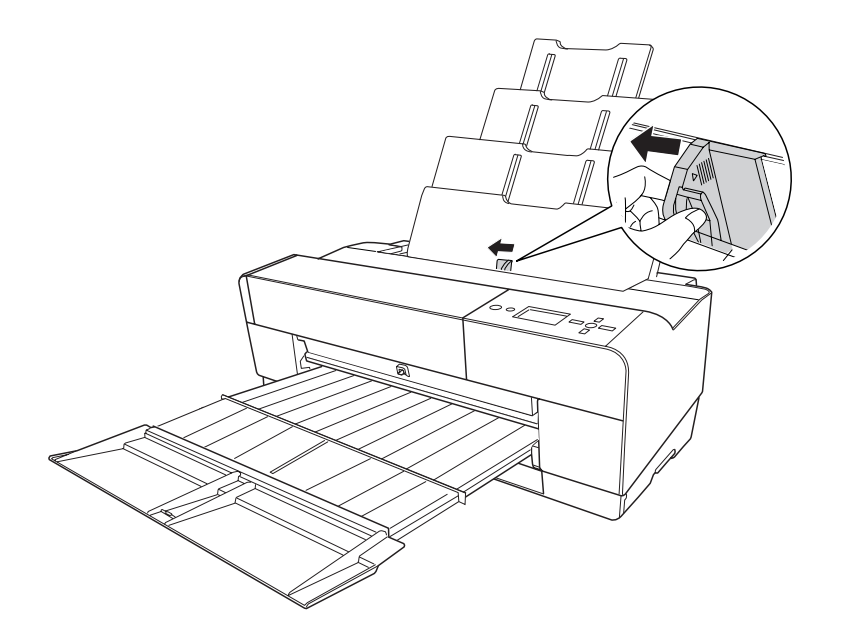

7. Fan a stack of paper, and then tap it on a flat surface to even the edges.

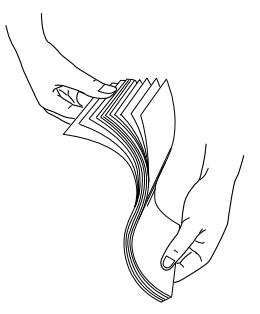

If the paper is curled, flatten it before you load it. If it curls excessively and jams frequently, stop using it.

8. Hold the left and right edges of the paper. Align the right edge of the paper to the right, and then insert the paper until it meets resistance. Slide the edge guide to fit to the left side of the paper.

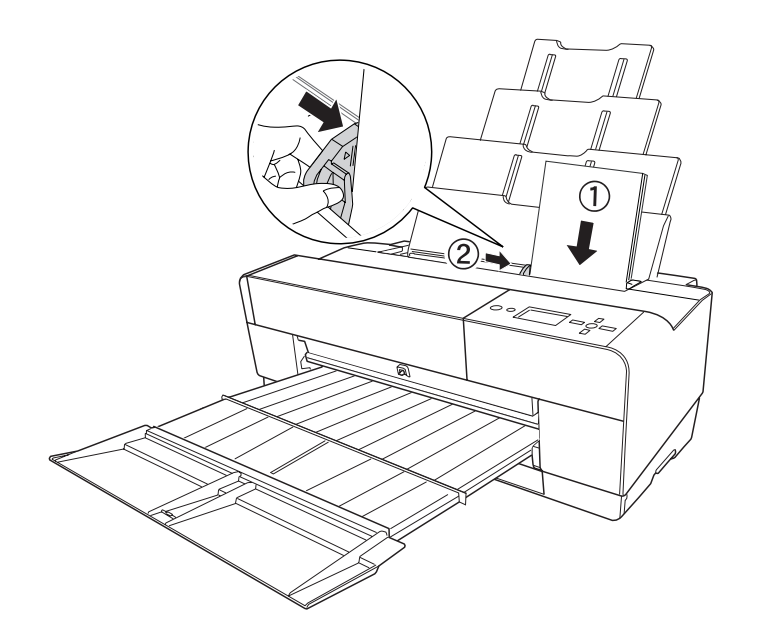

Now, the printer is ready to print.

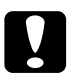

## c*Caution:*

*Do not leave the paper in the printer for a long period of time; its quality will deteriorate. We recommend that you remove the paper from the printer after printing.*

#### *Note:*

*If a paper skew occurs when printing on A3 or larger plain paper, use the edge guide located on the right side of the Auto Sheet Feeder to load the paper straight.*

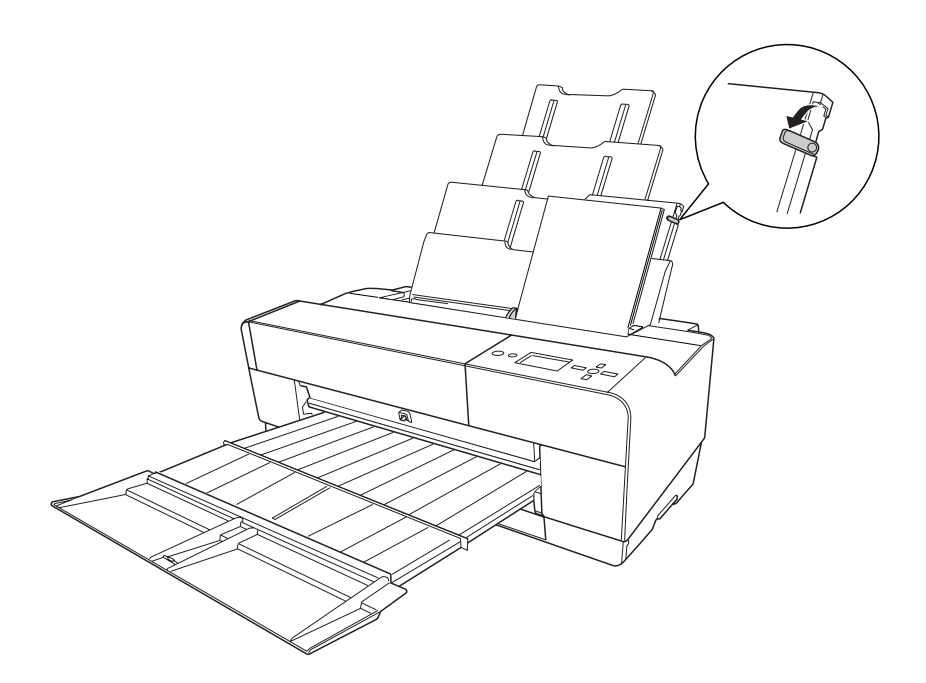

# *Loading paper into the front manual feed slot*

As the printer feeds paper from the front side to the rear side of the printer, keep enough space between the rear side of the printer and the wall, according to the following table.

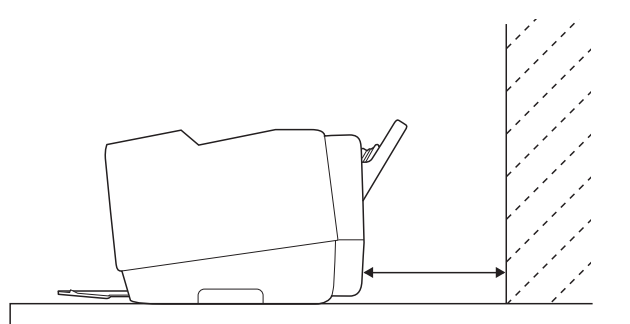

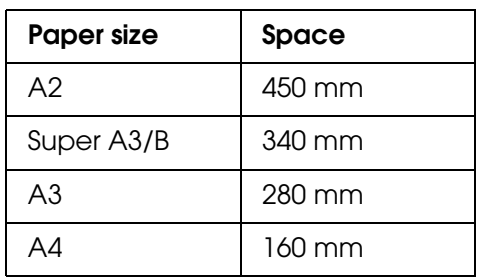

*Note:*

- ❏ *When PAPER SIZE CHECK is set to* OFF *on the printer's control panel, you cannot feed paper from the manual feed slot. See ["PAPER SIZE CHECK" on page 103](#page-102-0) for details.*
- ❏ *When you print on a thick paper (1.2 to 1.5 mm), always load the sheet from the front manual feed slot.*
- ❏ *You can load a sheet of A4/Letter to A2 size.*
- ❏ *Load one sheet at a time into the front feed slot.*
- ❏ *Load paper with the printable surface up.*
- 1. Make sure the printer is on and in the READY state.
- 2. Push the front manual tray a little harder, then the front manual tray is pushed out.

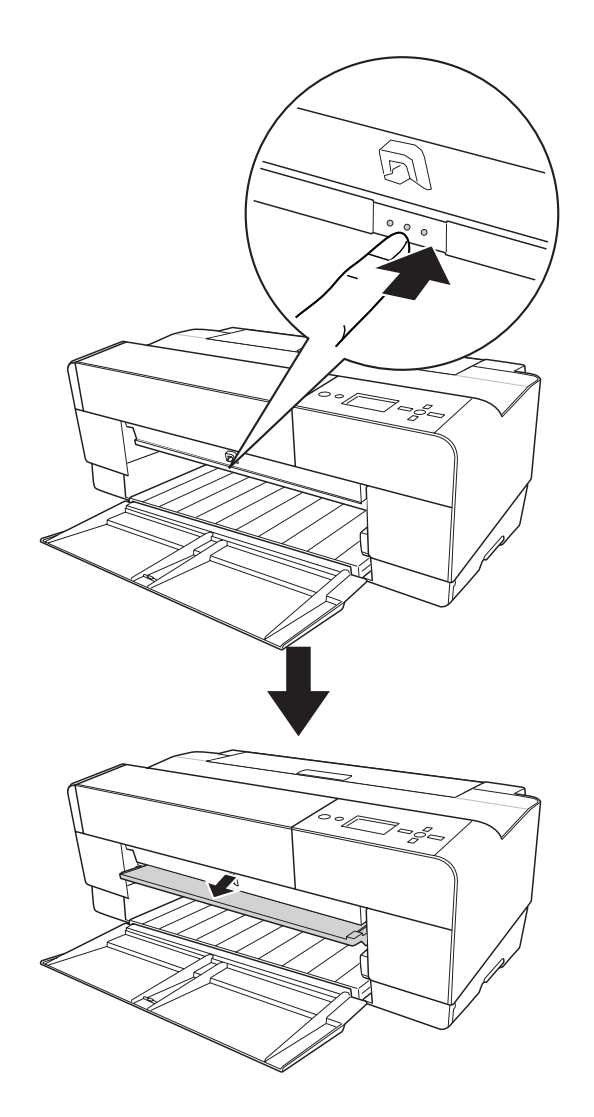

3. Insert a sheet to where paper is usually ejected.

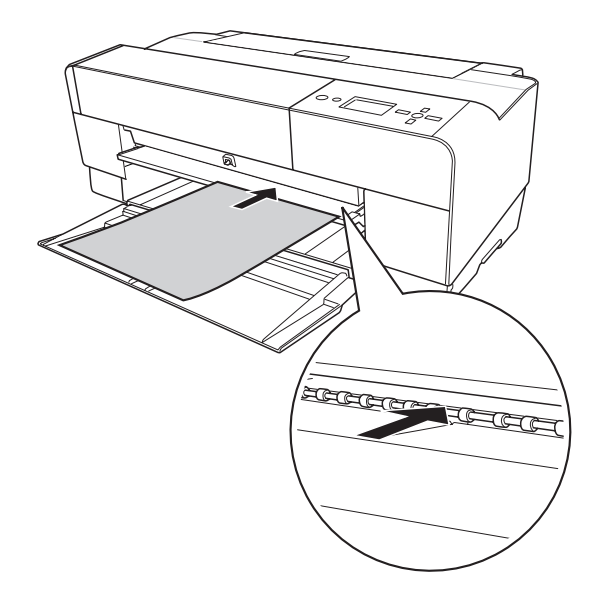

4. Adjust the right edge of the paper resting against the right side of the front manual tray, and also align the bottom edge of the paper with the white line.

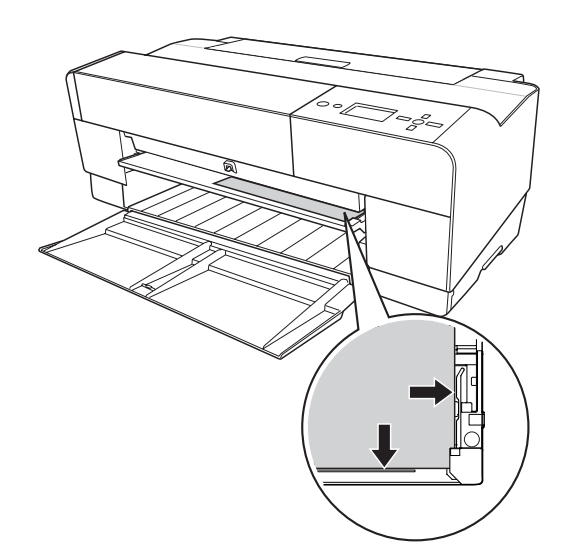

5. Press the **Paper Feed/Down v** button to feed the paper to the printing position.

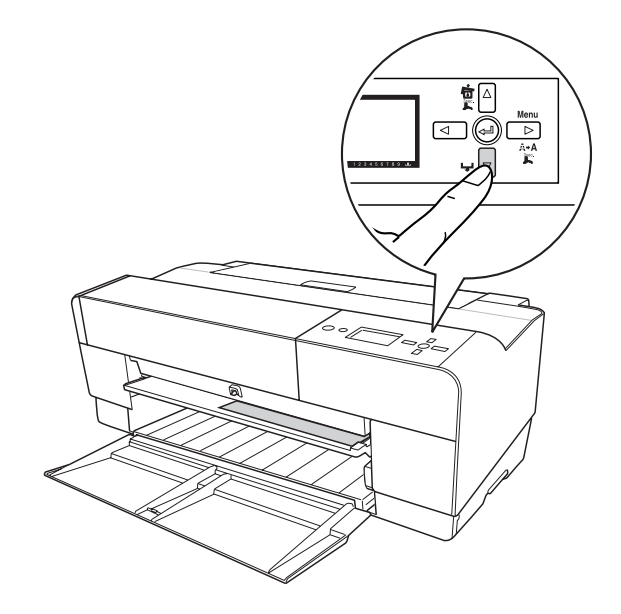

6. Pull out the output tray extension according to the paper size. If you do not extend it properly, the printout may fall.

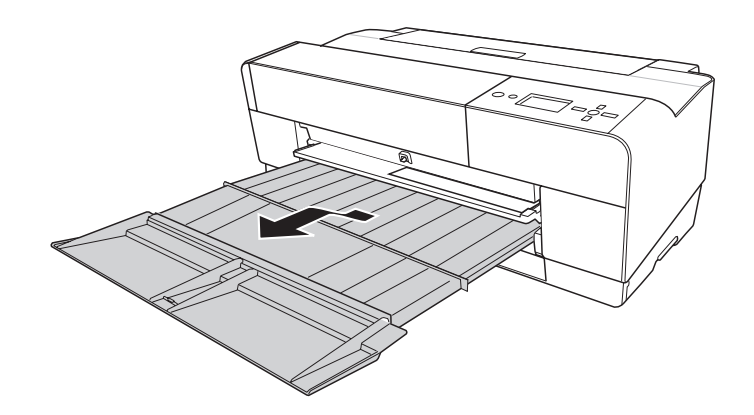

Now, the printer is ready to print.

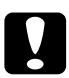

c*Caution: Do not leave the paper in the printer for a long period of time; its quality will deteriorate. We recommend that you remove the paper from the printer after printing.*

#### *Note:*

*Store the front manual tray by pushing it in when you are not printing from the front manual feed slot.*

# *Loading paper into the rear manual feed slot*

### *Note:*

- ❏ *You can load a sheet of A4/Letter to A2/USC size with a thickness of 0.29 to 0.5 mm.*
- ❏ *Load one sheet at a time into the rear feed slot.*
- ❏ *Load paper with the printable surface up.*
- 1. Make sure the printer is on and in the READY state.
- 2. Attach the rear sheet guide to the back of the printer.

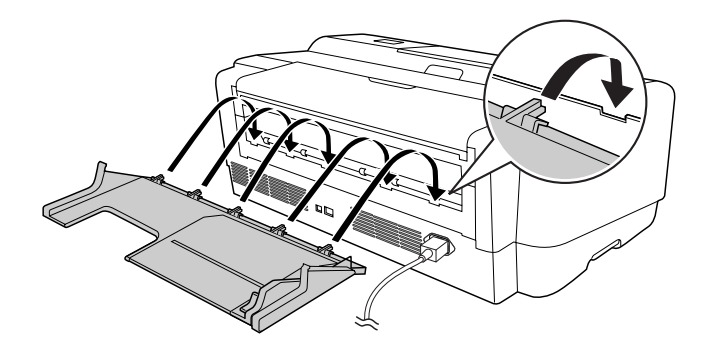

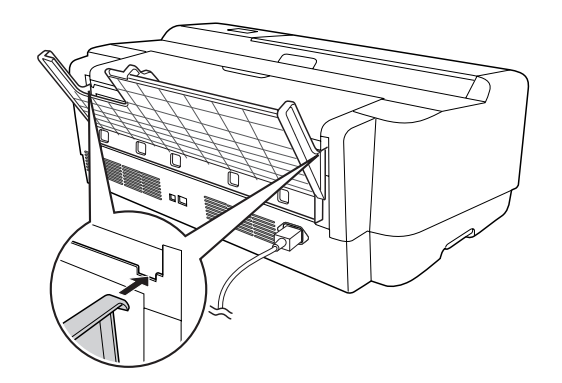

3. Slide the edge guide to the left so it is slightly wider than the width of your paper.

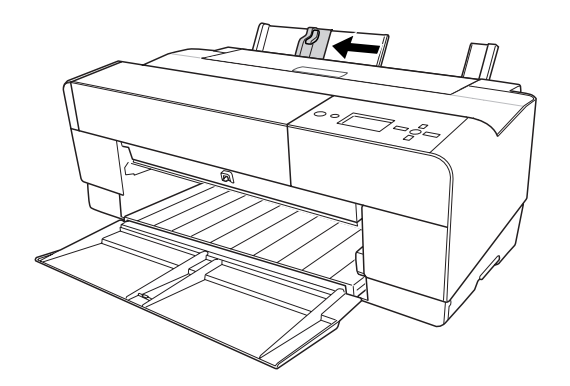

- 4. Using the rear sheet guide, insert the paper into the rear manual feed slot flush with the right edge guide.
- 5. Slide the edge guide on the rear sheet guide until it is flush with the paper.

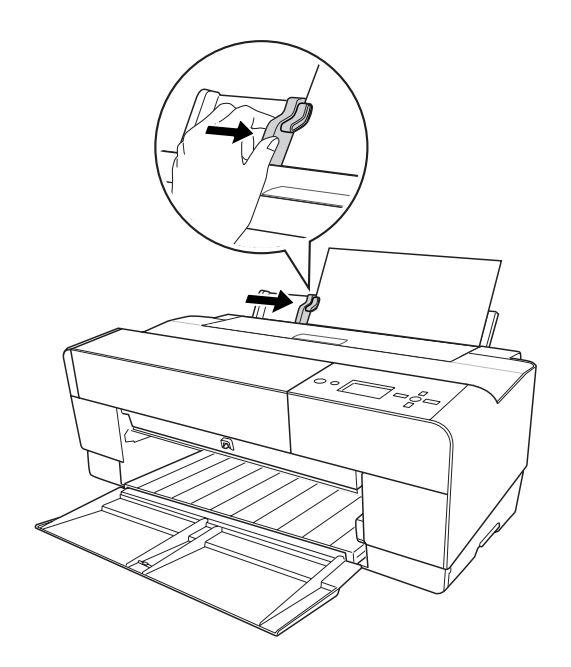

6. Guide the paper into the slot and feed it into the printer until it meets resistance. Maintain a constant pressure against the paper (approx. 3 seconds) until you feel the printer pull the paper in slightly.

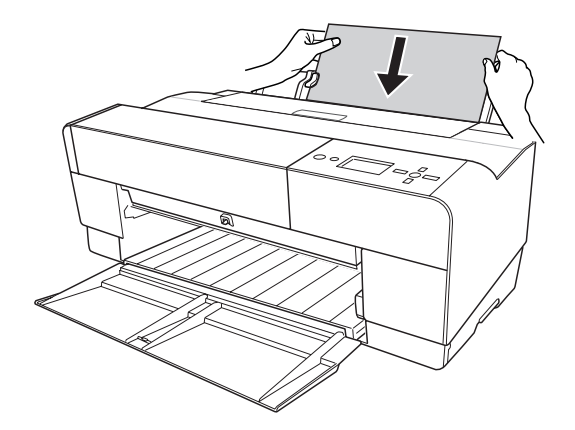

The printer automatically feeds the paper to the printing position.

#### *Note:*

*If you want to remove the paper, press the Paper Feed/Down* ▼ *button to back feed the paper.* 

7. Pull out the output tray extension according to the paper size.

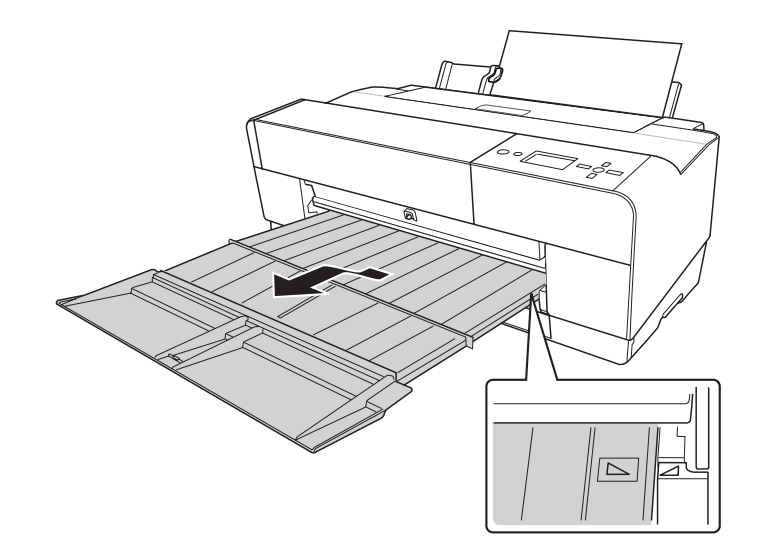

Now, the printer is ready to print.

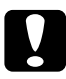

c*Caution: Do not leave the paper in the printer for a long period of time; its quality will deteriorate. We recommend that you remove the paper from the printer after printing.*

# *Chapter 5 Maintenance and Transportation*

# *Replacing Ink Cartridges*

When the printer's indicator light is flashing, this indicates that the ink is low and you need to obtain a replacement ink cartridge. When the indicator light remains on, this indicates that you need to replace the expended ink cartridge. The LCD panel also displays INK LOW or INK CARTRIDGE REPLACE INK CARTRIDGE.

### *Note:*

*Even if only one ink cartridge is expended, the printer cannot continue to print.*

For detailed information on ink cartridges, please access EPSON Web site or refer to the product catalogue.

To check the product codes of ink cartridges, see ["Consumable Products" on page 190](#page-189-0).

To replace an ink cartridge, follow the steps below.

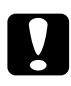

c*Caution: Leave the old ink cartridge installed in the printer until you are ready to replace it with a new one.*

- 1. Make sure the printer is on. Find out which cartridge needs to be replaced, as indicated by the ink icon on the printer's control panel.
- 2. Press the **Ink Cover Open/Up ▲** button for 3 seconds to unlock the ink cover.

#### *Note:*

*When ink is expended (*INK CARTRIDGE REPLACE INK CARTRIDGE *appears on the LCD panel), the ink cover opens simply by pressing the Ink Cover Open/Up* ▲ *button.* 

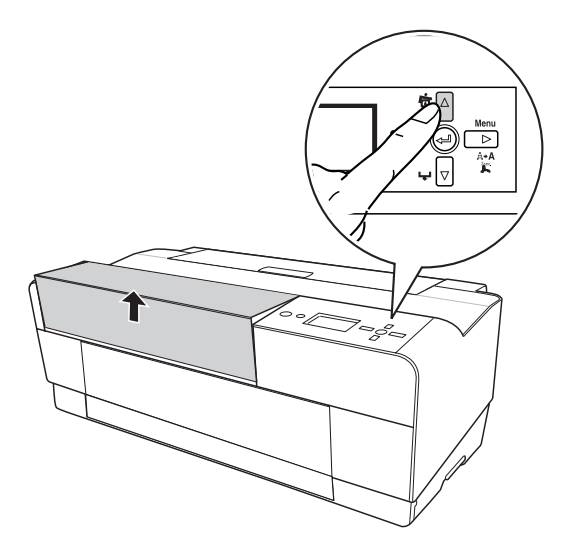

3. Open the ink cover.

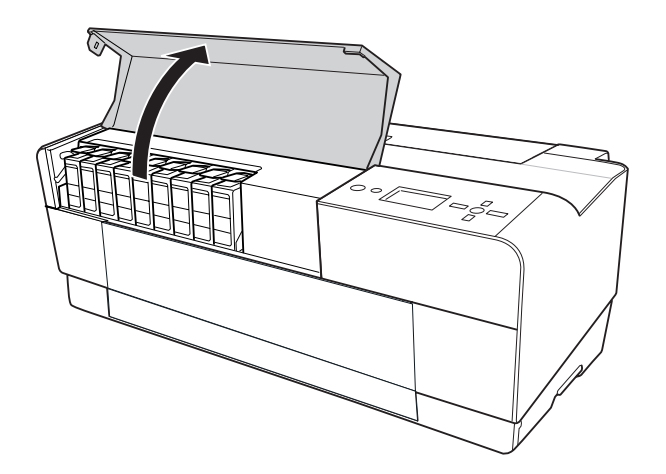

4. Press the ink eject button, then the ink cartridge is slightly pushed out.

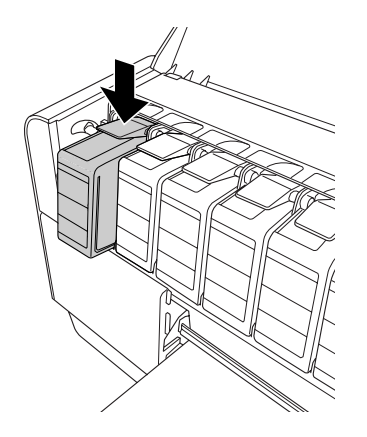

5. Carefully pull the expended cartridge straight out of the slot, and dispose of it properly.

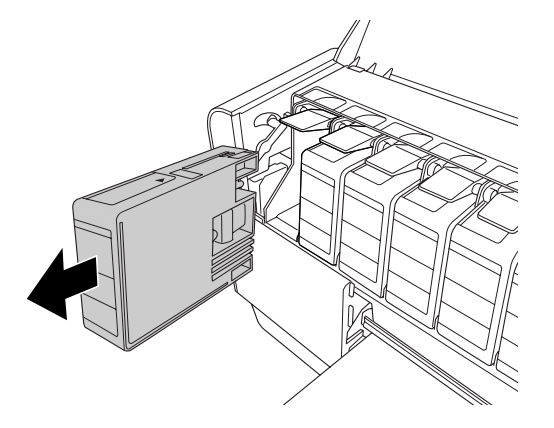

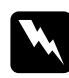

*Warning:*<br>*If ink gets on your hands, wash them thoroughly with soap and water. If ink gets into your eyes, flush them immediately with water.*

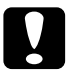

c*Caution: Do not shake cartridges (that have been installed previously) with too much force.* 

6. Make sure the replacement ink cartridge is the correct color, and remove it from the package.

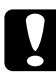

# c*Caution:*

*Do not touch the green chip on the side of the cartridge. Doing so may prevent normal operation and printing.* 

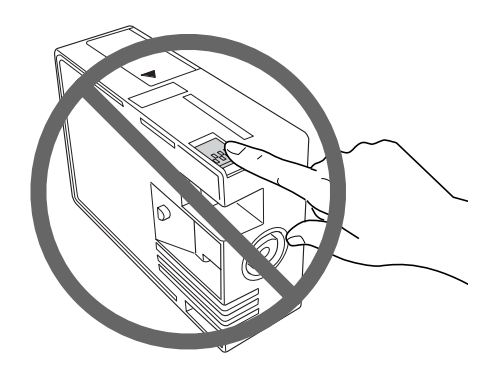

7. Shake the ink cartridge well before installing it for best results.

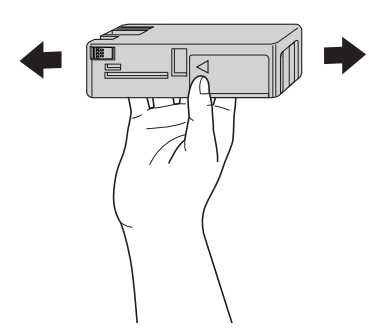

8. Hold the ink cartridge with the arrow mark facing up and pointing to the rear of the printer, and then insert it into the slot as far as it will go until it clicks.

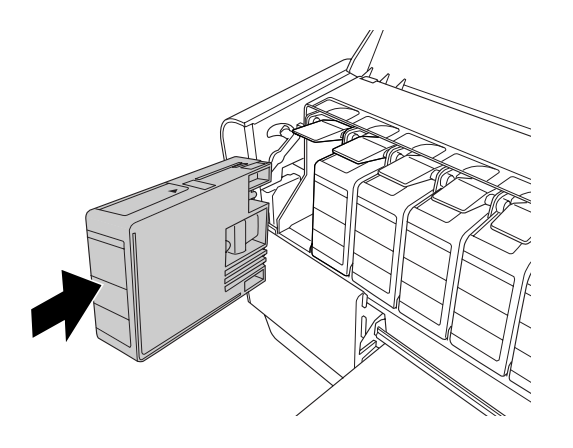

#### *Note:*

- ❏ *A protection system is provided to prevent improper cartridge insertion. If you cannot insert the ink cartridge smoothly, the type of cartridge may be incorrect. Check the package and product code.*
- ❏ *If the ink status light remains on, this indicates the ink cartridge may not be installed correctly. Remove the ink cartridge and then reinsert it as described above.*
- ❏ *If you install an ink cartridge in the wrong slot,* INK CARTRIDGE ERROR *appears on the LCD panel. Make sure that the correct ink cartridge is installed in the correct slot.*

9. Close the ink cover. The printer returns to the previous status.

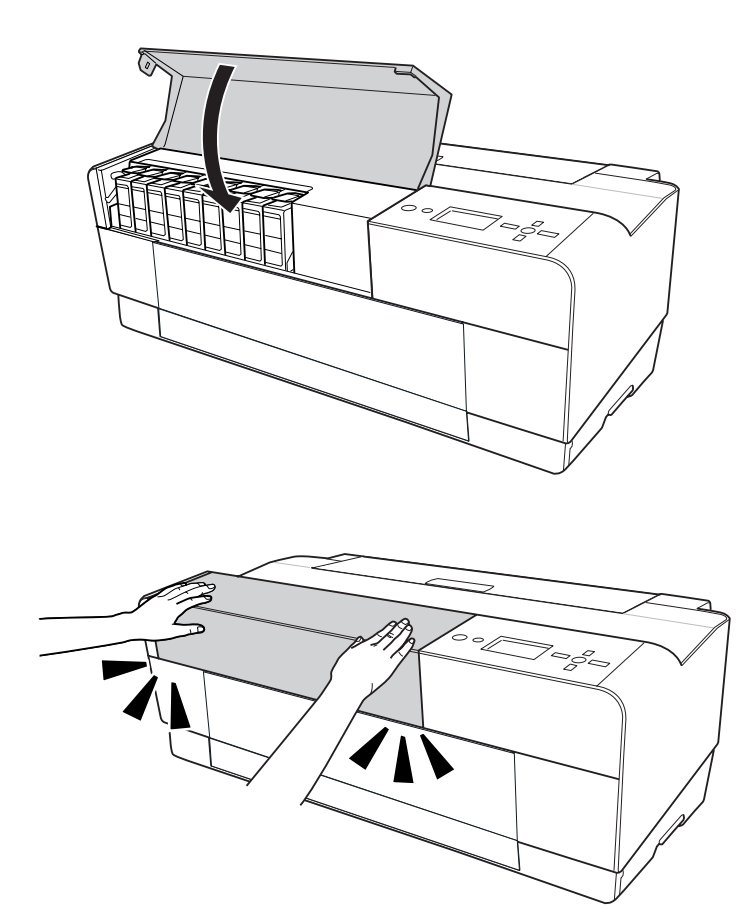

# *Replacing the Maintenance Cartridge*

If the maintenance cartridge icon tells that the maintenance cartridge is full or near full on the LCD panel, replace the maintenance cartridge.

To check the product code of the maintenance cartridge, see ["Consumable Products" on](#page-189-0)  [page 190.](#page-189-0)

To replace the maintenance cartridge, follow the steps below.

- 1. Turn off the printer.
- 2. Open the maintenance cartridge cover.

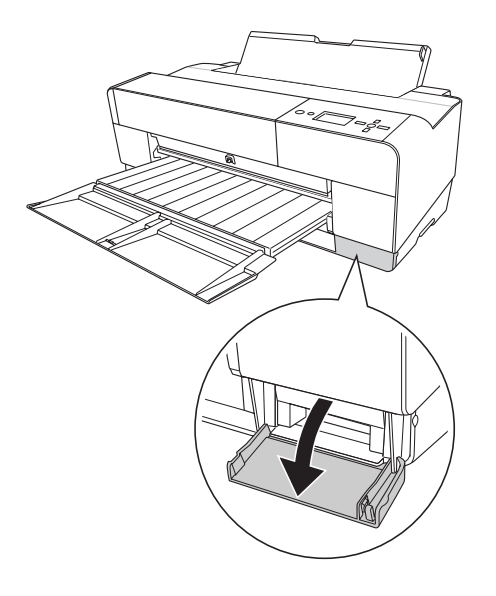

3. Put your hand on the handle of the maintenance cartridge, then push up the maintenance cartridge and gently pull it outward.

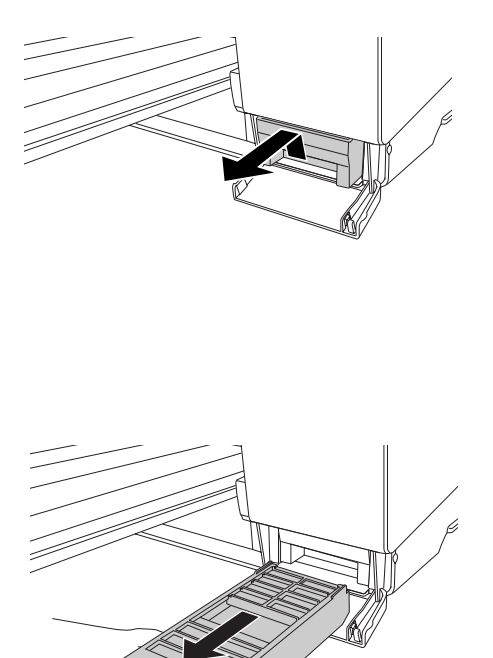

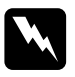

*Warning:*<br>*If ink gets on your hands, wash them thoroughly with soap and water. If ink gets into your eyes, flush them immediately with water.*

4. Put the used maintenance cartridge in the plastic bag provided with the replacement cartridge, and dispose it properly.

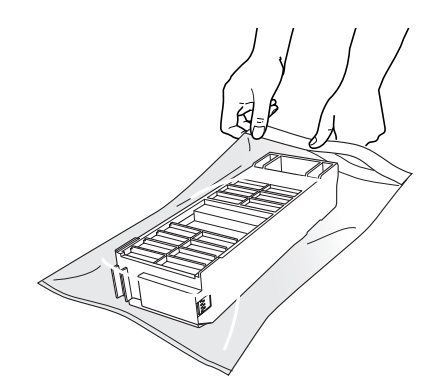

### *Note:*

*Do not tilt the used maintenance cartridge until after it is sealed in the plastic bag.*

5. Remove the replacement maintenance cartridge from its package.

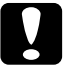

**Caution:**<br> *Do not touch the green chip on the side of the cartridge. Doing so may prevent normal operation.* 

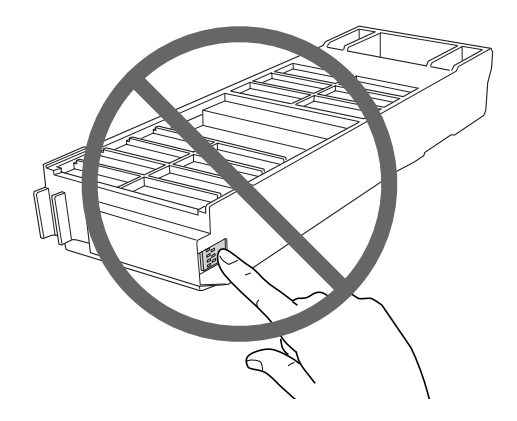

6. Insert the new maintenance cartridge into place as far as it will go.

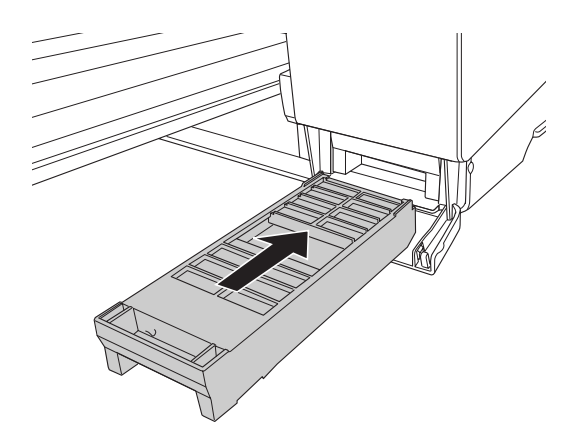

7. Close the maintenance cartridge cover.

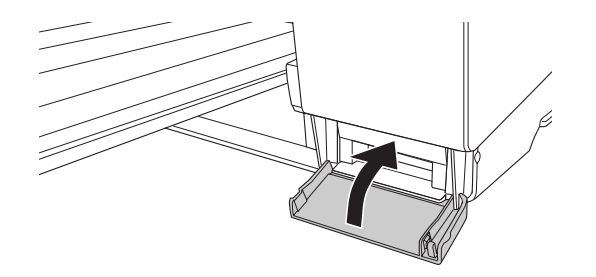

# *Cleaning the Printer*

To keep your printer in top operating condition, clean it thoroughly if it becomes soiled.

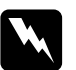

w *Warning: Be careful not to touch the gears inside the printer.*

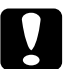

#### c*Caution:*

❏ *Never use alcohol or thinners to clean the printer; these chemicals can damage the components as well as the case.*

- ❏ *Be careful not to get water on the printer mechanism or electronic components.*
- ❏ *Do not use a hard or abrasive brush.*
- ❏ *Do not spray the inside of the printer with lubricants; unsuitable oils can damage the mechanism. Contact your dealer or a qualified service person if lubrication is needed. See ["Contacting Customer Support" on page 174](#page-173-0).*
- 1. Make sure the printer is turned off and all the lights are off, and then unplug the power cord. Leave the printer for a minute.

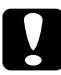

c*Caution: Do not touch the ink absorption (the light magenta part); otherwise, printouts may be soiled.*

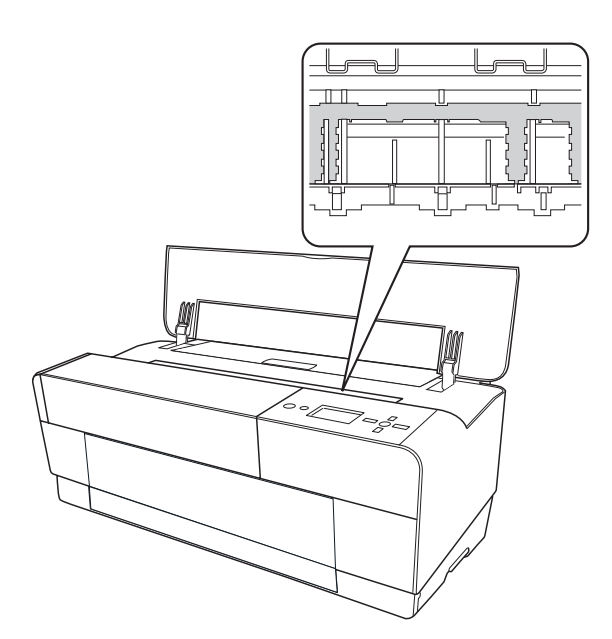

2. If the front manual tray is pushed out, store it by pushing it in.

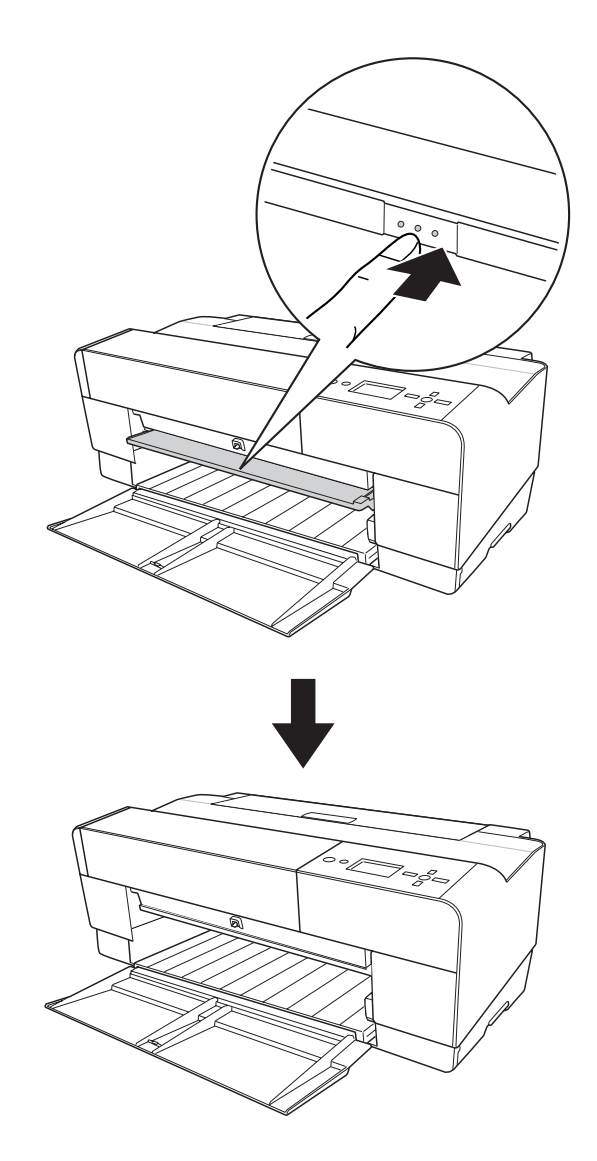

3. Open the top cover and then use a soft, clean cloth to carefully remove any dust or dirt inside the printer. If the back of a printout is soiled, carefully clean the rib (the light magenta part) using a soft, clean cloth by following the directions of the arrows.

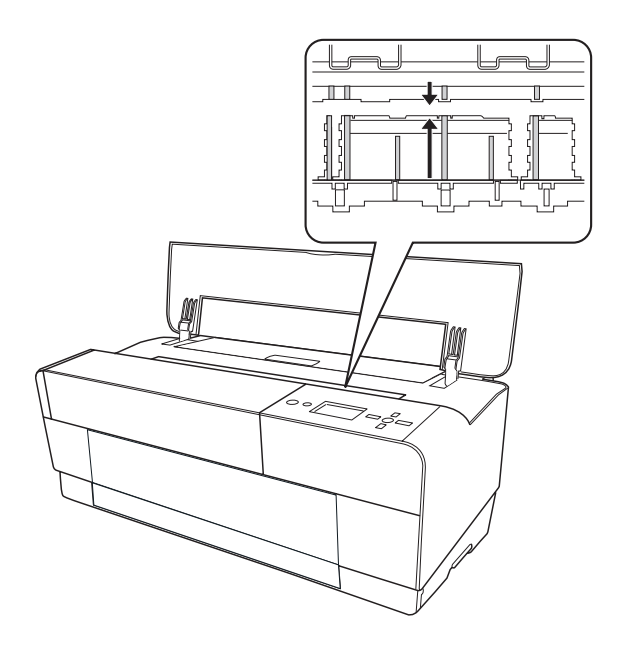

4. If the problem still occurs, clean it using a soft, clean cloth dampened with mild detergent. Then, wipe the inside of the printer dry with a dry, soft cloth.

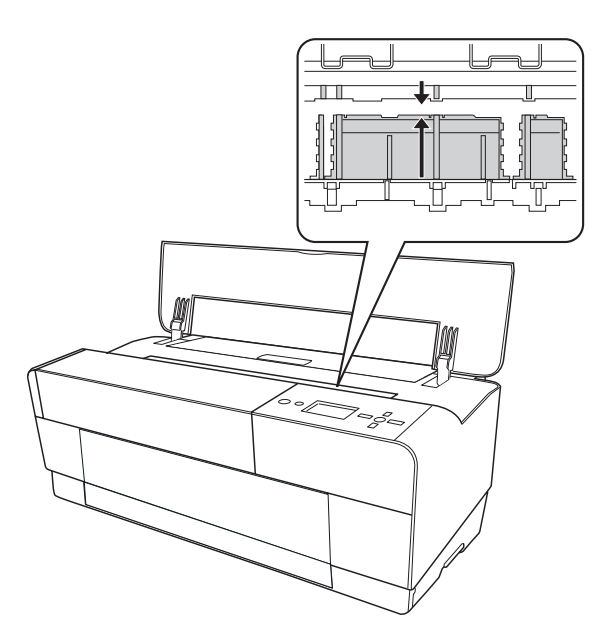

5. If the outer case is dirty, clean it using a soft, clean cloth dampened with mild detergent. You should keep the ink compartment covers closed to prevent water from getting inside.

# *If you have not used your printer for a long time*

If you have not used your printer for a long time, the print head nozzles may become clogged. Perform a nozzle check and clean the print head.

To perform a nozzle check using the control panel, see ["Checking the print head nozzles"](#page-108-0)  [on page 109](#page-108-0).

To perform a nozzle check using the printer software, see ["Checking the print head](#page-46-0)  [nozzles" on page 47](#page-46-0) for Windows, or ["Checking the print head nozzles" on page 91](#page-90-0) for Mac OS X.

To clean the print head using the control panel, press the **Menu/Right** button for more than 3 seconds.

To clean the print head using the printer software, see ["Cleaning the print head" on page](#page-47-0)  [48](#page-47-0) for Windows, or ["Cleaning the print head" on page 92](#page-91-0) for Mac OS X.

### *Note:*

*Even if you will not be using your printer for a long time, leave the ink cartridges installed.*

# *Transporting the Printer*

# *Over a long distance*

If you need to transport your printer over a long distance, repack the printer using the original box and packing materials.

To repack the printer, follow the steps below.

- 1. Make sure the printer is turned on.
- 2. Remove the following parts.
	- ❏ Cut sheet media
	- ❏ Rear sheet guide

*Note: Do not remove the ink cartridges.*

- 3. Make sure the print head is in the home (far right) position.
- 4. Turn off the printer.
- 5. Make sure the printer is turned off, and then unplug the power cord.
- 6. Insert the protective materials and repack the printer. Contact your dealer for assistance. See ["Contacting Customer Support" on page 174.](#page-173-0)

## *Over a short distance*

If you need to move the printer over a short distance, be sure to perform the following tasks.

- ❏ Remove the rear sheet guide.
- ❏ Lift the printer. The printer weighs approximately 19.6 kg (43.2 lb) and must be lifted carefully.

## *Setting up the printer after transporting it*

The steps you need to take to set up the printer after transporting it are almost identical to the steps carried out the first time you set up the printer. When you set up the printer again, see the Start Here, and note the following points.

- ❏ Do not forget to remove any protective materials.
- ❏ The first time you start printing after transporting the printer, or if you have not turned on the printer for a long time, the print head nozzles may be clogged. Epson recommends that you perform a nozzle check and clean the print head, and also realign the print head to ensure print quality.

To perform a nozzle check using the control panel, see ["Checking the print head](#page-108-0)  [nozzles" on page 109](#page-108-0).

To perform a nozzle check using the printer software, see ["Checking the print head](#page-46-0)  [nozzles" on page 47](#page-46-0) for Windows, or ["Checking the print head nozzles" on page 91](#page-90-0) for Mac OS X.

To clean the print head using the control panel, press the **Menu/Right** button for 3 seconds.

To clean the print head using the printer software, see ["Cleaning the print head" on](#page-47-0)  [page 48](#page-47-0) for Windows, or ["Cleaning the print head" on page 92](#page-91-0) for Mac OS X.

To realign the print head using the control panel, see ["Aligning the print head" on page](#page-109-0)  [110.](#page-109-0)

To realign the print head using the printer software, see ["Aligning the print head" on](#page-48-0)  [page 49](#page-48-0) for Windows, or ["Aligning the print head" on page 93](#page-92-0) for Mac OS X.

# *Chapter 6 Problem Solver*

## *Troubleshooting*

## *Printer stops printing unexpectedly*

## *Head cleaning, ink charging, or ink drying is in progress*

During head cleaning, ink charging, and ink drying, CLEANING PLEASE WAIT, CHARGING INK, and INK DRYING appears on the LCD panel respectively. Wait until the printer resumes printing.

#### *An error has occurred*

Many common printer problems can be identified by the messages on the LCD panel.

You can also check the lights on the control panel for errors. See ["Lights" on page 96](#page-95-0).

For other messages not included in the following table, see ["Messages" on page 97.](#page-96-0)

*Error messages*

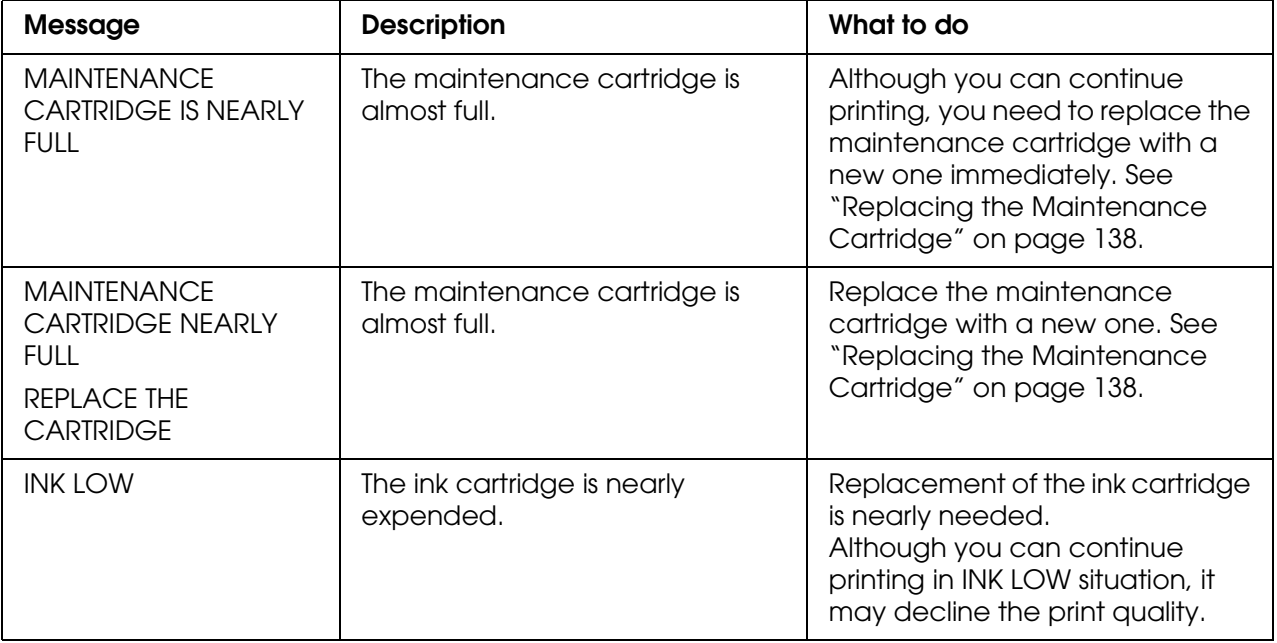

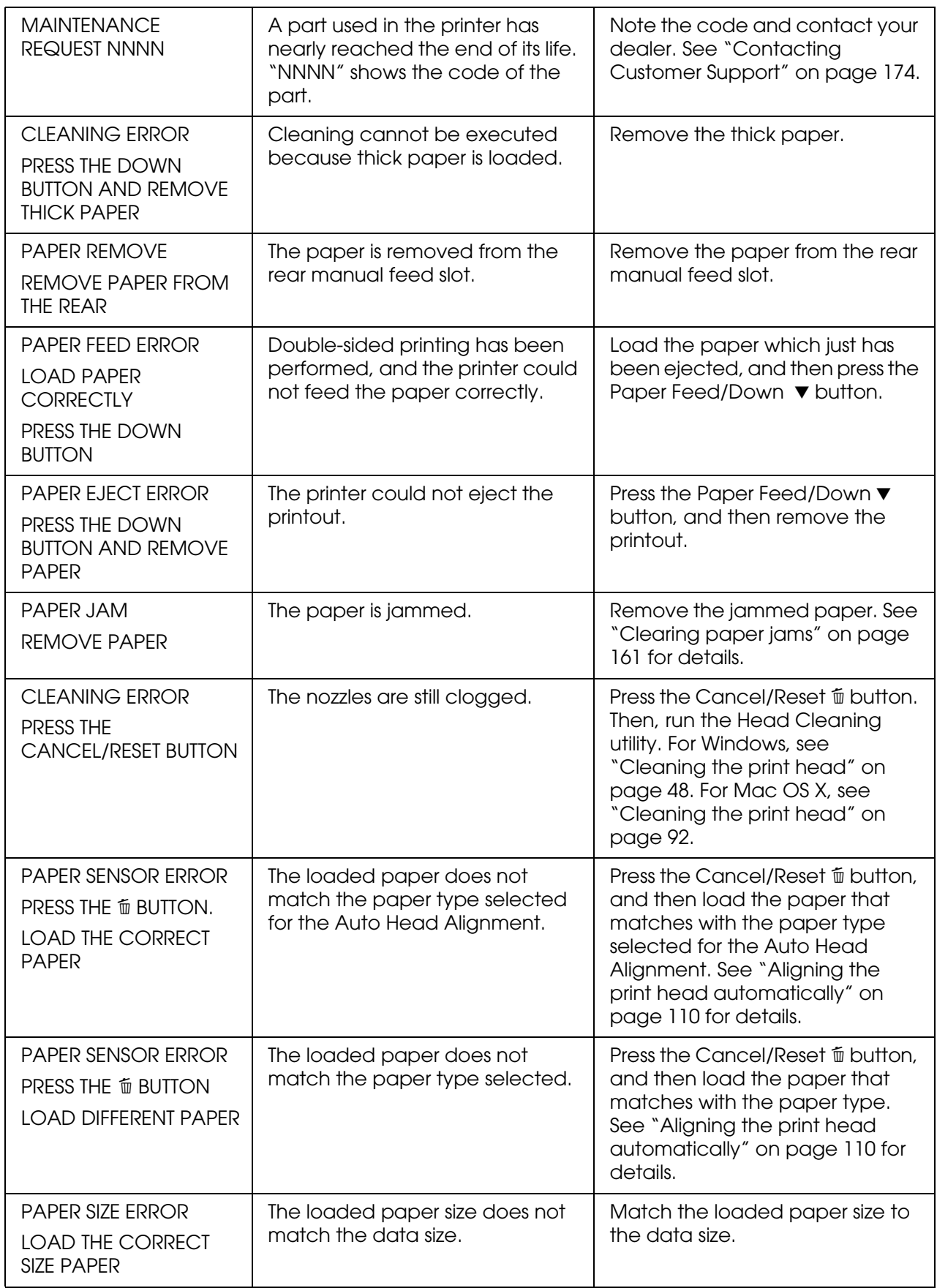

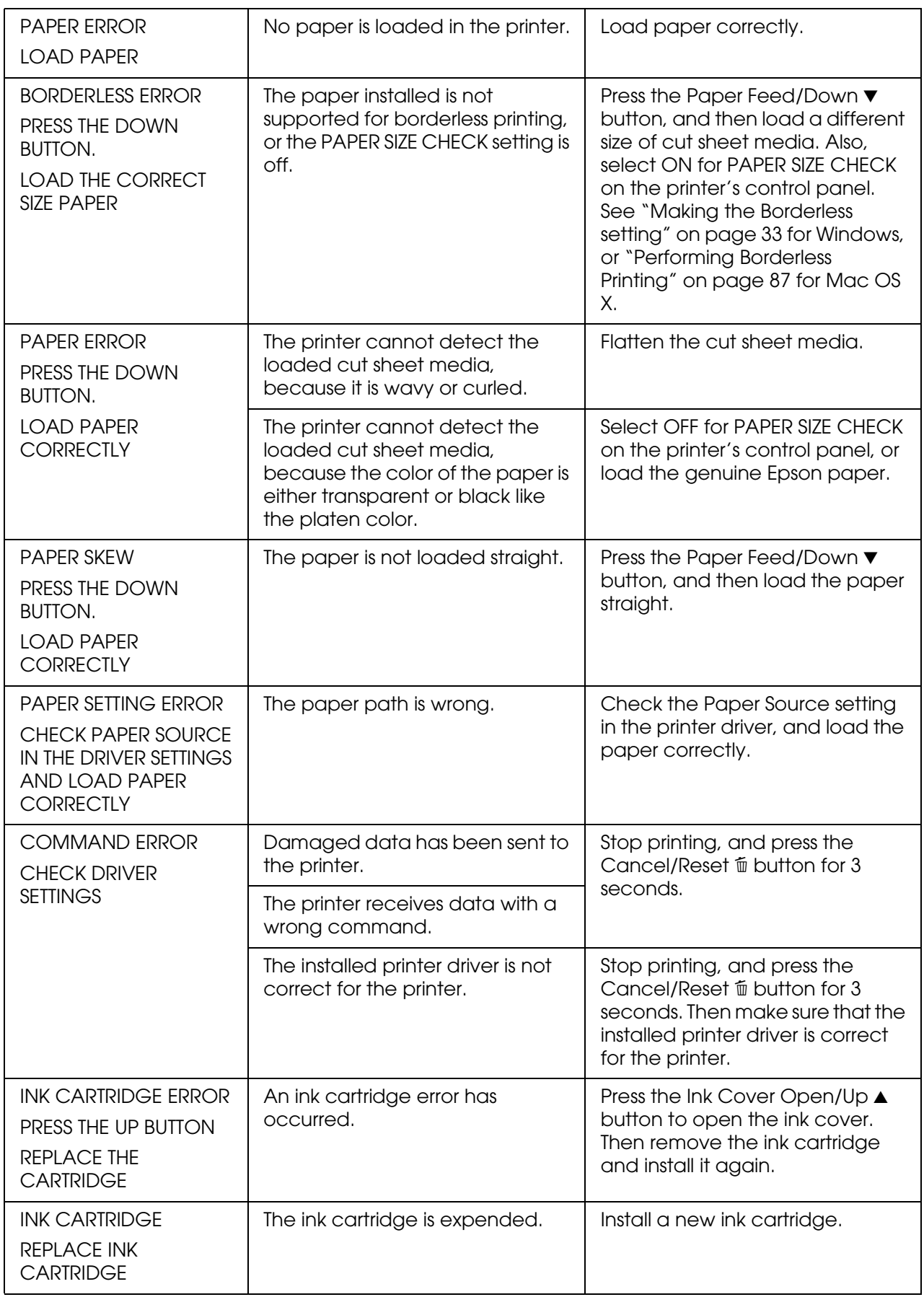

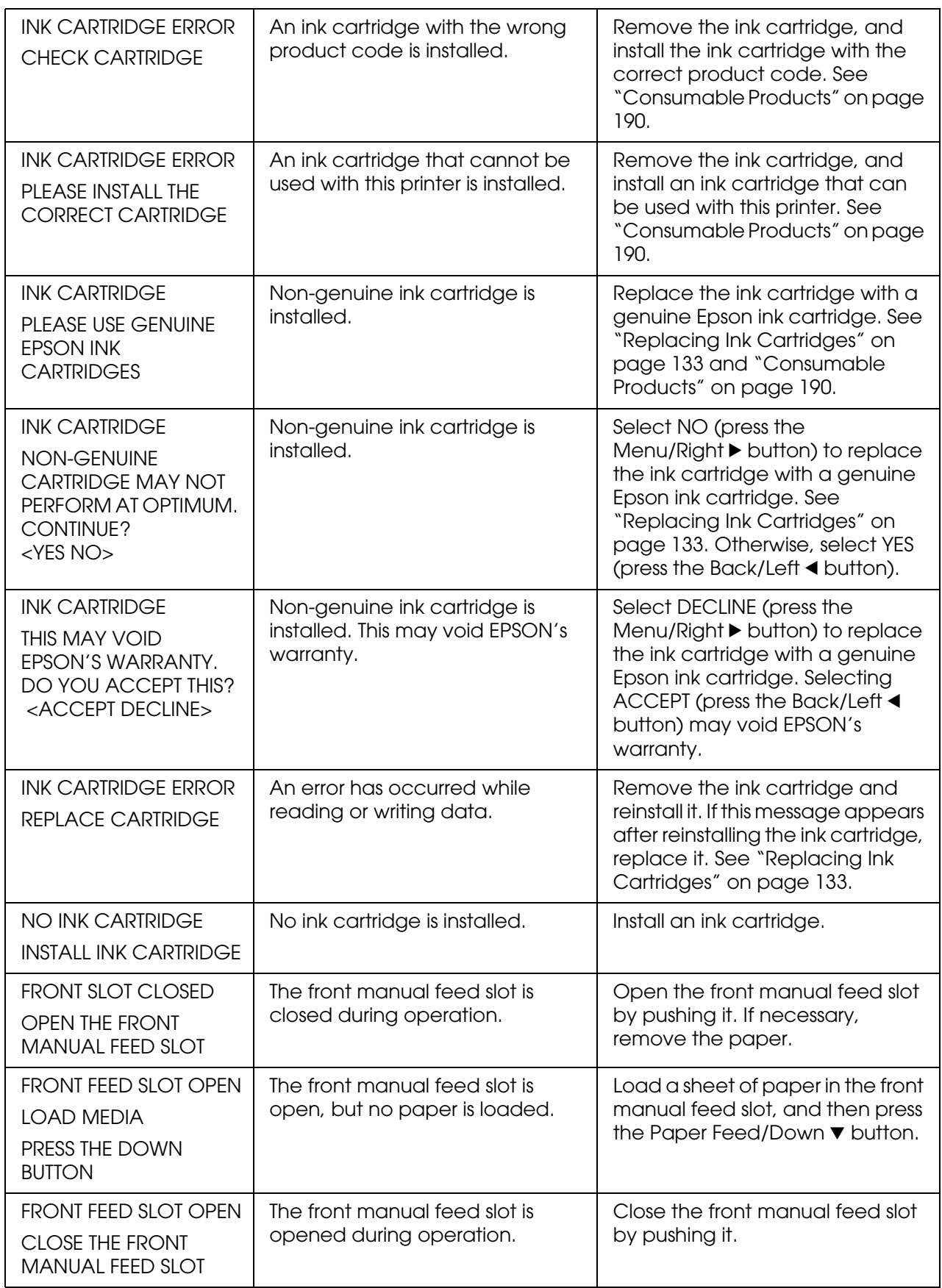

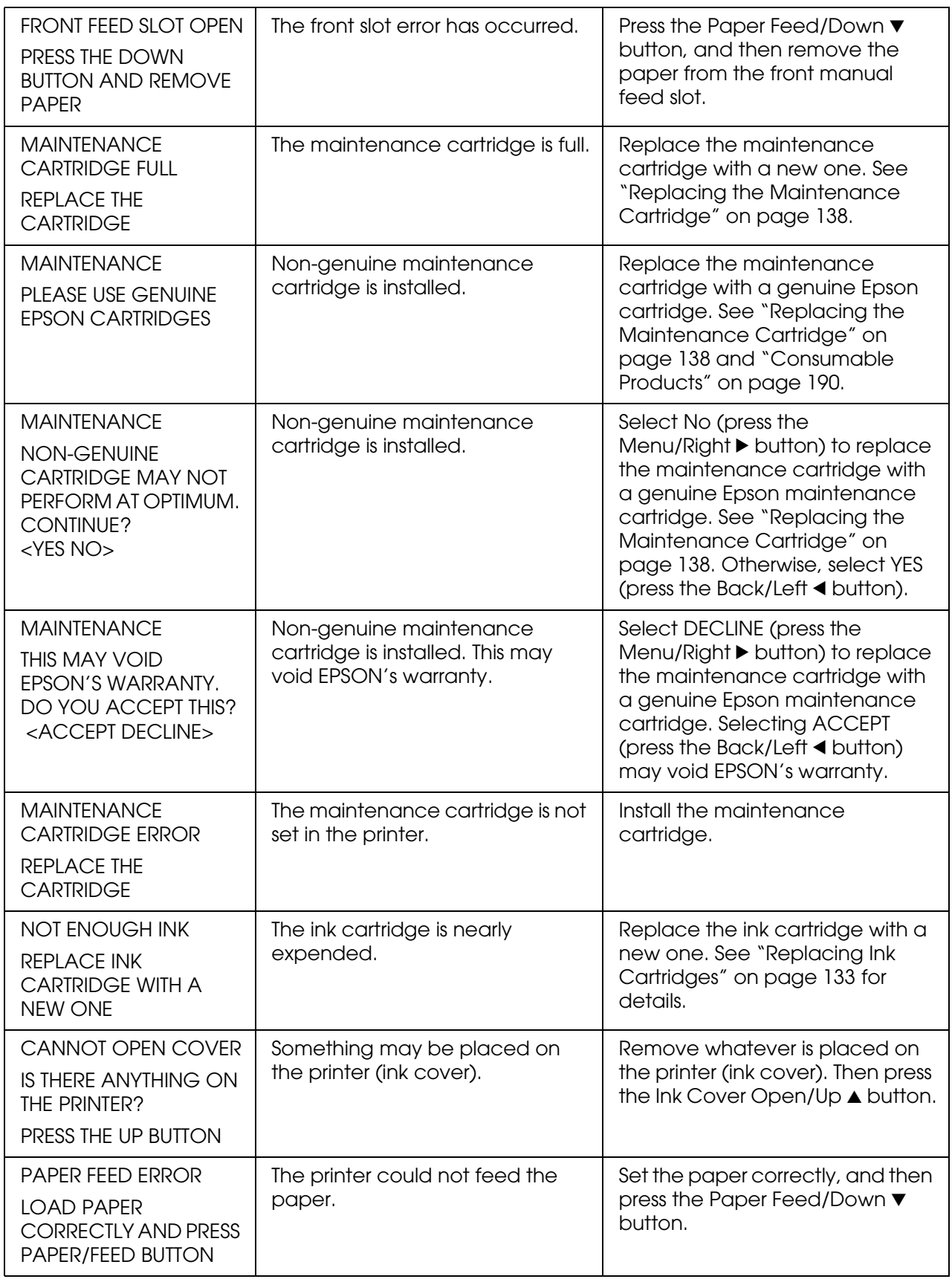

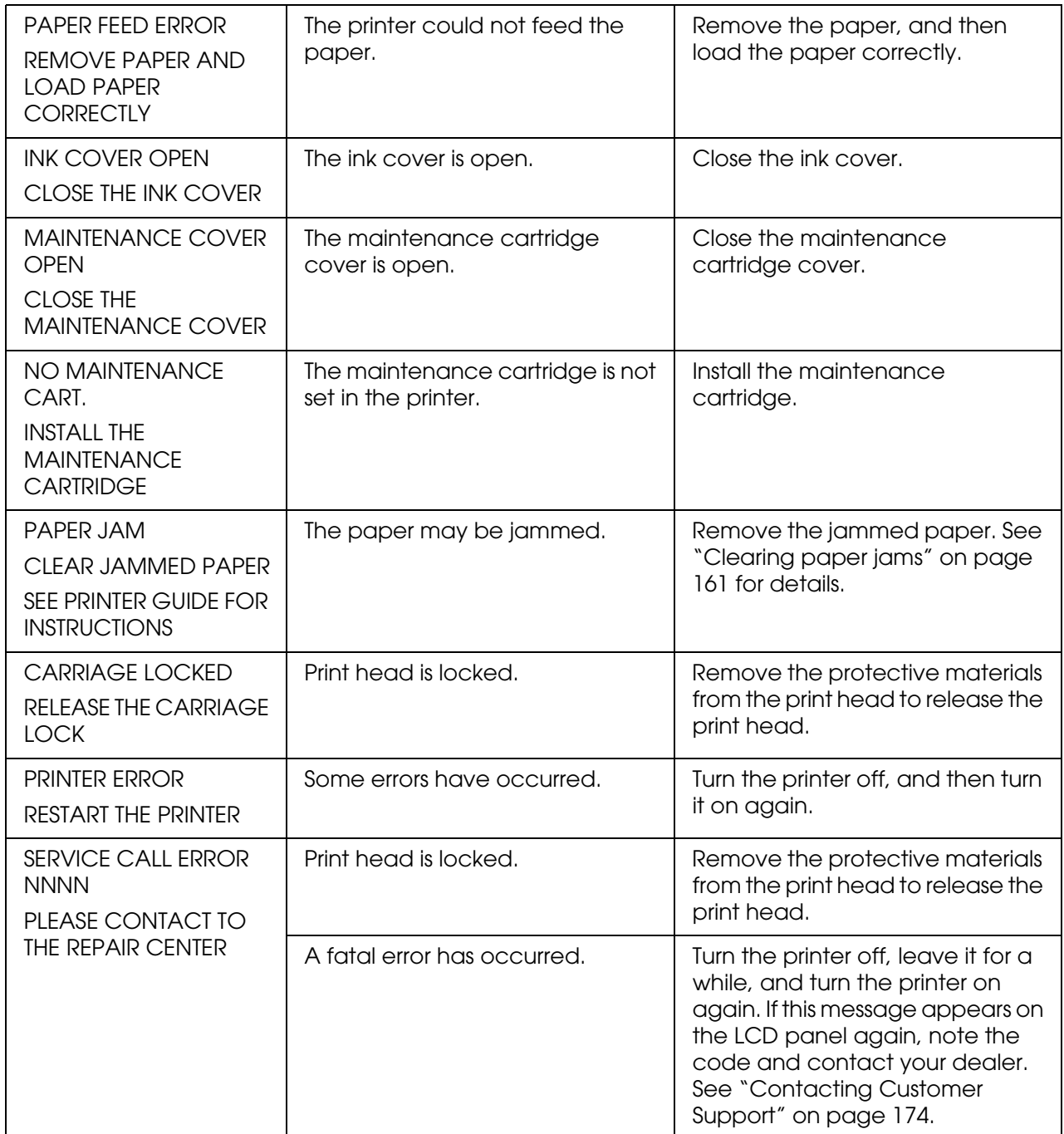

## *The printer does not turn on or stay on*

When the Power light does not come on and mechanism initialization does not start even when the **Power**  $\circled{}$  button is pressed to turn on the printer, try the following solutions for the problem.

- ❏ Turn off the printer and make sure the power cord is securely plugged into the printer.
- ❏ Make sure your outlet works and is not controlled by a wall switch or timer.
- ❏ Make sure the supplied voltage to the printer matches the rating voltage labeled on the printer. If not, turn off the printer and unplug the power cord immediately. Contact your dealer for assistance. See ["Contacting Customer Support" on page 174.](#page-173-1)

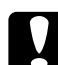

c*Caution: If the supplied voltage and rating voltage do not match, do not plug the printer back in again, as damage may occur.*

## *The printer prints nothing*

#### *The printer is not correctly connected to the computer*

Try one or more of these solutions:

- ❏ Turn off the printer and computer. Make sure the printer's interface cable is securely plugged into the correct terminal of the computer.
- ❏ Make sure the interface cable specifications match the specifications for the printer and computer.
- ❏ Make sure the interface cable is directly connected to the computer without passing through any device, such as a printer switching device, or extension cable.

#### *Your Epson printer is not selected as the default printer*

Install the printer driver if it is not installed yet, and follow the steps below to select your Epson printer as the default printer.

#### *For Windows XP x64 and XP*

- 1. Click **Start**, click **Control Panel**, click **Printers and Other Hardware**, and then click **Printers and Faxes**.
- 2. Right-click **EPSON Stylus Pro 3800**.
- 3. Select **Set As Default Printer**, then close the window.

*For Windows 2000*

- 1. Click the **Start** button, point to **Settings** and select **Printers**.
- 2. Right-click **EPSON Stylus Pro 3800** in the Printers window.
- 3. Select **Set As Default**, then close the Printers window.

## *For Mac OS X*

Make sure that the printer driver **Stylus Pro 3800** is correctly added to the Print Center (for Mac OS X 10.2.x) or Printer Setup Utility (for Mac OS X 10.3 or later), and the correct one is selected in the Print Center or the Printer Setup Utility.

## *Printer port setting does not match the printer connection port (for Windows only)*

To select the printer port, follow the steps below.

*For Windows XP x64 and XP*

- 1. Click **Start**, click **Control Panel**, click **Printers and Other Hardware**, and then click **Printers and Faxes**.
- 2. Right-click **EPSON Stylus Pro 3800**, then select **Properties**.
- 3. Click the **Ports** tab.
- 4. Make sure that your printer port is selected.

#### *For Windows 2000*

- 1. Click **Start**, point to **Settings**, and then select **Printers**.
- 2. Right-click **EPSON Stylus Pro 3800** in the Printers window, then select **Properties**.
- 3. Click the **Ports** tab.
- 4. Make sure that your printer port is selected.

## *The printer sounds like it is printing, but nothing prints*

Try one or more of these solutions:

- ❏ Run the Head Cleaning utility. For Windows, see ["Cleaning the print head" on page 48.](#page-47-0) For Mac OS X, see ["Cleaning the print head" on page 92](#page-91-0).
- ❏ If the Head Cleaning utility does not work, replace the ink cartridges. See ["Replacing](#page-132-0)  [Ink Cartridges" on page 133](#page-132-0).

## *Printouts are not what you expected*

#### *Incorrect, garbled characters, or blank pages print*

Try one or more of these solutions:

- ❏ For Windows, clear any stalled print jobs from the Progress Meter.
- ❏ If the problem persists, turn off the printer and computer. Make sure the printer's interface cable is plugged in securely.

#### *Incorrect margins*

Try one or more of these solutions:

- ❏ Check the margin settings in your application.
- ❏ Make sure the margins are within the printable area of the page. See ["Printable area"](#page-182-0)  [on page 183](#page-182-0).
- ❏ For Windows, check the **Borderless** setting in the Paper menu. Make sure they are correct for the paper size you are using. See ["Making Settings on the Paper Menu" on](#page-31-0)  [page 32](#page-31-0).

#### *Inverted image*

For Windows, turn off the **Flip Horizontal** setting in the Advanced menu. See ["Making](#page-18-0)  [Advanced setting" on page 19](#page-18-0).

For Mac OS X, turn off the **Flip Horizontal** setting in the Advanced Settings selected in the Print Settings selected in the Print dialog. See ["Advanced Settings" on page 79.](#page-78-0)

#### *Printed color differs from the color on the screen*

Try one or more of these solutions:

- ❏ Adjust the **Color Density** in the Paper Configuration dialog. For Windows, see ["Paper](#page-19-0)  [Configuration" on page 20](#page-19-0). For Mac OS X, see ["Paper Configuration" on page 83](#page-82-0).
- ❏ Make sure the media type setting matches the paper being used.
- ❏ Since monitors and printers produce colors differently, printed colors will not always match on screen colors perfectly. However, the above color systems are provided to overcome color differences.

For Mac OS X, select **ColorSync** to color match your system in the Printer Color Management selected in the Print dialog. See ["Printer Color Management" on page 80.](#page-79-0)

❏ You can produce sharper images with more vivid colors.

For Windows, select **PhotoEnhance** in the Advanced menu. See ["Making Advanced](#page-18-0)  [setting" on page 19](#page-18-0).

❏ For Windows, select **Color Controls** in the Advanced menu, and adjust color, brightness, etc. as required. See ["Making Advanced setting" on page 19](#page-18-0).

For Mac OS X, select **Color Controls** in the Printer Color Management selected in the Print dialog. See ["Printer Color Management" on page 80](#page-79-0).

#### *A ruled line shifts*

Perform the print head alignment. For Windows, see ["Aligning the print head" on page 49](#page-48-0). For Mac OS X, see ["Aligning the print head" on page 93.](#page-92-0)

If the problem persists, perform the print head cleaning. For Windows, see ["Cleaning the](#page-47-0)  [print head" on page 48](#page-47-0). For Mac OS X, see ["Cleaning the print head" on page 92.](#page-91-0)

#### *Printout has smears on the bottom edge*

Try one or more of these solutions:

- ❏ If the paper is curled towards the printable side, flatten it or curl it slightly to the opposite side.
- ❏ For Windows, if you use Epson special media, check the Media Type setting in the Main menu. See ["Making Settings on the Main Menu" on page 14](#page-13-0).

For Mac OS X, if you use Epson special media, check the Media Type setting in the Print Settings selected in the Print dialog. See ["Page Setup" on page 75.](#page-74-0)

For paper other than Epson's, register and select paper thickness in Menu mode. Make sure it is correct for the paper you are using. See ["Making the paper settings" on page](#page-112-0)  [113.](#page-112-0)

❏ Set the PLATEN GAP to WIDE in the PRINTER SETTING of Menu mode. See ["PRINTER](#page-102-0)  [SETUP" on page 103.](#page-102-0)

#### *Printouts are curled when they are ejected*

If the printouts are curled on the output tray, remove the paper before the next sheet of paper is ejected.

## *Print Quality Could be Better*

Click the caption under the illustration that best resembles your printout.

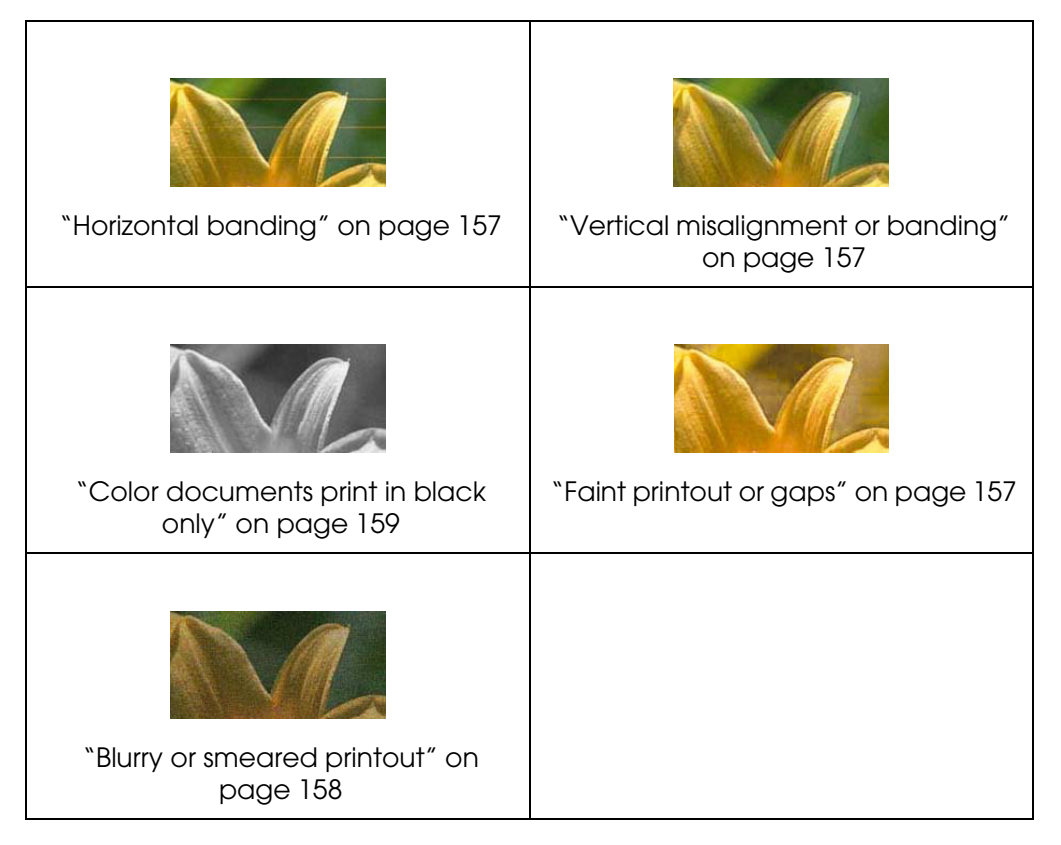

If you are having print quality problems, try the solutions offered here.

## <span id="page-156-0"></span>*Horizontal banding*

Try one or more of these solutions:

❏ For Windows, check the Media Type setting in the Main menu. Make sure it is correct for the paper you are using. See ["Making Settings on the Main Menu" on page 14](#page-13-0).

For Mac OS X, check the Media Type setting in the Print Settings selected in the Print dialog. Make sure it is correct for the paper you are using, see ["Page Setup" on page](#page-74-0)  [75](#page-74-0).

- ❏ Make sure the printable side of the paper is face-up.
- ❏ Run the Head Cleaning utility to clear any clogged ink nozzles. For Windows, see ["Cleaning the print head" on page 48](#page-47-0). For Mac OS X, see ["Cleaning the print head" on](#page-91-0)  [page 92](#page-91-0).

You can also clean the print head nozzles using the control panel. To clean the print head nozzles, press the **Menu/Right** button for 3 seconds.

- ❏ Check the Paper Feed value. Reduce the value to improve light banding, and increase it for dark banding. For Windows, ["Paper Configuration" on page 20.](#page-19-0) For Mac OS X, see ["Paper Configuration" on page 83.](#page-82-0)
- ❏ Check the ink status light. If necessary, replace ink cartridges. See ["Replacing Ink](#page-132-0)  [Cartridges" on page 133](#page-132-0).

## <span id="page-156-1"></span>*Vertical misalignment or banding*

Try one or more of these solutions:

❏ For Windows, turn off the **High Speed** setting in the Advanced menu. See ["Making](#page-18-0)  [Advanced setting" on page 19](#page-18-0).

For Mac OS X, turn off the **High Speed** setting in the Advanced Settings is selected in the Print Settings selected in the Print dialog. See ["Advanced Settings" on page 79.](#page-78-0)

❏ Run the Print Head Alignment utility. For Windows, see ["Aligning the print head" on](#page-48-0)  [page 49](#page-48-0). For Mac OS X, see ["Aligning the print head" on page 93.](#page-92-0)

## <span id="page-156-2"></span>*Faint printout or gaps*

Try one or more of these solutions:

❏ Make sure that the ink cartridges do not exceed the expiry date. The expiry date is labeled on the outside of the ink cartridge.

❏ For Windows, check the Media Type setting in the Main menu. Make sure it is correct for the paper you are using. See ["Making Settings on the Main Menu" on page 14](#page-13-0).

For Mac OS X, check the Media Type setting in the Print Settings selected in the Print dialog. Make sure it is correct for the paper you are using. See ["Page Setup" on page](#page-74-0)  [75](#page-74-0).

❏ Run the Head Cleaning utility to clear any clogged ink nozzles. For Windows, see ["Cleaning the print head" on page 48](#page-47-0). For Mac OS X, see ["Cleaning the print head" on](#page-91-0)  [page 92](#page-91-0).

You can also clean the print head nozzles using the control panel. To clean the print head nozzles, press the **Menu/Right** button for 3 seconds.

- ❏ Check the ink status light. If necessary, replace ink cartridges. See ["Replacing Ink](#page-132-0)  [Cartridges" on page 133](#page-132-0).
- ❏ Select **Standard** as Platen Gap in the Paper Configuration dialog box. For Windows, see ["Paper Configuration" on page 20](#page-19-0). For Mac OS X, see ["Paper Configuration" on](#page-82-0)  [page 83](#page-82-0).

#### <span id="page-157-0"></span>*Blurry or smeared printout*

Try one or more of these solutions:

❏ For Windows, check the Media Type setting in the Main menu. Make sure it is correct for the paper you are using. See ["Making Settings on the Main Menu" on page 14](#page-13-0).

For Mac OS X, check the Media Type setting in the Print Settings selected in the Print dialog. Make sure it is correct for the paper you are using. See ["Page Setup" on page](#page-74-0)  [75](#page-74-0).

- ❏ If the paper you are using is not supported by the printer driver, make the paper thickness setting in Menu mode. See ["CUSTOM PAPER" on page 104](#page-103-0).
- ❏ Make sure your paper is dry and the printable side is face-up. Also, make sure you are using the correct type of paper. See ["Paper" on page 186](#page-185-0).
- ❏ Ink may have leaked inside the printer; wipe the inside of the printer with a soft, clean cloth.
- ❏ Run the Head Cleaning utility. For Windows, see ["Cleaning the print head" on page 48.](#page-47-0) For Mac OS X, see ["Cleaning the print head" on page 92](#page-91-0).

You can also clean the print head nozzles using the control panel. To clean the print head nozzles, press the **Menu/Right** button for 3 seconds.

## <span id="page-158-0"></span>*Color documents print in black only*

Try one or more of these solutions:

- ❏ Make sure the color data settings in your application are correct.
- ❏ For Windows, make sure **Color** is set in the Main menu. See ["Making Settings on the](#page-13-0)  [Main Menu" on page 14](#page-13-0).

For Mac OS X, make sure **Color** is set in the Print Settings selected in the Print dialog. See ["Color" on page 76](#page-75-0).

## *Printing could be faster*

Try one or more of these solutions:

- ❏ Select **High Speed** on the Advanced dialog box. For Windows, see ["Making Advanced](#page-18-0)  [setting" on page 19](#page-18-0). For Mac OS X, see ["Advanced Settings" on page 79.](#page-78-0)
- ❏ For Windows, select the **Automatic** mode and move the slider towards **Speed** in the Main menu to increase print speed. See ["Making Settings on the Main Menu" on page](#page-13-0)  [14](#page-13-0).

For Mac OS X, select **Automatic** mode and move the slider towards **Speed** in the Print Settings selected in the Print dialog to increase print speed. See ["Mode" on page 76](#page-75-1).

- ❏ Do not run too many applications at the same time. Close any applications you are not using.
- ❏ Change the interface card of your computer to USB 2.0.

*Note: USB 2.0 are available only with the following OS.*

*USB 2.0: Windows XP x64, XP, or 2000*

❏ Delete unnecessary files to make room on your hard disk drive.

#### *Note for Windows:*

*Your computer may not have enough memory. For further tips, see ["Increasing the Print Speed"](#page-57-0)  [on page 58.](#page-57-0)*

## *Paper skew occurs when printing on A3 or larger plain paper*

Use the edge guide located on the right side of the Auto Sheet Feeder to load the paper straight.

![](_page_159_Picture_3.jpeg)

## *Paper feed or paper jam problems occur frequently*

Try one or more of these solutions:

- ❏ Make sure the paper is not folded or wrinkled.
- ❏ Make sure the paper is flattened.
- ❏ Make sure printing occurs within the operational temperature range.
- ❏ Make sure the paper is not damp.
- ❏ Make sure the paper is not too thick or too thin. See ["Paper" on page 186.](#page-185-0)
- ❏ Make sure no foreign objects are inside the printer.
- ❏ For Windows, check the Media Type setting in the Main menu. Make sure it is correct for the paper you are using. See ["Making Settings on the Main Menu" on page 14](#page-13-0).

For Mac OS X, check the Media Type setting in the Print Settings selected in the Print dialog. Make sure it is correct for the paper you are using. See ["Page Setup" on page](#page-74-0)  [75](#page-74-0).

❏ Make sure that the platen gap setting matches your paper. You can change the platen gap setting in the PRINTER SETUP of Menu mode. See ["PLATEN GAP" on page 103](#page-102-1).

❏ For non-Epson special media, check the paper type selected in the CUSTOM PAPER of Menu mode. See ["Making the paper settings" on page 113.](#page-112-0)

Whenever loading non-Epson special media, test if the paper can be loaded correctly before printing.

To clear Paper jams, see ["Clearing paper jams" on page 161.](#page-160-0)

## <span id="page-160-0"></span>*Clearing paper jams*

#### *When paper loaded from the Auto Sheet Feeder is jammed*

To remove jammed paper, follow the steps below.

- 1. Turn off the printer.
- 2. Carefully remove the jammed paper.

![](_page_160_Picture_9.jpeg)

If necessary, open the top cover, and remove the jammed paper.

![](_page_160_Picture_11.jpeg)

## *When paper loaded from the front manual feed slot is jammed*

To remove jammed paper, follow the steps below:

- 1. Turn off the printer.
- 2. Remove the jammed paper from the front or rear side of the printer.

Front

![](_page_161_Figure_6.jpeg)

Rear

![](_page_161_Figure_8.jpeg)

## *When paper loaded from the rear manual feed slot is jammed*

To remove jammed paper, follow the steps below:

- 1. Make sure the printer is turned on.
- 2. Press the **Paper Feed/Down v** button to feed the paper back.

3. Remove the jammed paper from the back.

![](_page_162_Picture_2.jpeg)

# *Color Management*

The printer driver provides a setting for performing color management to printing data and a color adjustment that produces better looking prints by using only the printer driver. Color adjustment is performed without adjusting the color of the original data for printing.

#### **Color Management**

- ❏ Color management by driver ICM (Windows XP x64, XP, or 2000 only)
- ❏ Color management by Host ICM or ColorSync
- ❏ Color management by application

#### **Color adjustment by the printer driver**

- ❏ Color adjustment by the printer driver For Windows users, see ["Color Controls" on page 22.](#page-21-0) For Mac OS X users, see ["Color Controls" on page 80.](#page-79-1)
- ❏ Auto color adjustment by PhotoEnhance For Windows users, see ["PhotoEnhance" on page 23.](#page-22-0)

## *About color management system (CMS)*

Since devices such as a digital camera, scanner, monitor, or printer produce color differently, the printing result looks different from the image you see on the display. To adjust the color between devices, use both the color management system prepared for the operating system and image editing software.

Each operating system supports the color management system, such as ICM for Windows and ColorSync for Mac OS. When performing color management using the printer driver, the color management system of the operating system is also used. In this color management system, a color definition file called the ICC profile is used to performing color matching between devices. The ICC profile is prepared for each printer model and each paper type. (For a digital camera, the color domain of sRGB, AdobeRGB, etc., may be specified as the profile.)

In a color management, the profile of an input device is called an input profile (or source profile), and an output device, such as a printer, is called a printer profile (or output profile).

c*Caution: When you print an image taken by a digital camera or scanner, usually the printing result looks different from what you see on the display. This variance occurs because each device such as a digital camera, scanner, monitor, or printer, produces colors differently. In order to reduce the differences in color between each device, please perform color management between each device. If color management is not performed between an input device and the display, even if color management is performed between the input device and a printer, the printing result will differ from what you see on the display.*

## *Methods for color management*

Color management is performed with your printer by using the following three methods.

![](_page_163_Picture_137.jpeg)

![](_page_164_Picture_114.jpeg)

## <span id="page-164-0"></span>*Color management by driver ICM (Windows XP x64, XP, or 2000 only)*

The input profile of printing image data and printer profile are managed by the printer driver.

When using this function with an application that supports a color management function, turn off the color management function of the application.

When using this function with an application which does not support a color management function, you need to perform the color matching process after step 4.

The following procedures are for Adobe Photoshop CS running on Windows XP.

- 1. Run Adobe Photoshop CS.
- 2. From the File menu, select **Print with Preview**. Select the **Show More Options** check box.

![](_page_164_Picture_115.jpeg)

3. Select **Color Management**, and select **Document** for the Source Space. Select **Same As Source** for the Profile. Then click **Done**.

![](_page_165_Picture_47.jpeg)

- 4. From the File menu, select **Print**. Select the target printer, and then click **Properties**.
- 5. Select **Custom** for the Mode, and then click the **Advanced** button.

![](_page_165_Picture_48.jpeg)

6. Select **ICM** for the Printer Color Management. Select **Driver ICM (Basic)** or **Driver ICM (Advanced)** for the ICM Mode.

For more detailed information, see ["ICM" on page 25.](#page-24-0)

![](_page_166_Picture_72.jpeg)

7. Make other settings, if necessary. Then click **OK**.

## <span id="page-166-0"></span>*Color management by Host ICM or ColorSync*

The color management of the operating system is performed by the printer driver. Image data needs color management to be performed according to the system or input equipment.

![](_page_166_Picture_7.jpeg)

c*Caution:* ❏ *Use image data in which an input profile has been embedded.*

- ❏ *The application needs to support ICM or ColorSync.*
- 1. Run Adobe Photoshop CS.

2. From the File menu, select **Print with Preview**. Select the **Show More Options** check box.

![](_page_167_Picture_50.jpeg)

3. Select **Color Management**, and then select **Document** for the Source Space. Select **Printer Color Management** for the Profile. Then click **Done**.

![](_page_167_Picture_51.jpeg)

4. From the File menu, select **Print**. For Windows users, select the target printer, and then click **Properties**. 5. Select **Custom** for the Mode, and then click the **Advanced** button.

![](_page_168_Picture_2.jpeg)

6. Select **ICM** (Windows) or **ColorSync** (Mac OS) for the Printer Color Management. If you are using Windows XP x64, XP, or 2000, select **Host ICM** for the ICM Mode.

In this case, the ICC profile that has been set by the application is set for the Input Profile. For the Printer Profile, the ICC profile that corresponds to the paper is automatically set.

![](_page_168_Picture_88.jpeg)

7. Make other settings, if necessary. Then click **OK**.

## <span id="page-169-0"></span>*Color management by application*

If you use an application that supports a color management system, the input profile of printing image data and the printer profile are managed by the application.

In this case, you need to select **Off (No Color Adjustment)** for the Printer Color Management in the printer driver.

Since neither ColorSync of Mac OS nor ICM of Windows is used as a color management system, a difference may not appear in a printing result between operating systems. Refer to the application's user manual for details of the settings.

The basic procedures are as follows.

- 1. Set the input profile of image data and the printer profile with the application.
- 2. Select **Off (No Color Adjustment)** for the Printer Color Management in the printer driver.
- 3. Run Adobe Photoshop CS.
- 4. From the File menu, select **Print with Preview**. Select the **Show More Options** check box.

![](_page_169_Picture_73.jpeg)

5. Select **Color Management**, and select **Document** for the Source Space. Select the profile of the paper and the intent. Then click **Done**.

![](_page_170_Picture_45.jpeg)

- 6. From the File menu, select **Print**. For Windows users, select the target printer, and then click **Properties**.
- 7. Select **Custom** for the Mode, and then click the **Advanced** button.

![](_page_170_Picture_46.jpeg)

8. Select **Off (No Color Adjustment)** for the Printer Color Management.

![](_page_171_Picture_24.jpeg)

9. Make other settings, if necessary. Then click **OK**.

## *Paper Information*

Epson offers specially designed media for ink jet printers to meet most high-quality printing needs.

See ["Epson Special Media" on page 191](#page-190-0) for more detailed information on the Epson special media.

## *Paper settings*

![](_page_172_Picture_100.jpeg)

# *Technical Support Web Site*

The Web site below provides the latest information for latest printer driver, firmware, and consumables for your printer. If you have a Web browser and can connect to the Internet, access the site at:

http://support.epson.net/index.htm?product=Stylus\_Pro\_3800

## <span id="page-173-1"></span><span id="page-173-0"></span>*Contacting Customer Support*

## *Before Contacting Epson*

If your Epson product is not operating properly and you cannot solve the problem using the troubleshooting information in your product documentation, contact customer support services for assistance. If customer support for your area is not listed below, contact the dealer where you purchased your product.

Customer support will be able to help you much more quickly if you give them the following information:

- ❏ Product serial number (The serial number label is usually on the back of the product.)
- ❏ Product model
- ❏ Product software version (Click **About**, **Version Info**, or similar button in the product software.)
- ❏ Brand and model of your computer
- ❏ Your computer operating system name and version
- ❏ Names and versions of the software applications you normally use with your product

## *Help for Users in North America*

Epson provides the technical support services listed below.

## *Internet Support*

Visit Epson's support website at http://support.epson.com and select your product for solutions to common problems. You can download drivers and documentation, get FAQs and troubleshooting advice, or e-mail Epson with your questions.

#### *Speak to a Support Representative*

Dial: (562) 276-1300 (U.S.), or (905) 709-9475 (Canada), 6 am to 6 pm, Pacific Time, Monday through Friday. Toll or long distance charges may apply.

Before you call Epson for support, please have the following information ready:

- ❏ Product name
- ❏ Product serial number
- ❏ Proof of purchase (such as a store receipt) and date of purchase
- ❏ Computer configuration
- ❏ Description of the problem

#### *Note:*

*For help using any other software on your system, see the documentation for that software for technical support information.*

#### *Purchase Supplies and Accessories*

You can purchase genuine Epson ink cartridges, ribbon cartridges, paper, and accessories from an Epson authorized reseller. To find the nearest reseller, call 800-GO-EPSON (800-463-7766). Or you can purchase online at http://www.epsonstore.com (U.S. sales) or http://www.epson.ca (Canadian sales).

## *Help for Users in Europe*

Check your **Pan-European Warranty Document** for information on how to contact EPSON Customer support.

## *Help for Users in Australia*

Epson Australia wishes to provide you with a high level of customer service. In addition to your product documentation, we provide the following sources for obtaining information:

#### *Your Dealer*

Don't forget that your dealer can often help identify and resolve problems. The dealer should always be the first call for advise on problems; they can often solve problems quickly and easily as well as give advise on the next step to take.

#### *Internet URL http://www.epson.com.au*

Access the Epson Australia World Wide Web pages. Worth taking your modem here for the occasional surf! The site provides a download area for drivers, Epson contact points, new product information and technical support (e-mail).

#### *Epson Helpdesk*

Epson Helpdesk is provided as a final backup to make sure our clients have access to advice. Operators on the Helpdesk can aid you in installing, configuring and operating your Epson product. Our Pre-sales Helpdesk staff can provide literature on new Epson products and advise where the nearest dealer or service agent is located. Many types of queries are answered here.

The Helpdesk numbers are:

Phone: 1300 361 054

Fax: (02) 8899 3789

We encourage you to have all the relevant information on hand when you ring. The more information you prepare, the faster we can help solve the problem. This information includes your Epson product documentation, type of computer, operating system, application programs, and any information you feel is required.

## *Help for Users in Singapore*

Sources of information, support, and services available from Epson Singapore are:

#### *World Wide Web (http://www.epson.com.sg)*

Information on product specifications, drivers for download, Frequently Asked Questions (FAQ), Sales Enquiries, and Technical Support via e-mail are available.

## *Epson HelpDesk (Phone: (65) 6586 3111)*

Our HelpDesk team can help you with the following over the phone:

- ❏ Sales enquiries and product information
- ❏ Product usage questions or problem
- ❏ Enquiries on repair service and warranty

## *Help for Users in Thailand*

Contact for information, support, and services are:

## *World Wide Web (http://www.epson.co.th)*

Information on product specifications, drivers for download, Frequently Asked Questions (FAQ), and e-mail are available.

## *Epson Hotline (Phone: (66)2-670-0333)*

Our Hotline team can help you with the following over the phone:

- ❏ Sales enquiries and product information
- ❏ Product usage questions or problem
- ❏ Enquiries on repair service and warranty

## *Help for Users in Vietnam*

Contacts for information, support, and services are:

Epson Hotline (Phone): 84-8-823-9239 Service Center: 80 Truong Dinh Street, District 1, Hochiminh City Vietnam

## *Help for Users in Indonesia*

Contacts for information, support, and services are:

#### *World Wide Web (http://www.epson.co.id)*

- ❏ Information on product specifications, drivers for download
- ❏ Frequently Asked Questions (FAQ), Sales Enquiries, questions through e-mail

## *Epson Hotline*

- ❏ Sales enquiries and product information
- ❏ Technical support

![](_page_177_Picture_124.jpeg)

## *Epson Service Center*

![](_page_177_Picture_125.jpeg)

## *Help for Users in Hong Kong*

To obtain technical support as well as other after-sales services, users are welcome to contact Epson Hong Kong Limited.

## *Internet Home Page*

Epson Hong Kong has established a local home page in both Chinese and English on the Internet to provide users with the following information:

- ❏ Product information
- ❏ Answers to Frequently Asked Questions (FAQs)
- ❏ Latest versions of Epson product drivers

Users can access our World Wide Web home page at:

http://www.epson.com.hk

#### *Technical Support Hotline*

You can also contact our technical staff at the following telephone and fax numbers:

Phone: (852) 2827-8911 Fax: (852) 2827-4383

## *Help for Users in Malaysia*

Contacts for information, support, and services are:

#### *World Wide Web (http://www.epson.com.my)*

- ❏ Information on product specifications, drivers for download
- ❏ Frequently Asked Questions (FAQ), Sales Enquiries, questions through e-mail

## *Epson Trading (M) Sdn. Bhd.*

Head Office.

Phone: 603-56288288

Fax: 603-56288388/399

*Epson Helpdesk*

❏ Sales enquiries and product information (Infoline)

Phone: 603-56288222

❏ Enquiries on repair services & warranty, product usage and technical support (Techline)

Phone: 603-56288333

## *Help for Users in India*

Contacts for information, support, and services are:

#### *World Wide Web (http://www.epson.co.in)*

Information on product specifications, drivers for download, and products enquiry are available.

#### *Epson India Head Office - Bangalore:*

Phone: 30515000

Fax: 30515005/30515078

## *Epson India Regional Offices:*

![](_page_179_Picture_110.jpeg)
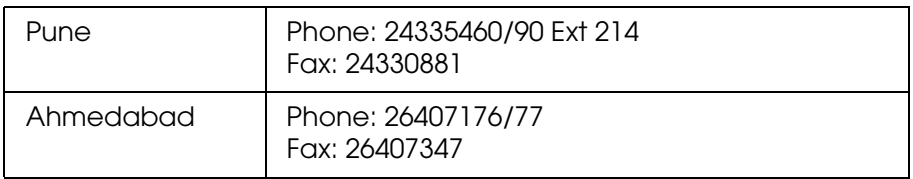

### *Toll Free Telephone Support*

To learn more about Epson products or to avail service support, please call 1600 440011. This is a toll-free number and can be accessed (9 A.M to 9 P.M) anywhere in the country.

# *Help for Users in the Philippines*

To obtain technical support as well as other after sales services, users are welcome to contact the Epson Philippines Corporation at the telephone and fax numbers and e-mail address below:

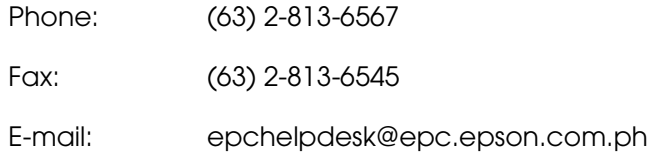

**World Wide Web** (http://www.epson.com.ph)

Information on product specifications, drivers for download, Frequently Asked Questions (FAQ), and E-mail Enquiries are available.

#### **Epson Helpdesk (Phone: (63) 2-813-6567)**

Our Hotline team can help you with the following over the phone:

- ❏ Sales enquiries and product information
- ❏ Product usage questions or problems
- ❏ Enquiries on repair service and warranty

# *Chapter 7 Product Information*

# *Printer Specifications*

# *Printing*

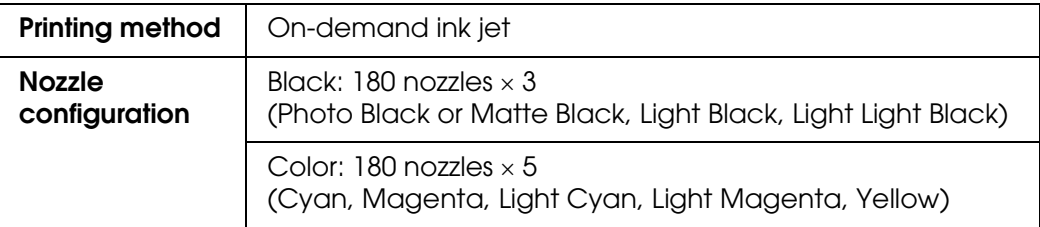

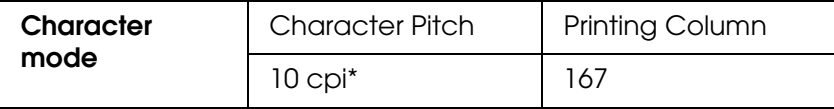

\* characters per inch

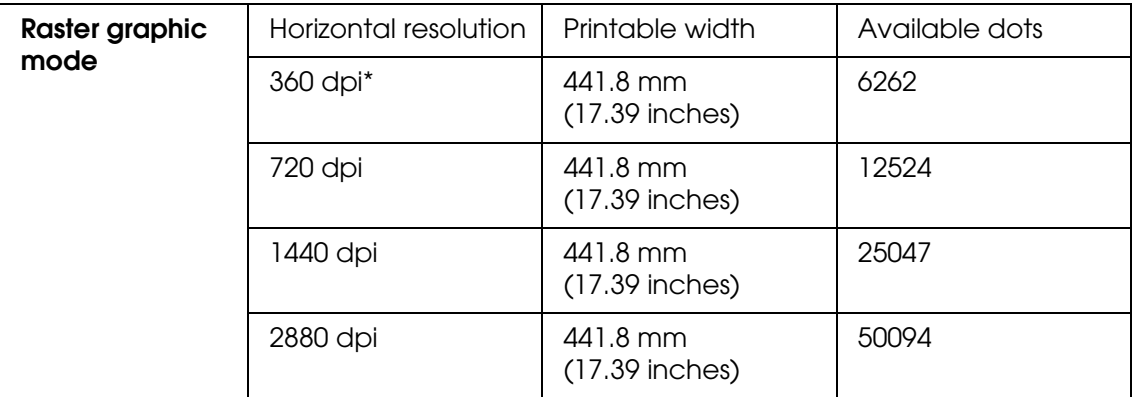

\* dots per inch

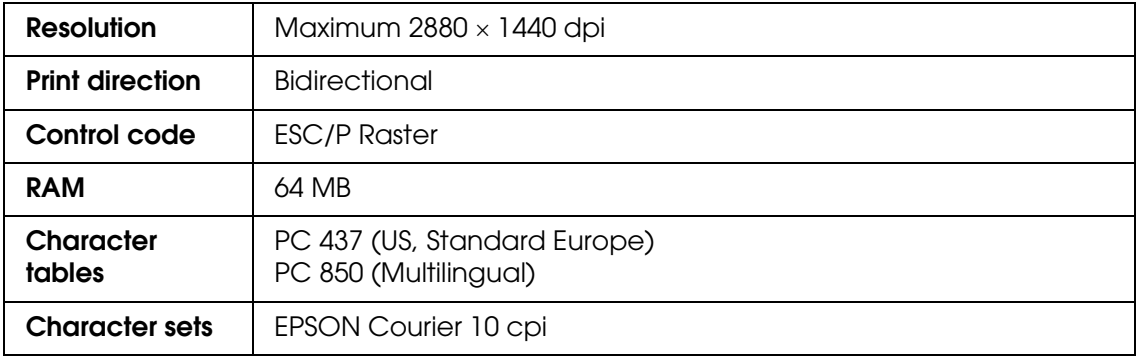

# *Printable area*

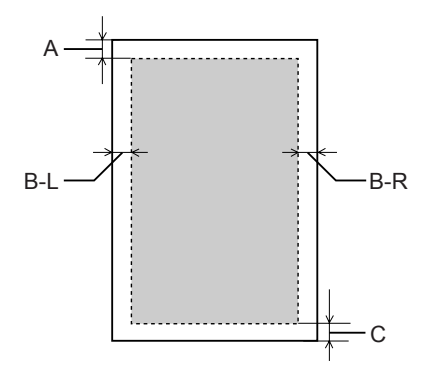

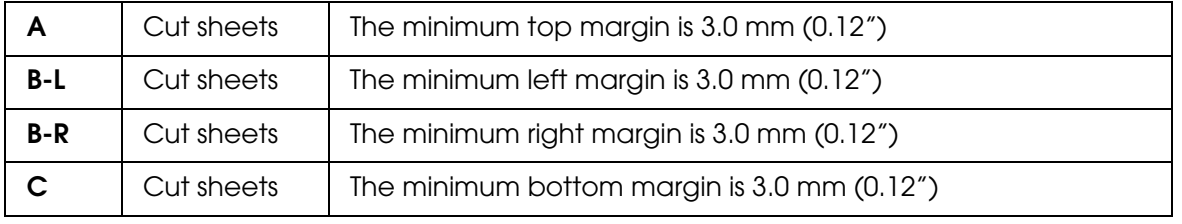

#### *Note:*

- ❏ *The printer automatically detects the dimensions of the paper that is loaded. Print data that exceeds the printable area of the paper cannot be printed.*
- ❏ *When you use the front manual feed slot for printing, the top and bottom margins are always 20 mm.*
- ❏ *All four margins are set to 0 mm for the borderless printing.*

# *Mechanical*

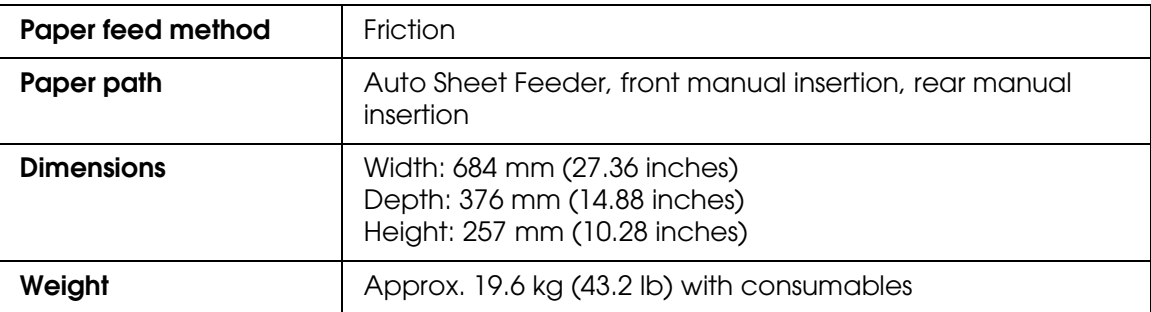

# *Electrical*

<span id="page-183-0"></span>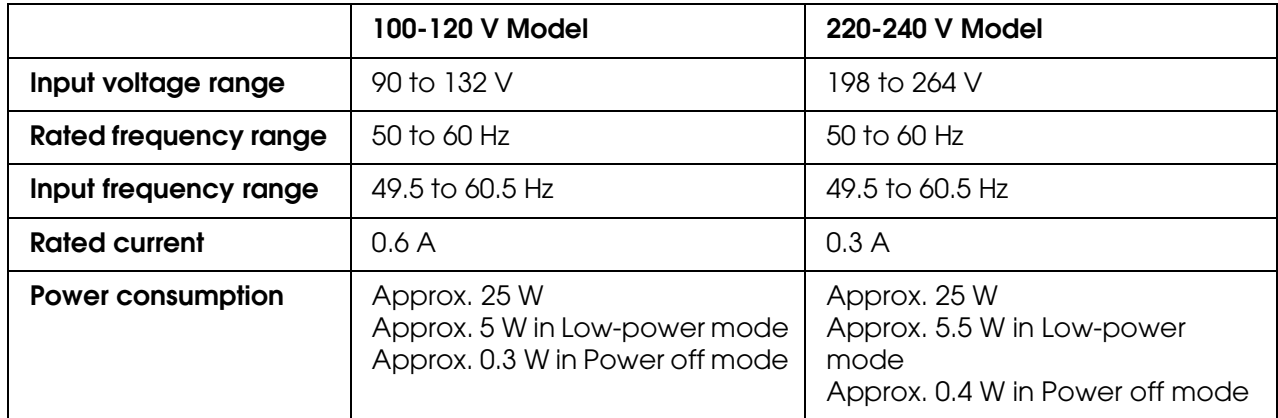

#### *Note:*

*Check the label on the back of the printer for voltage information.*

# *Environmental*

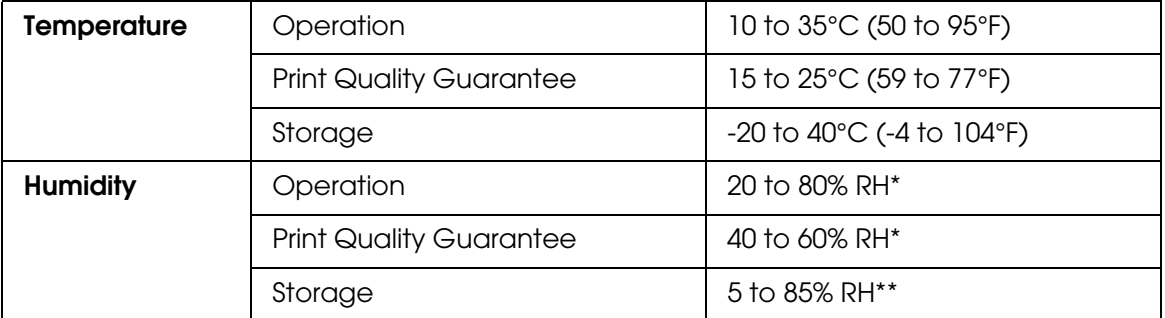

\* Without condensation

\*\* Stored in shipping container

Operational conditions (temperature and humidity):

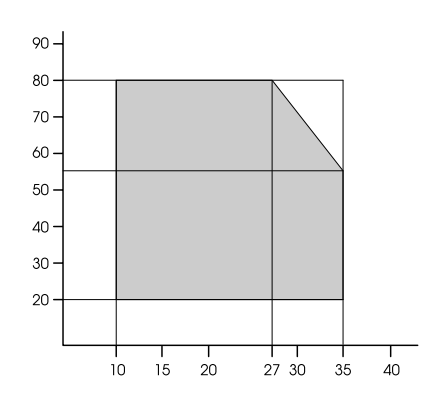

# *Initialization*

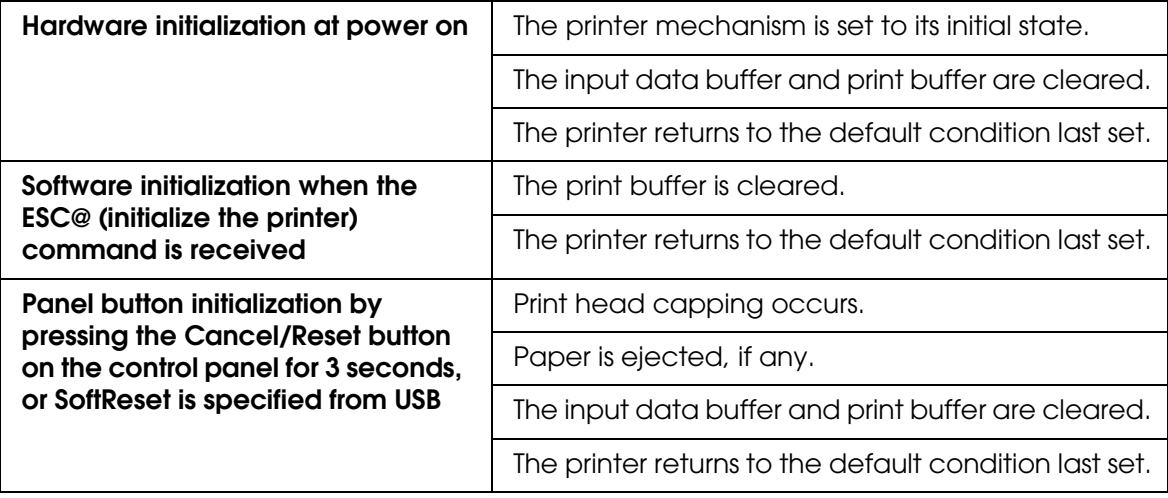

# *Standards and Approvals*

<span id="page-184-0"></span>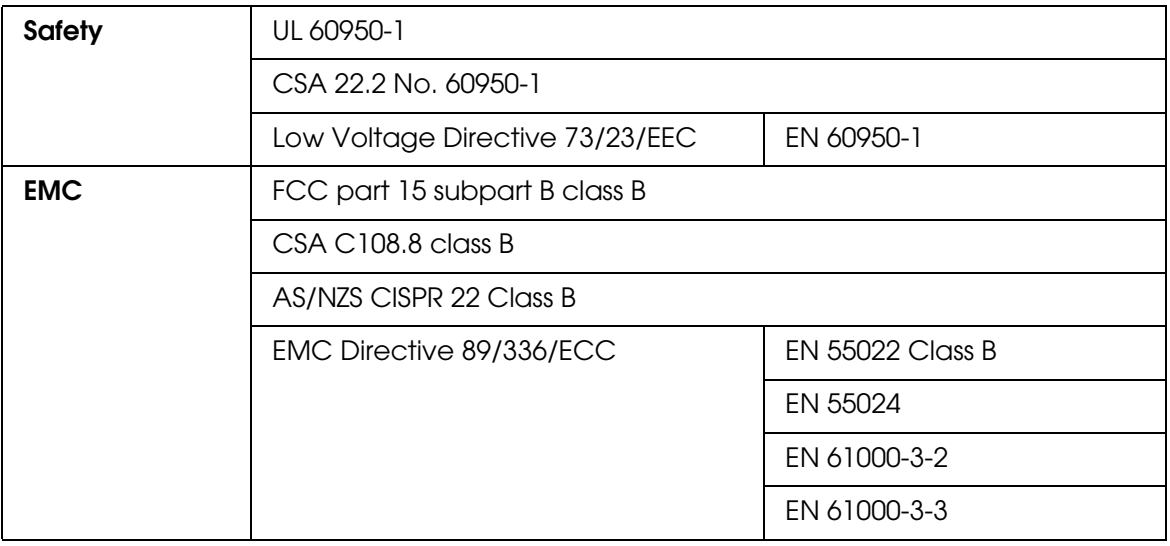

# *Paper*

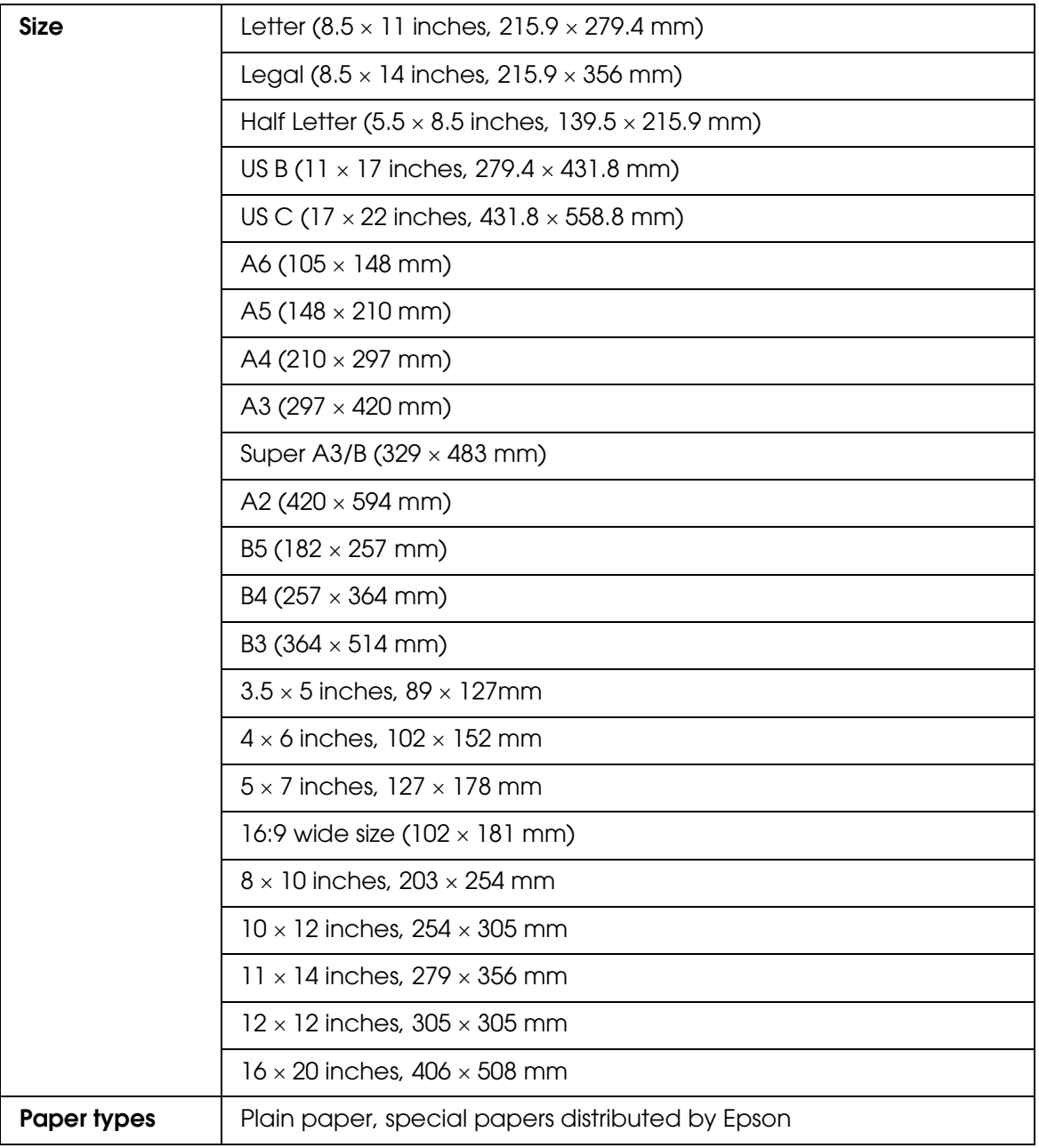

#### *Note:*

- ❏ *Since the quality of any particular brand or type of paper may be changed by the manufacturer at any time, Epson cannot attest to the quality of any non-Epson brand or type of paper. Always test samples of paper before purchasing large quantities or printing large jobs.*
- ❏ *Poor quality paper may reduce print quality and cause paper jams or other problems. If you encounter problems, switch to a higher grade of paper.*
- ❏ *When the paper is curled or folded, flatten them before loading.*

# *Ink cartridges*

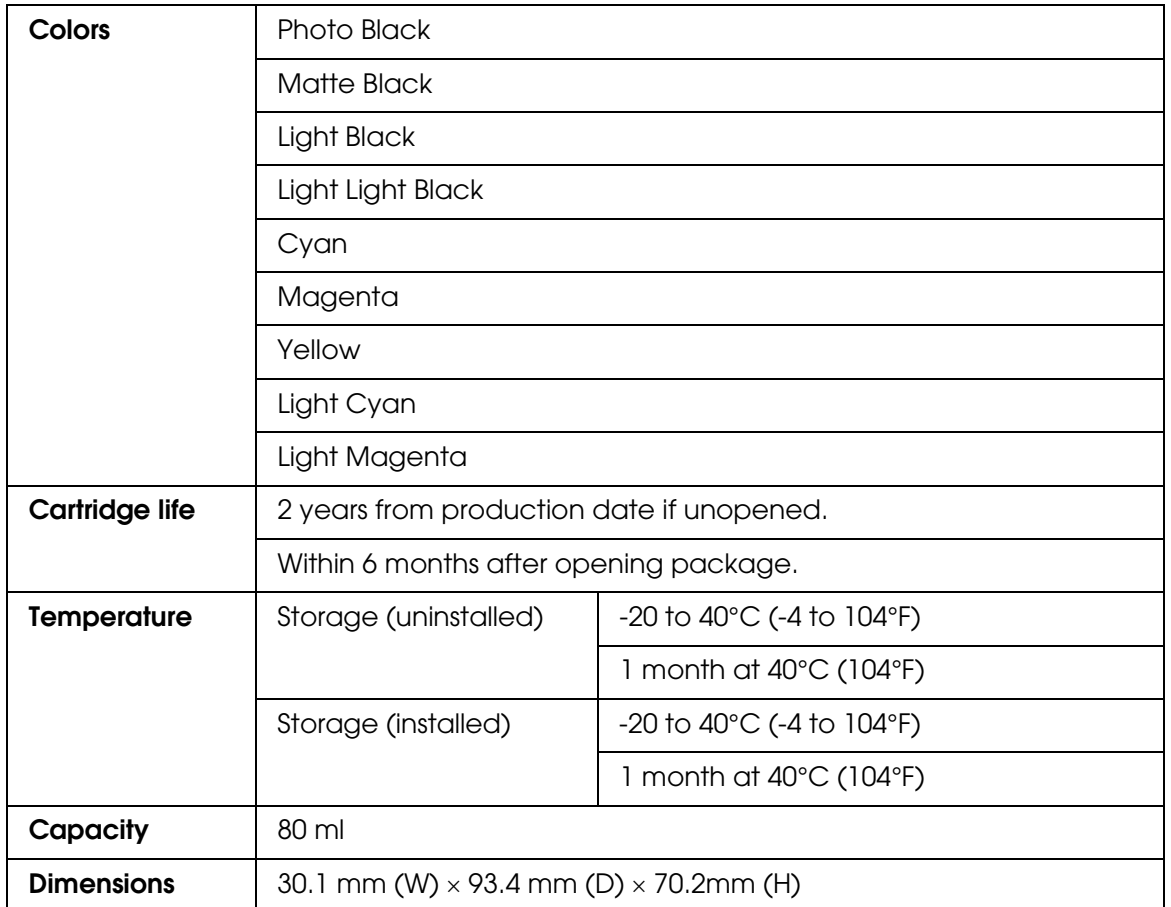

#### *Note:*

- ❏ *The ink cartridges packaged with your printer are partly used during initial setup. In order to produce high quality printouts, the print head in your printer will be fully charged with ink. This one-off process consumes a quantity of ink and subsequent cartridge sets will last for their full rated life.*
- ❏ *Quoted yields may vary depending on the images that you are printing, the paper type that you are using, the frequency of your prints and environmental conditions such as temperature.*
- ❏ *To ensure you receive premium print quality and to help protect your print head, a variable ink safety reserve remains in the cartridge when your printer indicates to replace the cartridge. The yields quoted for you do not include this reserve.*

# *System Requirements*

# *To use your printer with Windows*

Your computer should meet the following system requirements:

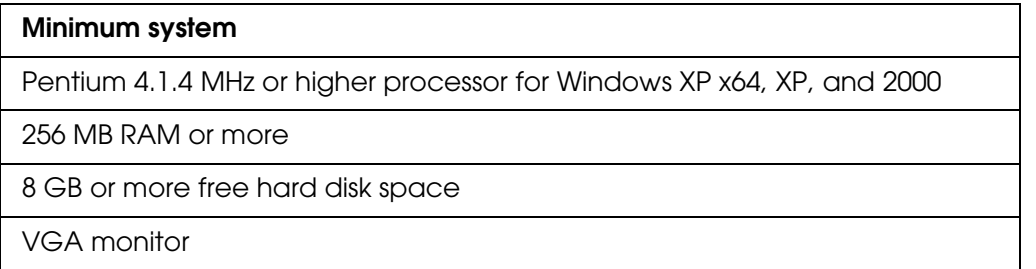

Your computer dealer can help you update your system if it does not meet these requirements.

# *To use your printer with Mac OS X*

Your computer should meet the following system requirements:

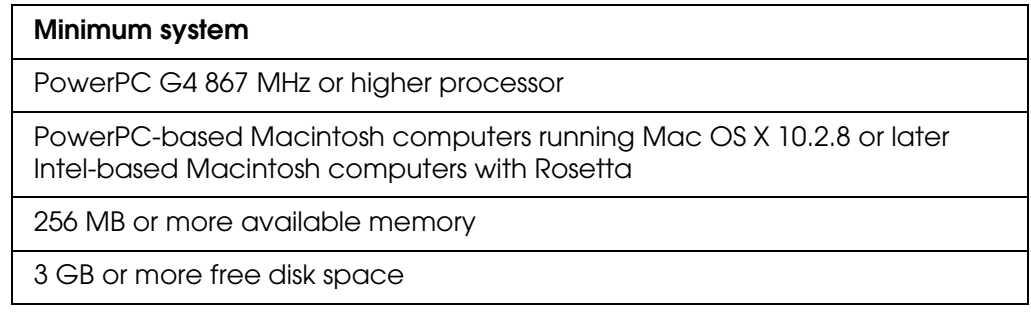

#### *Note:*

*To see how much memory is available, choose About this Mac from the Apple menu.*

# *Interface Specifications*

<span id="page-188-0"></span>Your printer is equipped with a USB interface and an Ethernet interface.

# *USB interface*

The printer's built-in USB interface is based on the standards specified in the Universal Serial Bus Specifications Revision 2.0, the Universal Serial Bus Specification Revision 1.1, and the Universal Serial Bus Device Class Definition for Printing Devices Version 1.1. This interface has the following characteristics.

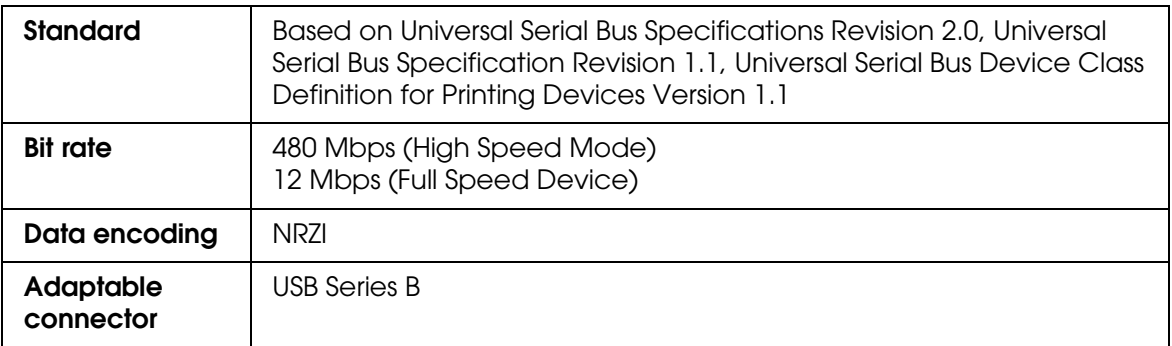

#### *Note:*

*Only computer equipped with a USB connector and running Windows XP x 64, XP, 2000, or Mac OS X.10.x support the USB interface.*

# *Ethernet interface*

The printer has a built-in Ethernet interface. Use a 10Base-T and 100Base-TX STP (shielded twisted-pair) cable via the RJ-45 connector to connect to the network.

# *Chapter 8 Options and Consumable Products*

# *Consumable Products*

<span id="page-189-0"></span>The following consumable products are available for use with your printer.

## *Maintenance cartridge*

The Maintenance cartridge absorbs discharged liquid. If it becomes full, you need to replace it. See ["Replacing the Maintenance Cartridge" on page 138.](#page-137-0)

Maintenance cartridge T5820

# *Ink cartridges*

<span id="page-189-1"></span>To replace ink cartridges, see ["Replacing Ink Cartridges" on page 133.](#page-132-0)

#### *Note:*

*The product number varies by country.*

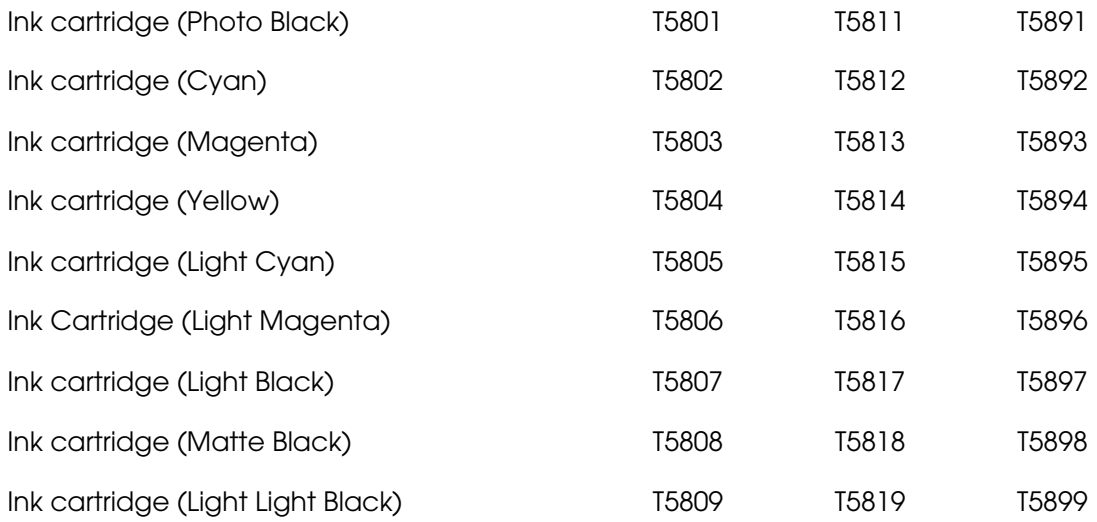

# *Epson Special Media*

<span id="page-190-0"></span>Most plain paper works well in your printer. In addition, Epson offers specially designed media for ink jet printers to meet most high-quality printing needs.

### *Note:*

- ❏ *The availability of special media varies by country.*
- ❏ *The names of some special media vary by country. Use the product number to confirm the type of special media you need or have.*
- ❏ *For the latest information on media available in your area, contact Epson customer support web site. See ["Contacting Customer Support" on page 174.](#page-173-0)*

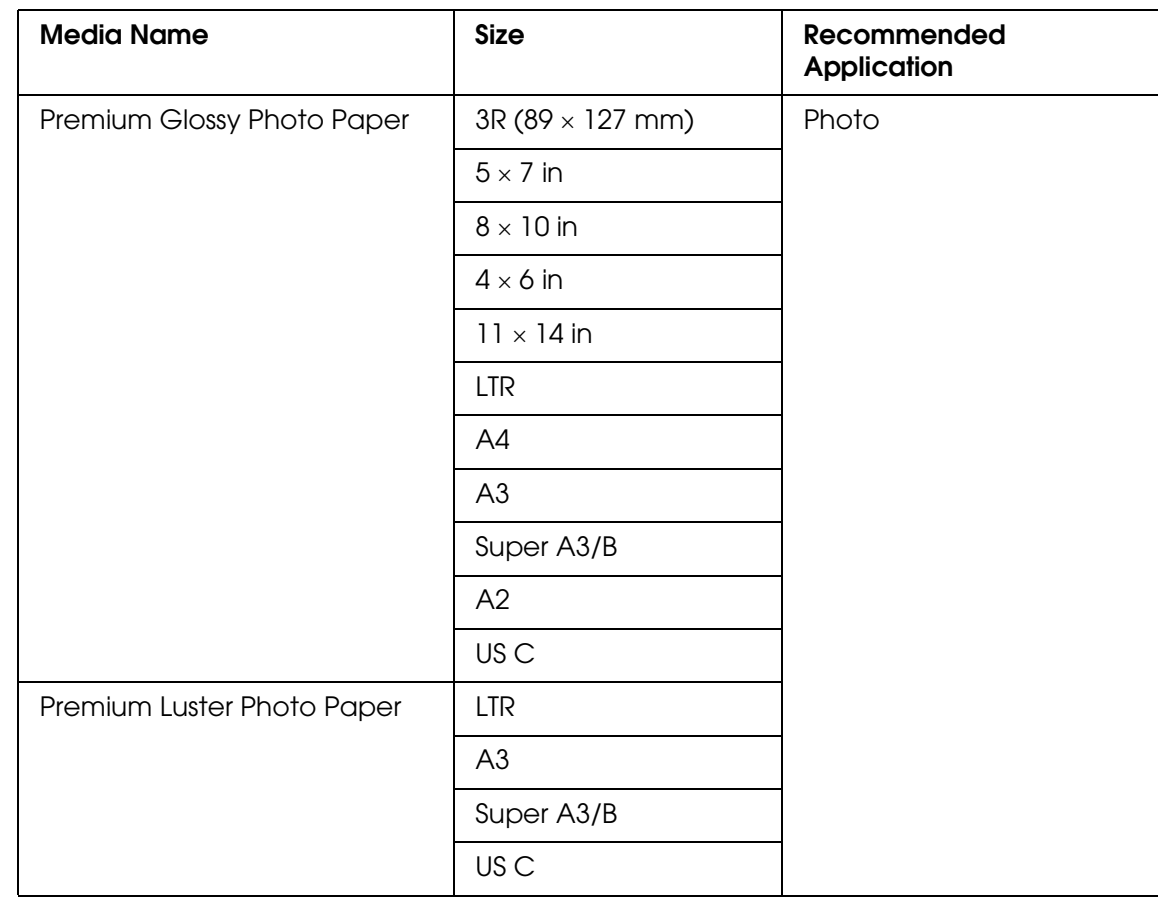

# *Cut sheets*

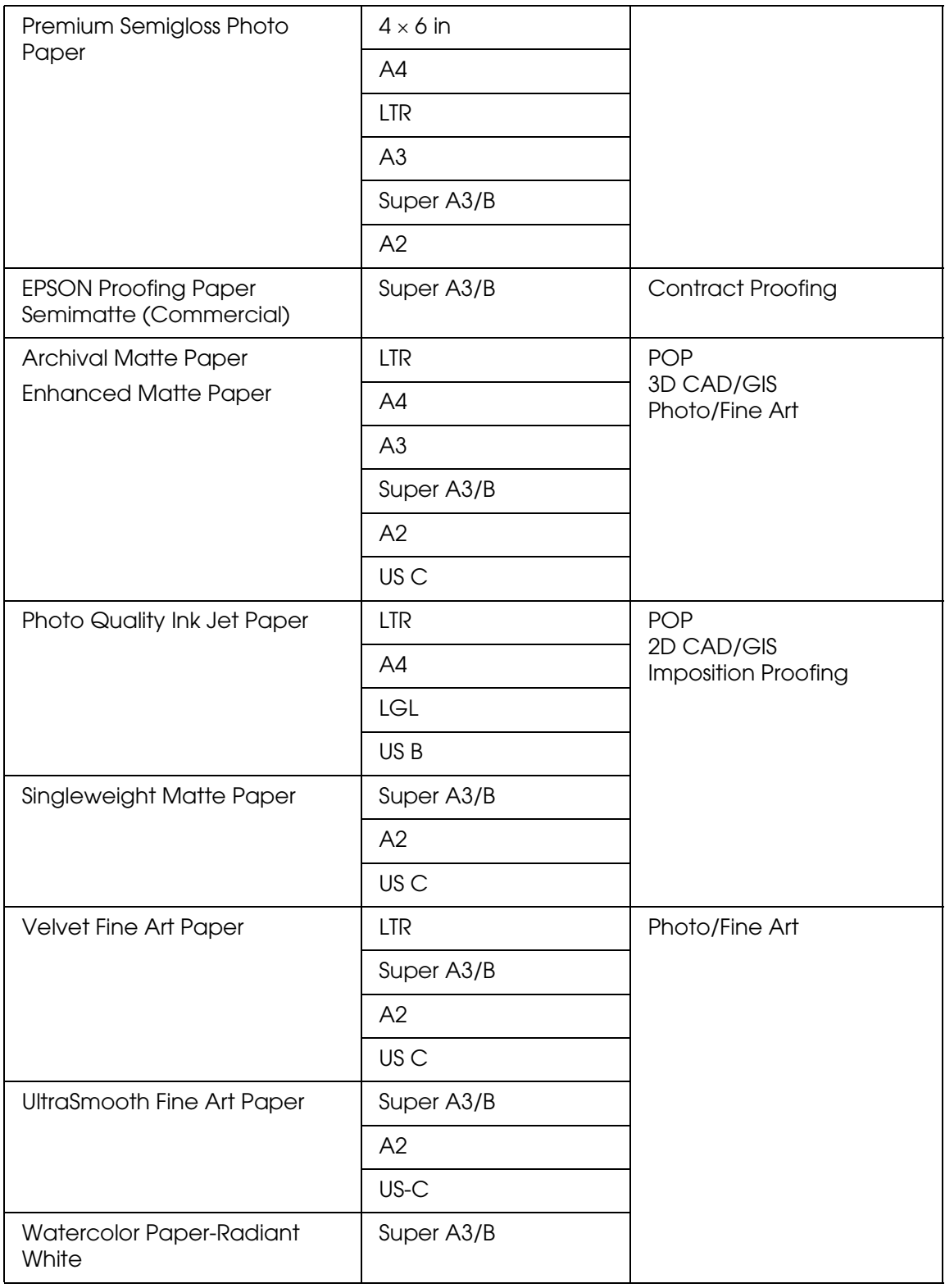

# *Safety Instructions*

# *Important Safety Instructions*

Read all of these instructions before using this product. Also be sure to follow all warnings and instructions marked on the printer.

# *When choosing a place for this product*

- ❏ Place this product on a flat, stable surface that is larger than this product. This product will not operate properly if it is tilted or at an angle.
- ❏ Avoid places subject to rapid changes in temperature and humidity. Also keep it away from direct sunlight, strong light, or heat sources.
- ❏ Avoid places subject to shocks and vibrations.
- ❏ Keep this product away from dusty areas.
- ❏ Place this product near a wall outlet where the plug can be easily unplugged.

### *When setting up this product*

- ❏ Do not block or cover the openings in this product's cabinet.
- ❏ Do not insert objects through the slots. Take care not to spill liquid on this product.
- ❏ This product's power cord is for use with this product only. Use with other equipment may result in fire or electric shock.
- ❏ Connect all equipment to properly grounded power outlets. Avoid using outlets on the same circuit as photocopiers or air control systems that regularly switch on and off.
- ❏ Avoid electrical outlets controlled by wall switches or automatic timers.
- ❏ Keep the entire computer system away from potential sources of electromagnetic interference, such as loudspeakers or the base units of cordless telephones.
- ❏ Use only the type of power source indicated on the product's label.
- ❏ Use only the power cord that comes with this product. Use of another cord may result in fire or electric shock.
- ❏ Do not use a damaged or frayed power cord.
- ❏ If you use an extension cord with this product, make sure the total ampere rating of the devices plugged into the extension cord does not exceed the cord's ampere rating. Also, make sure the total ampere rating of all devices plugged into the wall outlet does not exceed the wall outlet's ampere rating.
- ❏ Do not attempt to service this product yourself.
- ❏ Unplug this product and refer servicing to qualified service personnel under the following conditions:

The power cord or plug is damaged; liquid has entered the product; the product has been dropped or the cabinet damaged; the product does not operate normally or exhibits a distinct change in performance.

❏ If you plan to use the printer in Germany, observe the following:

To provide adequate short-circuit protection and over-current protection for this printer, the building installation must be protected by a 10 or 16 amp circuit breaker.

### *When using this product*

- ❏ Do not put your hand inside this product or touch the ink cartridges during printing.
- ❏ Do not move the print heads by hand; otherwise you may damage this product.
- ❏ Always turn the product off using the **Power** button on the control panel. When this button is pressed, the **Power** light flashes briefly then goes off. Do not unplug the power cord or turn off the product until the **Power** light stops flashing.

# *When handling the ink cartridges*

- ❏ Keep ink cartridges out of the reach of children and do not drink.
- ❏ If ink gets on your skin, wash it off with soap and water. If it gets in your eyes, flush them immediately with water.
- ❏ Shake the ink cartridge well before installing it for best results.

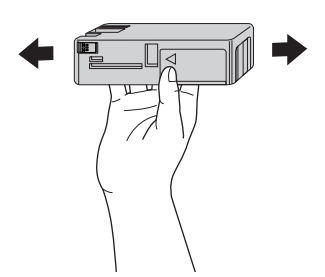

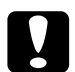

c*Caution: Do not shake cartridges (that have been installed previously) with too much force.*

- ❏ Do not use an ink cartridge beyond the date printed on the cartridge carton.
- ❏ Use up the ink cartridge within six months of installation for best results.
- ❏ Do not dismantle the ink cartridges or try to refill them. This could damage the print head.
- ❏ Store ink cartridges in a cool, dark place.
- ❏ After bringing an ink cartridge inside from a cold storage site, allow it to warm up at room temperature for at least three hours before using it.
- ❏ Do not touch the green IC chip on the side of the cartridge. This may affect normal operation and printing.
- ❏ The IC chip on this ink cartridge retains a variety of cartridge related-information, such as the ink cartridge status, so that the cartridge may be removed and reinserted freely. However, each time the cartridge is inserted, some ink is consumed because the printer automatically performs a reliability check.
- ❏ If you remove an ink cartridge for later use, protect the ink supply area from dirt and dust, and store it in the same environment as this product. Note that there is a valve in the ink supply port, making covers or plugs unnecessary, but care is needed to prevent the ink from staining items that the cartridge touches. Do not touch the ink supply port or surrounding area.

# *When transporting this product*

❏ Before transporting the printer, make sure the print heads are in the home (far right) position.

# *Warning, Cautions, and Notes*

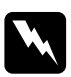

w *Warnings must be followed carefully to avoid bodily injury.*

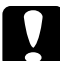

c*Cautions must be observed to avoid damage to your equipment.*

#### *Notes*

*contain important information and useful tips on the operation of this printer.*

# *Index*

# *A*

Advanced settings Windows, [19](#page-18-0)

# *B*

Buttons, [95](#page-94-0)

### *C*

Cleaning printer, [141](#page-140-0) Color management, [163](#page-162-0) ColorSync setting, [78](#page-77-0) Consumable products, [190](#page-189-0) Contacting Epson, [174](#page-173-1) Custom mode Windows, [18](#page-17-0) Cut sheet media media type, [191](#page-190-0) using, [122](#page-121-0)

### *E*

EPSON special media, [119](#page-118-0), [191](#page-190-0) EPSON StatusMonitor Mac OS X, [90](#page-89-0) Windows, [56](#page-55-0) Error indication, [146](#page-145-0)

### *H*

Head Alignment, [110](#page-109-0) **Help** Epson, [174](#page-173-1)

### *I*

Ink cartridges, [133](#page-132-1), [190](#page-189-1) Ink options Windows, [19](#page-18-1)

### *M*

Maintenance cartridge, [138](#page-137-1)

Maintenance Mode, [116](#page-115-0) Media Type setting Mac OS X, [75](#page-74-0) Windows, [14](#page-13-0) Menu mode head alignment, [108](#page-107-0) menus, [99](#page-98-0) network, [108](#page-107-1) paper configuration, [106](#page-105-0) printer setting, [103](#page-102-0) printer status, [105](#page-104-0) setting procedure, [102](#page-101-0) usage, [99](#page-98-1) Multi-page printing Windows, [43](#page-42-0), [44](#page-43-0)

### *N*

Notes for media, [119](#page-118-1) Nozzle check pattern, [109](#page-108-0)

# *O*

Online help Mac OS X, [94](#page-93-0) Windows, [53](#page-52-0)

### *P*

Paper Thickness, [113](#page-112-0) PhotoEnhance settings Windows, [23](#page-22-0) Preview feature Mac OS X, [86](#page-85-0) Printer driver Mac OS X, [66](#page-65-0) Windows, [14](#page-13-1) Printer Software uninstalling (Mac OS X), [94](#page-93-1) uninstalling (Windows), [65](#page-64-0) Printer utilities Mac OS X, [89](#page-88-0) Windows, [46](#page-45-0)

Print Quality setting Mac OS X, [79](#page-78-0) Windows, [19](#page-18-2) Problems, solving contacting Epson, [174](#page-173-1) Progress Meter, [54](#page-53-0)

# *R*

Replacing Ink cartridges, [133](#page-132-1) Maintenance cartridge, [138](#page-137-1)

### *S*

Service, [174](#page-173-1) **Specifications** electrical, [184](#page-183-0) interface, [189](#page-188-0) Standards and Approvals, [185](#page-184-0) Status Message, [97](#page-96-0) Status Sheet, [116](#page-115-1)

# *T*

Transport the printer, [144](#page-143-0) Troubleshooting, [146](#page-145-1)

### *U*

**Utility** Speed & Progress, [50](#page-49-0) Using, [59](#page-58-0)